**Guide de l'utilisateur**

Acronis® True Image **Enterprise Virtual Edition**™

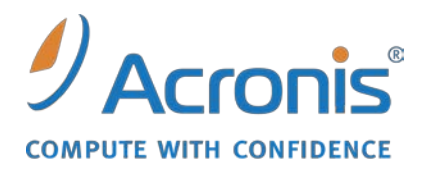

WWW.ACRONIS.FR

Copyright ©? Acronis, Inc., 2000-2009. Tous droits réservés.

"Acronis" et "Acronis Secure Zone" sont des marques déposées d'Acronis, Inc.

"Acronis Compute with Confidence", "Acronis Startup Recovery Manager", "Acronis Active Restore'et le logo Acronis sont des marques déposées d'Acronis, Inc.

Linux est une marque déposée de Linus Torvalds.

Windows et MS-DOS sont des marques déposées de Microsoft Corporation.

Toutes les autres marques ou autres droits d'auteurs s'y référant sont la propriété de leurs propriétaires respectifs.

La distribution de versions de ce document dont le contenu aurait été modifié est interdite sans la permission explicite du détenteur des droits d'auteur.

La distribution de ce travail ou d'une variante sous forme imprimée (papier) standard à des fins commerciales est interdite à moins que l'on ait obtenue des autorisations de la part du détenteur des droits d'auteur.

LA DOCUMENTATION EST FOURNIE'EN L'ETAT'ET TOUTES CONDITIONS, REPRESENTATIONS ET GARANTIES, IMPLICITES OU EXPLICITES, Y COMPRIS LES GARANTIES IMPLICITES DE COMMERCIALISATION, D'APTITUDE A UNE UTILISATION PARTICULIERE OU D'ABSCENCE DE CONTREFACON, SONT INTERDITES, SOUS RESERVE QUE CES INTERDICTIONS NE SOIENT PAS LEGALEMENT RENDUES COMME NULLES.

# **Table des Matières**

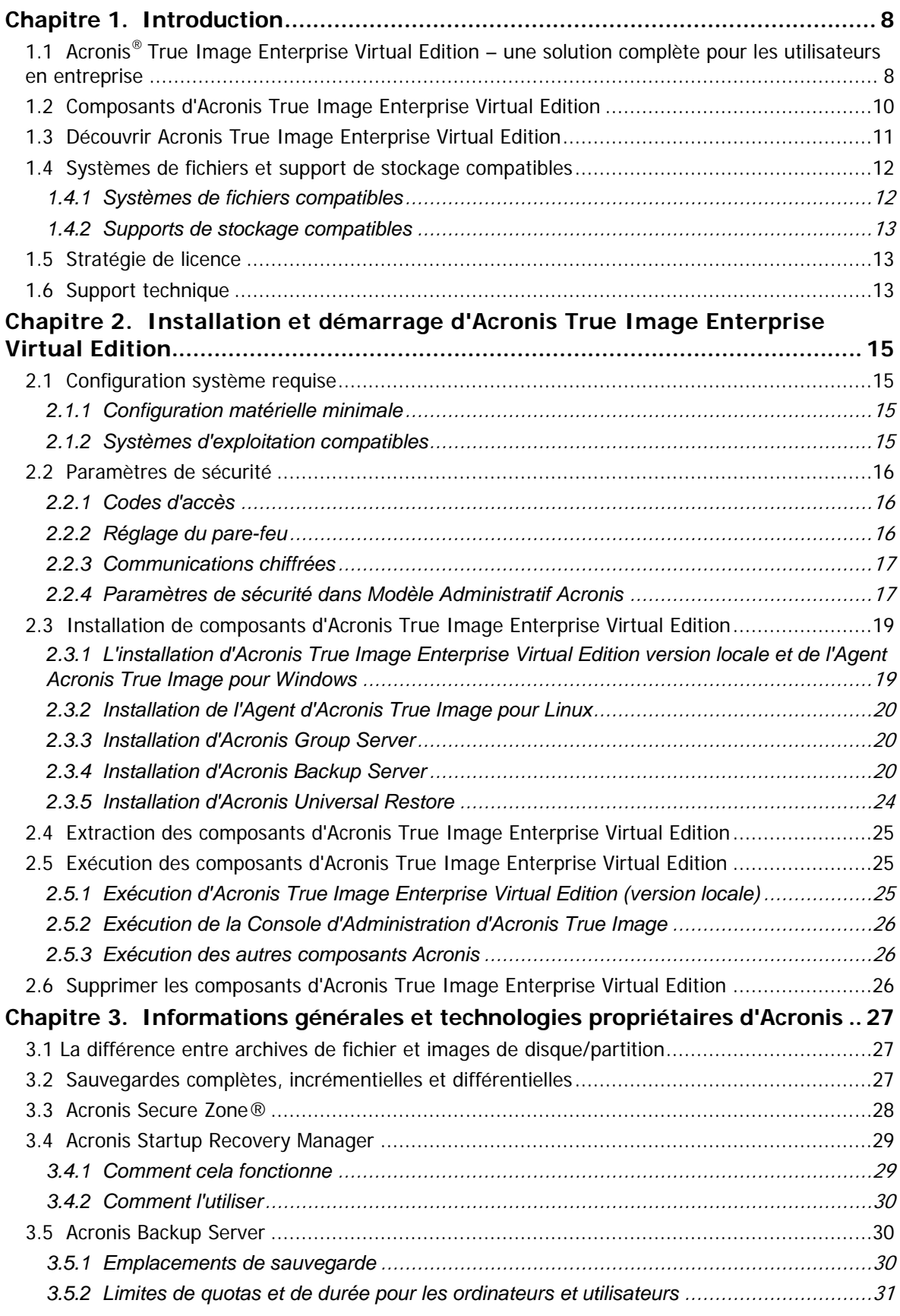

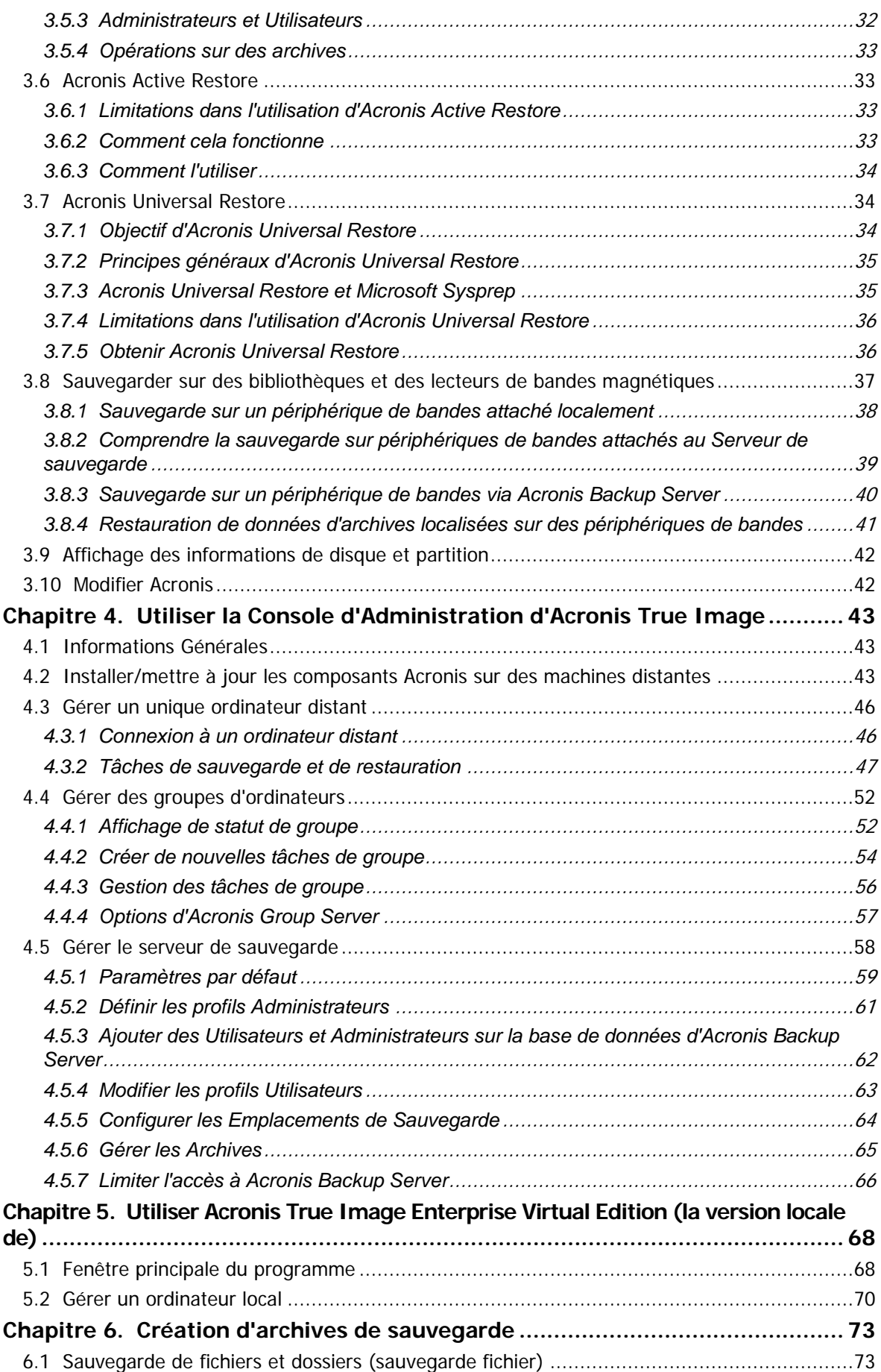

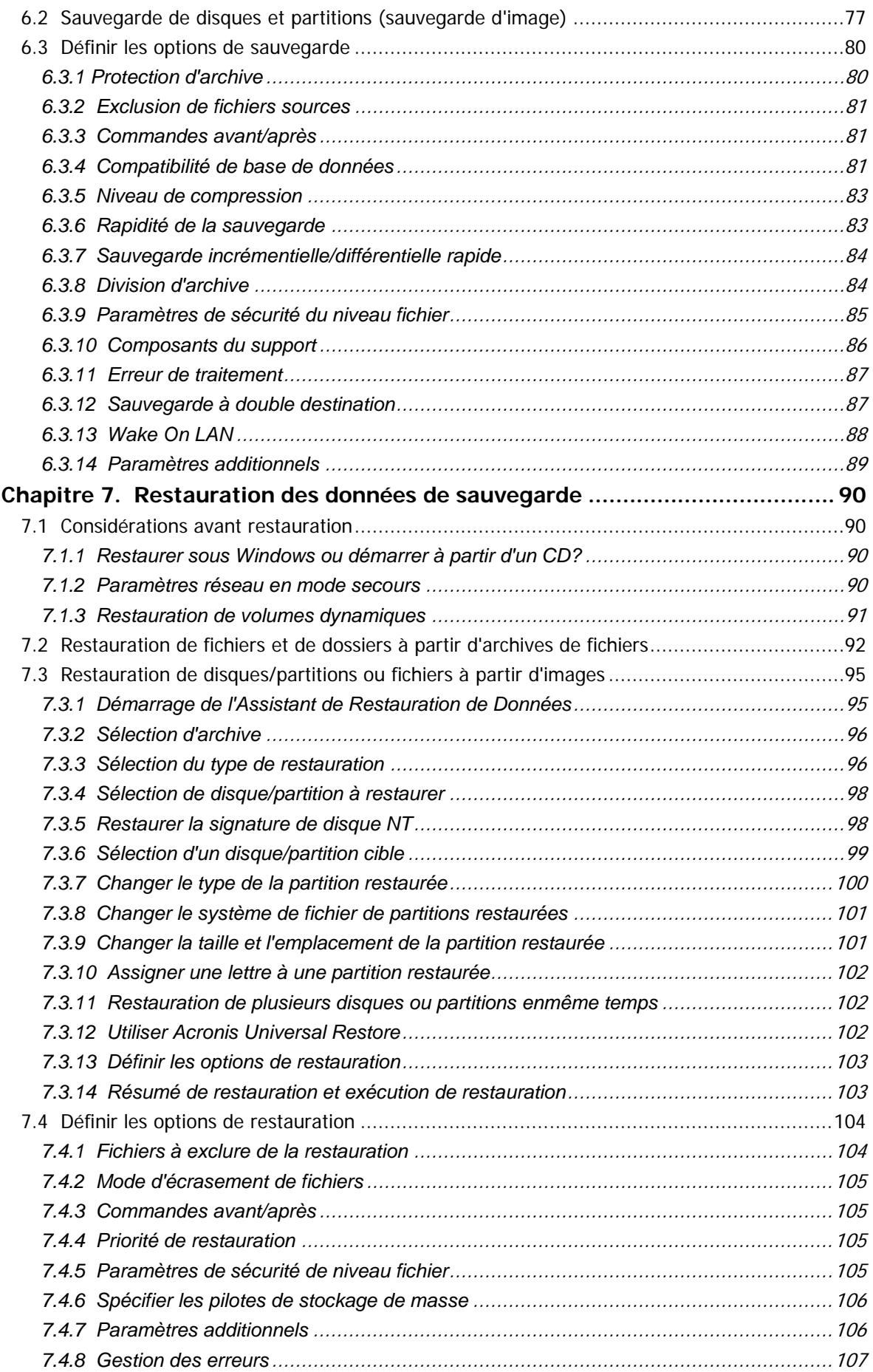

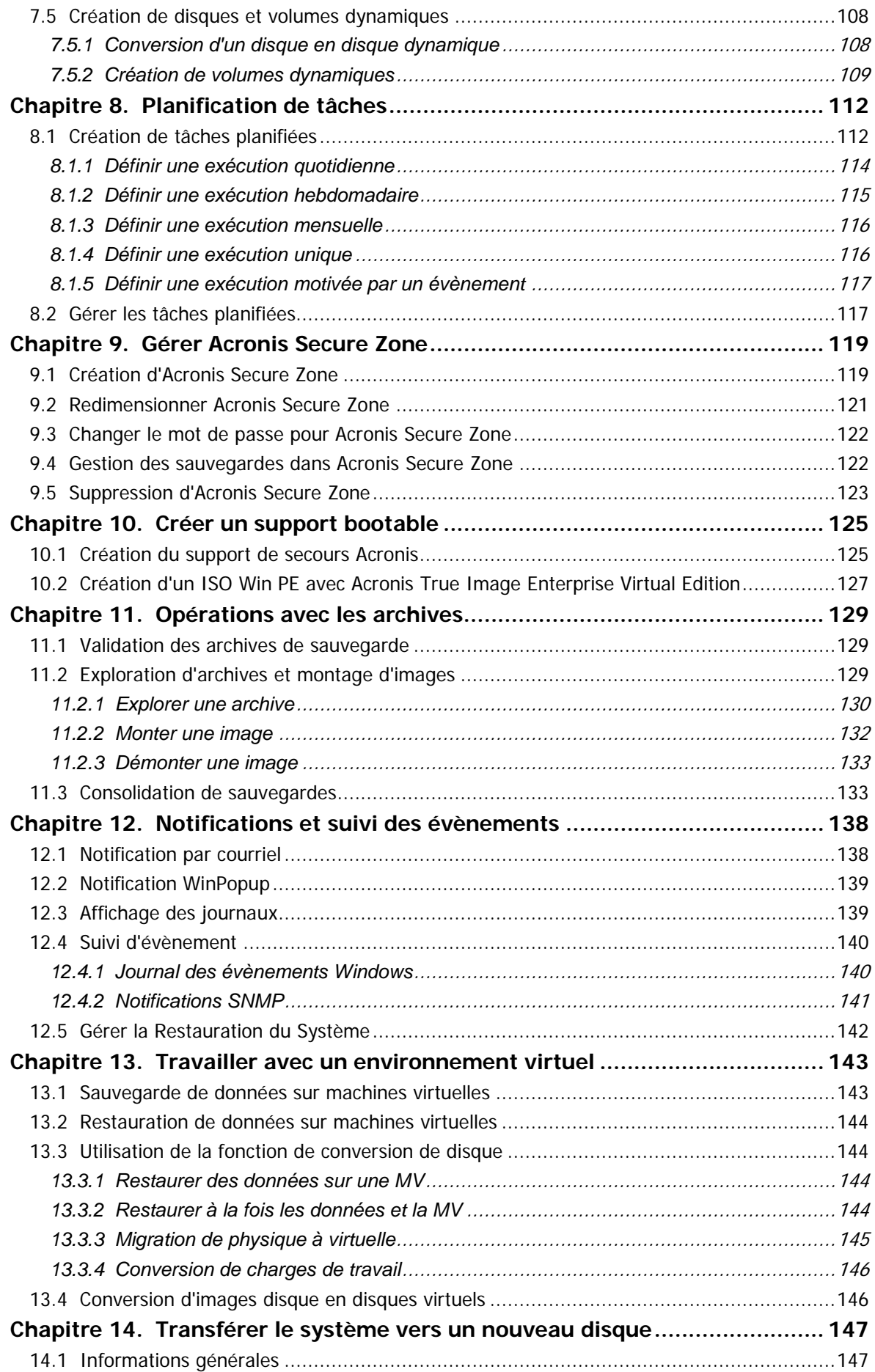

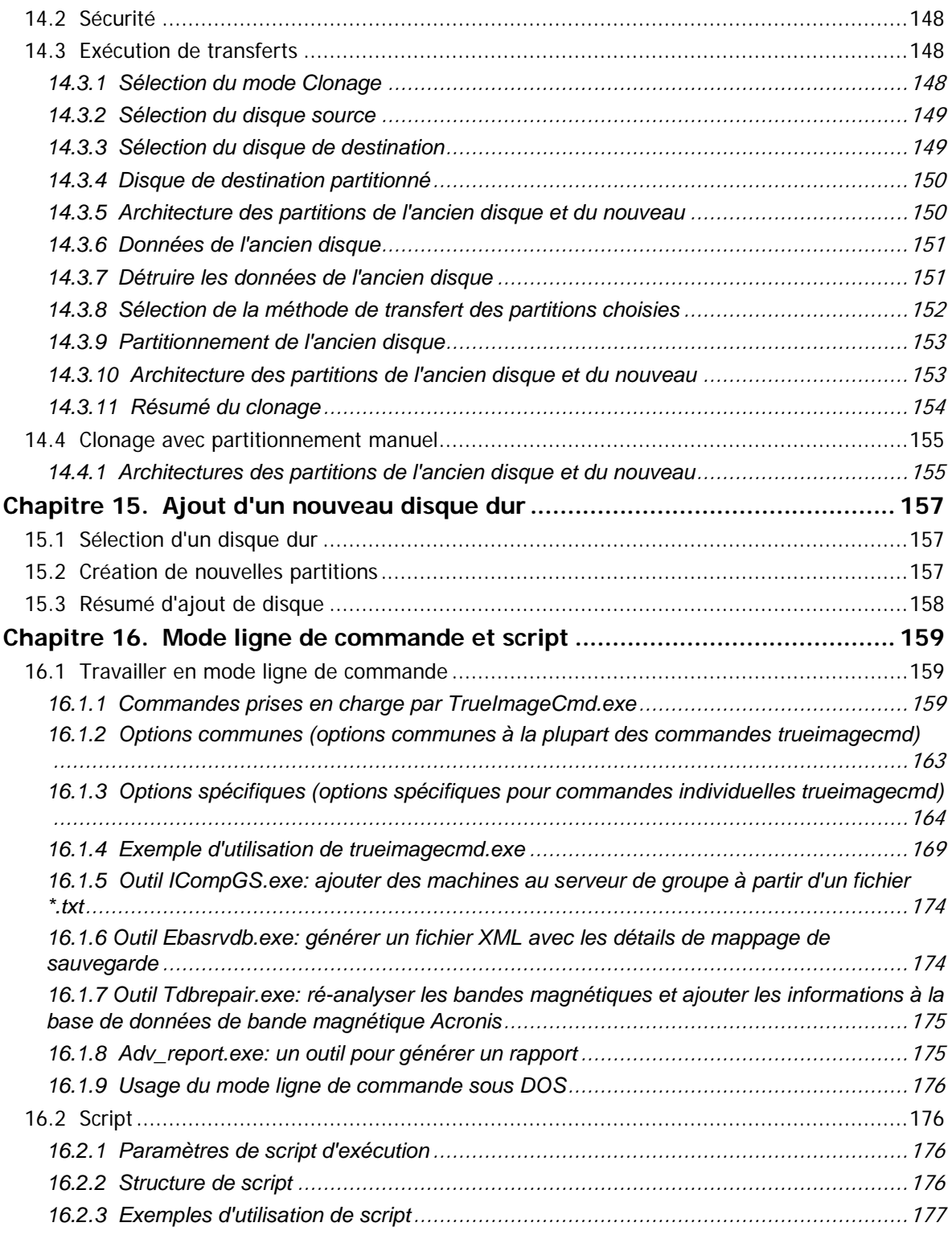

# <span id="page-7-0"></span>**Chapitre 1. Introduction**

# <span id="page-7-1"></span>**1.1 Acronis® True Image Enterprise Virtual Edition – une solution complète pour les utilisateurs en entreprise**

Acronis True Image Enterprise Virtual Edition est une solution globale de sauvegarde et de récupération pour des infrastructures informatiques hétérogènes comprenant n'importe quelle combinaison de serveurs basés aussi bien sur Linux que sur Windows, indépendants ou en réseau, physiques ou virtuels.

Acronis True Image Enterprise Virtual Edition crée une image transportable, indépendante de la plateforme matérielle, qui peut être restaurée directement vers et depuis un n'importe quel environnement virtuel ou physique.

### **Réduit au minimum les temps d'immobilisation**

Acronis True Image Enterprise Virtual Edition vous permet de restaurer des systèmes en quelques minutes, et non en plusieurs heures ou plusieurs jours. Un système complet peut être restauré à partir d'une image qui comporte tout ce dont le système a besoin pour fonctionner: le système d'exploitation, les applications, les bases de données et les configurations. Il n'est pas nécessaire de réinstaller les logiciels ou de reconfigurer vos paramètres système ou réseau. La restauration du système complet peut être effectuée sur un système existant, sur un nouveau système avec un périphérique différent, ainsi que sur des machines virtuelles. Avec la fonction Acronis Active Restore, les utilisateurs peuvent accéder au serveur et commencer à travailler pendant le processus de restauration, réduisant d'autant plus les périodes d'interruption d'activité. Les sauvegardes de niveau fichier vous procurent la souplesse nécessaire pour sauvegarder uniquement les fichiers critiques.

### **Facilite l'Administration**

Les assistants guident les utilisateurs à travers les tâches de sauvegarde et de restauration, assurant que le produit peut être mis en oeuvre avec une formation minimale de l'utilisateur. Une console de gestion centrale offre la possibilité d'administrer à distance, assurant que tous les systèmes dans le réseau, quel que soit le domaine ou la structure de votre groupe de travail, puissent être géré d'un seul et même endroit. Les restaurations complètes, sans surveillance, effectuées à partir d'un emplacement à distance sont supportées par un agent bootable distant.

### **Automatise la Sauvegarde**

Grâce à la sa capacité de planification, Acronis True Image Enterprise Virtual Edition vous permet de créer simplement des tâches de sauvegarde, adaptées à un groupe, ou à certaines périodes ou certains évènements.

Pour s'assurer que les sauvegardes ont été faites, ou qu'une intervention de l'utilisateur est nécessaire, vous pouvez demander des notifications par courriel ou par fenêtres autonomes Windows. Vous pouvez visualiser les évènements Acronis dans Windows Application Events Log ou dans les fichier du journal Acronis. Des messages de journal peuvent être envoyés automatiquement à des clients SNMP.

Le produit prend également en charge la création de commandes de création avant et après les sauvegardes. Par exemple, des utilisateurs peuvent automatiquement lancer des produits antivirus avant qu'une image ne soit créée et vérifier la validité des sauvegardes après la création de leurs images. Et comme ces tâches peuvent être planifiées, vous n'avez pas besoin de recréer chaque fois le script afin d'exécuter les tâches précédant ou suivant un évènement; vous pouvez définir les évènements planifiés une seule fois et il seront exécutés automatiquement chaque fois.

#### **Assure un Fonctionnement 24h/24 et 7j/7**

Avec la technologie brevetée d'Acronis sur les images statiques de disque, vous pouvez faire une image des systèmes tout en les utilisant, vous assurant ainsi une disponibilité 24 heures sur 24, 7 jours sur 7. Cette technologie permet au produit de sauvegarder et d'imager des fichiers système d'exploitation critiques, le secteur d'amorçage maître (Master Boot Record) et tout secteur de démarrage à la base d'une partition sans nécessiter un redémarrage. Une fonctionnalité d'allocation CPU vous autorise à limiter la quantité d'utilisation CPU pour l'application afin de maximiser la disponibilité du CPU pour des applications essentielles. De plus, les utilisateurs peuvent contrôler les vitesses d'écriture du disque dur et contrôler la bande passante réseau utilisée pendant les sauvegardes, vous permettant de ne pas trop perturber les vos opérations professionnelles.

Une fonction qui vous permet de suspendre l'activité d'une base de données pendant quelques secondes, le temps pour vous de créer une image valide d'applications à mission critique telles que Microsoft Exchange Server, Microsoft SQL Server et Oracle. Ce processus de suspension de la base de données prend en charge Volume Shadow Copy Service (VSS) de Microsoft. Si votre base de données ou votre système d'exploitation ne prend pas en charge VSS, Acronis True Image Enterprise Virtual Edition exécutera vos commandes personnalisées pour réaliser la suspension de la base de données.

#### **Prend en charge les Technologies de Pointe**

Aujourd'hui, les entreprises font en sorte de tirer profit des technologies les plus récentes, y compris les processeurs 64 bits à double coeur et les systèmes d'exploitation 64 bits. Avec Acronis True Image Enterprise Virtual Edition, vous pouvez protéger ces nouvelles machines, ainsi que les serveurs plus anciens, en exécutant une seule application avec une interface commune.

#### **Démultiplie les Investissement sur la Technologie Existante**

Le produit peut démultiplier votre infrastructure de stockage actuelle en prenant en charge une variété de supports de stockage, vous évitant ainsi de coûteux achats de périphériques pour mettre en oeuvre la solution. Le produit prend en charge les technologies de stockage telles que: Direct Attached Storage (DAS), Network Attached Storage (NAS), Storage Area Networks (SAN), les Grappes Redondantes de Disques Indépendants (RAID), bandes magnétiques, périphériques de stockage compatibles USB et IEEE-1394 (Firewire), CD, DVD, lecteurs amovibles (disquette, Zip, etc...) et le stockage partagé. De plus, le produit vous garantit une maximisation de l'espace sur ces ressources avec quatre niveaux de compression.

#### **Clonage de disque et déploiement de nouveau disque**

Acronis True Image Enterprise Virtual Edition peut être utilisé pour cloner une image sur plusieurs serveurs. Par exemple, imaginons qu'une société a acheté plusieurs serveurs et a besoin d'environnements semblables sur chacun d'eux. Traditionnellement, le responsable informatique installerait le système d'exploitation et les programmes sur chaque serveur. Avec Acronis True Image Enterprise Virtual Edition, le responsable informatique configurerait un serveur unique, puis créer une image disque du système. Cette image peut alors être dupliquée sur de multiples serveurs.

Si vous avez besoin de mettre à niveau le lecteur de disque dur du serveur, Acronis True Image Enterprise Virtual Edition simplifie la tâche en quelques clics de souris en créant la copie exacte de votre ancien disque sur un nouveau et en ajustant la taille des partitions pour s'adapter à un nouveau disque dur.

### **Conversion de volumes**

Acronis True Image Enterprise Virtual Edition peut sauvegarder et restaurer des volumes dynamiques.

Les volumes dynamiques en tant que tels peuvent être récupérés sur le même volume ou sur l'espace inutilisé d'un groupe dynamique. Acronis True Image Enterprise Virtual Edition contient les outils nécessaires pour la conversion de disques en termes de disques basiques et de volumes dynamiques de tout type (simple, double, entrelacé, en miroir ou RAID-5). Les outils sont également disponibles dans la version bootable du programme. Une fois l' environnement Acronis démarré, vous pouvez facilement préparer le groupe dynamique souhaité sur un ordinateur à chaud ou doté d'un système d'exploitation différent de Windows.

# <span id="page-9-0"></span>**1.2 Composants d'Acronis True Image Enterprise Virtual Edition**

Acronis True Image Enterprise Virtual Edition inclut les composants suivants.

1. La **Console d'Administration d'Acronis** True Image est un outil pour accéder aux composants Acronis à distance. L'administrateur utilise la console pour installer, configurer et contrôler les composants à distance.

2. L'Agent d'**Acronis True Image** est une application résidant sur les ordinateurs clients et effectuant des opérations Acronis de sauvegarde ou de restauration de données.

Acronis True Image Enterprise Virtual Edition inclut l'**Agent d'Acronis True Image pour Windows** (à installer sur un système basé sur Windows) et l'**Agent d'Acronis True Image pour Linux** (à installer sur une plateforme Linux). Les agents opèrent d'une manière similaire, la seule différence visible pour l'utilisateur concerne le mode d'installation.

3. **Acronis Group Server** est un outil de gestion qui vous donne la possibilité de planifier, surveiller et gérer les tâches de sauvegarde de groupe. Il déploie les tâches de groupe vers les agents, interroge les agents sur le statut des tâches en cours d'exécution et fournit à l'administrateur un résumé du statut des tâches affichées au travers du réseau.

4. **Acronis Backup Server** est une application de stockage centralisé et de gestion des archives de sauvegarde pour entreprise.

L'administrateur peut définir des quotas d'espace et des plans de sauvegarde, planifier les tâches de vérification qui consolident les sauvegardes en cas de violation de quota, et effectuer des consolidations de sauvegardes uniques. Ceci assure un usage optimal de la capacité de stockage. Acronis Backup Server permet également aux utilisateurs d'accéder à une bibliothèque de bandes, connectée aux serveurs.

5. **Acronis True Image Enterprise Virtual Edition** (version locale) est un outil de gestion du serveur contrôlé localement avec des fonctionnalités additionnelles pouvant être comparée à l'Agent d'Acronis True Image. La version locale supporte les opérations de sauvegarde et de restauration mais aussi l'exploration d'archives, le montage d'image en lecteurs virtuels, le clonage de données et le formatage de partitions, la création de volumes dynamiques, le mode ligne de commande et l'exécution de scripts.

6. **Acronis Universal Restore** est un module complémentaire d'Acronis True Image Enterprise Virtual Edition vendu séparément qui configure automatiquement Windows dans un système restauré sur du matériel non similaire. Cela permet l'opération et le démarrage du système intégré.

7. **Création d'un Support de Secours Bootable Acronis** - crée un support bootable, son image ISO ou le pack RIS permettant par conséquent la restauration de données sur un ordinateur à chaud, ou doté d'un système d'exploitation différent de Windows ou corrompu.

# <span id="page-10-0"></span>**1.3 Découvrir Acronis True Image Enterprise Virtual Edition**

### **Console d'Administration**

Option de reconnexion (dernière connexion)

Capacité à se connecter à l'agent pour Linux sans les droits "sources"

Installation centralisée et mise à jour des composants Acronis sur plusieurs ordinateurs

### **Group Server (Serveur de groupe)**

Importation et exportation d'ordinateurs au travers de fichiers txt/csv

Tâches de groupe d'exécution, d'arrêt, de redémarrage, de modification et de vérification

Tâches de validation en groupe

Définir la fréquence de vérification de l'état des ordinateurs (statut de fréquence de rafraîchissement)

Wake on LAN pour sauvegarde

#### **Backup Server (Serveur de sauvegarde)**

Importation/exportation d'archives à partir d'emplacements externes

Limiter le nombre de connexions

Limiter l'usage de bande passante par connexion

Accession à la bibliothèque de bandes pour chaque utilisateur

#### **Sauvegarde**

Sauvegarde et restauration de volumes 2+TB

Chiffrement de sauvegardes avec l'algorithme AES (clé de 128, 192 ou 256 bits), un des standards dans l'industrie

Image statique multi-volume pour base de données étalée sur plusieurs disques

Contrôler l'usage de bande passante sur le réseau lors de la sauvegarde sur FTP

Erreur de traitement: ignorer les secteurs défectueux, mode silencieux (pas de fenêtre d'avertissement, continuer après toute erreur)

Sauvegarde à double destination: Acronis Secure Zone + partage de réseau

Prise en charge des sauvegardes Consolidées VMware

Réinitialisation d'un morceau d'archive (sauvegarde de niveau fichier seulement)

Génération de noms basés sur le temps pour les fichiers de sauvegarde

#### **Récupération**

Restauration de volumes dynamiques

Restauration de volumes dynamiques système sur du matériel non similaire utilisant Acronis Universal Restore ou Acronis Active Restore

#### **Programmation**

Planifier la validation d'archive

Démarrer toutes les N heures dans le programme quotidien

Démarrer lors d'un changement d'un montant spécifié de l'espace libre sur un disque

Cloner une tâche

### **Notification par courriel**

Multiples adresses de courriel

Champs "De'et "Sujet"

Connexion au serveur de courrier entrant

#### **Opérations avec les archives**

Convertir les images de disques en disques virtuels pour les machines VMware, Microsoft et Parallels

Consolider les fichiers de sauvegarde (créer une copie consistante de l'archive pendant la suppression des sauvegardes sélectionnés)

Explorer les archives (ouvrir toute image ou sauvegarde de niveau fichier en mode lecture seule)

#### **Opérations avec les disques durs**

Convertir un disque basique en disque dynamique

Créer des volumes dynamiques

#### **Fonctionnalités CLI**

Restauration de MBR

Sauvegarde sur un serveur FTP

Autoriser les connexions sur un partage de réseau

Combiner l'espace non-alloué en déplaçant des partitions et en créant Acronis Secure Zone sur cet espace

#### **Sécurité**

Communications chiffrées (SSL) entre les composants d'Acronis True Image Enterprise Virtual Edition

### <span id="page-11-0"></span>**1.4 Systèmes de fichiers et support de stockage compatibles**

### <span id="page-11-1"></span>**1.4.1 Systèmes de fichiers compatibles**

FAT16/32 **NTFS** Ext2/Ext3 ReiserFS Reiser4 Linux SWAP XFS JFS DFS

Si un système de fichiers n'est pas compatible ou est corrompu, Acronis True Image Enterprise Virtual Edition peut copier les données en mode secteur par secteur.

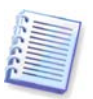

Pour les systèmes de fichiers XFS et JFS, la fonction de redimensionnement de partition n'est pas supportée.

# <span id="page-12-0"></span>**1.4.2 Supports de stockage compatibles**

Lecteurs de disques durs

Les périphériques de stockage réseau tels que les SAN (Storage Area Networks) et les NAS (Network Attached Storage)

Les bibliothèques de bandes, les chargeurs automatiques (autoloader), les lecteurs de bandes SCSI

Les contrôleurs IDE et SCSI RAID de tout niveau

Les serveurs FTP\*

Les CD-R/RW, DVD-R/RW, DVD+R (y compris les DVD+R double-couche), DVD+RW, DVD-RAM\*\*

Les périphériques de stockage USB 1.0 / 2.0, Firewire (IEEE-1394) et PC card

Les lecteurs ZIP®, Jaz® et autres supports amovibles

\* - un serveur FTP doit permettre l'utilisation du mode passif pour le transfert de fichiers. Afin de pouvoir récupérer des données directement à partir d'un serveur FTP, il faut que l'archive soit composée de fichiers d'une taille inférieure à 2GO. Il est recommandé de changer les paramètres du pare-feu sur l'ordinateur source pour ouvrir les ports 20 et 21 pour les protocoles TCP et UDP, ainsi que de désactiver le service de **Routage et d'Accès à Distance** Windows.

\*\* - Les disques réinscriptibles ne peuvent pas être lus sous Linux sans un patch de kernel.

### <span id="page-12-1"></span>**1.5 Stratégie de licence**

Le système de licence d'Acronis True Image Enterprise Virtual Edition est basé sur le nombre de serveurs sur lesquels Acronis True Image Agent et/ou Acronis True Image Enterprise Virtual Edition version locale doivent être installés. Cela signifie que vous avez besoin d'une licence pour chaque serveur que vous souhaitez sauvegarder, que vous souhaitiez faire le contrôle sur site (avec des programmes en version locale) ou à distance (en utilisant l'Agent d'Acronis True Image), voire en utilisant les deux méthodes de contrôle. Le nombre d'installations de la Console d'Administration d'Acronis True Image, Acronis Group Server et Acronis Backup Server n'est pas comptabilisé.

Acronis Universal Restore est une option d'Acronis True Image Enterprise Virtual Edition et possède son propre numéro de série.

# <span id="page-12-2"></span>**1.6 Support technique**

Dans le cadre d'une cotisation annuelle, vous avez droit au support technique selon les conditions suivantes: sous réserve de la disponibilité des services électroniques, vous pouvez accéder par voie électronique sans frais aux services de support du logiciel, qu'Acronis s'efforcera de rendre disponibles vingt-quatre (24) heures par jour, sept (7) jours par semaine. Ces services électroniques peuvent inclure, mais ne sont pas limités à: des forums d'utilisateurs; des informations spécifiques aux logiciels; des astuces et conseils; une recherche de correctif de bug par Internet; un code de maintenance logicielle et de démonstration par l'intermédiaire d'un serveur FTP relié à un réseau WAN;

et l'accès à une base de données de résolution de problèmes via le système d'assistance clientèle d'Acronis.

L'assistance consistera en un support téléphonique ou électronique afin de vous aider à localiser et à corriger vous-même les problèmes rencontrés à l'utilisation du logiciel et tous correctifs, mises à jour et autres changements qu'Acronis, à sa seule discrétion, intègre ou ajoute au logiciel et qu'Acronis met à disposition, sans frais supplémentaires, des autres titulaires de la licence logicielle concernés par le service d'assistance. Sur accord mutuel des deux parties, Acronis s'engage à: (i) vous fournir des corrections de code permettant de corriger des dysfonctionnements du logiciel afin de mettre ledit logiciel en conformité avec les spécifications de fonctionnement publiées pour la plus récente version du logiciel, sauf si des modifications non autorisées de votre fait empêchent ou gênent de telles corrections ou sont à l'origine du dysfonctionnement; ou (ii) fournir des corrections de code pour corriger des problèmes mineurs lors de la prochaine publication du logiciel.

Vous trouverez de plus amples informations au sujet du Support Technique Acronis à l'adresse suivante: <http://fr.acronis.com/enterprise/support/>

# <span id="page-14-0"></span>**Chapitre 2. Installation et démarrage d'Acronis True Image Enterprise Virtual Edition**

# <span id="page-14-1"></span>**2.1 Configuration système requise**

# <span id="page-14-2"></span>**2.1.1 Configuration matérielle minimale**

Acronis True Image Enterprise Virtual Edition nécessite le matériel suivant:

Processeur Pentium ou supérieur

256MO de RAM

Lecteur FDD ou CD-RW pour la création de support bootable

Souris (recommandée).

# <span id="page-14-3"></span>**2.1.2 Systèmes d'exploitation compatibles**

### **Console d'Administration d'Acronis True Image**

Windows 2000 Professionnel SP4/XP Professionnel SP2

Windows Server 2000/Advanced Server 2000/Server 2003

Windows XP Professionnel x64 Edition, Windows Server 2003 x64 Editions

Windows Vista toutes éditions (à l'exception de l'installation de composants Acronis sur des machines distantes fonctionnant sous Vista)

### **Acronis Agent True Image pour Windows**

### **Acronis True Image Enterprise Virtual Edition**

### **Acronis Backup Server**

### **Acronis Group Server**

Windows 2000 Professionnel SP4/ XP Professionnel SP2

Windows Server 2000 /Advanced Server 2000 /Server 2003

Windows XP Professionnel x64 Edition, Windows Server 2003 x64 Editions

Windows Vista toutes éditions (à l'exception de la fonction Acronis Active Restore)

### **Acronis Agent True Image pour Linux**

Linux 2.4.18 ou kernel plus récent (y compris les kernels 2.6.x)

SuSE 8.0, 8.1, 8.2, 9.0, 9.1, 9.2, 9.3, RedHat 9.0, Advanced Server 2.1, Advanced Server 3.0, Advanced Server 4.0, Fedora Core 1, Fedora Core 2, Fedora Core 3, Fedora Core 4, Enterprise Server 3.0, Mandrake 8.0, 9.2, 10.0, 10.1, Slackware 10, Debian stable ou non (Sarge), ASPLinux 9.2, ASPLinux 10, ASPLinux 11, ASPLinux Server II, ASPLinux Server IV, Virtuozzo 2.6.x, Gentoo, UnitedLinux 1.0, Ubuntu 4.10, TurboLinux 8.0, TurboLinux 10.0

Les versions x64 des distributions Linux ci-dessus et de quelques autres distributions Linux sont également compatibles

### **Acronis Universal Restore (optionnel)**

Windows 2000 Professionnel SP4/XP Professionnel SP2

Windows Server 2000 /Advanced Server 2000 /Server 2003

Windows XP Professionnel x64 Edition, Windows Server 2003 x64 Editions

Windows Vista toutes éditions

Acronis True Image Enterprise Virtual Edition la version bootable permet une sauvegarde et une restauration au niveau disque sur un ordinateur exécutant n'importe quel système d'exploitation basé sur un PC

# <span id="page-15-0"></span>**2.2 Paramètres de sécurité**

### <span id="page-15-1"></span>**2.2.1 Codes d'accès**

Acronis True Image Enterprise Virtual Edition supporte totalement tous les standards de sécurité utilisés dans Windows.

Pour installer les composants Acronis sur un ordinateur, l'utilisateur doit être un membre du groupe d'Administrateurs de l'ordinateur

Pour accéder à l'Agent Acronis True Image installé sur un ordinateur, l'utilisateur doit être un membre du groupe d'Administrateurs ou de Gestionnaires de sauvegarde de l'ordinateur

Acronis Group Server utilise les accès administrateur pour effectuer des tâches de sauvegarde de données sur un ordinateur. Il vous sera demandé vos codes d'accès durant l'installation d'Acronis Group Server. Les codes d'accès que vous fournirez seront utilisés pour exécuter le service d'Acronis Group Server et seront également appliqués à tous les ordinateurs en réseau.

Par conséquent, il est recommandé que vous ayez un compte uniforme pour tous les ordinateurs sur lesquels l'Agent Acronis True Image est installé. Les administrateurs de domaine peuvent utiliser le compte administrateur du domaine. Au sein d'un groupe de travail, il serait bon de créer des comptes identiques dans le groupe Administrateurs sur chaque ordinateur possédant l'Agent Acronis True Image.

Si vous ne souhaitez pas créer un compte uniforme, entrez les codes d'accès pour chaque ordinateur après l'installation d'Acronis Group Server comme indiqué au point 4 de [4.4.1](#page-51-1)  [Affichage de statut de groupe](#page-51-1).

Vous pouvez combiner les deux méthodes, par exemple, afin de paramétrer un compte uniforme pour les membres du domaine ainsi que des comptes individuels pour les membres d'un groupe de travail.

### <span id="page-15-2"></span>**2.2.2 Réglage du pare-feu**

Acronis True Image Enterprise Virtual Edition utilise les ports et adresses IP suivants pour la gestion à distance:

port UDP du serveur (Agent Acronis True Image): 9876

port TCP du serveur (Agent Acronis True Image Agent) TCP port: 9876, si occupé choisissez un port au hasard

port UDP client (Console d'Administration Acronis True Image): 9877, si occupé choisissez un port au hasard

adresse multicast IPv4: 239.255.219.45

adresse multicast IPv6: FF05::fAA5:741E.

Vous pourriez avoir à paramétrer les options d'accès du pare-feu adéquates. Les options pour le Pare-feu Windows, incluses dans Windows XP Service Pack 2 et Windows 2003 Server, sont réglées automatiquement durant l'installation des composants d'Acronis True Image Enterprise Virtual Edition. Cependant, assurez-vous que l'option **Partage de fichiers et d'imprimantes située dans le Panneau de configuration -> Pare-feu Windows -> Exceptions** est bien activée sur l'ordinateur distant, avant que ne commence l'opération à distance.

# <span id="page-16-0"></span>**2.2.3 Communications chiffrées**

Acronis True Image Enterprise Virtual Edition offre la possibilité de sécuriser tous les transferts de données entre les composants Acronis au sein du réseau local et au travers de la DMZ, y compris le flux de sauvegarde.

Le chiffrement débute dès la première (le plus tôt) étape de tentative de connexion, de sorte que toutes les données transférées durant les étapes suivantes (y compris les données requises pour l'authentification) sont chiffrées.

Une fois que les composants d'Acronis True Image Enterprise Virtual Edition sont installés, les communications chiffrées entre les composants sont automatiquement activées.

Les premières versions d'Acronis True Image Enterprise Server ne supportaient pas les communications chiffrées, ainsi la connexion à de tels composants, s'ils sont présents sur le réseau, ne sera pas chiffrée. Vous trouverez une option pour désactiver totalement toute communication non chiffrée avec tous ou certains des composants d'Acronis True Image Enterprise Virtual Edition. Dans ce cas, les composants ne pourront pas communiquer avec ceux des versions précédentes. Pour savoir comment désactiver les communications non chiffrées, veuillez consulter la prochaine section.

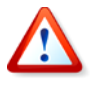

Les premières versions de la Console d'Administration d'Acronis True Image ne peuvent pas communiquer avec les agents d'Acronis True Image Enterprise Virtual Edition. Il faut mettre à niveau la console vers celle d'Acronis True Image Enterprise Virtual Edition.

Le chiffrement est fourni par le système SSL (Secure Socket Layer). On trouve deux intervenants au niveau de l'opération de chiffrement:

**L'application client** – l'application qui essaie d'établir (initier) une connexion. Cela pourrait être la Console d'Administration d'Acronis True Image ou Acronis Group Server. La version locale d'Acronis True Image Enterprise Virtual Edition peut aussi être un client lorsqu'il réalise une sauvegarde sur Acronis Backup Server.

**L'application serveur** – l'application à laquelle le client essaie de se connecter. Ce pourrait être l'Agent Acronis True Image, Acronis Group Server, Acronis Backup Server.

### <span id="page-16-1"></span>**2.2.4 Paramètres de sécurité dans Modèle Administratif Acronis**

Comme indiqué précédemment, le chiffrement ne requiert généralement aucun paramétrage. Toutefois, la connexion aux composants Acronis de versions antérieures ne sera pas chiffrée. Pour désactiver complètement les communications non-chiffrées avec quelques uns ou l'ensemble des composants d'Acronis True Image Enterprise Virtual Edition, utilisez le Modèle Administratif, fourni par Acronis.

Grâce au mécanisme Microsoft Group Policy, le modèle peut être appliqué à un unique ordinateur tout comme à un domaine.

### **Comment appliquer un Modèle Administratif Acronis**

1. Exécutez Windows Group Policy Objects Editor (\WINDOWS\system32\gpedit.msc).

2. Ouvrez l'objet Group Policy que vous souhaitez modifier, puis dans l'arborescence faites un clic-droit sur Modèles Administratifs.

- 3. Cliquez sur Ajouter/Supprimer des Modèles.
- 4. Cliquez sur Ajouter.
- 5. Rechercher le Modèle Administratif Acronis

(\Program files\Fichiers communs\Acronis\Agent\acronis\_agent.adm ou \Program files\ Acronis\TrueImageConsole\acronis\_agent.adm), et cliquez sur Ouvrir.

6. Une fois le modèle ajouté, ouvrez-le et modifiez les paramètres désirés.

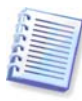

Pour obtenir des informations détaillées à propos de Windows GPO Editor, veuillez consulter: <http://msdn2.microsoft.com/en-us/library/aa374163.aspx> Pour obtenir des informations détaillées à propos de Group Policies, veuillez consulter:

<http://msdn2.microsoft.com/en-us/library/aa374177.aspx>

Le Modèle Administratif Acronis contient les paramètres suivants.

#### **Options de Chiffrement**

Le Serveur Requiert un Chiffrement

Cette option correspond au comportement du serveur dans le cas où le client ne compatible pas le chiffrement. Si elle est active, la connexion avec le client s'arrêtera. Si elle est inactive, le client sera autorisé à établir une connexion non chiffrée.

Le Client Requiert un Chiffrement

En se connectant à des applications serveur, les applications clientes Acronis tentent toujours d'établir une connexion chiffrée. L'option Chiffrement Requis par le Client correspond au comportement client dans le cas où le serveur n'est compatible pas le chiffrement. Si elle est inactive, la connexion non-chiffrée sera établie. Si elle est active, la connexion s'arrêtera.

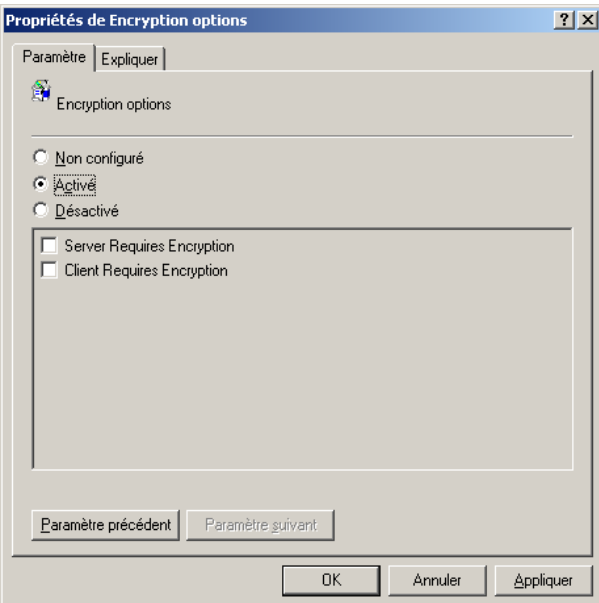

Après avoir appliqué le modèle ou avoir modifié les options de chiffrement, vous devez redémarrer le(s) Agent(s) Distant(s).

# <span id="page-18-0"></span>**2.3 Installation de composants d'Acronis True Image Enterprise Virtual Edition**

Pour installer des composants d'Acronis True Image Enterprise Virtual Edition, exécutez le fichier d'installation d'Acronis True Image Enterprise Virtual Edition.

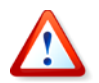

Si vous avez installé la version d'évaluation d'Acronis True Image Enterprise Virtual Edition sur votre système, vous devez la désinstaller avant d'installer la version commerciale du produit.

Sélectionnez le programme à installer et suivez les instructions à l'écran.

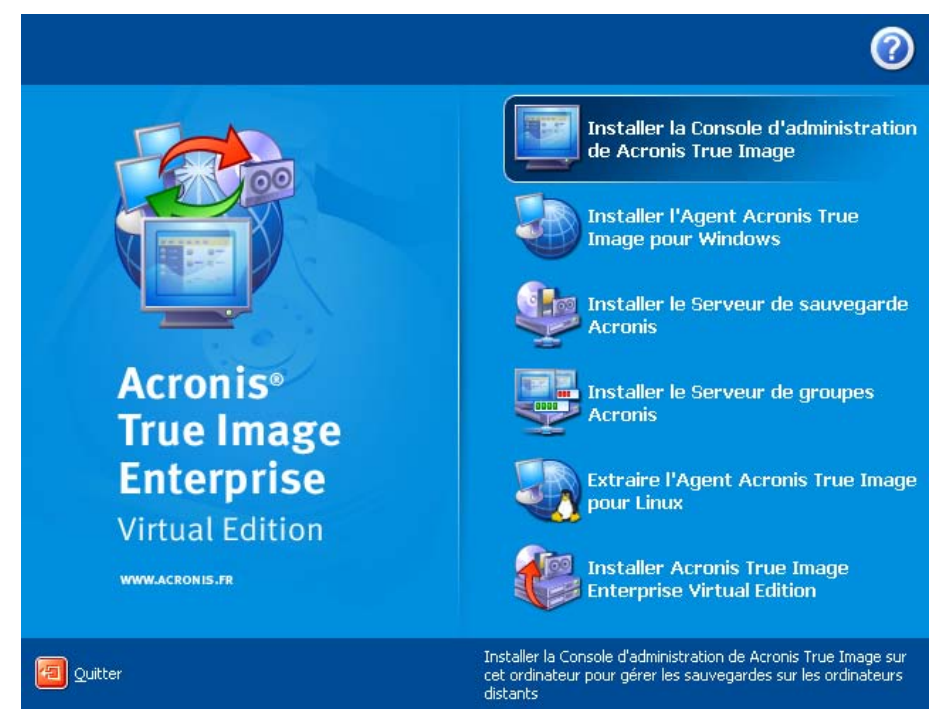

**Acronis True Image Enterprise Virtual Edition Fenêtre d'Installation**

Il est recommandé d'installer la Console d'Administration Acronis True Image en premier. Après cela vous serez en mesure d'installer la plupart des autres composants à distance vers n'importe quel ordinateur en réseau.

### <span id="page-18-1"></span>**2.3.1 L'installation d'Acronis True Image Enterprise Virtual Edition version locale et de l'Agent Acronis True Image pour Windows**

Pour Acronis True Image Enterprise Virtual Edition et l'Agent Acronis True Image pour Windows, l'installation est disponible en version **Typique**, **Personnalisée** et **Complète**. Après avoir appuyé sur **Personnaliser**, vous pouvez choisir d'installer, outre le composant principal, **Rescue Media Builder** et le plug-in **Bart PE** pour Acronis True Image Enterprise Virtual Edition, ou le **Gestionnaire Acronis Secure Zone** pour Acronis l'Agent True Image.

A l'aide de **Rescue Media Builder** vous pouvez créer des disques de secours bootables ou des packages RIS (consultez les détails dans [Chapitre 10. Créer un support bootable](#page-124-0)). Installer la **Création de Support de Secours Bootable** vous permet de créer un support bootable, son image ISO ou son pack RIS bootable à tout moment à partir de la fenêtre de programme principale ou d'exécuter la **Création de Support de Secours Bootable** seule.

Cette utilitaire **Bart PE** largement utilisé fournit un environnement d'exploitation similaire à Windows au travers d'un support bootable. Les applications sont installées dans Bart PE sous la forme de plug-ins. Choisir l'installation du plug-in Bart PE (inactive par défaut) fournit la capacité d'inclure Acronis True Image Enterprise Virtual Edition dans un onglet du plug-in Bart PE. Les fichiers plug-in seront placés dans le dossier d'installation des composants avec les autres fichiers du programme.

Le **Gestionnaire Acronis Secure Zone** vous permet de créer, supprimer et changer la taille d'une partition spéciale cachée pour le stockage des archives de sauvegarde (voir [3.3 Acronis](#page-27-0) Secure Zone<sup>®</sup>).

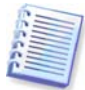

Une fois installé, Acronis True Image Enterprise Virtual Edition (version locale) crée un nouveau périphérique dans la liste du gestionnaire de périphérique (**Panneau de configuration -> Système -> matériel -> Gestionnaire de périphérique -> Périphériques Acronis -> Explorateur d'archive de sauvegarde d'Acronis True Image**). Ne pas désactiver ou désinstaller ce périphérique, car il est nécessaire pour connecter les sauvegardes d'images en tant que disques virtuels (voir 11.2.2 Monter une [image](#page-131-0)).

# <span id="page-19-0"></span>**2.3.2 Installation de l'Agent d'Acronis True Image pour Linux**

Pour installer l'Agent d'Acronis True Image pour Linux, il faut extraire son fichier d'installation sur un lecteur réseau partagé ou un support amovible, assigner l'attribut Exécutable à ce fichier, et enfin effectuer la procédure d'installation sur un système Linux. Pour savoir comment extraire le fichier, consulter 2.4 Extraction des composants d'Acronis [True Image Enterprise Virtual Edition](#page-24-0).

# <span id="page-19-1"></span>**2.3.3 Installation d'Acronis Group Server**

Acronis Group Server ne peut être installé que localement sur un ordinateur, en exécutant le programme d'installation.

Lors de l'installation d'Acronis Group Server, vous serez invité à fournir vos références. Les références que vous fournissez sont utilisées pour l'exécution de services Acronis Group Server et appliquées à tous les ordinateurs sur le réseau.

Entrez les informations relatives au compte uniforme évoqué dans [2.2.1 Codes d'accès](#page-15-1). Si vous n'avez pas de compte uniforme, fournissez les références pour chaque ordinateur après l'installation d'Acronis Group Server comme décrit dans le point 4 de 4.4.1 [Affichage de statut de groupe](#page-51-1).

### <span id="page-19-2"></span>**2.3.4 Installation d'Acronis Backup Server**

Avant de commencer l'installation de ce composant, veuillez lire la section [3.5 Acronis](#page-29-1) [Backup Server](#page-29-1) pour comprendre la fonction de ce composant et définir la politique de stockage avantageuse pour votre réseau.

Nous vous suggérons de commencer à utiliser Acronis Backup Server comme ceci:

1. Définissez un serveur avec un lecteur système et un lecteur avec une grande capacité de stockage.

2. Installer Acronis Backup Server sur le lecteur système. Redémarrage sur invitation.

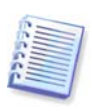

Dans les serveurs Windows XP SP2 ou Windows 2003, l'option **Panneau de configuration -> Pare-feu Windows -> Exceptions -> Partage de fichiers et d'imprimantes** doit être activée. Sinon les utilisateurs à distance ne seront pas en mesure de sauvegarder sur le serveur de sauvegarde.

3. Connecter la console sur Acronis Backup Server.

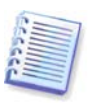

Lors de la connexion à un **serveur de sauvegarde à l'intérieur d'un domaine**, vérifiez que votre domaine ou compte local est enregistré sur le serveur de sauvegarde. Si vous avez utilisé votre compte local pour installer le serveur de sauvegarde, et ensuite vous vous êtes connecté sous Windows sur la console de l'ordinateur en utilisant votre compte sur le domaine, entrez le nom d'utilisateur local avec le nom du serveur de sauvegarde (par exemple, Serveur1\nom d'utilisateur). Sinon le nom sera identifié comme étant un nom de domaine.

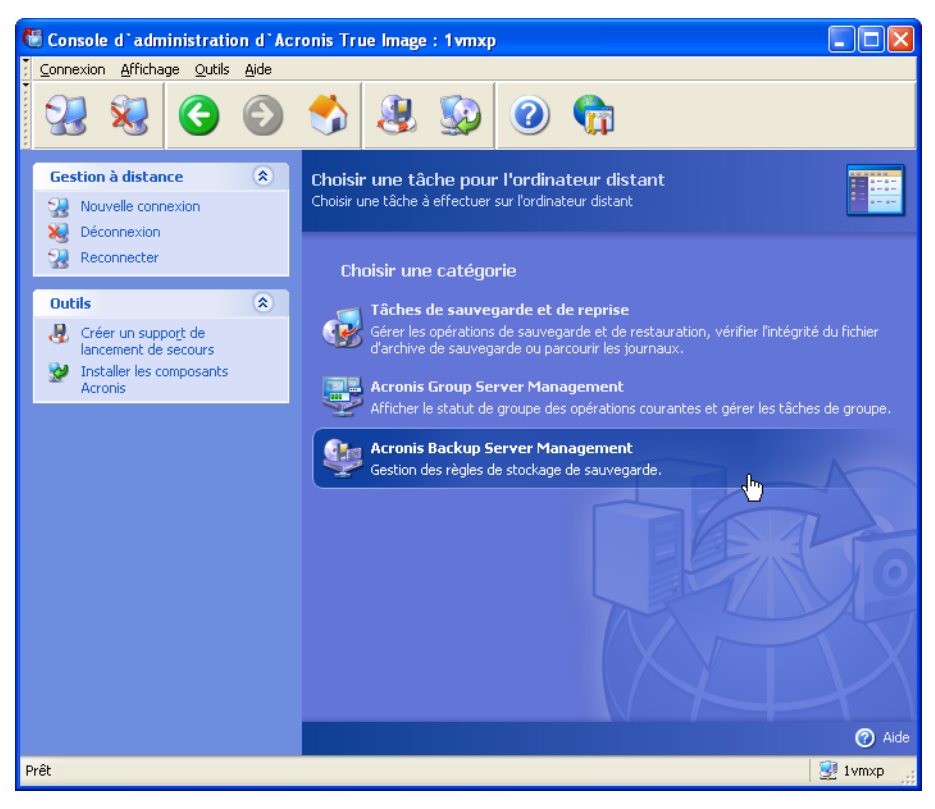

4. **Acronis Gestion de Backup Server -> Spécifier les paramètres par défaut -> Définir l'emplacement de sauvegarde ->** spécifier le chemin d'accès au lecteur de stockage. Vous pouvez créer un dossier pour l'emplacement de sauvegarde sur le lecteur de stockage. Pour voir le dossier dans l'arborescence et l'ajouter au chemin d'accès, réduire et étendre le lecteur.

5. Cliquez sur Retour -> **Configurer les emplacements de sauvegarde** -> assurez-vous que le nouvel emplacement par défaut est créé et supprimez l'emplacement dans \Documents et Paramètres.

6. Définir les limitations d'espace disque et la période de stockage pour l'emplacement, si besoin pour s'accorder avec la politique choisie.

Pour le faire, sélectionnez **Configurer les emplacements de sauvegarde -> sélectionner emplacement -> Limites de quotas et de durée**. La taille maximale d'emplacement de sauvegarde peut être définie par la capacité de stockage du disque moins la taille estimée de la sauvegarde la plus grande (de l'espace doit être réservé pour le fichier temporaire créé pendant la consolidation).

7. Définir les limitations par défaut pour utilisateurs/ordinateurs, si besoin est en accord avec la politique choisie.

Pour le faire, sélectionnez **Acronis Configurer les emplacements de sauvegarde -> sélectionner emplacement -> Limites de quotas et de durée**. L'espace disque maximal autorisé pour un utilisateur/ordinateur peut être défini comme étant la taille

maximale de l'emplacement divisée par le nombre total d'utilisateurs et d'ordinateurs. Généralement, la valeur de ce paramètre peut atteindre la taille maximale de l'emplacement.

8. Lire plus à propos des profils administrateurs et utilisateurs dans 3.5.3 [Administrateurs et Utilisateurs](#page-31-0). Définir si vous voulez plus d'un administrateur sur le serveur de sauvegarde. Si oui, ajoutez des administrateurs comme suit:

Ajouter le compte local ou de domaine de la personne sur le groupe AcronisBackupServerUsers sur le serveur de sauvegarde.

Cliquez sur **Définir profil utilisateur -> Ajouter**.

Choisir le nom d'utilisateur.

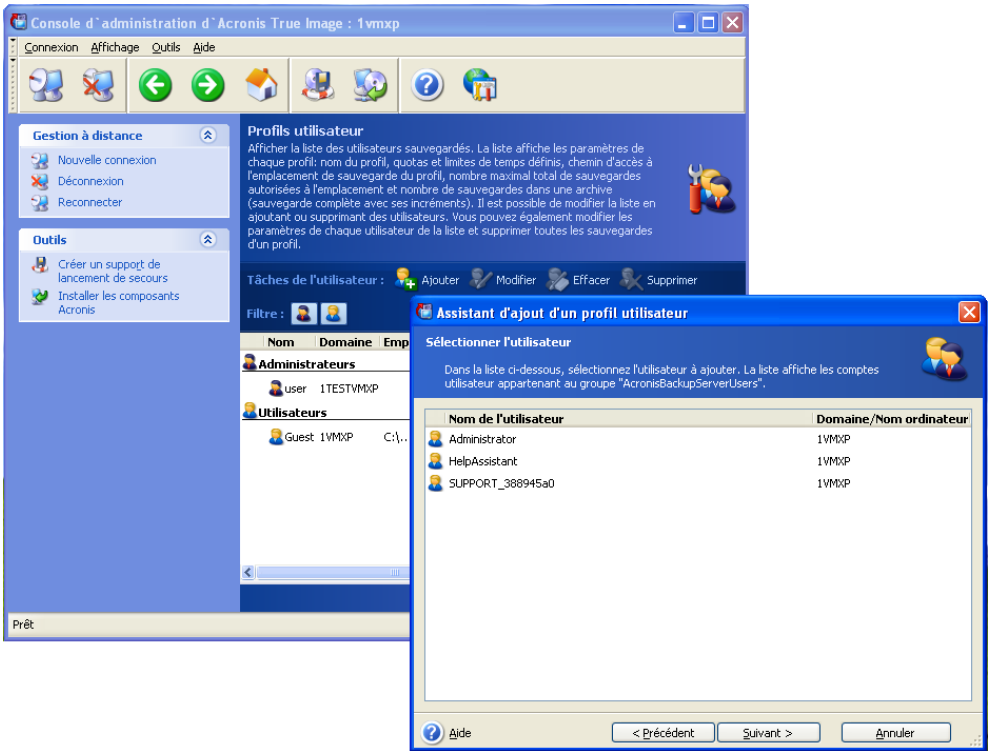

**Sélectionner des utilisateurs ou les utilisateurs du domaine à partir du serveur de sauvegarde local** 

Choisir **Créer utilisateur avec droits administrateur**.

Cliquez sur **Poursuivre**.

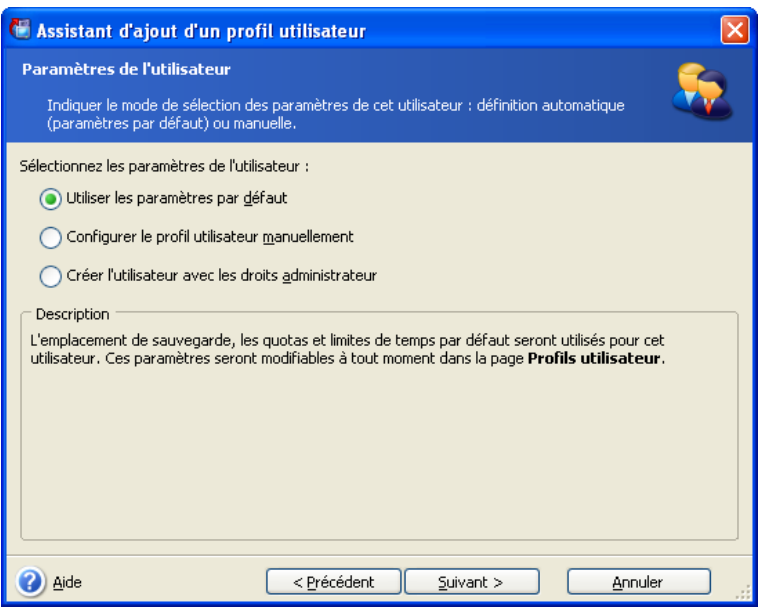

**Utilisateur ou administrateur?**

9. Définir quels utilisateurs seront autorisés à sauvegarder sur le serveur de sauvegarde. Ajouter les utilisateurs comme suit:

Ajouter le compte local ou de domaine de la personne sur le groupe AcronisBackupServerUsers sur le serveur de sauvegarde.

#### Cliquez sur **Définir profil utilisateur -> Ajouter**.

Choisir le nom d'utilisateur.

Choisir **Utiliser les paramètres par défaut**.

#### Cliquez sur **Poursuivre**.

10. Définir les ordinateurs que les administrateurs vont sauvegarder en utilisant les Agents Acronis True Image. Ajouter les ordinateurs suivants.

Cliquez sur **Définir profil administrateur -> Ajouter**.

Choisir un ordinateur ou entrer son nom.

#### Choisir **Utiliser les paramètres par défaut**.

Cliquez sur **Poursuivre**.

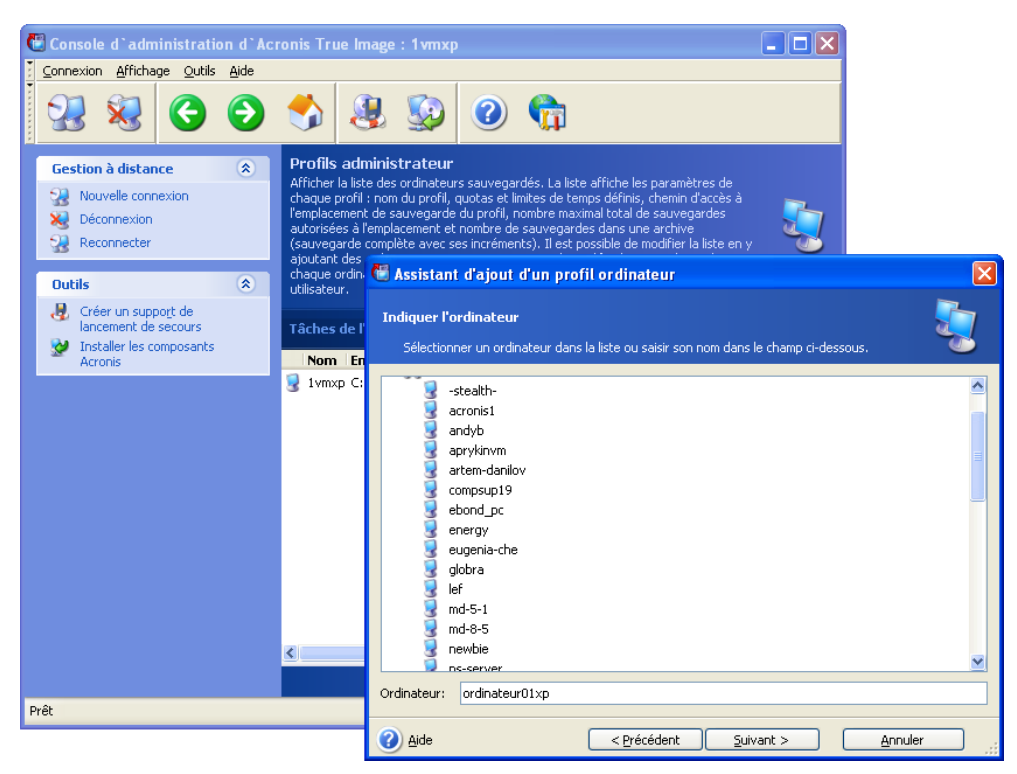

**Ajouter un ordinateur sur le profil administrateur**

11. Planifier une vérification de dépassement des limites de quotas et de durée, si besoin en accord avec la politique choisie.

Pour le faire, sélectionnez **Acronis Gestion de Backup Server -> Spécifier les paramètres par défaut -> Planifier consolidation et gestion de sauvegarde automatique**.

Choisir **Périodiquement**.

Choisir **Hebdomadairement**.

La vérification planifiée sera effectuée une fois par semaine pendant les heures creuses.

Cliquez sur **Poursuivre**.

Le serveur de sauvegarde est prêt à travailler. Pour effectuer une sauvegarde en utilisant le profil Administrateur, connectez la console à l'agent sur un ordinateur distant et créez une tâche de sauvegarde standard en sélectionnant **Acronis Backup Server -> nom du serveur de sauvegarde -> Emplacement de sauvegarde personnel** comme destination de sauvegarde. Ou créer une tâche de groupe pour plusieurs ordinateurs avec la même destination.

Les utilisateurs peuvent sauvegarder leurs données avec des versions locales du programme et sélectionner la même destination en même temps.

### <span id="page-23-0"></span>**2.3.5 Installation d'Acronis Universal Restore**

Acronis Universal Restore est une option pour Acronis True Image Enterprise Virtual Edition. Il est acheté séparément et installé à partir d'un fichier d'installation dédié. Acronis Universal Restore a son propre numéro de série qui vous sera demandé lors de l'installation.

Acronis Universal Restore peut être installé uniquement sur un ordinateur sur lequel au moins l'un des composants Acronis suivant est installé:

Acronis Agent True Image pour Windows

Acronis True Image Enterprise Virtual Edition (version locale)

Bootable Media Builder

Acronis Universal Restore peut être installé sur un ordinateur en réseau soit localement, en exécutant le programme d'installation, ou à distance, en utilisant un des services d'installation à distance tel que Systems Management Server (un composant du pack de programme Microsoft Windows NT BackOffice). L'installation à distance d'Acronis Universal Restore et de la Console d'Administration d'Acronis True Image n'est pas supportée.

Après l'installation, Acronis Universal Restore branche automatiquement un ou plusieurs composants du programme ci-dessus. Le nomAcronis True Image Enterprise Virtual Edition (version locale), affiché dans sa fenêtre principale, change pour **Acronis True Image Enterprise Virtual Edition avec Universal Restore**.

# <span id="page-24-0"></span>**2.4 Extraction des composants d'Acronis True Image Enterprise Virtual Edition**

Pendant l'installation de la Console d'Administration d'Acronis True Image, tous les fichiers composants de l'installation Acronis True Image Enterprise Virtual Edition (.msi) seront placés sur le dossier C:\Fichiers Programme\Fichiers communs\Acronis\RemoteInstall. Par conséquent, vous serez en mesure d'installer, de modifier ou de réparer à distance les composants en utilisant la Console d'Administration d'Acronis True Image ou l'utilité **msiexec.exe**.

Lors de l'installation des composants d'Acronis True Image Enterprise Virtual Edition sur un ordinateur local, vous pouvez enregistrer séparément les fichiers d'installation pour chaque composant Acronis True Image Enterprise Virtual Edition sur un lecteur local ou réseau. Ceci aidera lors de la modification ou de la restauration de l'installation des composants existant sur un ordinateur local.

Pour enregistrer le fichier d'installation d'un composant:

exécuter le fichier d'installation d'Acronis True Image Enterprise Virtual Edition

Dans le menu d'installation, cliquez droit sur le nom du composant et sélectionnez **Extraire**

sélectionnez un emplacement pour le fichier d'installation et cliquez sur **Enregistrer**.

### <span id="page-24-1"></span>**2.5 Exécution des composants d'Acronis True Image Enterprise Virtual Edition**

### <span id="page-24-2"></span>**2.5.1 Exécution d'Acronis True Image Enterprise Virtual Edition (version locale)**

Vous pouvez exécuter Acronis True Image Enterprise Virtual Edition sous Windows en sélectionnant **Démarrer -> Tous les Programmes -> Acronis -> Acronis True Image Enterprise Virtual Edition -> Acronis True Image Enterprise Virtual Edition**

ou en cliquant sur le raccourci approprié sur le bureau.

Si le chargement de votre système d'exploitation échoue, vous pouvez exécuter Acronis Startup Recovery Manager. Cependant, il faut l'activer *avant* /utilisation; voir [3.4 Acronis](#page-28-0) [Startup Recovery Manager](#page-28-0) pour en savoir plus à propos de cette procédure. Pour exécuter le programme, appuyer sur F11 pendant le lancement du serveur lorsque vous verrez un message correspondant vous indiquant d'appuyer sur cette touche. Acronis True Image Enterprise Virtual Edition sera exécuté en mode autonome, vous permettant de restaurer les partitions endommagées.

Si les données de votre disque sont totalement corrompues et que vous ne pouvez pas démarrer (ou si vous n'avez pas activé Acronis Startup Recovery Manager), chargez la version autonome d'Acronis True Image Enterprise Virtual Edition à partir du support bootable (créé par vous-même en utilisant Rescue Media Builder) ou le serveur RIS. Vous pourrez ensuite restaurer le disque à partir d'une image créée précédemment.

# <span id="page-25-0"></span>**2.5.2 Exécution de la Console d'Administration d'Acronis True Image**

Pour exécuter la Console d'Administration d'Acronis True Image, sélectionnez **Démarrer -> Programmes -> Acronis -> Console d'Administration d'AcronisTrue Image**.

# <span id="page-25-1"></span>**2.5.3 Exécution des autres composants Acronis**

Acronis Agents True Image, Acronis Backup Server et Acronis Group Server sont exécutés en tant que services immédiatement après l'installation et le redémarrage en résultant (si ce dernier est requis). Après cela, ils seront lancés automatiquement à chaque redémarrage du système. Vous pouvez arrêter et démarrer ces programmes de la même manière que les autres services.

# <span id="page-25-2"></span>**2.6 Supprimer les composants d'Acronis True Image Enterprise Virtual Edition**

Vous pouvez retirer n'importe quel composant Acronis True Image Enterprise Virtual Edition séparément en sélectionnant **Panneau de Configuration -> Ajout ou suppression de programmes -> <Nom du composant> -> Supprimer**. Suivez ensuite les instructions affichées à l'écran. Il se peut que vous ayez à redémarrer votre ordinateur par la suite pour compléter la tâche.

Dans le cas où vous supprimeriez l'Agent d'Acronis True Image ou la version locale d'Acronis True Image Enterprise Virtual Edition de votre système, vous aurez le choix de conserver Acronis Secure Zone et son contenu (qui rendra possible la restauration de données lors du redémarrage avec un support bootable) ou de retirer Acronis Secure Zone.

# <span id="page-26-0"></span>**Chapitre 3. Informations générales et technologies propriétaires d'Acronis**

# <span id="page-26-1"></span>**3.1 La différence entre archives de fichier et images de disque/partition**

Une archive de sauvegarde est un fichier ou un groupe de fichiers (également appelé ici une "sauvegarde"), qui contient une copie des données des fichiers/dossiers sélectionnés ou une copie de toutes les informations stockées sur les disques/partitions sélectionnés.

Quand vous sauvegardez des fichiers et des dossiers, seules les données, ainsi que l'arborescence du dossier sont compressées et stockées.

La sauvegarde des disques et des partitions est réalisée autrement: Acronis True Image Enterprise Virtual Edition enregistre un instantané du disque basé sur secteur, incluant le système d'exploitation, registre, pilotes, applications logicielles et fichiers de données, ainsi que des zones système cachées à l'utilisateur. Cette procédure est appelée "création d'une image disque" et l'archive de sauvegarde obtenue s'appelle souvent une image disque/partition.

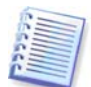

Acronis True Image Enterprise Virtual Edition stocke uniquement les parties du disque dur qui contiennent des données (pour les systèmes de fichiers compatibles). De plus, il ne sauvegarde pas les informations de fichier échangées (pagefile.sys) et hiberfil.sys (un fichier qui garde le contenu de la RAM quand l'ordinateur entre en mode hibernation). Cela réduit la taille d'image et accélère la création et la restauration d'image.

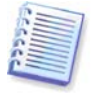

Une image de partition comporte tous les fichiers et dossiers indépendants de leurs attributs (incluant les fichiers cachés et système), boot record, FAT (table d'allocation de fichier), source et la piste zéro du disque dur avec master boot record (MBR).

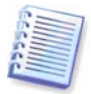

ne image disque comporte des images de toutes les partitions du disque ainsi que la piste zéro avec le MBR (secteur d'amorçage maître).

Toutes les archives d'Acronis True Image Enterprise Virtual Edition ont une extension ".tib'par défaut.

Il est important de noter que vous pouvez restaurer des fichiers et dossiers non seulement à partir d'archives de fichier, mais aussi à partir d'images de disque/partition. Pour le faire, monter l'image en tant que disque virtuel (voir [11.2.2 Monter une image](#page-131-0)) ou démarrez la restauration d'image et sélectionnez **Restaurer les fichiers ou dossiers spécifiés**.

# <span id="page-26-2"></span>**3.2 Sauvegardes complètes, incrémentielles et différentielles**

Acronis True Image Enterprise Virtual Edition peut créer des sauvegardes complètes, incrémentielles et différentielles.

Une **sauvegarde complète** contient toutes les données présentes au moment de la création de la sauvegarde. Elle forme une base pour une sauvegarde incrémentielle ou différentielle ultérieure ou est utilisée comme archive autonome. Une sauvegarde complète possède le temps de restauration le plus court comparé aux sauvegardes incrémentielles ou différentielles.

Une **sauvegarde incrémentielle** ne contient que les données modifiées depuis la dernière création de sauvegarde complète ou incrémentielle. Par conséquent, elle est plus petite et prend moins de temps à créer. Cependant, comme elle ne contient pas toutes les données nécessaires à la restauration d'une image, *toutes* les sauvegardes incrémentielles préalables et la sauvegarde complète initiale sont nécessaires pour la restauration.

Une **sauvegarde différentielle** crée un fichier indépendant qui contient toutes les modifications depuis la dernière archive complète. En général, les données d'une sauvegarde différentielle seront restaurées plus rapidement que celles d'une sauvegarde incrémentielles, car elle n'a pas à traiter une longue chaîne de sauvegardes précédentes.

Une sauvegarde complète et autonome pourrait être une solution optimale si vous ramenez souvent le système à l'état initial (par exemple, les systèmes utilisés dans un club de jeu ou un cybercafé où vous avez besoin d'annuler des modifications effectuées par les invités). Dans ce cas, vous n'avez pas besoin de recréer l'image initiale complète, ainsi le temps de sauvegarde n'est pas important, et le temps de restauration sera minimal.

Par ailleurs, si vous souhaitez sauvegarder uniquement l'état des données le plus courant afin de pouvoir le restaurer en cas de défaillance du système, envisagez la sauvegarde différentielle. Elle est particulièrement efficace si vos modifications de données ont tendance à être réduites par rapport au volume de données complet.

Une sauvegarde incrémentielle est des plus utiles si vous avez besoin de faire des sauvegardes fréquemment et de ramener le système à l'un des nombreux états stockés, quel qu'il soit. Par exemple, disons que vous créez une sauvegarde complète une fois par mois. Si vous créez ensuite une sauvegarde incrémentielle chaque jour pendant un mois, vous aurez le même résultat que si vous créez des sauvegardes complètes chaque jour. Cependant, le coût en temps et en espace disque (ou l'utilisation de support amovible) sera réduit au point de n'atteindre plus qu'un dixième.

Il est important de noter que les arguments vus ci-dessus ne sont que des exemples pour votre information. Créez votre propre politique de sauvegarde en accord avec vos tâches et conditions spécifiques. Acronis True Image Enterprise Virtual Edition est suffisamment souple pour répondre à tout besoin au quotidien.

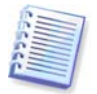

Une sauvegarde incrémentielle ou différentielle créée après une défragmentation de disque peut être considérablement plus volumineuse que d'habitude. Cela tient au fait que le programme de défragmentation modifie les emplacements des fichiers sur le disque et que les sauvegardes reflètent ces modifications. Par conséquent, nous vous recommandons de recréer une sauvegarde complète après la défragmentation de disque.

# <span id="page-27-0"></span>**3.3 Acronis Secure Zone®**

Acronis Secure Zone est une partition spéciale, cachée pour stocker des archives sur le système de l'ordinateur lui-même. Pour des considérations de sécurité des archives, les applications ordinaires ne peuvent pas y accéder. Dans les fenêtres de l'Assistant Acronis True Image Enterprise Virtual Edition, la zone apparaît dans la liste de toutes les partitions disponibles pour le stockage d'archive. Acronis Secure Zone est nécessaire à l'utilisation d'Acronis Startup Recovery Manager et aux fonctionnalités Acronis Active Restore (voir ci-dessous). Les trois fonctions, si combinées, rendent instantanément opérationnel un système qui aurait refusé de démarrer.

Une copie d'archive externe consistante, enregistrée sur Acronis Secure Zone, peut être créée sur un réseau partagé en utilisant la fonctionnalité de sauvegarde à double destination. Plus de détails dans [6.3.12 Sauvegarde à double destination](#page-86-1).

Acronis Secure Zone est toujours disponible pour la création d'archives tant qu'il y a de la place pour les fichiers de sauvegarde. S'il n'y a pas assez de place, le programme supprimera des archives antérieures pour créer de l'espace.

Acronis True Image Enterprise Virtual Edition utilise les approches suivantes pour libérer de l'espace dans Acronis Secure Zone:

S'il n'y a pas assez d'espace libre dans la zone pour créer une sauvegarde, le programme supprime la sauvegarde complète la plus ancienne avec toutes les sauvegardes incrémentielles/différentielles subséquentes.

S'il ne reste plus qu'une seule sauvegarde complète (avec des sauvegardes incrémentielles/différentielles subséquentes) et si une sauvegarde complète est en cours, alors l'ancienne sauvegarde complète et les sauvegardes incrémentielles/différentielles seront supprimées.

S'il ne reste qu'une seule sauvegarde complète, et qu'une sauvegarde incrémentielle ou différentielle est en cours d'exécution, vous recevrez un message d'erreur qui vous dira qu'il n'y a pas assez d'espace disponible. Dans ce cas, vous devrez soit recréer la sauvegarde complète soit augmenter la taille d'Acronis Secure Zone.

Vous pouvez aussi manuellement consolider ou supprimer les sauvegardes non nécessaires dans Acronis Secure Zone (Voir [9.4 Gestion des sauvegardes dans](#page-121-1) Acronis [Secure Zone](#page-121-1)).

Vous pouvez sauvegarder des données automatiquement selon une planification (voir [Chapitre 8. Planification de tâches](#page-111-0)), et ne plus vous soucier des problèmes de surcharge de zone. Toutefois,si vous conservez de longues chaînes de sauvegardes incrémentielles, il est bon de vérifier de temps en temps l'espace libre dans la zone. Pour cela, lancez l'Assistant de **gestion d'Acronis Secure Zone** et vérifiez l'espace libre dans la zone, ou supprimez ou consolidez manuellement les sauvegardes non nécessaires.

Pour des informations sur comment créer, redimensionner, supprimer Acronis Secure Zone ou gérer les archives de sauvegarde d'Acronis Secure Zone en utilisant cet Assistant, voir [Chapitre 9. Gérer Acronis](#page-118-0) Secure Zone.

Dans le cas où vous supprimez l'Agent d'Acronis True Image ou la version locale d'Acronis True Image Enterprise Virtual Edition de votre système, vous aurez l'option de garder Acronis Secure Zone et son contenu (qui rendra possible la restauration de données lors du redémarrage avec un support bootable) ou de retirer Acronis Secure Zone.

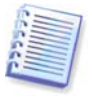

Acronis Secure Zone ne devrait pas être le seul emplacement de stockage d'une sauvegarde. Si une panne du disque devait se produire, Acronis Secure Zone pourrait être perdue. Ceci est particulièrement critique pour les sauvegardes de serveurs; Acronis Secure Zone ne devrait être qu'une partie d'une stratégie de sauvegarde globale.

# <span id="page-28-0"></span>**3.4 Acronis Startup Recovery Manager**

### <span id="page-28-1"></span>**3.4.1 Comment cela fonctionne**

Acronis Startup Recovery Manager permet de démarrer Acronis True Image Enterprise Virtual Edition sur un ordinateur local sans charger le système d'exploitation. Si le système d'exploitation refuse de charger, vous pouvez exécuter Acronis True Image Enterprise Virtual Edition de manière autonome pour restaurer les partitions endommagées. A la différence d'un démarrage à partir du support amovible Acronis ou du serveur RIS, vous n'aurez pas besoin d'un support ou d'une connexion réseau séparée pour démarrer Acronis True Image Enterprise Virtual Edition. Ceci est particulièrement pratique pour les utilisateurs mobiles qui ont besoin d'exécuter un système d'exploitation de serveur sur leur ordinateur portable.

# <span id="page-29-0"></span>**3.4.2 Comment l'utiliser**

Afin d'utiliser Acronis Startup Recovery Manager au moment du démarrage, vous devez préparer (vous pouvez le faire soit localement en utilisant la version locale d'Acronis True Image Enterprise Virtual Edition, ou à distance en utilisant la Console d'Administration d'Acronis True image):

1. Installer la version locale d'Acronis True Image Enterprise Virtual Edition ou l'Agent d'Acronis True Image sur un ordinateur.

2. Créer Acronis Secure Zone sur le disque dur de l'ordinateur (voir Chapitre 9. Gérer Acronis [Secure Zone](#page-118-0)).

3. Activer Acronis Startup Recovery Manager. Pour le faire, cliquez sur **Activer Acronis Startup Recovery Manager** et suivez les instructions de l'assistant.

Si vous essayez d'activer Acronis Startup Recovery Manager alors qu' Acronis Secure Zone est absent du système, vous serez invité à créer la zone, ensuite Acronis Startup Recovery Manager sera activé. Sinon, Acronis Startup Recovery Manager sera activé immédiatement.

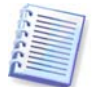

Lorsqu' Acronis Startup Recovery Manager est activé, il écrase le secteur d'amorçage maître (MBR) avec son propre code de démarrage. Si vous avez des gestionnaires d'amorçage tiers installés, vous devrez les réactiver après avoir activé Startup Recovery Manager. Pour les programmes de chargement Linux (par ex. LiLo et GRUB), vous pourriez envisager de les installer sur un secteur d'amorce de partition racine (ou amorce) Linux au lieu de MBR avant d'activer Acronis Startup Recovery Manager.

Voici un exemple d'utilisation possible de cette fonction. Si une défaillance se produit sur un ordinateur, démarrez l'ordinateur et appuyez sur F11 quand le message "Appuyez sur F11 pour Acronis Startup Recovery Manager's'affiche. Cela exécutera une version autonome d'Acronis True Image Enterprise Virtual Edition qui ne diffère que légèrement de la version complète. Pour obtenir des informations sur la restauration de partitions endommagées, veuillez consulter [Chapitre 7. Restauration des données de sauvegarde](#page-89-0).

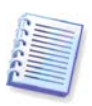

Attention! Les lettres du disque dans la version autonome d'Acronis True Image Enterprise Virtual Edition sont parfois différentes de la façon dont Windows identifie les disques. Par exemple, le lecteur D: identifié dans la version autonome d'Acronis True Image peut correspondre au disque avec la lettre E: dans Windows.

# <span id="page-29-1"></span>**3.5 Acronis Backup Server**

Acronis Backup Server est une application de stockage centralisé et de gestion d'archives de sauvegarde d'entreprise en accord avec les stratégies mises en place par un administrateur. Il assure un emploi optimal des ressources de stockage, utilisées pour des archives de sauvegarde. Les archives périmées seront automatiquement supprimées; en même temps, la dernière récupération de données reste toujours possible. De plus, Acronis Backup Server facilite la création et l'exécution des tâches de sauvegarde de groupe.

Pour plus d'informations sur l'installation et la configuration d'Acronis Backup Server, veuillez consulter [2.3.4 Installation d'Acronis](#page-19-2) Backup Server. Pour plus d'informations sur la gestion d'Acronis Backup Server, veuillez consulter [4.5 Gérer le serveur de sauvegarde](#page-57-0).

### <span id="page-29-2"></span>**3.5.1 Emplacements de sauvegarde**

Le serveur de sauvegarde est un ordinateur en réseau sur lequel Acronis Backup Server est installé. Un emplacement de sauvegarde est une zone de stockage pour des sauvegardes sur un disque dur de serveur de sauvegarde local.

A l'installation, Acronis Backup Server crée un emplacement de sauvegarde (par défaut). L'emplacement a les propriétés suivantes:

**Chemin d'accès:** C:\Documents and Settings\All Users\Application Data\Acronis\ BackupServer\Backups

#### **Taille maximale de l'emplacement de sauvegarde**: Illimitée

#### **Durée de stockage maximale (jours)**: Illimitée

Toutes les données de sauvegarde destinées au serveur de sauvegarde seront enregistrées dans l'emplacement de sauvegarde par défaut.

En raison du fait qu'il ne serait ni pratique ni efficace pour vous de stocker toutes les données de sauvegarde dans un seul emplacement, le serveur de sauvegarde vous permet de créer autant d'emplacements que vous le souhaitez et chacun d'entre eux peut avoir ses propres propriétés. Les trois règles de base sont:

tout emplacement, sauf celui par défaut, doit être assigné à au moins un utilisateur ou un ordinateur

un seul emplacement peut être assigné à un utilisateur ou à un ordinateur

l'emplacement par défaut ne peut être assigné à un utilisateur ou à un ordinateur. Néanmoins, il doit y avoir un emplacement de sauvegarde par défaut sur un serveur de sauvegarde.

Vous pouvez créer un emplacement séparé pour chaque utilisateur ou ordinateur en les ajoutant au serveur de sauvegarde, répartir les utilisateurs/ordinateurs entre plusieurs emplacements, ou assigner le même emplacement à tous les utilisateurs/ordinateurs.

Le maintien de nombreux petits emplacements de sauvegarde sur un seul disque ne permet pas de suivre les modifications de l'utilisation de l'espace disque total. Cependant, la gestion manuelle de milliers d'archives dans un emplacement peut poser un sérieux problème. Effectuer des essais vous permettra de faire le meilleur choix.

Vous pouvez déplacer, vider ou supprimer des emplacements de sauvegarde existants ou modifier leurs limites en terme de taille et de période de stockage.

### <span id="page-30-0"></span>**3.5.2 Limites de quotas et de durée pour les ordinateurs et utilisateurs**

Des limites de quotas et de durée individuelles déterminent l'occupation de chaque ordinateur et utilisateur sur un serveur de sauvegarde. Ceci inclut

1) l'espace de stockage maximal alloué à un utilisateur/ordinateur, en MO, GO ou TB

2) le nombre maximal de sauvegardes

3) le nombre maximal de sauvegardes incrémentielles pour chaque sauvegarde complète

4) la durée de stockage maximale pour les sauvegardes d'utilisateur/ordinateur.

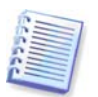

Une période de stockage correspond à la durée de temps allouée à un utilisateur ou à l'emplacement de la sauvegarde pendant laquelle maintenir un fichier.

Ces valeurs définissent la manière dont Acronis Backup Server gèrera les archives de sauvegarde.

A la première sauvegarde de données d'un ordinateur/utilisateur sur le serveur de sauvegarde, une sauvegarde complète sera créée. Les sauvegardes suivantes seront incrémentielles, jusqu'à ce que le nombre maximal de sauvegardes incrémentielles soit atteint. Après cela,

une sauvegarde complète et un set de sauvegardes incrémentielles subséquentes sont créées, puis à nouveau une sauvegarde complète et ainsi de suite.

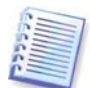

Lors d'une sauvegarde sur un serveur de sauvegarde, un utilisateur ne peut pas sélectionner un mode de sauvegarde (complète, incrémentielle, différentielle). Le mode de sauvegarde sera défini par Acronis Backup Server.

Une tentative de direction des données de sauvegarde d'un utilisateur/ordinateur vers le serveur de sauvegarde alors que le quota d'espace ou de nombre est dépassé ne pourra pas être effectuée. Une sauvegarde sur l'emplacement complet sera également interdite.

Un administrateur peut planifier une vérification de conformité aux restrictions. Toutes les archives sur un serveur de sauvegarde seront vérifiées et, si le quota d'espace ou que le nombre maximal de sauvegardes est dépassé, les sauvegardes seront traitées de la façon suivante:

Acronis Backup Server combinera la première sauvegarde complète avec la sauvegarde incrémentielle suivante dans une sauvegarde complète qui sera datée à partir de la date de la dernière sauvegarde. Ensuite, le cas échéant, cette sauvegarde sera combinée avec la suivante, jusqu'à ce que l'espace de stockage occupé (ou le nombre de sauvegardes) diminue jusqu'à la limite préréglée. Par conséquent, l'intégrité de l'archive ne sera pas affectée, en dépit du fait que les sauvegardes les plus anciennes seront supprimées. Cette procédure est appelée **consolidation automatique**.

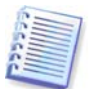

Le nombre de sauvegardes actuel peut dépasser le **Nombre maximal de sauvegardes** d'une sauvegarde. Ceci permet au programme de détecter la violation d'un quota et démarrer une consolidation.

### <span id="page-31-0"></span>**3.5.3 Administrateurs et Utilisateurs**

A l'installation, Acronis Backup Server crée le groupe d'utilisateurs appelé AcronisBackupServerUsers:

Panneau de Configuration -> Outils d'administration -> Gestion de l'ordinateur -> Utilisateurs et groupes locaux -> AcronisBackupServerUsers.

La personne qui a installé le programme devient l'administrateur de ce groupe. L'administrateur est automatiquement enregistré sur le serveur de sauvegarde.

En général, il y a deux types de profils sur le serveur de sauvegarde: Administrateurs et Utilisateurs.

Les profils **administrateurs** sont conçus pour effectuer des sauvegardes sur des ordinateurs distants à l'aide des Agents d'Acronis True Image. Peu importe l'ordinateur sauvegardé par l'administrateur, les données de sauvegarde seront envoyées sur le même emplacement assigné à l'ordinateur. Les administrateurs peuvent également gérer les archives sur le serveur de sauvegarde, y compris les archives créées via les profils Utilisateurs.

Les profils **Utilisateurs** sont conçus pour sauvegarder les données d'ordinateurs avec la version locale d'Acronis True Image Enterprise Virtual Edition. Peu importe l'ordinateur avec lequel l'utilisateur opère, les données de sauvegarde seront envoyées sur le même emplacement, assigné à cet utilisateur.

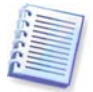

Un administrateur de domaine/local ajouté comme administrateur au serveur de sauvegarde peut restaurer des archives créées par tout autre utilisateur/administrateur du serveur de sauvegarde. Un administrateur du serveur de sauvegarde qui ne possède pas les droits administratifs de domaine/local ne peut pas restaurer des archives créées par tout autre utilisateur/administrateur du serveur de sauvegarde.

# **3.5.4 Opérations sur des archives**

<span id="page-32-0"></span>Acronis Backup Server peut afficher une liste de sauvegardes stockées sur le serveur de sauvegarde, et trier la liste par emplacement ou par propriétaire (utilisateurs et ordinateurs).

Un administrateur, si besoin est, peut consolider manuellement toute sauvegarde (sauf la plus ancienne dans l'archive) avec le fichier de sauvegarde précédent. Cette opération supprime la sauvegarde précédente et définit l'enchaînement de la sauvegarde en cours de consolidation avec la sauvegarde avant la sauvegarde supprimée. Ainsi, l'intégrité de l'archive ne sera pas affectée, en dépit du fait qu'une sauvegarde sera supprimée. La récupération de données à partir de n'importe laquelle des sauvegardes restantes sera possible.

Une archive peut être exportée d'Acronis Backup Server vers un disque dur ou un partage de réseau local ou importée d'un emplacement externe sur un emplacement de sauvegarde d'un ordinateur ou d'un utilisateur sur le serveur de sauvegarde.

# <span id="page-32-1"></span>**3.6 Acronis Active Restore**

Cette fonctionnalité vous permet de démarrer le SE sur un ordinateur en panne système avant que le système ne soit complètement restauré à partir d'une image et de commencer à travailler une fois la restauration lancée. La restauration continuera en l'arrière-plan.

# <span id="page-32-2"></span>**3.6.1 Limitations dans l'utilisation d'Acronis Active Restore**

1. Acronis Active Restore n'est actuellement disponible que pour les images situées uniquement dans Acronis Secure Zone.

2. Acronis Active Restore ne compatible pas les images de Windows Vista. Si une édition de Vista est détectée dans une image, l'option Active Restore ne s'affichera pas.

3. Acronis Active Restore ne peut pas fonctionner si l'image est composée de disques et de volumes dynamiques.

4. On ne peut pas utiliser Acronis Active Restore si l'image ne contient pas de système d'exploitation (une partition logique ou une image disque) ou si l'on restaure les archives de fichiers.

# <span id="page-32-3"></span>**3.6.2 Comment cela fonctionne**

Quand la procédure de restauration est lancée, Acronis True Image Enterprise Virtual Edition:

1. Trouve les secteurs dans l'image qui contiennent des fichiers système, et restaure ces secteurs en premier. En premier lieu, le SE est installé et peut être démarré très rapidement. Une fois que le SE est démarré, l'utilisateur peut voir l'arborescence des dossiers avec des fichiers, bien que le contenu des fichiers n'ait pas encore été restauré. Malgré cela, l'utilisateur peut commencer à travailler.

2. Ensuite, l'application écrit ses propres pilotes sur le disque dur, qui interceptent les requêtes du système auprès des fichiers. Lorsque l'utilisateur essaie d'ouvrir des fichiers ou de lancer des applications, les pilotes reçoivent les requêtent du système et restaurent les secteurs nécessaires à l'opération demandée.

3. En même temps, Acronis True Image Enterprise Virtual Edition continue la restauration complète de l'image secteur par secteur dans le fond. Néanmoins, les secteurs demandés ont la priorité la plus élevée.

Finalement, l'image sera complètement restaurée même sans intervention de la part de l'utilisateur. Mais si vous choisissez de commencer à travailler aussi vite que possible après la panne système,vous gagnerez au moins quelques minutes, étant donné que la restauration d'une image de 10-20GO (la taille la plus courante pour une image) prend environ 10 minutes. Plus l'image est grande, plus vous gagnez du temps.

### <span id="page-33-0"></span>**3.6.3 Comment l'utiliser**

Afin d'utiliser Acronis Active Restore, vous devez préparer votre système comme suit: (vous pouvez le faire soit localement, en utilisant la version locale d'Acronis True Image Enterprise Virtual Edition, ou à distance en utilisant la Console d'Administration Acronis True Image):

1. Installer la version locale d'Acronis True Image Enterprise Virtual Edition ou l'Agent d'Acronis True Image sur l'ordinateur local.

2. Créer Acronis Secure Zone sur le disque dur de l'ordinateur local (voir Chapitre 9. [Gérer Acronis](#page-118-0) Secure Zone).

3. Activer le gestionnaire Acronis [Startup Recovery](#page-28-0) (voir 3.4 Acronis Startup Recovery [Manager](#page-28-0)) et créer un support bootable ou un pack RIS avec Acronis True Image Enterprise Virtual Edition (voir [Chapitre 10. Créer un support bootable](#page-124-0)).

4. Sauvegarder (image) le disque système de l'ordinateur local sur Acronis Secure Zone (voir [6.2 Sauvegarde de disques et partitions \(sauvegarde d'image\)](#page-76-0)). Vous pouvez également sauvegarder d'autres disques/partitions, mais l'image système est obligatoire.

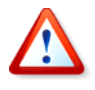

Lorsque vous exécutez Active Restore, la version actuelle d'Acronis True Image Enterprise Virtual Edition restaure toujours le disque système en entier. Par conséquent, si votre disque système est composé de plusieurs partitions, elles doivent toutes être incluses dans l'image. Toute partition manquante à l'image sera perdue.

Si une panne se produit, démarrez l'ordinateur local à partir du support bootable, ou du serveur RIS, ou en utilisant F11. Démarrez la procédure de récupération (voir  $7.3$ [Restauration de disques/partitions ou fichiers à partir d'images](#page-94-0)), sélectionnez l'image du disque système à partir d'Acronis Secure Zone, choisissez **Utiliser Active Restore** et dans la fenêtre suivante cliquez sur **Procéder**. Dans quelques secondes l'ordinateur va redémarrer sur le système restauré. Se connecter et commencer à travailler; aucun autre redémarrage ou action n'est requis.

Vous pouvez également lancer l'exécution d'Acronis Active Restore True Image Enterprise Virtual Edition sur des systèmes d'exploitation Windows Server. Cependant, il est obligatoire d'avoir un support bootable dans le cas où Windows ne démarrerait pas.

# <span id="page-33-1"></span>**3.7 Acronis Universal Restore**

# <span id="page-33-2"></span>**3.7.1 Objectif d'Acronis Universal Restore**

Une image disque système peut être déployée facilement sur le matériel où il a été créé ou sur du matériel identique. Cependant, si vous changez de carte-mère par exemple ou si vous utilisez une autre version de processeur — une possibilité probable dans le cas d'une panne matérielle — le système restauré pourrait ne pas démarrer. Une tentative de transfert du système sur un nouvel ordinateur plus puissant produira généralement le même résultat car le nouveau matériel sera incompatible avec les pilotes les plus importants inclus dans l'image.

L'utilisation de Microsoft System Preparation Tool (sysprep) ne règle pas ce problème, parce que Sysprep ne permet le remplacement que de pilotes pour périphériques Plug-and-Play (cartes son, adaptateurs réseaux, cartes vidéo, etc...). En ce qui concerne le Couche d'Abstraction Matérielle (HAL ou Hardware Abstraction Layer) système et les pilotes de périphérique de stockage de masse, ils doivent être identiques sur les ordinateurs sources et cibles (voir Microsoft Knowledge Base, articles 302577 et 216915).

La technologie Acronis Universal Restore fournit une solution efficace pour les système de restauration pour matériel indépendant en remplaçant la Couche d'Abstraction Matérielle (HAL, Hardware Abstraction Layer) cruciale et les pilotes de périphérique de stockage de masse.

Acronis Universal Restore peut être appliqué pour**:**

1. La restauration instantanée d'un système ayant échoué sur du matériel différent

2. Le clonage de matériel indépendant et déploiement de systèmes d'exploitation

3. La migration d'ordinateur Réel-à-virtuel et Virtuel-à-réel pour une restauration système, un test ou d'autres objectifs.

### <span id="page-34-0"></span>**3.7.2 Principes généraux d'Acronis Universal Restore**

1. Sélection automatique de HAL et de pilotes de stockage de masse

Acronis Universal Restore recherche dans les dossiers de stockage de pilotes de Windows par défaut (dans l'image en cours de restauration) pour la HAL et les pilotes de périphériques de stockage de masse et installe les pilotes correspondant le mieux au matériel cible. Vous pouvez spécifier un pilote personnalisé dépositaire (un dossier ou des dossiers sur un lecteur réseau ou un CD) qui sera également utilisé pour la recherche de pilotes.

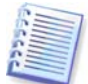

Le dossier de stockage de pilotes de Windows par défaut est déterminé par la clé de registre HKEY\_LOCAL\_MACHINE\SOFTWARE\Microsoft\Windows\Current version\DevicePath. Ce dossier de stockage est généralement WINDOWS/inf.

2. Sélection manuelle de pilote de périphérique de stockage de masse

Si le matériel cible possède un contrôleur de stockage de masse spécifique (tel que SCSI, RAID, ou adaptateur Fibre Optique) pour le disque dur, vous pouvez installer le pilote approprié manuellement, contournant ainsi la procédure automatique de rechercheet-installation de pilote.

3. Installation de pilotes pour les périphériques Plug-and-Play

Acronis Universal Restore compte sur la détection de périphériques Plug-and-Play internes et leur processus de configuration pour gérer les différences de matériel pour des périphériques qui ne sont pas critiques pour le démarrage du système, comme la vidéo, l'audio, l'USB. Windows prend contrôle de ce processus pendant la phase de connexion, et si tout le nouveau matériel n'est pas détecté, vous aurez la possibilité d'installer les pilotes plus tard manuellement.

### <span id="page-34-1"></span>**3.7.3 Acronis Universal Restore et Microsoft Sysprep**

Acronis Universal Restore n'est pas un outil de préparation du système. Vous pouvez l'appliquer sur n'importe quelle image système créée par les produits Acronis, incluant les images préparées avec Microsoft System Preparation Tool (Sysprep). Ce qui suit est un exemple d'utilisation des deux outils sur le même système.

Acronis Universal Restore ne décompose pas l'Identifiant de Sécurité (SID) et les paramètres de profil d'utilisateur dans le but de lancer le système immédiatement après la restauration sans joindre le domaine ou tracer à nouveau les profils utilisateurs sur le réseau. Si vous prévoyez de changer les paramètres ci-dessous sur un système restauré, vous pouvez préparer le système avec Sysprep, l'imager et le restaurer, si besoin est, en utilisant Acronis Universal Restore.

### <span id="page-35-0"></span>**3.7.4 Limitations dans l'utilisation d'Acronis Universal Restore**

1. Il se peut que le système récupéré par Acronis Universal Restore ne démarre pas si la structure de la partition dans l'image ou la partition du disque cible ne coïncide pas avec celle du disque source. En conséquence, le chargeur, restauré à partir de l'image, pointera en direction de la mauvaise partition et le système ne démarrera pas ou ne fonctionnera pas correctement.

Cela pourrait être le cas si vous:

- n'effectuez que l'image des partitions sélectionnées mais pas du disque source en entier

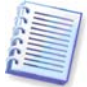

Gardez à l'esprit qu'il se peut que le disque source ait une partition de maintenance cachée créée par le vendeur de l'ordinateur. Par conséquent, si vous cochez chaque partition pour la sauvegarde au lieu de cocher tout le disque, cette partition cachée ne sera pas incluse dans l'image.

- ne restaurez pas une image du disque source entier, mais juste une image des partitions sélectionnées. Dans certains cas, spécialement si votre système est sur une autre partition que la première, le chargeur peut être induit en erreur et empêcher le système restauré de démarrer.

Pour éviter ce problème, nous vous recommandons de faire une image et de restaurer le disque système entier.

2. L'option Acronis Universal Restore ne fonctionne pas si un ordinateur est démarré avec Acronis Startup Recovery Manager (en utilisant F11) ou si l'image de sauvegarde est localisée dans Acronis Secure Zone. Ceci est dû au fait que Acronis Startup Recovery Manager et Acronis Secure Zone sont principalement définis pour la restauration de données instantanée sur le même ordinateur.

### <span id="page-35-1"></span>**3.7.5 Obtenir Acronis Universal Restore**

Acronis Universal Restore est un module complémentaire d'Acronis True Image Enterprise Virtual Edition. Il est acheté séparément, possède sa propre licence, et doit être installé à partir d'un fichier d'installation séparé.

Imaginons un instant que vous êtes propriétaire d'Acronis True Image Enterprise Virtual Edition mais que vous n'ayez pas acheté Acronis Universal Restore. Quand vous créez une tâche pour la restauration d'un disque système de Windows et sélectionnez un disque cible (qu'il soit physique ou virtuel) dans l'assistant Restauration de Données, le programme compare les périphériques critiques pour le démarrage du système, trouvés dans le registre d'images et le registre de l'ordinateur cible. Si le chipset, la carte-mère ou le périphérique de stockage de masse sont différents, et que par conséquent il y a un risque que le système ne démarre pas, vous serez invité à acheter Acronis Universal Restore. Pour acheter l'option, suivez le lien.

Si vous avez déjà Acronis Universal Restore, l'invitation ne s'affichera pas et vous aurez l'option d'activer Acronis Universal Restore ultérieurement dans l'Assistant de Restauration des Données.
## **3.8 Sauvegarder sur des bibliothèques et des lecteurs de bandes magnétiques**

Une bibliothèque de bandes est un périphérique de stockage de grande capacité qui se compose d'un ou de plusieurs lecteurs de bande et d'un chargeur qui sélectionne et charge automatiquement plusieurs cartouches de bandes. Les bibliothèques de bandes ayant un seul lecteur et chargeur sont connues sous le nom de chargeurs automatiques.

Acronis True Image Enterprise Virtual Edition prend en charge les bibliothèques de bandes magnétiques, chargeurs automatiques et lecteurs de bandes magnétiques SCSI en tant que périphériques de stockage.

Les bibliothèques de bandes magnétiques, les chargeurs automatiques et les lecteurs de bande sont accessibles via Acronis Backup Server. Acronis True Image Enterprise Virtual Edition peut accéder aux lecteurs de bande uniquement. Le diagramme suivant illustre les moyens d'accès aux périphériques de bandes pour les réseaux avec (I) et sans (II) serveur de sauvegarde.

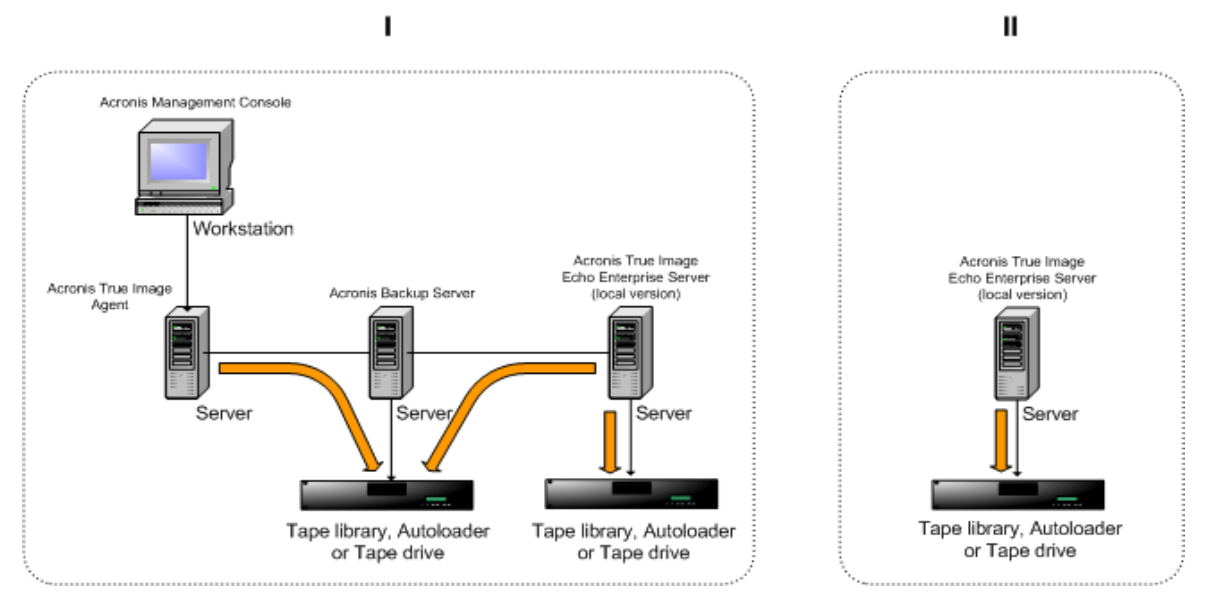

Les périphériques doivent être attachés localement aux serveurs. Les périphériques attachés au Serveur de sauvegarde doivent travailler via Windows Removable Storage Management (RSM). Les périphériques attachés localement ne nécessitent pas RSM.

Les opérations suivantes sont disponibles pour les sauvegardes stockées sur des périphériques de bandes:

Validation

récupération de données

conversion d'image en disque virtuel.

#### **Limites**

Les périphériques utilisant le Network Data Management Protocol (NDMP) ne sont pas pris en charge.

La consolidation, le montage ou l'exploration de sauvegardes stockées sur des périphériques de bandes ne sont pas pris en charge.

Les bandes créées par un périphérique de bandes attaché au Serveur de sauvegarde ne sont pas compatibles avec les bandes créées par un périphérique de bandes attaché localement.

Toutes les sauvegardes stockées sur une bande doivent être du même type de sauvegarde - soit des sauvegardes d'image, soit des sauvegardes de niveau fichier - la réalisation d'une sauvegarde d'image sur la bande contenant également une sauvegarde de niveau fichier n'est pas prise en charge.

Acronis True Image Enterprise Virtual Edition ne prend pas en charge les périphériques de bandes lorsqu'il travaille sur un environnement de pré-installation tel que Win PE ou Bart PE.

## **3.8.1 Sauvegarde sur un périphérique de bandes attaché localement**

La sauvegarde sur un périphérique de bandes attaché localement peut être effectuée à l'aide soit de la version locale de Acronis True Image Enterprise Virtual Edition soit d'un support de lancement.

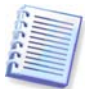

Seuls les périphériques de bandes SCSI sont pris en charge lors de la sauvegarde dans ce mode. Les bibliothèques de bandes magnétiques et les chargeurs automatiques ne sont pas pris en charge.

Lorsque vous fonctionnez avec des périphériques de bandes attachés localement, vous n'avez pas besoin du service RSM (à l'opposé du Serveur de sauvegarde, où vous avez besoin d'utiliser RSM pour la gestion des bandes). Acronis True Image Enterprise Virtual Edition désactivera le service RSM sur votre ordinateur tout en procédant à une sauvegarde sur un périphérique de bandes attaché localement.

Pour activer la sauvegarde sur un périphérique de bandes attaché localement avec la version locale de Acronis True Image Enterprise Virtual Edition:

1. Installer la version locale de Acronis True Image Enterprise Virtual Edition.

2. Attacher le périphérique de bandes à l'ordinateur.

3. Si la bande magnétique contient des données, son contenu sera écrasé après confirmation. Vous avez la possibilité de désactiver les avertissements, voir  $6.3.14$ [Paramètres additionnels](#page-88-0).

4. Lors de la création d'une tâche de sauvegarde, vous serez en mesure de sélectionner le périphérique de bandes à partir de la liste de périphériques de destination. Vous n'avez pas besoin de noms de fichiers pour les sauvegardes sur bande.

5. Dès que la bande est pleine, une fenêtre de dialogue affichant une requête pour l'insertion d'une nouvelle bande apparaîtra.

Il se peut qu'il y ait de petites pauses, elles sont nécessaires au rembobinage de la bande. Des bandes de mauvaise qualité ou vieilles, ainsi que la saleté sur les têtes magnétiques, peuvent occasionner des pauses qui peuvent durer jusqu'à quelques minutes.

#### **Limites pour un périphérique de bandes attaché localement**

Une sauvegarde complète ne peut être stockée que sur une bande vierge. Si vous utilisez une bande qui contient déjà des données, son contenu sera écrasé.

Acronis True Image Agent ne prend pas en charge un périphérique de bandes attaché localement. Si vous souhaitez faire une sauvegarde via Acronis True Image Agent, sélectionnez le périphérique de bandes attaché au Serveur de sauvegarde comme emplacement de sauvegarde.

Une bande ne peut pas stocker deux archives ou plus: les scénarios suivants ne sont donc pas possibles:

Deux sauvegardes complètes sur une bande (uniquement une sauvegarde complète et ses sauvegardes incrémentielles \ sa sauvegarde différentielle)

Deux archives de différents types de sauvegarde, par exemple la première archive est une archive de disque, et la deuxième est une archive de niveau fichier.

### **3.8.2 Comprendre la sauvegarde sur périphériques de bandes attachés au Serveur de sauvegarde**

#### **Catalogue d'archives**

Acronis True Image Enterprise Virtual Edition crée une base de données dédiée pour cataloguer les archives et les bandes (\Program files\Common Files\Acronis\Fomatik\tape\_archives.fdb.)

Chaque bande magnétique d'un périphérique géré par RSM a son propre GUID stocké dans le registre Windows. Acronis True Image Enterprise Virtual Edition crée son propre identifiant pour chaque bande, paramètre la correspondance entre cet identifiant et le GUID RSM et stocke ces informations avec les informations concernant l'archive dans sa propre base de données. De plus, le programme stocke des métadonnées sur bande magnétique, de sorte que ces informations d'identification puissent être obtenues lors du montage d'une bande qui n'est pas enregistrée dans la base de données.

Si la base de données est perdue ou n'est pas disponible (imaginez que vous déconnectez le périphérique de bandes magnétiques et le connectez à un autre ordinateur ou réinstallez Windows), les informations nécessaires proviennent des métadonnées enregistrées sur la bande magnétique et la base de données sera recréée sur le nouvel hôte à l'aide du RSM du nouvel hôte. Cette opération est effectuée au premier accès au périphérique de bandes pendant la configuration d'une tâche de sauvegarde, de récupération ou de validation. Par conséquent, sous Windows, le programme sait quelle bande doit être montée même si les données sont récupérées sur une autre machine.

Lorsqu'il est démarré à partir du support de secours Acronis ou lors d'une sauvegarde sur un périphérique de bandes attaché localement, Acronis True Image Enterprise Virtual Edition utilise un autre mécanisme pour accéder aux périphériques de bandes puisque RSM n'est pas disponible.

#### **Déplacement de bandes entre des périphériques de bandes**

Une bande qui contient déjà des sauvegardes peut être ajoutée à un périphérique de bandes. Lorsque le périphérique de bandes est sélectionné dans l'assistant de récupération ou de validation, la bande récemment ajoutée est scannée par le RSM puis par Acronis et ajoutée à la base de données Acronis ainsi qu'à la réserve d'Acronis, ou du support d'importation. L'accès aux archives sur la bande devient disponible.

Cependant, Acronis ne scannera pas les changements de la bande ajoutée si la bande est déjà dans la base de données Acronis. Si vous éjectez une bande, sauvegardez une autre machine sur cette bande et remettez la bande sur le premier périphérique de bandes, l'archive de la seconde machine ne sera pas découverte par Acronis et par conséquent ne peut pas être restaurée par le premier périphérique de bandes. Veuillez noter cette limitation lors de l'utilisation des bandes entre de multiples ordinateurs.

#### **Utilisation de réserves RSM**

Lors de la première sauvegarde sur le périphérique de bandes, Acronis True Image Enterprise Virtual Edition prend une bande dans la réserve **Libre**. Le programme crée la réserve **Acronis** et met la 1ère bande dans la réserve. La bande reste montée après l'achèvement de l'écriture d'une sauvegarde. Les sauvegardes suivantes,

indépendamment de leur contenu, seront placées sur la même bande, à moins que l'espace libre de la bande soit épuisé.

Lorsque la 1ère bande est pleine, le programme cherche une nouvelle cartouche dans la réserve **Libre** et l'utilise sans intervention de l'utilisateur. Si la réserve **Libre** est vide, une cartouche de la réserve du **support d'importation** est utilisée via une invite. (Vous avez la possibilité de désactiver les avertissements, voir [6.3.14 Paramètres additionnels](#page-88-0).)

Donc, pour automatiser entièrement les bandes changées lors de la sauvegarde, vous devez toujours avoir au moins une bande dans la réserve **Libre** (ou une bande dans la réserve du **support d'importation** et l'invite désactivée.)

#### **Écrasement d'anciennes archives**

Vous pouvez déplacer des bandes avec des archives périmées à partir de la réserve **Acronis** sur la réserve **Libre** de manière périodique en utilisant le snap-in de stockage amovible. Pour cela:

1. Sélectionnez Panneau de configuration -> Outils d'administration -> Gestion de l'ordinateur -> Stockage amovible -> Réserves de supports -> Acronis.

2. Cliquez à droite sur la bande dans la réserve Acronis, démontez la bande si elle a un état Chargé et sélectionnez **Libre** à partir du menu contextuel. La bande sera déplacée vers la réserve **Libre**. Après avoir mis une bande dans la réserve **Libre**, RSM puis Acronis la scanneront à nouveau puis l'enregistreront dans la base de données avec un nouveau GUID.

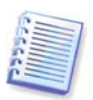

Une archive supprimée n'est pas obligatoirement supprimée de la bande; elle peut être simplement marquée comme supprimée dans le catalogue.

#### **Enregistrement d'une sauvegarde complète sur une nouvelle bande**

Vous pouvez activer l'enregistrement d'une sauvegarde **complète** sur une nouvelle bande même si la bande montée actuellement n'est pas pleine. Pour ce faire, démontez la bande actuelle et éjectez-la, ajoutez une nouvelle bande et déplacez la bande vers la réserve **Libre** à l'aide de RSM. Il est impossible d'effectuer de cette façon des sauvegardes incrémentielles ou différentielles parce que l'accès aux sauvegardes précédentes est requis.

#### **3.8.3 Sauvegarde sur un périphérique de bandes via Acronis Backup Server**

Pour activer la sauvegarde sur un périphérique de bandes dans le réseau local:

1. Installer Acronis Backup Server sur un serveur accessible à tous les utilisateurs.

2. Attacher le périphérique de bandes à ce serveur.

3. Déplacer les bandes de la réserve **Non reconnu** ou **Sauvegarde** vers la réserve Libre en utilisant le snap-in de stockage amovible (Panneau de configuration -> Outils d'administration -> Gestion de l'ordinateur -> Stockage amovible -> Réserves de supports.)

4. Créer des comptes locaux sur ce serveur pour tous les utilisateurs qui sauvegarderont leurs données sur le chargeur automatique. Les comptes doivent faire partie du groupe AcronisBackupServerUsers et doivent être des comptes réels avec lesquels les utilisateurs se connectent à Windows.

5. Lors de la création des tâches de sauvegarde, les utilisateurs de la version locale d'Acronis True Image Enterprise Virtual Edition (s'ils sont connectés à Windows avec ces mêmes comptes) pourront sélectionner le périphérique de bandes dans la liste des emplacements de Backup Server.

L'administrateur du serveur de sauvegarde peut créer des tâches individuelles ou de groupe pour que les ordinateurs sauvegardent leurs données sur le périphérique de bandes via Acronis True Image Management Console. Vous n'avez pas besoin de noms de fichiers pour les sauvegardes sur bande.

Les archives créées sur des périphériques de bandes via Acronis Backup Server, ne sont pas accessibles via les agents et les versions locales et démarrables de Acronis True Image Enterprise Virtual Edition pour la validation, la récupération de données et la conversion d'images sur des disques virtuels.

Lorsque la bande est pleine, vous devez la démonter avant de l'éjecter.

Parfois Acronis True Image Enterprise Virtual Edition ne peut pas reconnaître toutes les sauvegardes de plugin de bande magnétique Acronis sur les bandes magnétiques, même si l'archive est montée dans le pool de support d'importation RSM. La raison pour cela est que vous tentez de restaurer/valider une archive fractionnée sur deux bandes magnétiques ou plus créées par des versions antérieures d'Acronis True Image Echo (versions jusqu'à 8163) par le biais d'une version plus récente du serveur de sauvegarde Acronis. Utilisez l'outil de ligne de commande **Tdbrepair.exe** pour ajouter des informations à propos de telles archives de bandes magnétiques à la base de données du serveur de sauvegarde. Pour plus d'informations voir *[16.1.7 Outil Tdbrepair.exe:](#page-174-0) ré[analyser les bandes magnétiques et ajouter les informations à la base de données de](#page-174-0)  [bande magnétique Acronis](#page-174-0)*.

Vous pouvez attacher le périphérique de bandes à un autre Acronis Backup Server, si besoin est (disons que le serveur de sauvegarde actuel est en panne). Avant de faire ceci, supprimez la base de données Acronis pour périphériques de bandes sur ce serveur, s'il y en a une (\Program files\Common Files\Acronis\Fomatik\tape\_archives.fdb.) Ceci permettra au serveur de sauvegarde de créer la base de données pour le périphérique de bandes nouvellement attaché en utilisant les métadonnées contenues sur les bandes.

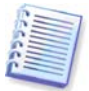

Acronis Backup Server ne permet pas la création d'emplacements de sauvegarde gérables sur des périphériques de bandes. Ceci signifie que vous ne pouvez pas limiter le nombre de sauvegardes ou la période pendant laquelle les archives sont stockées sur des périphériques de bandes. Cette fonctionnalité n'est prise en charge que sur les disques durs internes du serveur de sauvegarde.

### **3.8.4 Restauration de données d'archives localisées sur des périphériques de bandes**

La restauration de données à partir d'archives localisées sur des périphériques de bandes est exécutée de la même façon que pour tout autre périphérique de stockage.

Lors de la restauration, vous lancez l'assistant de restauration, sélectionnez le périphérique de bandes local ou le périphérique de bandes sous le serveur de sauvegarde, sélectionnez l'archive et la sauvegarde à partir de laquelle restaurer des données.

[Lecteur de bande] Vous serez invité(e) à insérer des bandes requises pour la restauration de données à partir de la sauvegarde sélectionnée.

[Bibliothèque de bandes ou chargeur automatique] Le programme trouve les bandes et les insère automatiquement dans le bon ordre. Un message s'affiche si la bande requise est introuvable.

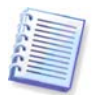

Les archives créées sur des périphériques de bandes via Acronis ne sont pas accessibles via un périphérique de bandes localement attaché dans la version locale de Acronis True Image Enterprise Virtual Edition.

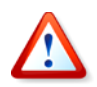

#### **Notice de mise en place**

En raison de la grande variété de bibliothèques de bandes et de la complexité de la configuration, pour plus d'informations sur la mise en place de Acronis True Image Enterprise Virtual Edition avec des périphériques de bande, veuillez contacter l'assistance technique Acronis.

## **3.9 Affichage des informations de disque et partition**

Vous pouvez changer la façon de représenter les données sur tous les schémas que vous voyez dans les différents assistants.

Sur la droite se trouvent trois icônes: **Arranger les Icônes par, Choisir les Détails** et **i (Afficher les propriétés de l'élément sélectionné)**, la dernière duplication dans le menu contextuel est invoqué en cliquant droit sur les objets.

Pour trier les messages par colonne particulière, cliquez sur l'entête (un autre clic classera les messages dans l'ordre inverse) ou sur le bouton **Arranger les Icônes par** et sélectionnez la colonne.

Pour sélectionner la colonne à afficher, faites un clic-droit sur la ligne des entêtes ou cliquez sur le bouton **Choisir les Détails**. Signalez ensuite les colonnes que vous souhaitez afficher.

Si vous cliquez sur le bouton **i (Afficher les propriétés de l'élément sélectionné)**, vous verrez s'afficher la fenêtre des propriétés de la partition ou du disque sélectionné.

Cette fenêtre contient deux volets. Le volet de gauche contient l'arborescence des propriétés et celui de droite décrit en détail la propriété sélectionnée. Les informations relatives au disque incluent ses paramètres physiques (type de connexion, type de périphérique, taille, etc...); les informations relatives aux partitions comprennent des paramètres à la fois physiques (secteurs, localisation, etc...), et logiques ( système de fichiers, espace libre, lettre assignée, etc...).

Vous pouvez changer la largeur d'une colonne en tirant ses bords avec la souris.

## **3.10 Modifier Acronis**

Par défaut, Acronis True Image Enterprise Virtual Edition enregistre ses fichiers temporaires dans un répertoire système désigné pour les fichiers temporaires. Vous devrez créer une nouvelle variable système pour les enregistrer dans un autre emplacement: cliquez-droit sur **Mon Ordinateur** et sélectionnez' Propriétés'. Dans la fenêtre qui s'ouvre, cliquez sur l'onglet' Avancé'. Ensuite, cliquez sur le bouton' Variables d'environnement'. Créez une variable système' **ACRONIS\_SNAPSHOT\_TMP\_DIR**' et spécifiez l'emplacement pour les fichiers temporaires Acronis.

# **Chapitre 4. Utiliser la Console d'Administration d'Acronis True Image**

## **4.1 Informations Générales**

La Console d'Administration d'Acronis True Image est l'outil principal de gestion d'une restauration/sauvegarde de données sur un ordinateur distant où est installé l'Agent d'Acronis True Image. La console permet la gestion de groupes d'ordinateurs et de sauvegardes d'entreprise par le biais des Serveurs de Groupe et de Sauvegarde ainsi que de la gestion des tâches de sauvegarde/restauration pour chaque ordinateur.

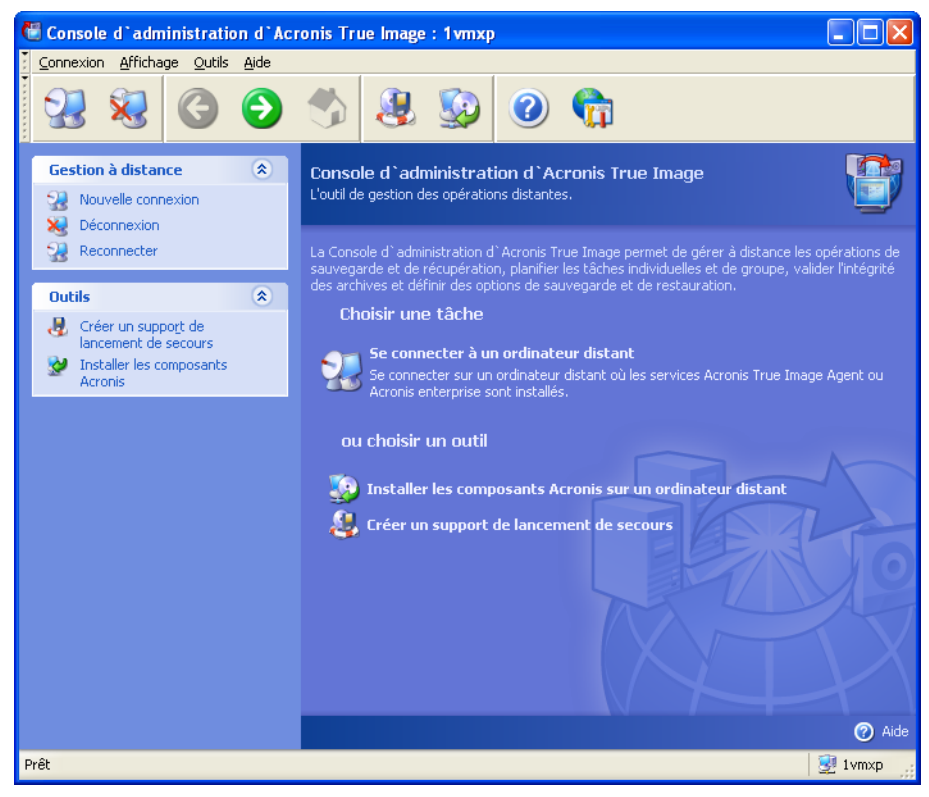

**Fenêtre principale de la Console d'Administration d'Acronis True Image**

## <span id="page-42-0"></span>**4.2 Installer/mettre à jour les composants Acronis sur des machines distantes**

La Console d'Administration d'Acronis True Image permet l'installation et la mise à jour groupée des composants d'Acronis True Image Enterprise Virtual Edition sur les ordinateurs distants. Pour effectuer une des ces opérations, vous aurez besoin des droits d'administrateur sur les machines cibles.

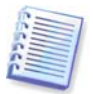

L'installation des composants Acronis sur les machines distantes fonctionnant toutes sous des versions de Windows Vista n'est pas possible. Vous devrez donc installer localement les composants sur ces ordinateurs.

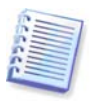

Si l'ordinateur distant fonctionne sous Windows XP, l'option **Panneau de Configuration -> Options des dossiers -> Affichage -> Utiliser le partage de fichier simple** doit être désactivée sur cet ordinateur.

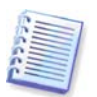

Si l'ordinateur distant fonctionne sous Windows XP avec Service Pack 2 ou Windows Server 2003, l'option **Panneau de Configuration -> Pare-feu Windows -> Exceptions -> Partage de fichiers et imprimantes** doit être activée sur cet ordinateur.

Pour installer les composants Acronis:

1. Cliquez sur **Installer les composants Acronis sur un ordinateur distant** au centre de la fenêtre principale de la Console d'Administration d'Acronis True Image, sur la barre de tâches ou la barre latérale, ou sélectionnez le même élément dans le menu **Outils**.

2. Sélectionnez l'emplacement de l'installeur à partir de la liste (**Composants enregistrés**, **Recherche de support amovible** ou **Spécifier un emplacement**). La sélection par défaut de **Composants enregistrés** utilisera les fichiers d'installation du dossier par défaut C:\Program Files\Fichiers communs\Acronis\RemoteInstall.

3. Sélectionnez le composant Acronis et spécifiez les fonctionnalités de composants que vous souhaitez installer (pour les fonctionnalités de composants personnalisées, veuillez consulter [2.3 Installation de composants d'Acronis](#page-18-0) True Image Enterprise Virtual [Edition](#page-18-0))

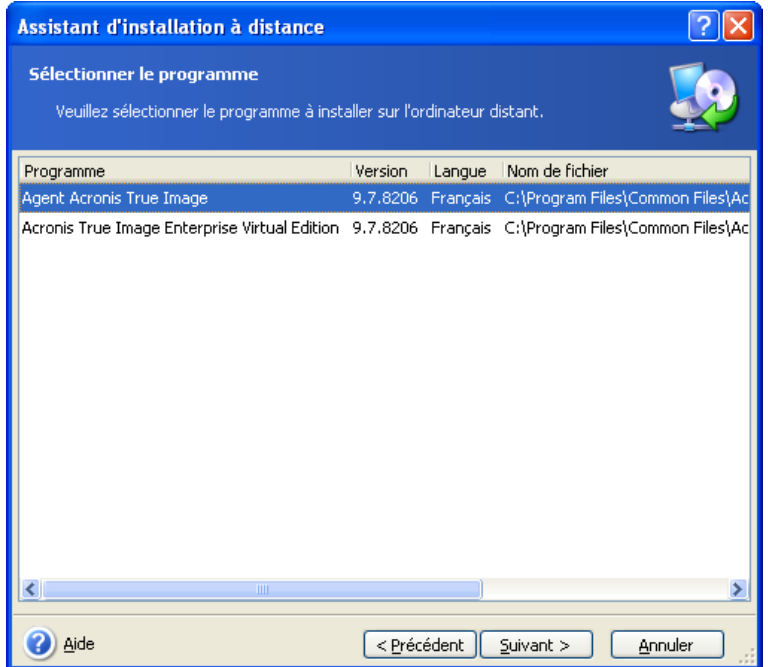

4. Sélectionnez les ordinateurs sur lesquels les composants Acronis seront installés. Ceci peut être fait en:

- parcourant le réseau. En parcourant le réseau, vous pouvez sélectionner des groupes de travail entiers ou des domaines

- tapant les noms des ordinateurs ou leurs adresses (cliquez sur **Suivant** et ajoutez ensuite les ordinateurs à la liste)

- important la liste d'ordinateurs à partir de fichiers.txt ou.csv.

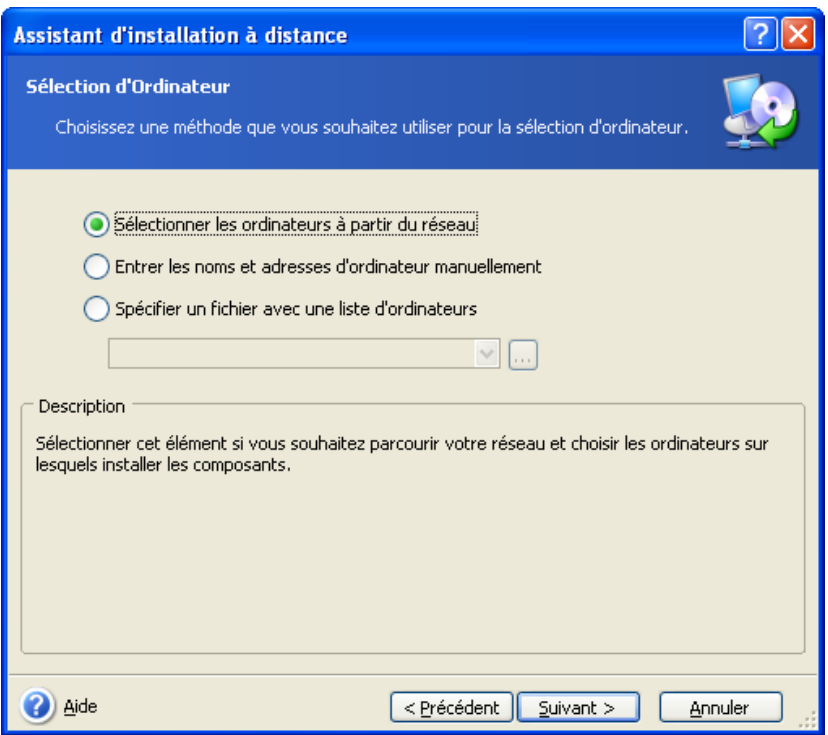

5. Fournit le nom d'utilisateur de l'administrateur et le mot de passe pour chaque ordinateur. S'il y a un compte administrateur universel sur le réseau, entrez les références du compte pour un ordinateur et définissez l'option pour l'appliquer à tous les ordinateurs que vous sélectionnez. Les références de l'administrateur du domaine et les références universelles pour les groupes de travail peuvent être appliquées de cette façon.

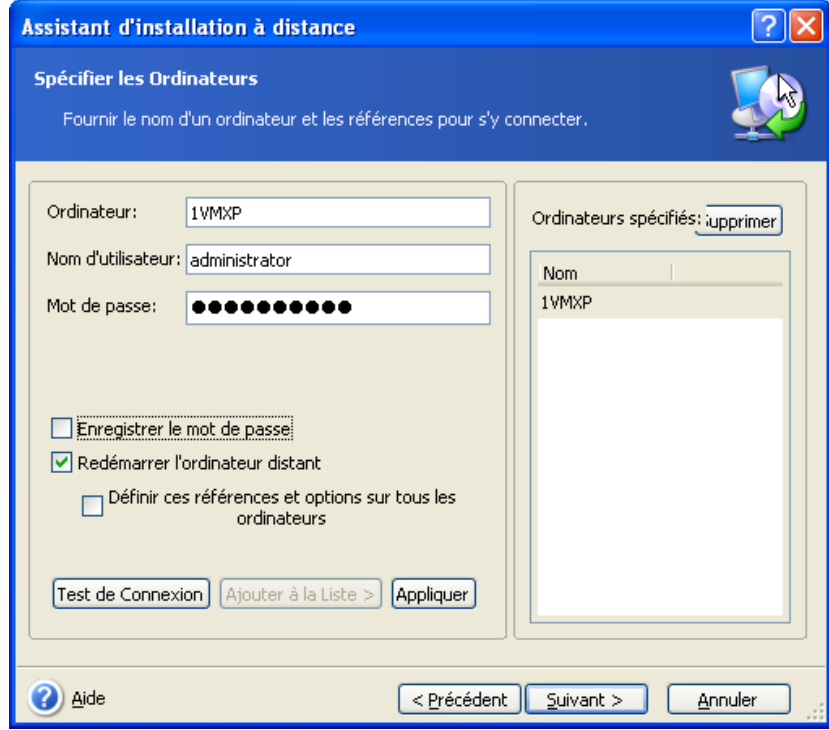

Si vous ne spécifiez pas de références pour toutes les machines concernées, ou des références ne sont pas valides pour certaines machines, vous aurez une option pour fournir des références pendant l'installation (il y a une option **Autre utilisateur** dans le message d'erreur de nom d'utilisateur/mot de passe.)

La plupart des composants Acronis nécessitent un redémarrage du système pendant leur installation. Pour permettre un redémarrage immédiat de l'ordinateur distant, cochez la boîte **Redémarrage de l'ordinateur distant**. Cette option peut également s'appliquer à tous les ordinateurs ou définie sur chaque machine individuellement.

6. La fenêtre de résumé affiche la liste d'ordinateurs sur lesquels les composants Acronis seront installés.

7. Une fois que l'installation démarre, le programme affiche la progression de l'opération et le nom de l'ordinateur sur lequel le composant est en cours d'installation.

Pour mettre à jour un composant Acronis sur un ordinateur distant, effectuez la même procédure.

## <span id="page-45-0"></span>**4.3 Gérer un unique ordinateur distant**

Pour effectuer n'importe quelle opération sur seulement un ordinateur distant, vous devez d'abord vous y connecter.

## **4.3.1 Connexion à un ordinateur distant**

Pour établir une connexion à distance:

1. Cliquez sur **Se connecter à un ordinateur distant** au centre de la fenêtre principale de la Console d'Administration d'Acronis True Image ou dans la barre des tâches, ou sélectionnez **Nouvelle connexion** à partir de la barre latérale ou dans le menu **Se connecter**.

2. Entrez le nom du réseau de l'ordinateur, son adresse IP ou les sélectionner en utilisant le bouton **Parcourir...**. **Parcourir...** ouvrira une liste, incluant tous les ordinateurs pouvant être contrôlés avec la Console d'Administration d'Acronis True Image.

3. Entrez le nom d'utilisateur et le mot de passe de l'administrateur ou de l'opérateur de sauvegarde.

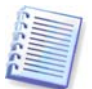

Lors de la connexion à un **serveur de sauvegarde à l'intérieur d'un domaine**, vérifiez que votre domaine ou compte local est enregistré sur le serveur de sauvegarde. Si vous vous connectez sous Windows sur un ordinateur en réseau en utilisant votre compte de domaine pendant l'enregistrement de votre compte local, entrez le nom d'utilisateur local avec le nom du serveur de sauvegarde (par exemple, Serveur1\ nom d'utilisateur). Sinon le nom sera identifié comme étant un nom de domaine.

Une fois que la connexion a été établie, vous verrez une liste d'opérations disponibles dans la partie centrale de la fenêtre principale de la Console d'Administration d'Acronis True Image:

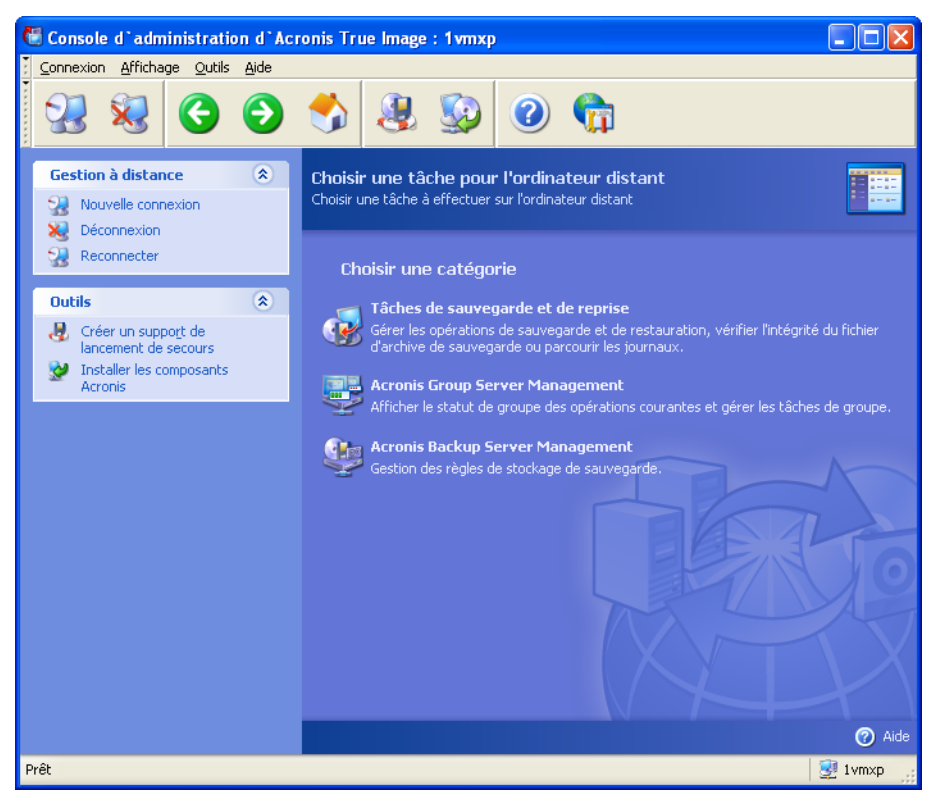

**La fenêtre principale de la Console d'Administration d'Acronis True Image lorsqu'elle est connectée à un ordinateur distant**

Le contenu de la liste des tâches dépend des programmes installés sur l'ordinateur connecté. La liste la plus remplie inclura la gestion des **Tâches de Sauvegarde et de Restauration** (à l'aide de l'Agent d'Acronis True Image), **Acronis Group Server Management** et **Acronis Backup Server Management**.

Lorsque vous opérez sur un ordinateur distant, l'ordinateur peut redémarrer ou la connexion peut être interrompue pour d'autres raisons. Ceci produira des dysfonctionnements, tels que la disparition du système de fichiers de l'ordinateur distant dans les assistants, ou l'opération peut se suspendre. Utiliser **Se reconnecter** sur la barre latérale pour tester si l'ordinateur est disponible à nouveau ou pour éliminer tout dysfonctionnement persistant.

Si la console est déconnectée, Reconnecter fournit en "un clic" une connexion pratique à la machine à laquelle la console s'était connectée en dernier.

#### **4.3.2 Tâches de sauvegarde et de restauration**

Si la Console Acronis Recovery for MS Exchange n'est pas installée sur l'ordinateur local ou que l'Agent Acronis Recovery for MS Exchange n'est pas installé sur l'ordinateur distant, vous verrez apparaître le message d'avertissement suivant:

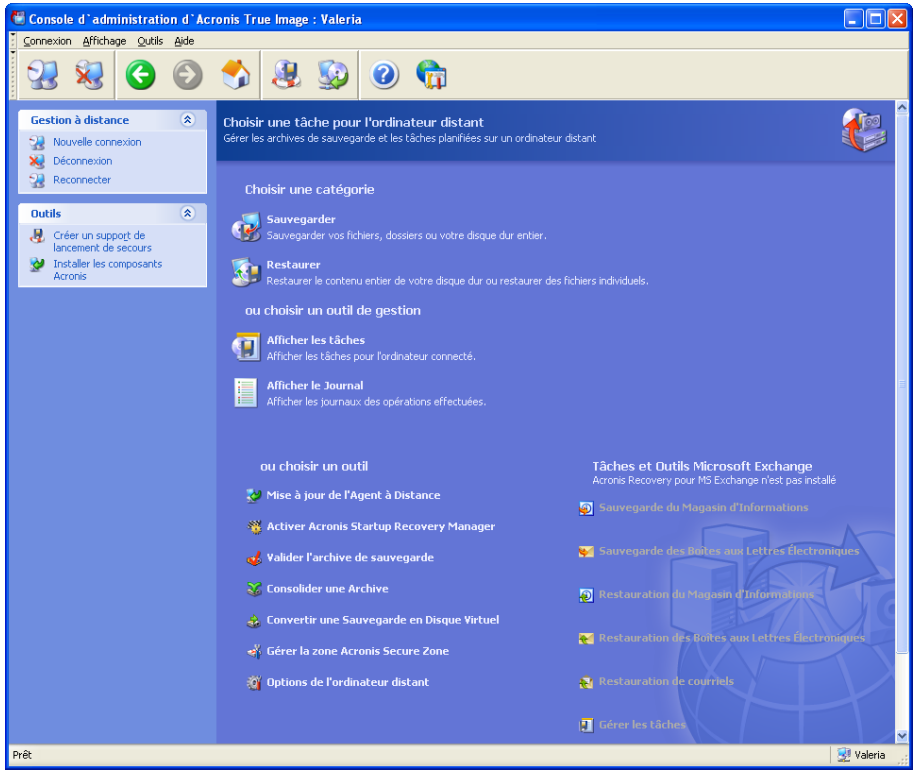

et les options de tâches et d'outils Microsoft Exchange seront désactivées et non disponibles.

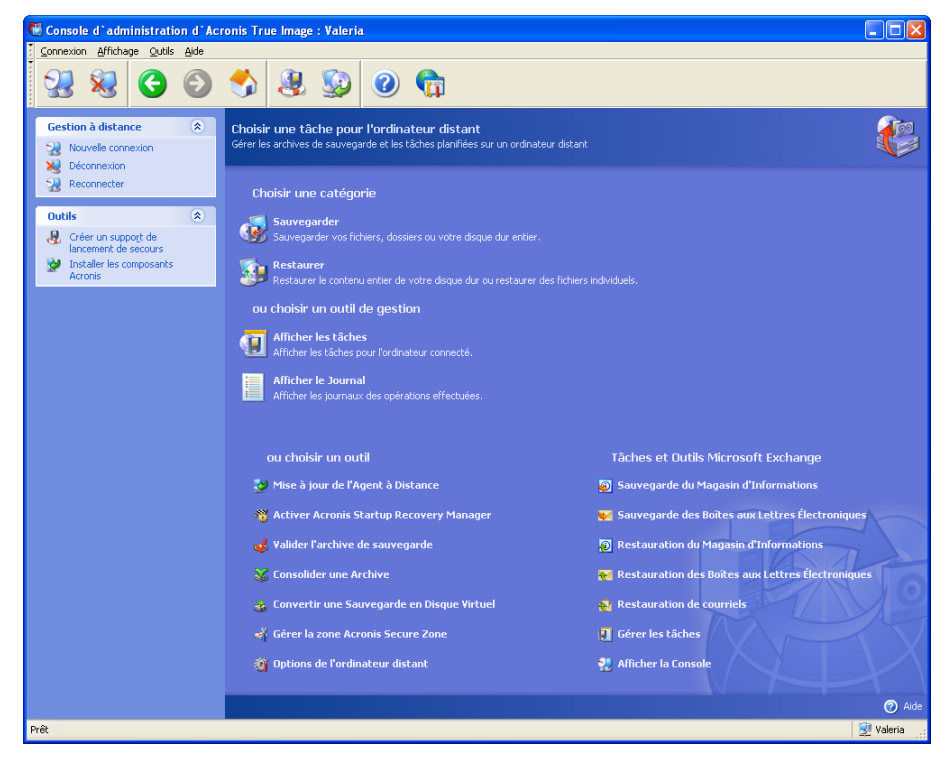

Avec la Console, vous pouvez effectuer les opérations suivantes sur l'ordinateur distant.

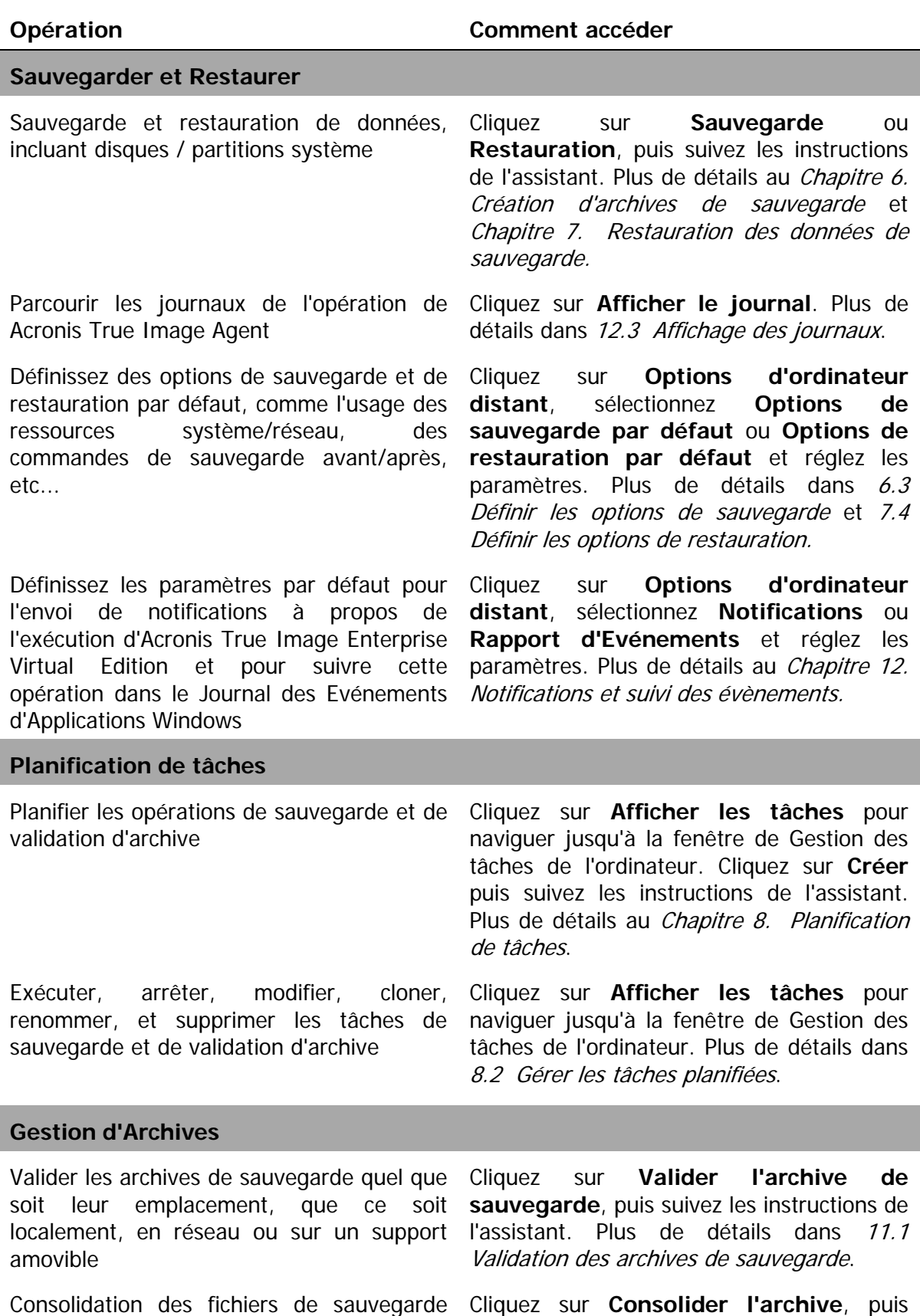

Cliquez sur **Consolider l'archive**, puis suivez les instructions de l'assistant. Plus de détails dans [11.3 Consolidation de](#page-132-0) 

dans une archive

#### sauvegarde. Convertir des images disque en fichiers de Cliquez sur **Convertir la sauvegarde en** disque virtuel du type que vous sélectionnez (.vmdk,.vhd,.hdd) **disque virtuel** puis suivez les instructions de l'assistant. Plus de détails dans [13.4](#page-145-0)  [Conversion d'images disque en disques](#page-145-0)  [virtuelsl](#page-145-0)s **Gestion de Disque Dur** Gérer Acronis Secure Zone (créer, supprimer, changer la taille, retirer ou changer le mot de passe) Cliquez sur **Gérer Acronis Secure Zone**, puis suivez les instructions de l'assistant. Plus de détails au [Chapitre 9. Gérer Acronis](#page-118-0) [Secure Zone](#page-118-0). Activer Acronis Startup Recovery Manager Cliquez sur **Activer Acronis Startup Recovery Manager**, puis suivez les instructions de l'assistant. Plus de détails dans 3.4 Acronis [Startup Recovery](#page-28-0)  [Manager](#page-28-0). **Autres Outils** Créer un support de démarrage de secours, sa version ISO ou son pack RIS Voir [Chapitre 10. Créer un support](#page-124-0)  [bootable](#page-124-0). Mettre à jour l'agent distant Cliquez sur **Mettre à jour un agent à distance**, puis suivez les instructions de l'assistant. La procédure est la même que celle décrite dans [4.2 Installer/mettre à](#page-42-0)  [jour les composants Acronis](#page-42-0) sur des [machines distante](#page-42-0)

#### **Tâches et Outils Microsoft Exchange (uniquement si l'Agent MSE est installé localement)**

Créer une archive de base de données, ou planifier sa création en configurant les options de sauvegarde nécessaires.

Restaurer une archive de base de données créée précédemment, ou planifier sa restauration en configurant les options de restauration nécessaires.

Créer une archive de base de données au niveau documents et dossiers ou planifier sa création en configurant les options de sauvegarde nécessaires.

Restaurer une archive de base de données créée précédemment au niveau documents et dossiers, ou planifier sa restauration en de l'assistant.configurant les options de restauration nécessaires.

Cliquez sur **Sauvegarder magasin d'informations**, puis suivez les instructions de l'assistant.

Cliquez sur **Restaurer magasin d'informations**, puis suivez les instructions de l'assistant.

Cliquez sur **Sauvegarder Boîtes aux lettres électroniques**, puis suivez les instructions de l'assistant.

Cliquez sur **Restaurer Boîtes aux lettres électroniques**, puis suivez les instructions nettoyage de base de données pour éliminer les entrées expirées.

Restaurer des courriels séparés à partir d'une sauvegarde de base de données.

Éditer, démarrer et supprimer les tâches planifiées pour MSE, ainsi qu'éditer un groupe de tâches planifiées.

Afficher les journaux de travail Acronis Cliquez sur **Journaux**. Recovery for MS Exchange.

Voir le Plan de Reprise d'Activité préparé au format HTML.

Afficher la console d'administration Acronis Cliquez sur **Afficher la Console**. Recovery for MS Exchange à partir de laquelle vous pouvez gérer les tâches de sauvegarde et de restauration de bases de données

Configurer et planifier des tâches de Cliquez sur **Nettoyage d'emplacement de sauvegarde**, puis suivez les instructions de l'Assistant.

> Cliquez sur **Restaurer courriels**, puis suivez les instructions de l'assistant.

> Cliquez sur **Gestion de Tâches**, puis suivez les instructions de l'Assistant.

Cliquez sur **Plan de reprise d'activité**.

Les tâches que vous avez planifiées pour l'ordinateur distant peuvent être vérifiées et modifiées dans l'écran **Gérer les tâches de l'ordinateur**. A partir de cet écran, vous pouvez également poursuivre en gérant les **Tâches Microsoft Exchange**, en cliquant sur le lien indiqué.

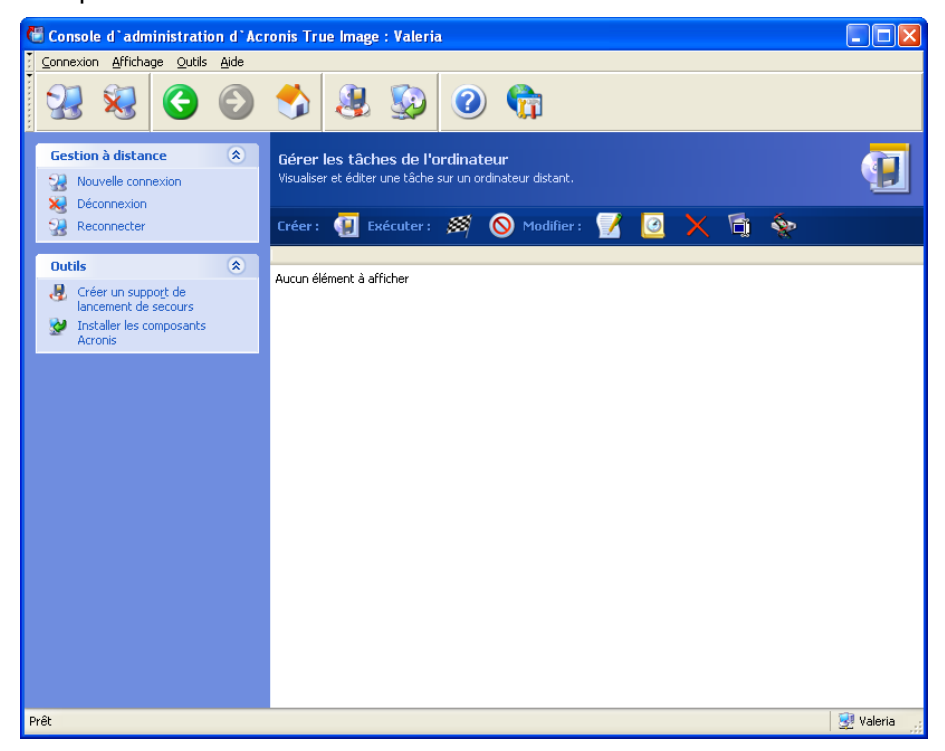

Après avoir effectué toutes les opérations nécessaires sur l'ordinateur distant, sélectionnez **Se déconnecter** ou **Nouvelle connexion** sur la barre des tâches, la barre latérale ou le menu **Se connecter**.

# **4.4 Gérer des groupes d'ordinateurs**

## <span id="page-51-0"></span>**4.4.1 Affichage de statut de groupe**

Quand vous êtes connecté à un ordinateur où Acronis Group Server est installé, cliquez sur gestion d'**Acronis Group Server** pour afficher la fenêtre suivante.

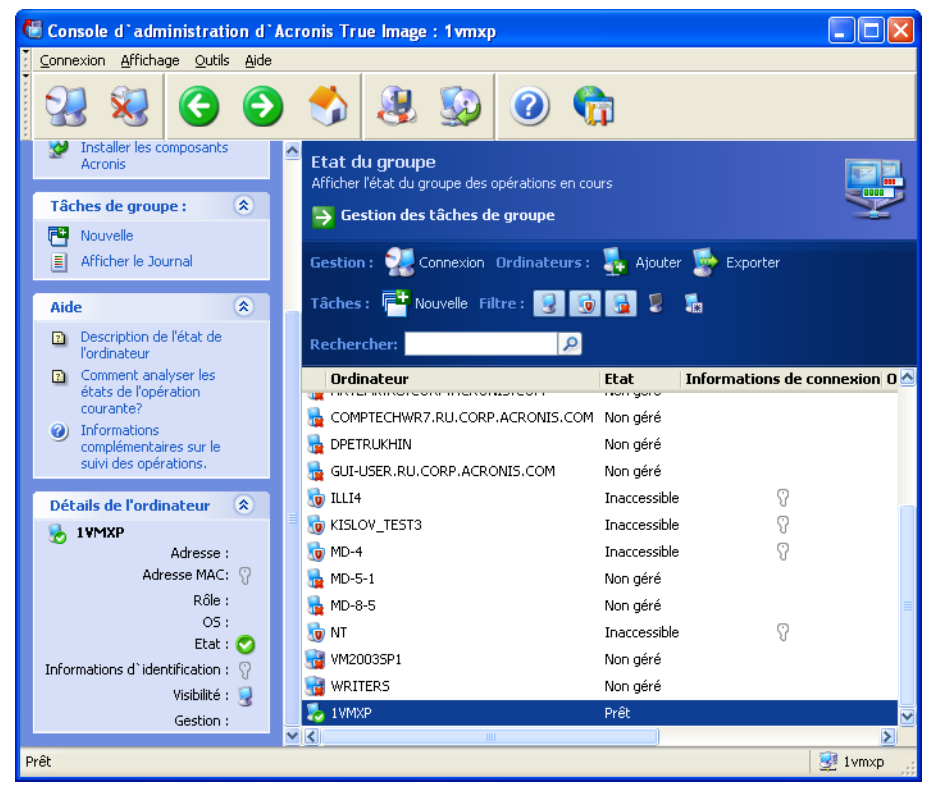

Ici vous pouvez surveiller l'état des tâches d'Acronis True Image Enterprise Virtual Edition (sauvegarde, restauration, validation d'archives de sauvegarde) sur tous les ordinateurs du réseau:

**Prêt** – l'ordinateur distant est disponible pour la tâche suivante

**Préparation** - des préparations sont en cours sur une machine distante pour l'exécution de la tâche (analyse de partitions, préparation de scripts de sauvegarde, etc.)

**En cours** – une tâche est en cours d'exécution sur un ordinateur distant

**En pause** – une tâche est sur pause et en attente d'une saisie d'utilisateur sur un ordinateur distant

**Déconnecté** - l'ordinateur distant n'est pas connecté au réseau ou est éteint

**Inaccessible** - l'ordinateur distant n'est pas accessible en raison d'un manque de droit d'accès, pare-feu et paramètres de sécurité, etc.

**Non géré** - l'Agent Acronis True Image n'est pas installé sur la machine distante.

**En attente des informations de l'état** – l'ordinateur distant ne peut pas envoyer les informations de la progression de la sauvegarde au serveur de groupe.

Utiliser **Rechercher** pour trouver rapidement un ordinateur dans la liste.

Pour voir rapidement les détails d'un ordinateur (le rôle de l'ordinateur, son système d'exploitation et adresse IP), cliquez sur le nom de l'ordinateur. Les détails sont affichés dans la barre latérale.

Pour voir les détails de la tâche de groupe en cours d'exécution sur un ordinateur distant, placez votre curseur au dessus du nom de l'ordinateur.

Vous pouvez également chercher de nouveaux ordinateurs grâce à leur adresse IP. Pour utiliser cette fonction, allez dans **Outils->Options->Réseau->Découverte d'ordinateurs** et spécifiez les paramètres de recherche dans les champs' Recherchez les ordinateurs dont l'adresse IP correspond au masque' et/ou' Recherchez les ordinateurs dans le domaine suivant'. Si vous ne vous souvenez pas de la bonne adresse IP ou si vous voulez élargir les résultats de la recherche à plusieurs ordinateurs, vous pouvez utiliser les masques IP. Pour définir la plage de chiffres nécessaires, par exemple, 192.168.1.12 - 192.168.1.19, le masque IP doit inclure des modèles comme dans 192.168.1.[12-19]. Si vous utilisez plusieurs masques, par exemple pour la plage 192.168.2.12 - 192.168.5.25, vous devez les séparer avec la ligne verticale comme dans 192.168.2.[12- 255]|192.168.[3-4].\*|192.168.5.[0-25].

Dans cette fenêtre vous pouvez aussi:

1. **Filtrer** la liste des ordinateurs hors ligne, inaccessibles ou non gérés, ou filtrer les ordinateurs en ligne pour voir ceux qui ne peuvent pas être gérés (utilisez les boutons dans le groupe **Filtre**).

2. **Importer des ordinateurs** dans le serveur de groupe au cas où ils ne seraient pas découverts automatiquement à cause d'un comportement du réseau. Il est utile d'installer en premier les composants Acronis sur ces ordinateurs pour que vous puissiez créer des tâches pour ces ordinateurs.

Pour ajouter un ordinateur seul:

cliquez sur **Ajouter** dans la barre des tâches

Entrez le nom de l'ordinateur ou son adresse IP.

Pour ajouter des ordinateurs à partir d'un répertoire Actif:

cliquez sur **Ajouter** dans la barre d'outils

entrez le nom du contrôleur du domaine

ou sinon saisissez le nom du contrôleur de domaine et lorsque le répertoire actif est étendu, décochez les ordinateurs désirés ou le répertoire entier.

Pour ajouter plusieurs ordinateurs à partir d'un fichier:

préparez un ficher.txt ou.csv, en faisant la liste des noms d'ordinateurs et des adresse IP séparées par des points-virgules comme ceci: Nom1; IP1; Nom2; IP2;...

cliquez sur **Ajouter** dans la barre des tâches

spécifiez un chemin d'accès pour le fichier ci-dessus.

3. **Exporter des ordinateurs** à partir du serveur de groupe sur un fichier.txt ou.csv pouvant être utilisé par d'autres applications ou de nouvelles versions d'Acronis Group Server. Pour cela:

cliquez sur **Exporter** dans la barre des tâches

spécifiez le nom du fichier et le chemin d'accès du dossier où vous souhaitez que l'ordinateur soit créé.

4. Définir et tester les références d'accès pour chaque ordinateur. Pour ce faire, sélectionnez l'ordinateur, puis sélectionnez **Détails de l'ordinateur** dans la barre latérale -> Références: **Définir**, entrez le nom d'utilisateur et le mot de passe et cliquez sur **Tester la connexion**. Le programme affichera les résultats du test. Les icônes clés dénotant les connexions testées avec succès sont de couleur or.

5. Définir (ou changer) les adresses MAC pour chaque ordinateur. Pour ce faire, sélectionnez l'ordinateur, puis sélectionnez **Détails de l'ordinateur** sur la barre latérale -> adresse MAC: **Définir** ou **Changer** et tapez l'adresse MAC hexadécimale de la façon suivante XXXXXXXXXXXX ou XX-XX-XX-XX-XX. Le programme testera la validité de l'adresse MAC et affichera les résultats du test.

6. Cachez les ordinateurs dans lesquels vous ne souhaitez pas naviguer ou rendez visible un ordinateur caché. Pour cacher un ordinateur, sélectionnez le, puis sélectionnez **Détails de l'ordinateur** sur la barre latérale -> Visibilité: **Cacher**. Pour rendre visible un ordinateur caché (et contrôlé), activez Afficher les ordinateurs cachés dans le groupe Filtre, sélectionnez l'ordinateur caché, puis sélectionnez dans la barre latérale **Détails de l'ordinateur** -> Visibilité: **Afficher**.

7. **Créer une tâche de sauvegarde de groupe** pour plusieurs ordinateurs distants à la fois (voir [4.4.2 Créer de nouvelles tâches de groupe](#page-53-0)).

8. **Se connecter** à un ordinateur distant pour voir le journal d'opération, démarrer ou modifier des tâches pour cet ordinateur etc... (voir [4.3 Gérer un unique ordinateur distant](#page-45-0)). Pour ce faire, sélectionnez un ordinateur et cliquez sur **Se connecter**.

9. Aller dans la fenêtre de **Gestion des tâches de groupe** pour gérer les tâches de groupe.

### <span id="page-53-0"></span>**4.4.2 Créer de nouvelles tâches de groupe**

Vous pouvez créer une tâche de sauvegarde de disque/partition ou une tâche de validation pour plusieurs ordinateurs à la fois. Les sauvegardes de niveau fichier pour les groupes d'ordinateurs ne sont pas disponibles.

1. Dans **Statut du groupe** ou dans la **fenêtre Gestion des tâches de groupe**, sélectionnez **Nouvelle Tâche de Groupe** dans la barre des tâches. **L'Assistant de Création de Tâches de Groupe** commence par vous guider au travers des procédures de création de tâche.

2. Sélectionnez le type de tâche: sauvegarde ou validation.

3. Formez un groupe pour la tâche actuelle: vérifiez les ordinateurs dans la liste des ordinateurs distants.

4. Pour la tâche sauvegarde seulement: Sélectionnez les disques/partitions à sauvegarder. Vous pouvez sélectionner n'importe quelle combinaison de disques durs (par numéros, selon la numérotation de Windows) et des partitions (par lettres); ou **Tous les disques durs**. Ce paramétrage s'applique à chaque ordinateur du groupe, si bien que le fait d'avoir une configuration de disques/partitions standard (similaire) sur des ordinateurs distants constituerait un avantage.

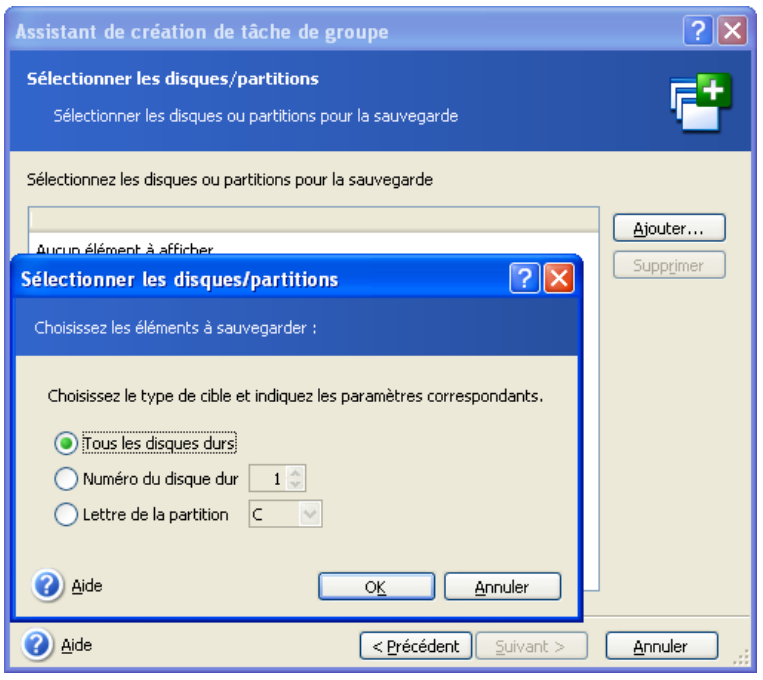

5. Spécifier les chemins d'accès aux archives de sauvegarde. Pour placer chaque archive sur son ordinateur local, entrez le **Chemin d'accès local** ou sélectionnez **Acronis Secure Zone**, si une telle zone existe sur chaque ordinateur distant. Pour plus d'informations sur Acronis Secure Zone, veuillez consulter [3.3 Acronis](#page-27-0) Secure [Zone®](#page-27-0) . Afin de placer des sauvegardes sur le réseau, cochez **Chemin d'accès du réseau**, sélectionnez le dossier cible et spécifiez le nom d'utilisateur et le mot de passe pour l'accès au lecteur réseau. Lors d'une sauvegarde sur un serveur de sauvegarde, choisissez l'**Emplacement de Sauvegarde Personnel** ou le lecteur de bande magnétique et entrez les références de l'administrateur pour le serveur de sauvegarde. Pour plus d'informations sur les serveurs de sauvegarde, veuillez consulter 3.5 Acronis [Backup Server](#page-29-0).

Vous devriez également fournir le nom d'archive pour chaque ordinateur, à moins que les archives soient ciblées sur Acronis Secure Zones ou un serveur de sauvegarde. Appuyer sur le bouton à droite du champs d'entrée du nom assignera le nom de l'ordinateur respectif pour chaque archive.

6. Pour la tâche de sauvegarde seulement: Spécifiez les paramètres de sauvegarde habituels, à savoir le mode de sauvegarde (complète, incrémentielle ou différentielle), un mot de passe pour l'archive de sauvegarde (si nécessaire), les options par défaut ou personnalisées et les commentaires. Pour plus d'informations, veuillez consulter [Chapitre 6. Création d'archives de sauvegarde](#page-72-0).

7. Fournir un nom pour la tâche de groupe. Le nom s'affichera dans la fenêtre **Gestion des Tâches de groupe** (voir ci-dessous) pour permettre une identification rapide de la tâche.

8. Choisissez le moment où vous souhaitez que la tâche démarre. La procédure de planification est quasiment la même pour les tâches individuelles ou de groupe, veuillez consulter *[Chapitre 8. Planification de tâches](#page-111-0)* pour plus de détails.

9. Si, pour quelque raison que ce soit (limitation du trafic, par exemple), vous ne souhaitez pas que la tâche démarre en même temps sur tous les ordinateurs, configurez le paramètre **Décalage de l'heure de démarrage.** La tâche démarrera sur tous les ordinateurs tour à tour, avec le décalage de temps que vous avez spécifié. Dès que vous aurez choisi l'heure de décalage, l'heure de démarrage ainsi obtenue pour le premier et le dernier ordinateur sera affichée.

10. Entrez maintenant le nom d'utilisateur et le mot de passe. On suppose que des comptes ayant le même nom d'utilisateur et le même mot de passe existent sur tous les ordinateurs du groupe. Dans ce cas, la tâche sera automatiquement distribuée vers les ordinateurs. Sinon, vous serez invité à entrer le nom d'utilisateur et le mot de passe pour chaque ordinateur pendant la distribution de la tâche.

11. À l'étape finale, le résumé de la tâche de groupe sera affiché. Jusqu'à ce stade, vous pouvez cliquer sur **Précédent** pour effectuer des modifications dans la tâche créée.

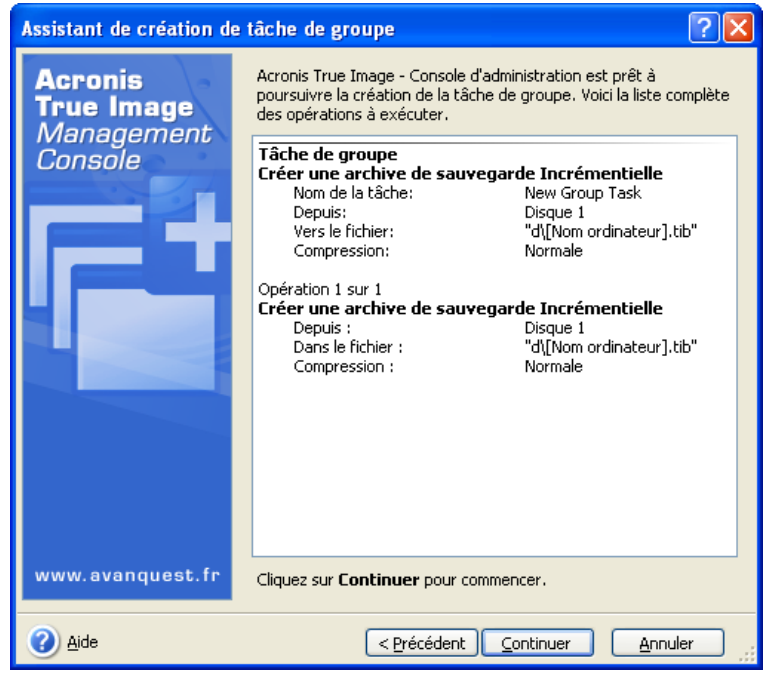

12. Après avoir cliquer sur **Procéder**, la Console d'Administration d'Acronis True Image se connecte à tous les ordinateurs du groupe tour à tour pour distribuer la tâche. Si un ordinateur distant est inaccessible (arrêt, par exemple), une boîte de dialogue apparaît. Dans cette boîte, choisissez **Ignorer** pour exclure l'ordinateur du groupe ou **Annuler** pour annuler la tâche complète.

Quand la distribution est terminée, la tâche de groupe apparaîtra dans la fenêtre **Gestion des Tâches de Groupe**. Si vous vous connectez à un ordinateur inclus dans le groupe, vous verrez sa tâche individuelle, basée sur la tâche de groupe que vous avez créé avec succès.

## **4.4.3 Gestion des tâches de groupe**

La fenêtre **Gestion des Tâches de Groupe** affiche la liste des tâches de groupe.

Pour afficher les détails d'une tâche de groupe, placer votre curseur au-dessus du nom de la tâche.

Pour créer une nouvelle tâche de sauvegarde ou en supprimer une existante, utilisez les options **Nouvelle** et **Supprimer** dans le menu **Tâches de Groupe**.

Pour modifier une tâche, sélectionnez la et cliquez sur **Modifier**. La modification est réalisée de la même manière que la création, toutefois, les options sélectionnées précédentes seront déjà configurées, de sorte que vous n'ayez qu'à saisir les modifications.

Supprimer ou modifier une tâche n'affecte pas l'exécution de la tâche en cours. Une tâche qui est modifiée ou supprimée pendant son exécution, se terminera sans changement. Les changements que vous faites seront appliqués quand l'exécution sera terminée.

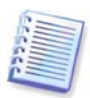

Outre le fait de modifier des tâches de groupes, vous pouvez, si nécessaire, modifier des tâches individuelles, produites par la tâche de groupe sur chaque ordinateur concerné. Pour ce faire, connectez la console à l'ordinateur désiré. Plus de détails dans 8.2 Gérer [les tâches planifiées](#page-116-0).

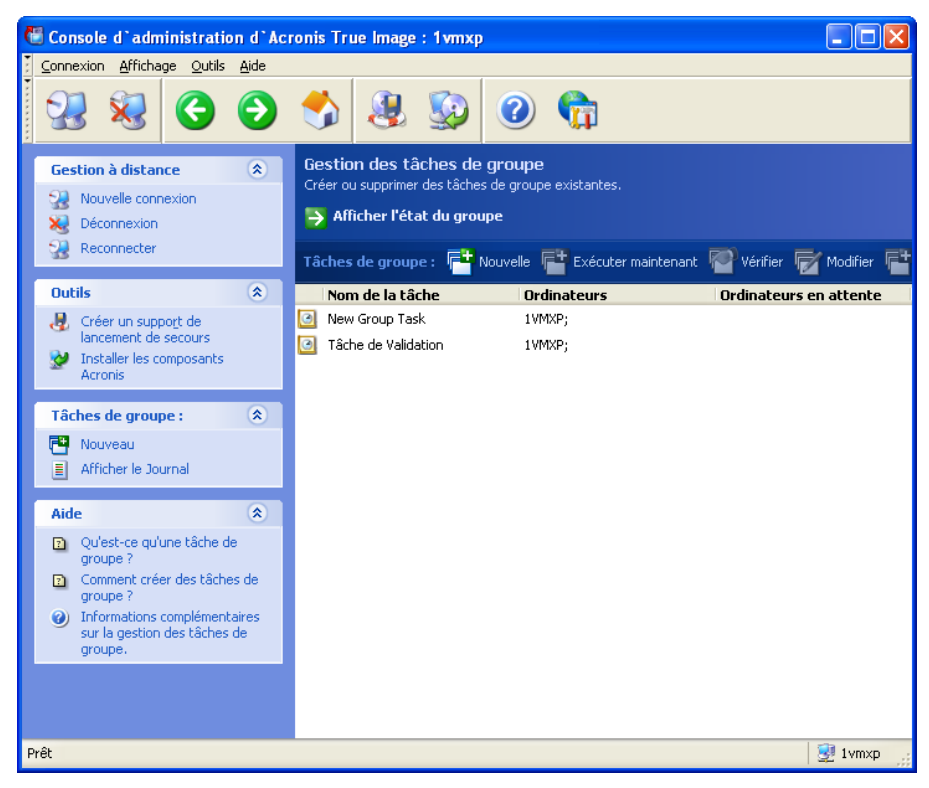

Pour arrêter ou redémarrer l'exécution d'une tâche, utilisez les éléments **Arrêter** ou **Redémarrer** dans la barre des tâches. Le programme de la tâche, s'il a été créé, reste valide.

Pour une tâche de groupe n'étant actuellement en cours sur aucun ordinateur, les opérations suivantes sont également disponibles:

**Exécuter maintenant** – une commande de démarrage immédiat de la tâche. Le programme de la tâche, s'il a été créé, reste valide.

**Vérifier** – le serveur de groupe se connectera tour à tour à tous les ordinateurs impliqués dans la tâche de groupe et vérifiera si les tâches filleules sont intactes sur les ordinateurs de façon à ce que la tâche de groupe puisse être exécutée effectivement. Les résultats seront affichés.

Lors de la gestion d'une tâche de groupe, entrez le même nom d'utilisateur et le même mot de passe que celui que vous avez entré lors de la création de la tâche.

## **4.4.4 Options d'Acronis Group Server**

Acronis Group Server consulte régulièrement les ordinateurs inclus dans sa base de donnée pour connaître leur statut (Prêt, Hors ligne et ainsi de suite, en accord avec [4.4.1 Affichage de statut de groupe.](#page-51-0)) L'intervalle par défaut entre les requêtes est 2 secondes. Vous avez la possibilité de configurer le taux de rafraîchissement de l'état en fonction de la configuration de votre réseau.

Habituellement, il n'est pas du tout nécessaire de rafraîchir l'affichage lorsque la console est déconnectée du serveur de groupe. Une option séparée vous permet de désactiver la consultation à la déconnexion de la console ou de définir un intervalle plus grand entre les paquets.

On trouve aussi une option pour arrêter de scanner le réseau à la recherche de nouveaux ordinateurs connectés. Ceci peut accélérer les opérations sur les ordinateurs déjà découverts. Quand le scan est désactivé, Acronis Group Server arrête d'envoyer des paquets, mais il peut arriver des réponses aux paquets déjà envoyés. Par conséquent, certains ordinateurs peuvent être ajoutés à la liste des ordinateurs après que le scan soit désactivé. Ceci n'est pas un dysfonctionnement.

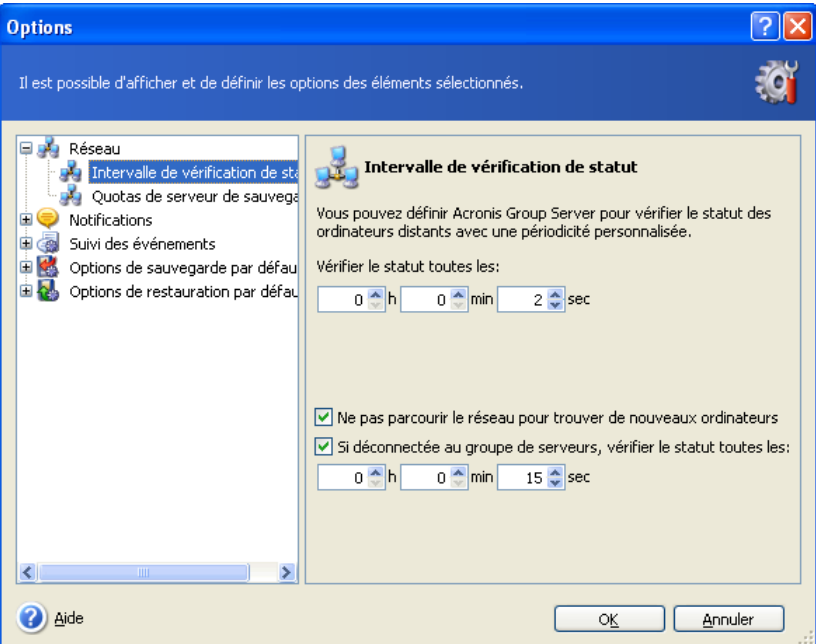

Pour ajuster la fréquence de rafraîchissement du statut, connectez la console à l'ordinateur sur lequel Acronis Group Server est installé et sélectionnez **Outils -> Options -> Réseau -> Intervalle de vérification du statut**.

## **4.5 Gérer le serveur de sauvegarde**

Avant de commencer la gestion du serveur de sauvegarde, assurez-vous d'avoir lu la section 3.5 Acronis [Backup Server](#page-29-0) établissant les principes de base d'opération de cette application

Quand vous êtes connecté à un ordinateur où Acronis Backup Server est installé, cliquez sur administration d'**Acronis Backup Server management** pour afficher la fenêtre suivante.

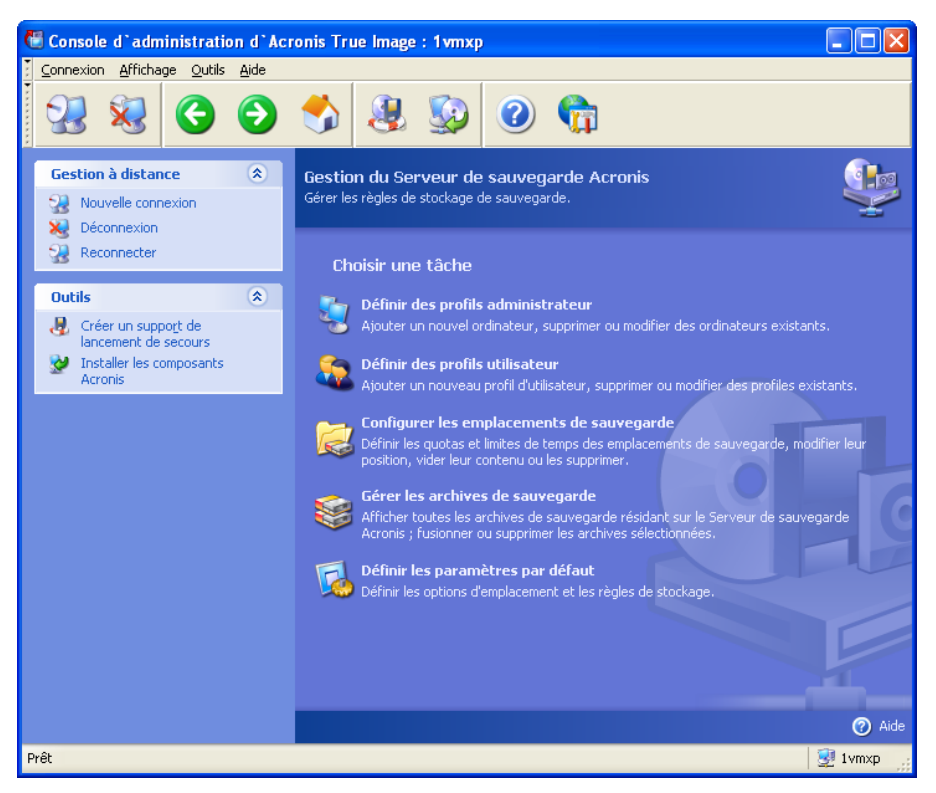

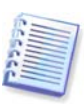

Lors de la connexion à un **serveur de sauvegarde à l'intérieur d'un domaine**, vérifiez que votre domaine ou compte local soit enregistré sur le serveur de sauvegarde. Si vous vous connectez sous Windows sur un ordinateur en réseau en utilisant votre compte de domaine pendant l'enregistrement de votre compte local, entrez le nom d'utilisateur local avec le nom du serveur de sauvegarde (par exemple, Serveur1\ nom d'utilisateur). Sinon le nom sera identifié comme étant un nom de domaine.

## **4.5.1 Paramètres par défaut**

Chaque utilisateur ou chaque ordinateur, ajouté à la base de données d'Acronis Backup Server, est associé à l'emplacement de sauvegarde par défaut et aux limites de quotas et de durée de l'utilisateur/ordinateur par défaut.

Quand il est installé sur un ordinateur (qui devient un serveur de sauvegarde à partir de cet instant), Acronis Backup Server crée le dossier suivant:

C:\Documents and Settings\All Users\Application Data\Acronis\BackupServer.

Ce dossier est un emplacement de sauvegarde par défaut.

Vous pouvez modifier l'emplacement de sauvegarde par défaut et ses limites de quotas et de durée en sélectionnant **Spécifier les Paramètres par Défaut -> Définir l'emplacement de sauvegarde** puis en entrant l'emplacement et les valeurs souhaités. La modification de l'emplacement de sauvegarde par défaut dirigera les sauvegardes d'utilisateurs/ordinateurs récemment ajoutés sur un autre dossier, tandis que des utilisateurs/ordinateurs associés à un ancien emplacement de sauvegarde par défaut continueront à sauvegarder à l'ancien emplacement.

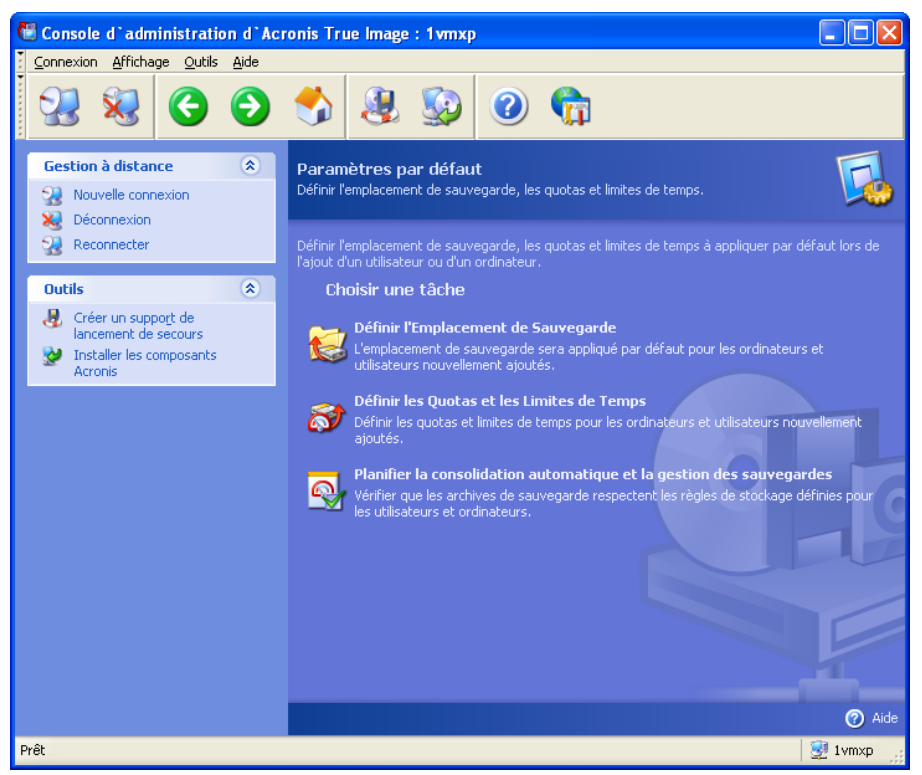

Les limites de quotas et de durée par défaut sont prédéfinis sur **Illimité**, sauf pour le **Nombre maximal de sauvegardes incrémentielle pour chaque sauvegarde complète**, qui est fixé à 5 (la valeur la plus grande pour ce paramètre n'est pas limitée, mais nous vous recommandons de ne pas fixer de valeur excessivement larges).

Vous pouvez modifier les limites de quotas et de durée d'un utilisateur/ordinateur par défaut en sélectionnant **Spécifier Paramètres par défaut -> Définir les limites de quotas et de durée** puis en entrant les valeurs souhaitées.

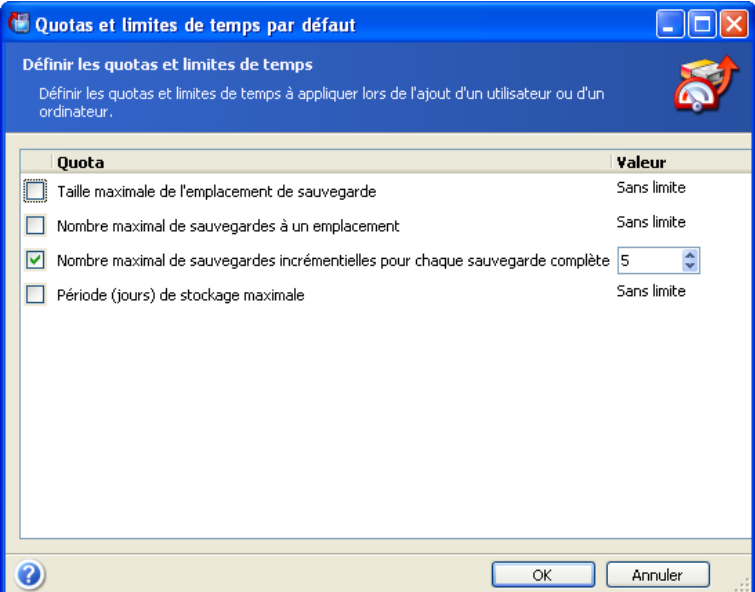

Pour permettre à Acronis Backup Server de traiter des archives, planifiez une tâche de vérification de limites de quotas et de durée. Sélectionnez **Spécifier les Paramètres par Défaut -> Planifier une Consolidation Automatique et Gestion des Sauvegardes** et planifier une vérification unique, quotidienne, hebdomadaire ou mensuelle de toutes les archives des utilisateurs/ordinateurs présents sur le serveurs de sauvegardes en correspondance avec les limites. Si la vérification révèle que certaines limites de quotas et de durée sont dépassées, le processus d'archivage décrit dans 3.5.2 Limites de [quotas et de durée pour les ordinateurs et utilisateurs](#page-30-0) sera exécuté.

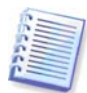

Veuillez noter que le fait de vérifier les limitations n'a aucun sens si vous n'avez pas changé au moins une des valeurs **Illimité** pour les limites de quotas et de durée.

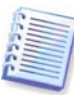

Le nombre actuel de sauvegardes créées sur un emplacement de sauvegarde peut dépasser le **Nombre maximal de sauvegardes** d'une sauvegarde. Ceci permet au programme de détecter un dépassement de quota et de démarrer une consolidation. Toute sauvegarde sur cet emplacement complet sera interdite jusqu'à ce que la consolidation prenne place.

## **4.5.2 Définir les profils Administrateurs**

Ajoutez un ordinateur distant à la base de données d'Acronis Backup Server si vous souhaitez pouvoir sauvegarder des données à distance à partir de l'ordinateur en réseau sur lequel l'Agent d'Acronis True Image est installé. Cliquez sur **Configurer des profils Administrateur -> Ajouter**, sélectionnez l'ordinateur et spécifiez l'emplacement de sauvegarde, les limites de quotas et de durée pour cet ordinateur dans la fenêtre **Ajouter Assistant de profil d'ordinateur**.

Vous pouvez utiliser l'emplacement de sauvegarde par défaut, ses limites de quotas et de durée ou effectuer des paramétrages particuliers pour le nouvel ordinateur. Si vous spécifiez un nouveau chemin pour l'emplacement de sauvegarde pour le nouvel ordinateur, un nouvel emplacement de sauvegarde sera créé.

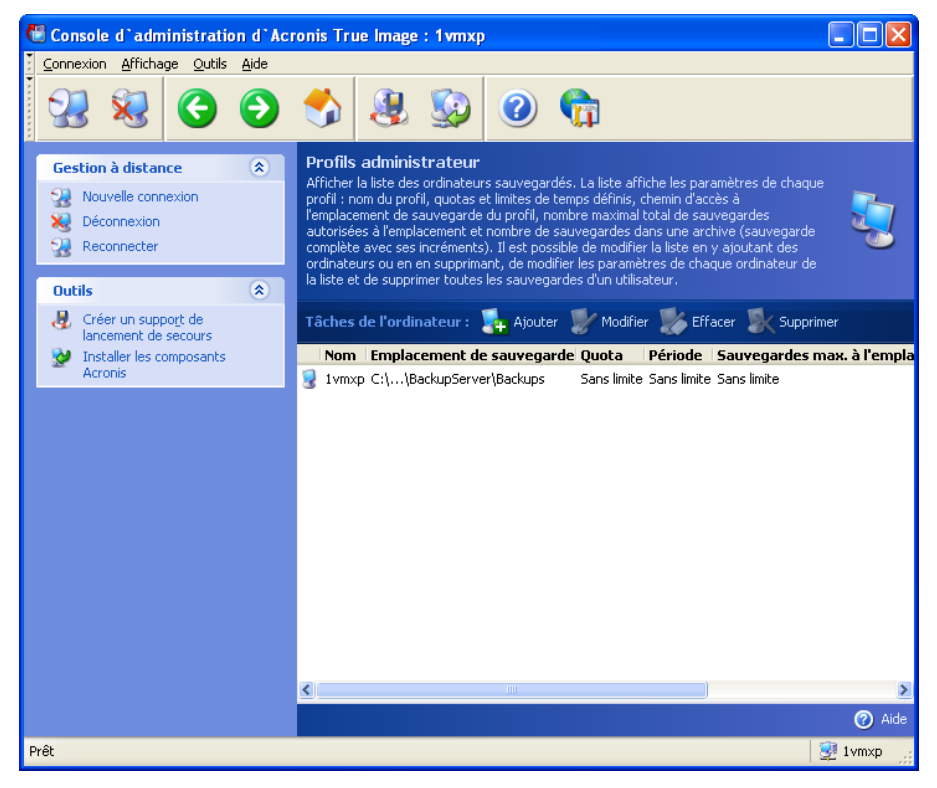

Vous pourriez avoir besoin de modifier un profil ordinateur déjà défini. Pour le faire, sélectionnez un ordinateur et cliquez sur **Modifier.** L'**Assistant Modifier un Profil Ordinateur** vous guidera à travers les mêmes sélections que l'**Assistant Ajouter un Profil Ordinateur.**

La modification de l'emplacement de sauvegarde de l'ordinateur déplacera toutes les sauvegardes existantes et redirigera les futures sauvegardes de cet ordinateur vers un autre dossier (périphérique, etc...). Comme le déplacement de fichiers peut prendre beaucoup de temps et de ressources système, il est recommandé de planifier cette opération à un moment où la charge de calcul du serveur de sauvegarde sera minimale. Vous pouvez effectuer cette opération dans la fenêtre **Paramètres de Démarrage**. Pour terminer la configuration du profil, cliquez sur **Terminer** dans la fenêtre de résumé finale.

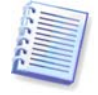

Pour modifier un emplacement de sauvegarde d'ordinateur au sein du même périphérique, vous devez avoir au moins autant d'espace libre sur le périphérique que d'espace occupé par les archives de l'ordinateur, parce que les archives seront d'abord copiées sur le nouvel emplacement, puis supprimées de l'ancien dossier.

Si vous sélectionnez un ordinateur et cliquez sur **Effacer**, toutes les archives de cet ordinateur seront supprimées.

**Supprimer** un profil ordinateur désactivera la sauvegarde sur le serveur de sauvegarde pour cet ordinateur et supprimera ses archives existantes. Cette opération peut prendre du temps, par conséquent planifiez-la sur une période creuse.

#### **4.5.3 Ajouter des Utilisateurs et Administrateurs sur la base de données d'Acronis Backup Server**

Acronis Backup Server crée un groupe d'utilisateurs appelé AcronisBackupServerUsers (voir **Panneau de configuration -> Outils d'administration -> Gestion de l'ordinateur -> Utilisateurs et groupes locaux**) sur le serveur de sauvegarde lorsqu'il est installé. À ce stade, le groupe contient le seul utilisateur qui a installé le programme.

Par défaut, cet utilisateur possède des droits d'administrateur sur le serveur de sauvegarde et peut administrer le serveur de sauvegarde et réaliser des sauvegardes en utilisant les profils d'ordinateur.

Afin de permettre à d'autres utilisateurs de sauvegarder des données à partir d'un ordinateur en réseau où la version locale d'Acronis True Image Enterprise Virtual Edition est installée vers le serveur de sauvegarde, un administrateur doit ajouter cet utilisateur sur la base de données d'Acronis Backup Server.

Pour ce faire, veuillez d'abord ajouter le compte local ou de domaine de cette personne sur le groupe AcronisBackupServerUsers. Cliquez ensuite sur **Configurer des profils Utilisateur -> Ajouter**, sélectionnez le nom d'utilisateur et spécifiez l'emplacement de sauvegarde, limites de quotas et de durée pour cet utilisateur dans la fenêtre **Assistant Ajout de Profil Utilisateur**. Utilisez l'emplacement de sauvegarde par défaut, ses limites de quotas et de durée ou effectuez des paramétrages spécifiques pour le nouvel ordinateur. Si vous spécifiez un nouveau chemin pour l'emplacement de sauvegarde pour le nouvel utilisateur, un nouvel emplacement de sauvegarde sera créé.

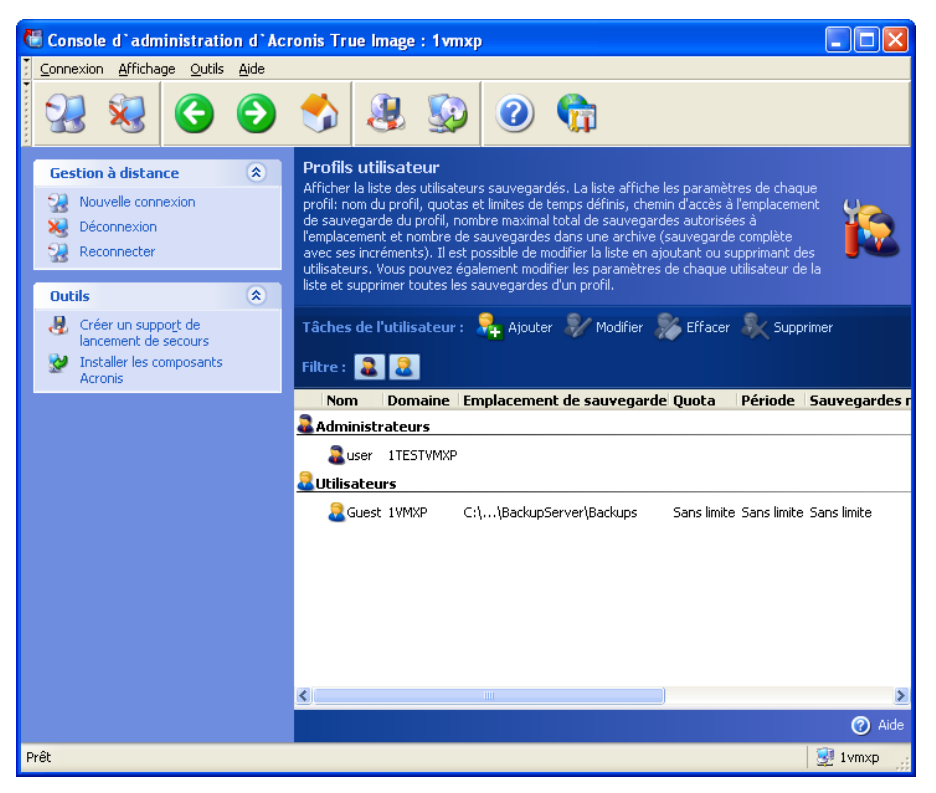

Pour ajouter un autre administrateur, ajoutez d'abord le compte local ou de domaine de cette personne sur le groupe AcronisBackupServerUsers. Ensuite cliquez sur **Configurer des profils Utilisateur -> Ajouter**, sélectionnez le nom d'utilisateur et choisissez **Créer un utilisateur avec des droits d'administrateur** sur la page suivante.

Un administrateur peut gérer toutes les archives sur le serveur de sauvegarde indépendamment de leur propriétaire, tandis qu'un utilisateur courant ne peut que sauvegarder ses données sur le serveur de sauvegarde ou les restaurer à partir du serveur de sauvegarde. Un administrateur n'a pas de profil utilisateur, en d'autres termes, l'administrateur ne se voit pas assigné un emplacement de sauvegarde, des limites de quotas et de durée comme c'est le cas pour les utilisateurs ordinaires, et utilise le profil administrateur à la fois pour les sauvegardes contrôlées à distance et localement.

#### **4.5.4 Modifier les profils Utilisateurs**

Vous pourriez avoir besoin de modifier un profil utilisateur qui est déjà défini. Pour ce faire, sélectionnez l'utilisateur et cliquez sur **Modifier.** L'**Assistant de Modification de Profil Utilisateur** vous guidera à travers les mêmes sélections que l'**Assistant d'Ajout de Profil Utilisateur**, sauf les droits d'administrateur ou d'utilisateur. Pour modifier les droits, vous devrez supprimer le profil utilisateur et ensuite ajouter à nouveau l'utilisateur avec les nouveaux droits.

La modification de l'emplacement de sauvegarde de l'utilisateur déplacera toutes les sauvegardes existantes et redirigera les futures sauvegardes, exécutées par l'utilisateur, sur un autre dossier (périphérique, etc..). Comme le déplacement de fichiers peut prendre beaucoup de temps et de ressources système, il est recommandé de planifier cette opération à un moment où la charge de calcul du serveur de sauvegarde sera minimale. Vous pouvez effectuer cette opération dans la fenêtre **Paramètres de Démarrage**. Pour terminer la configuration du profil, cliquez sur **Terminer** dans la fenêtre de résumé finale.

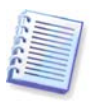

Pour modifier un emplacement de sauvegarde d'utilisateur au sein du même périphérique, vous devez avoir au moins autant d'espace libre sur le périphérique que d'espace occupé par les archives de l'utilisateur, parce que les archives seront d'abord copiées sur le nouvel emplacement, puis supprimées de l'ancien emplacement.

Si vous sélectionnez un profil utilisateur et cliquez sur **Effacer**, toutes les archives créées par cet utilisateur seront supprimées. Toutefois, cette opération ne fonctionnera pas pour les profils d'administrateurs.

Si vous sélectionnez un profil utilisateur et que vous cliquez sur **Supprimer**, cela désactivera la sauvegarde sur le serveur de sauvegarde pour cet utilisateur et ses archives déjà existantes seront supprimées. Cette opération peut également prendre du temps, vous pouvez donc la planifier pour une période en dehors de charge importante.

La suppression d'un profil administrateur n'entraînera la suppression d'aucune archive. La personne dont le profil est supprimé perd son droit de sauvegarder sur le serveur de sauvegarde et à gérer le serveur de sauvegarde.

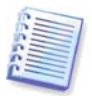

Il doit y avoir au moins un administrateur sur un serveur de sauvegarde. Par conséquent, il n'est pas possible de supprimer le dernier profil d'administrateur. Le nombre maximal d'administrateurs n'est pas limité.

## **4.5.5 Configurer les Emplacements de Sauvegarde**

Pour afficher la liste complète des emplacements de sauvegarde, cliquez sur **Configurer les Emplacements de Sauvegarde**.

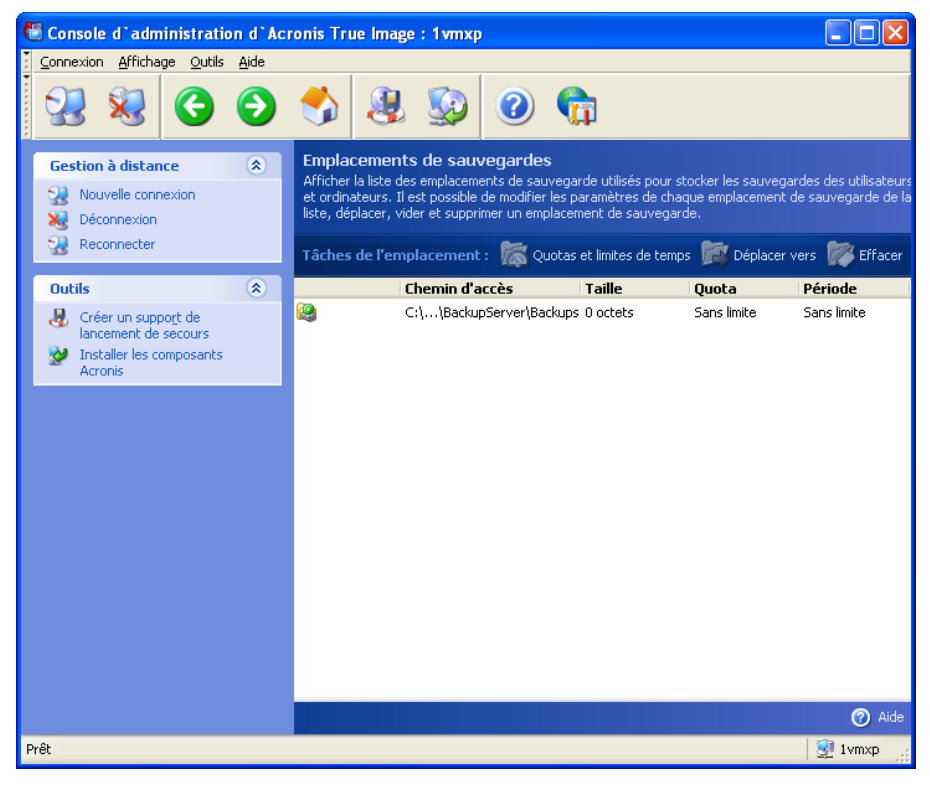

Pour modifier des limites pour un emplacement de sauvegarde, sélectionnez l'emplacement de sauvegarde, cliquez sur **Limites de quotas et de durée** et entrez les nouvelles valeurs dans la fenêtre qui apparaît.

Pour déplacer un emplacement de sauvegarde ainsi que toutes les archives qui existent sur celui-ci, sélectionnez l'emplacement de sauvegarde et cliquez sur **Déplacer vers**. L'**Assistant Déplacer l'Emplacement de Sauvegarde** affichera tous les utilisateurs et

tous les ordinateurs associés à l'emplacement de sauvegarde sélectionné pour vous assurer que votre choix est le bon. Puis sélectionnez le nouvel emplacement pour les archives.

Comme le déplacement de fichiers peut prendre beaucoup de temps et de ressources système, il est recommandé de planifier cette opération à un moment où la charge de calcul du serveur de sauvegarde sera minimale. Vous pouvez effectuer cette opération dans la fenêtre **Paramètres de Démarrage**. Pour terminer la configuration de l'opération, cliquez sur **Terminer** dans la fenêtre de résumé finale.

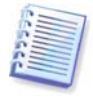

Pour déplacer un emplacement de sauvegarde au sein du même périphérique, vous devez avoir au moins autant d'espace libre sur le périphérique que d'espace occupé dans l'emplacement de sauvegarde par toutes les archives, parce que les archives seront d'abord copiées dans le nouvel endroit, et ensuite supprimées de l'ancien emplacement.

Pour supprimer toutes les archives stockées sur un emplacement de sauvegarde, sélectionnez l'emplacement et cliquez sur **Effacer**.

Pour supprimer un emplacement de sauvegarde, sélectionnez l'emplacement et cliquez sur **Supprimer**. Cela supprimera toutes les archives stockées dans cet emplacement et redirigera les sauvegardes d'ordinateur/utilisateur associées sur l'emplacement de sauvegarde par défaut.

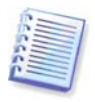

L'emplacement de sauvegarde par défaut ne peut pas être supprimé. Si vous essayez de le faire, le programme videra l'emplacement de sauvegarde par défaut et affichera un message approprié. Pour supprimer complètement l'emplacement, ré-attribuez d'abord l'emplacement de sauvegarde par défaut en sélectionnant **Spécifier les Paramètres par défaut -> Définir un emplacement de sauvegarde**.

L'effacement et la suppression d'emplacement de sauvegarde pourraient être des opérations qui prennent du temps, si bien que vous pouvez les planifier pour la période en dehors des heures de pointe.

## **4.5.6 Gérer les Archives**

Pour afficher la liste complète des sauvegardes stockées sur le serveur de sauvegarde, cliquez sur **Gérer les Archives de Sauvegarde**.

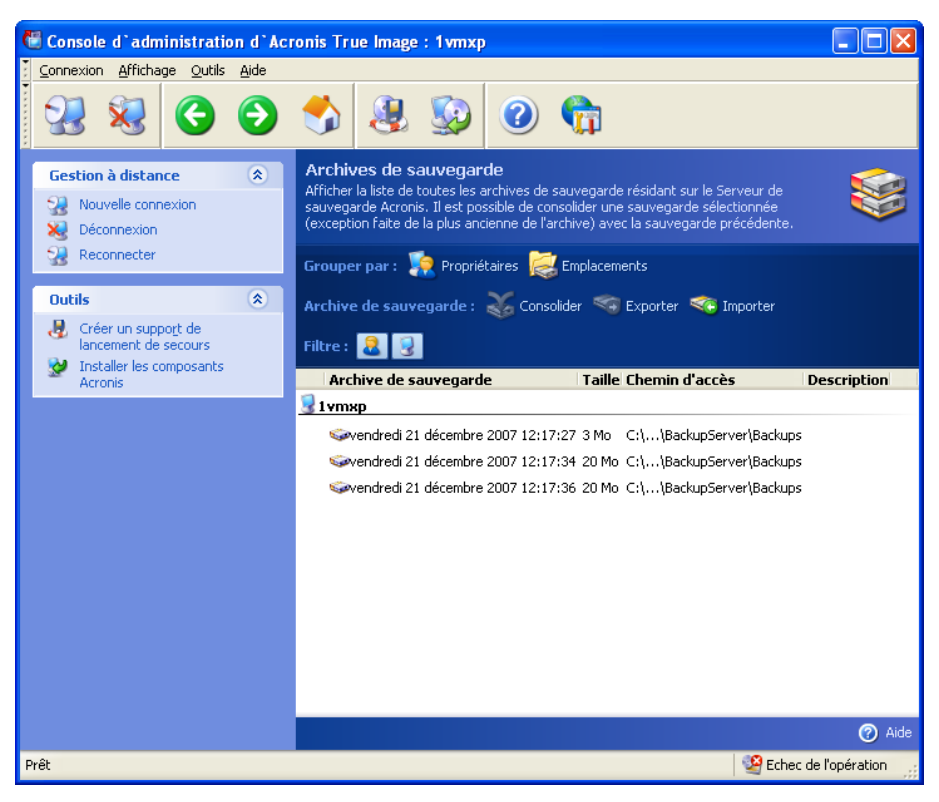

Vous pouvez:

1. Trier la liste par **Emplacement** ou **Propriétaire** (utilisateurs et ordinateurs) en cliquant sure les éléments respectifs dans la liste ci-dessus.

2. Filtrer toutes les sauvegardes d'un utilisateur ou d'un ordinateur (utilisez les boutons dans le groupe **Filtrer**).

3. **Consolider** toute sauvegarde (sauf pour la plus ancienne présente dans l'archive) avec le fichier de sauvegarde précédent. Cette opération supprime la sauvegarde précédente et définit l'enchaînement de la sauvegarde en cours de consolidation avec la sauvegarde avant la sauvegarde supprimée. Ainsi, l'intégrité de l'archive ne sera pas affectée, en dépit du fait qu'une sauvegarde sera supprimée. La récupération de données à partir de n'importe laquelle des sauvegardes restantes sera possible.

4. Exporter une archive à partir d'Acronis Backup Server sur un disque dur local ou réseau partagé. Pour ce faire, sélectionnez n'importe quelle sauvegarde appartenant à l'archive et cliquez sur **Exporter**. Fournissez ensuite un nom pour la copie d'archive et un chemin d'accès où la copie sera créée.

5. Importer une archive à partir d'un emplacement externe sur l'emplacement de sauvegarde d'un ordinateur ou d'un utilisateur sur le serveur de sauvegarde. Pour ce faire, utiliser **Importer** sur la barre des tâches.

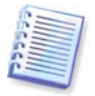

Modifier des images montées en mode L/E, revient à créer des sauvegardes incrémentielles, qui sont des en quelques sortes des dérivés de la chaîne incrémentielle. De telles sauvegardes sont toujours exclues de l'archive qui est importée.

#### **4.5.7 Limiter l'accès à Acronis Backup Server**

Pour accéder aux options d'Acronis Backup Server, connectez la console sur le serveur de sauvegarde et sélectionnez **Outils -> Options** dans le menu.

#### **1. Nombre maximal de connexions**

Cela est pratique lorsque vous souhaitez rapidement sauvegarder un groupe d'ordinateurs et ne pas autoriser l'accès au serveur de sauvegarde aux utilisateurs pendant ce temps. En général, limiter le nombre de sauvegardes simultanément exécutées par Acronis Backup Server peut accélérer chaque procédure de sauvegarde, ceci au prix d'un possible retard global.

Si le nombre maximal de connexions est défini, alors certains agents ou des versions locales d'Acronis True Image Enterprise Virtual Edition peuvent ne pas être en mesure d'accéder au serveur immédiatement après le démarrage de leur tâche. Ils essaieront de se connecter au serveur toutes les 5 secondes jusqu'à ce que la connexion soit établie. Par conséquent, l'heure de départ réelle de la sauvegarde peut être différente de l'heure prévue. Si ceci n'est ni pratique ni efficace pour vous, pensez à ce paramètre lors de la création des tâches de groupe pour que le nombre d'ordinateurs dans un groupe ne dépasse pas la limite que vous fixez.

Par défaut, le nombre de connexion est illimité. Ceci correspond au paramètre "0". La connexion de la console sur Acronis Backup Server n'est pas comptabilisée.

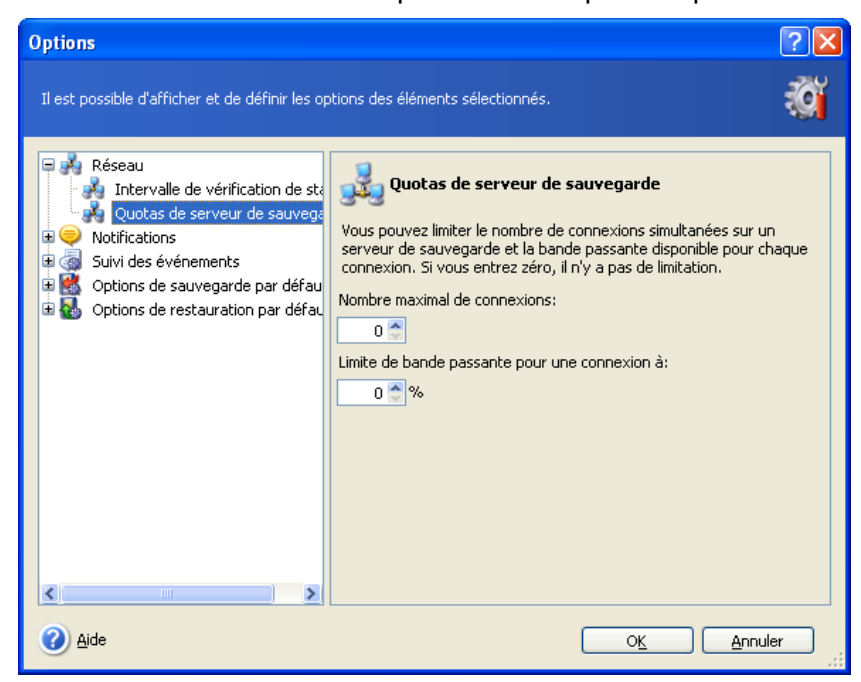

#### **2. Limite de bande passante pour une connexion:**

Limiter la bande passante pour chaque connexion permet d'égaliser l'usage du serveur entre les tâches exécutées simultanément. La pratique est la meilleure façon de déterminer la limite correcte. Dans la plupart des cas vous pouvez la laisser comme elle est.

Par défaut, la bande passante n'est pas limitée par connexion. Ceci correspond au paramètre "0".

# **Chapitre 5. Utiliser Acronis True Image Enterprise Virtual Edition (la version locale de)**

Acronis True Image Enterprise Virtual Edition (version locale) supporte le mode GUI, le mode ligne de commande, et peut être utilisée pour exécuter les scripts XML. Nous décrivons ici les opérations disponibles en mode GUI, qui fournit les fonctionnalités les plus larges. Pour les commandes et le script de la console, veuillez consulter [Chapitre 16. Mode ligne de commande et script](#page-158-0).

# **5.1 Fenêtre principale du programme**

La fenêtre principale du programme contient le menu, la barre des tâches, la barre latérale et la zone principale. La barre latérale contient une zone pour la sélection de la catégorie de la tâche, et les zones **Outils** et **Aide**. La zone principale contient les icônes d'opération ou les tâches, cela dépend de la catégorie sélectionnée.

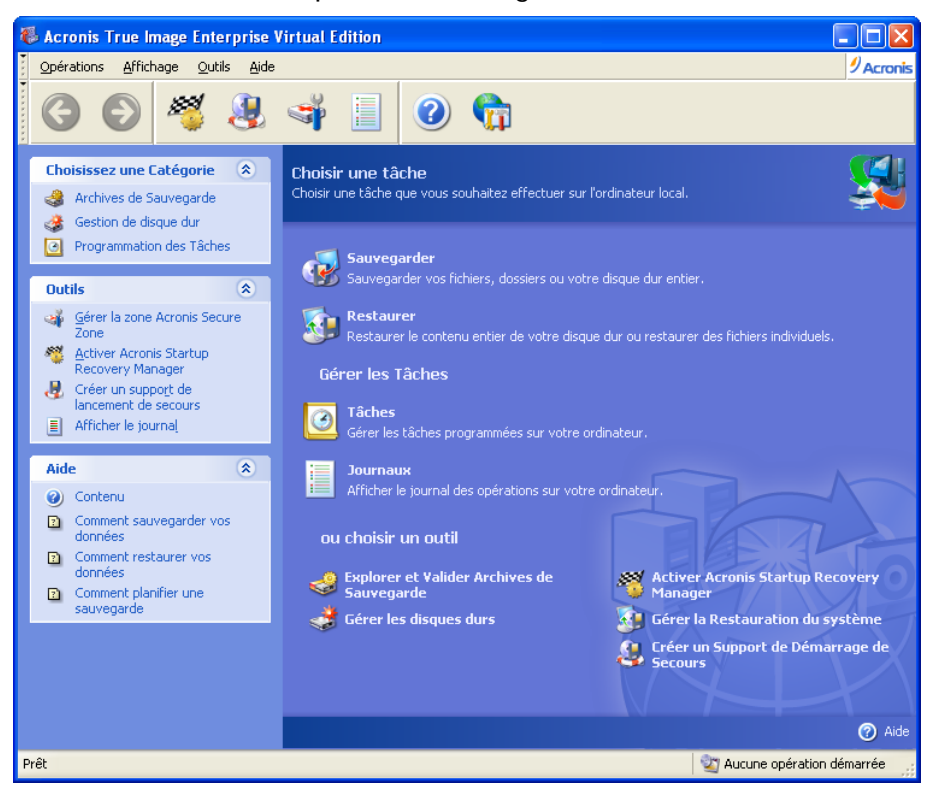

Par défaut, le programme affiche les opérations incluses dans la catégorie **Sauvegarde et Restauration**. Les icônes d'opération sont réparties entre trois groupes.

Le groupe **Tâches** contient les opérations suivantes:

**Sauvegarde** – créez une archive de sauvegarde

**Restauration** – restaurez les données à partir d'une archive créée précédemment

Le groupe **Gérer les Tâches** contient les opérations suivantes:

**Tâches** – planifiez des tâches de sauvegarde ou de validation d'archive sur votre ordinateur et les gère

**Journaux** – ouvrez la fenêtre d'Affichage du Journal

Le groupe **Outils** contient les éléments suivants:

**Explorer et Valider les Archives de Sauvegarde** – explorez les archives au niveau fichier, montez les images de disque/partition en lecteurs virtuels, lancez la procédure de vérification d'intégrité de l'archive

**Gérer les Disques Durs** – clonez un disque (c'est-à-dire transférez le SE, les applications et les données d'un ancien disque sur un nouveau) ou indiquez les partitions d'un nouveau disque dur ajouté pour stocker des données, tout en gardant le SE et les applications sur l'ancien, convertissez les disques de base en dynamiques et crée des volumes dynamiques

Activer Acronis Startup Recovery Manager – activez le gestionnaire de restauration au démarrage (touche F11)

**Gérer la Restauration du Système** – allumez/éteignez l'outil Microsoft Windows System Restore et définissez ses options directement à partir d'Acronis True Image Enterprise Virtual Edition

**Créer un Support de Secours Bootable** – lancez la procédure de création de média bootable

#### **Menu du programme**

La barre de menu du programme contient les éléments **Opérations, Afficher, Outils** et **Aide**.

Le menu **Opérations** contient la liste des opérations disponibles, incluant la planification de tâches.

Le menu **Afficher** contient des éléments pour gérer l'apparence de la fenêtre du programme:

**Barre des Tâches** – contient les commandes de contrôle des icônes de la barre des tâches

**Barre des Tâches Communes** – activez/désactivez la barre latérale

**Barre d'Etat** – activez/désactivez la barre d'état (statut)

Le menu **Outils** contient les éléments suivants:

**Gérer Acronis Secure Zone** – créez, supprimez et changez la taille d'une partition spéciale cachée pour le stockage d'archives (Acronis Secure Zone)

Activer Acronis Startup Recovery Manager – activez le gestionnaire de restauration au démarrage (touche F11)

**Explorer une Archive de Sauvegarde** – explorez les archives au niveau fichier ou montez les images de disque/partition en tant que lecteurs virtuels

**Valider une Archive de Sauvegarde** – lancez la procédure de vérification d'intégrité d'archive

**Consolider une archive** – applicable pour les archives contenant plus d'une sauvegarde. Ceci créera une copie consistante de l'archive avec l'option d'exclusion des sauvegardes devenues inutiles

**Convertir une Sauvegarde en Disque Virtuel** - convertir une image de disque, créée avec le programme (.tib), en fichier de disque virtuel du type que vous aurez sélectionné (.vmdk,.vhd,.hdd)

**Créer un Support de Secours Bootable** – lancez la procédure de création de média bootable

**Assistant de Création de Volume Dynamique** – créez des volumes dynamiques sur des disques de base ou dynamiques

**Convertir en disque dynamique –** convertissez un disque de base en disque dynamique

**Afficher le Journal** – ouvrez la fenêtre d'Affichage du Journal

**Options** – ouvrez une fenêtre afin d'éditer les options de sauvegarde/restauration par défaut, de déterminer la présentation du texte (polices), de configurer les notifications par courriel ou fenêtre de notification Windows, etc...

Le menu **Aide** est utilisé pour afficher l'aide et obtenir des informations à propos d'Acronis True Image Enterprise Virtual Edition.

La plupart des opérations sont représentées deux ou même trois fois dans différentes zones de la fenêtre, pour vous fournir plusieurs moyens pratiques de les sélectionner. Par exemple, vous pouvez démarrer les opérations ou outils nécessaires en cliquant sur leurs icônes dans la zone principale ou en sélectionnant le même élément à partir du menu **Opérations** ou **Outils**.

#### **Barre d'état**

On trouve une barre d'état divisée en deux parties au bas de la fenêtre principale. Le coté gauche décrit brièvement l'opération sélectionnée; le coté droit indique l'avancement et les résultats de l'opération. Si vous double-cliquez sur les résultats de l'opération, vous verrez la fenêtre du journal.

#### **Icône de zone de notification de la barre des tâches**

Pendant la plupart des opérations, une icône d'indication spéciale apparaît dans la zone de notification de la barre des tâches de Windows. Si vous survolez l'icône avec la souris, vous verrez une bulle d'info indiquant l'avancement de l'opération. Cette icône est indépendante de la fenêtre principale du programme. Il est là aussi pour l'exécution en fond des tâches planifiées.

## **5.2 Gérer un ordinateur local**

Vous pouvez effectuer les opérations suivantes sur l'ordinateur local.

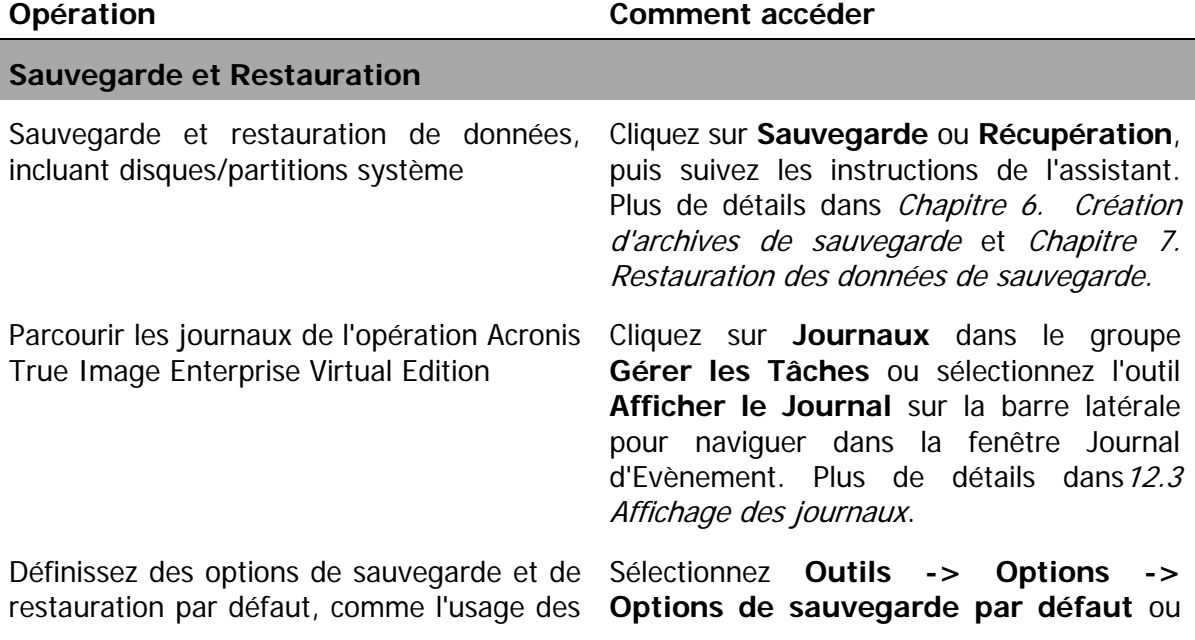

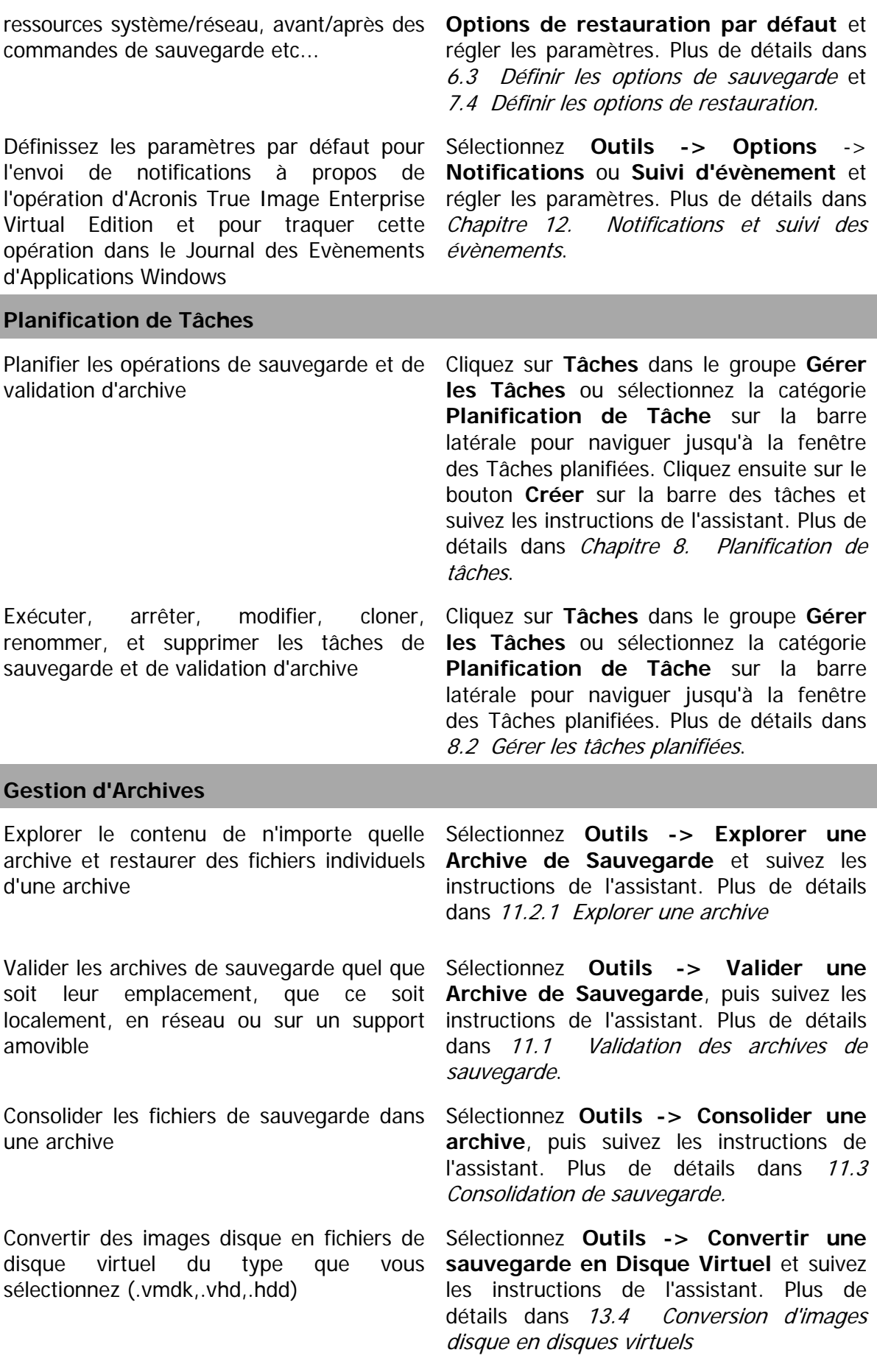

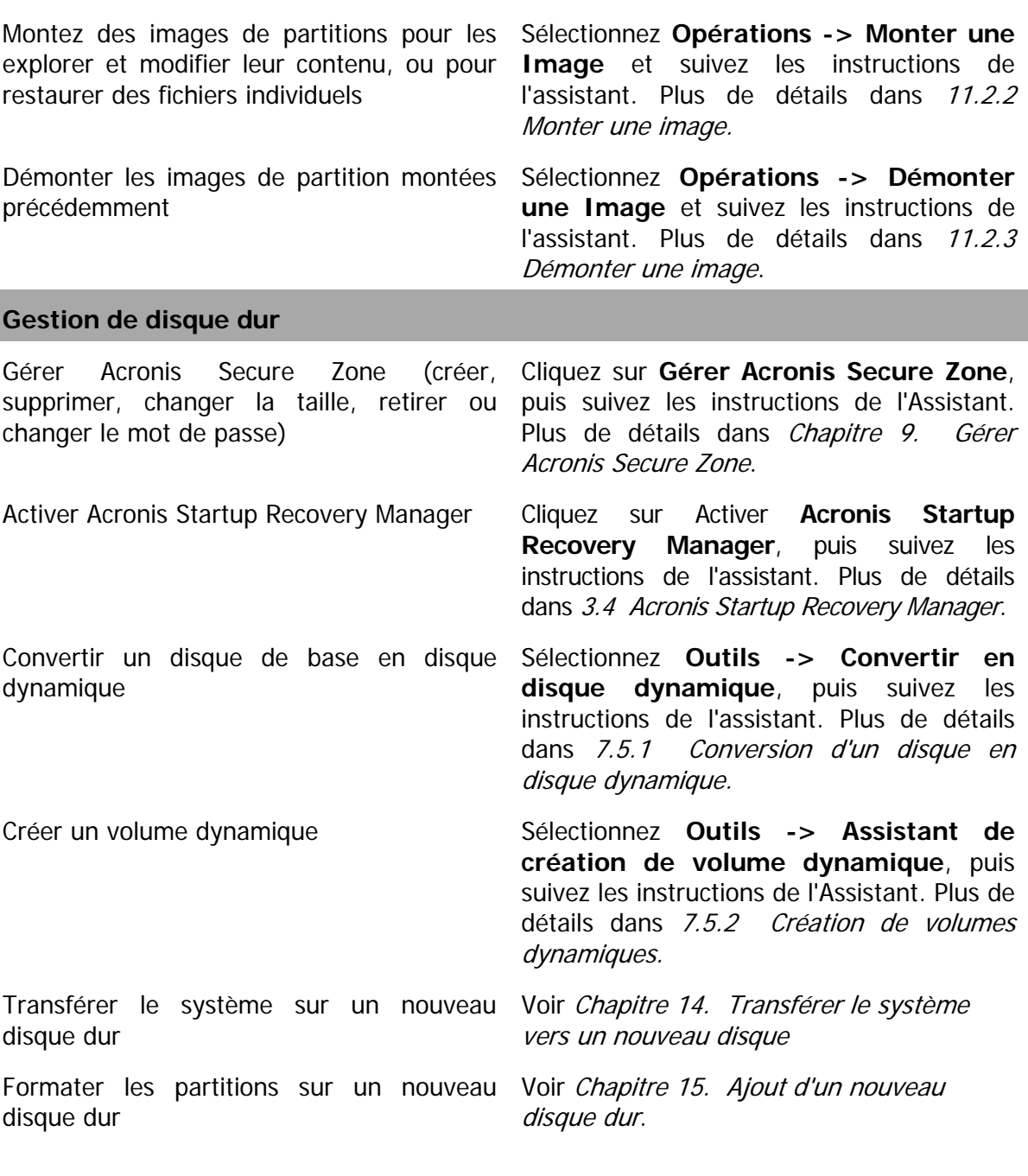

#### **Autres Outils**

Créer un support de secours bootable, sa Voir Chapitre 10. Créer un support version ISO ou son pack RIS [bootable](#page-124-0)

Allumer/Eteindre l'outil Windows System Restore

Voir [12.5 Gérer la Restauration du](#page-141-0)  [Système](#page-141-0).

Certaines opérations ci-dessous peuvent être exécutées en mode ligne de commande. Pour plus d'informations sur le mode ligne de commande Acronis True Image Enterprise Virtual Edition, voir 16.1 Travailler en mode [ligne de commande](#page-158-1).
# **Chapitre 6. Création d'archives de sauvegarde**

Afin de pouvoir restaurer les données perdues ou annuler les dernières modifications et ramener votre ordinateur à son état antérieur, veuillez commencer par créer un fichier de sauvegarde des données ou de tout le système.

S'il n'est pas impératif de restaurer votre système d'exploitation avec tous ses paramètres et ses applications, mais que vous prévoyez de sauvegarder seulement certaines informations (le projet sur lequel vous travaillez, par exemple), sélectionnez fichier / dossier de sauvegarde. Cela diminuera la taille des archives, économisant ainsi l'espace disque et diminuant possiblement le coût des supports amovibles.

Sauvegarder le disque système dans sa totalité (créer une image du disque) prend plus d'espace disque, mais cela vous permet de restaurer le système en quelques minutes si les données ont été sérieusement endommagées ou en cas de panne matérielle. De plus, il est bien plus rapide de faire une image disque que de copier des fichiers, et cela peut sensiblement accélérer la procédure de sauvegarde si on doit sauvegarder de grosses quantités de données (voir les détails dans [3.1 La différence entre archives de fichier et](#page-26-0)  [images de disque/partition](#page-26-0)).

# **6.1 Sauvegarde de fichiers et dossiers (sauvegarde fichier)**

1. Démarrez l'**Assistant de Création de Sauvegarde** en cliquant sur l'icône d'opération de sauvegarde dans la fenêtre principale du programme.

## 2. Sélectionnez **Mes Données**.

3. Sélectionnez les fichiers et les dossiers à sauvegarder à partir de l'arborescence. Vous pouvez sélectionner aléatoirement un ensemble de fichiers, de dossiers, de partitions, de disques et même d'ordinateurs.

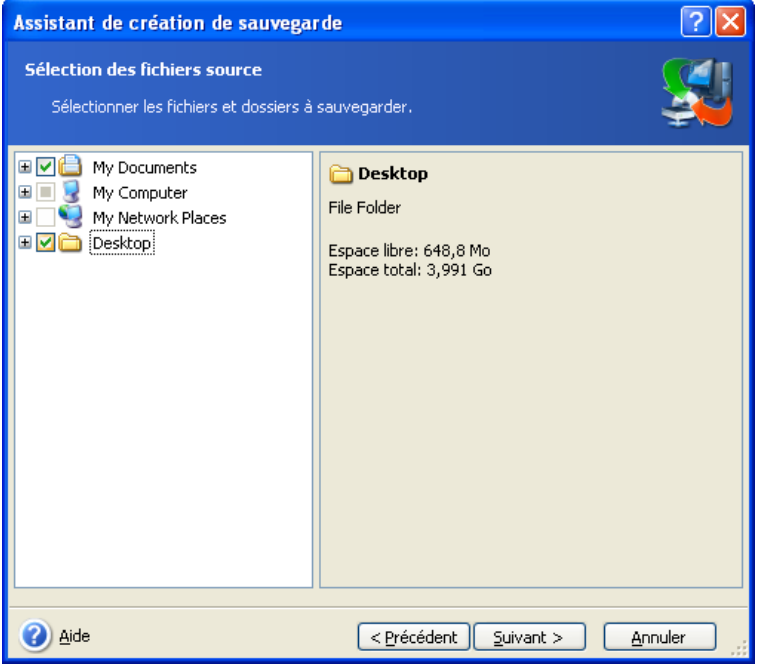

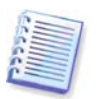

Afin de restaurer votre système d'exploitation, vous devez faire l'image du disque ou de la partition système; une sauvegarde de fichiers ne suffit pas à la restauration du système d'exploitation.

4. Vous pouvez exclure des fichiers spécifiques d'une sauvegarde en configurant les filtres pour les types de fichiers que vous ne souhaitez pas sauvegarder. Par exemple, il se peut que vous souhaitiez exclure des fichiers ou dossiers cachés ou systèmes, ainsi que des fichiers ayant des extensions.**~,.tmp et.bak**.

Vous pouvez également appliquer des filtres personnalisés, en utilisant les règles communes de masque de Windows. Par exemple, pour exclure tous les fichiers ayant une extension.exe, ajoutez **\*.exe**. **Mon???.exe** exclura tous les fichiers.exe dont le nom est composé de cinq symboles et commence par "mon".

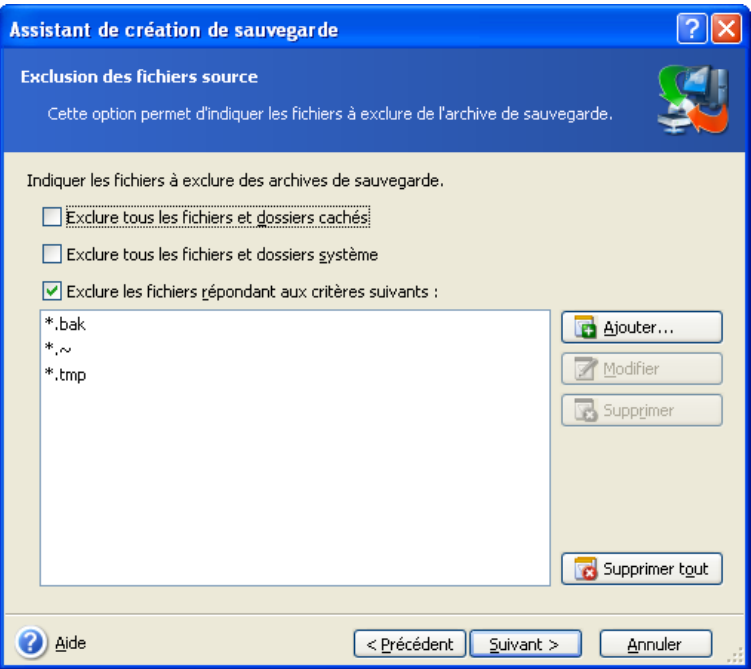

Tous ces réglages prendront effet pour la tâche courante. Pour plus d'informations sur la manière de définir des filtres par défaut qui seront appelés à chaque fois que vous créerez une tâche de sauvegarde, voir [6.3.2 Exclusion de fichiers sources.](#page-80-0)

5. Sélectionnez le nom et l'emplacement de l'archive.

Si vous êtes sur le point de créer une sauvegarde complète, entrez le nom du fichier sur la ligne **Nom de Fichier**, ou utilisez le générateur de nom de fichier (un bouton à droite de la ligne). Si vous sélectionnez une archive complète existante, elle sera écrasée.

Inclure [date] dans le nom de fichier de la sauvegarde ajoutera au nom l'heure et la date de la création de la sauvegarde formaté de la façon suivante <JJ-Mois-AAAA HH:MM:SS>. Exemple: C:\MyBackup[date].tib.

Si vous êtes sur le point de créer une sauvegarde incrémentielle (voir 3.2 Sauvegardes [complètes, incrémentielles et différentielles](#page-26-1)), sélectionnez la dernière sauvegarde complète ou incrémentielle que vous avez.

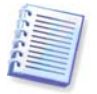

En fait, si tous les fichiers de sauvegarde incrémentielle sont stockés au même endroit que la sauvegarde complète de base, peu importe celui que vous sélectionnez, le programme les reconnaîtra comme une seule et même archive. Si vous avez stocké les fichiers sur plusieurs disques amovibles, vous devez fournir le dernier fichier de sauvegarde; sinon des problèmes pourraient apparaître lors de la restauration.

Si vous êtes sur le point de créer une sauvegarde différentielle, sélectionnez la sauvegarde complète de base, ou l'une des sauvegardes différentielles qui existent déjà. Quoi qu'il en soit, le programme créera une nouvelle sauvegarde différentielle.

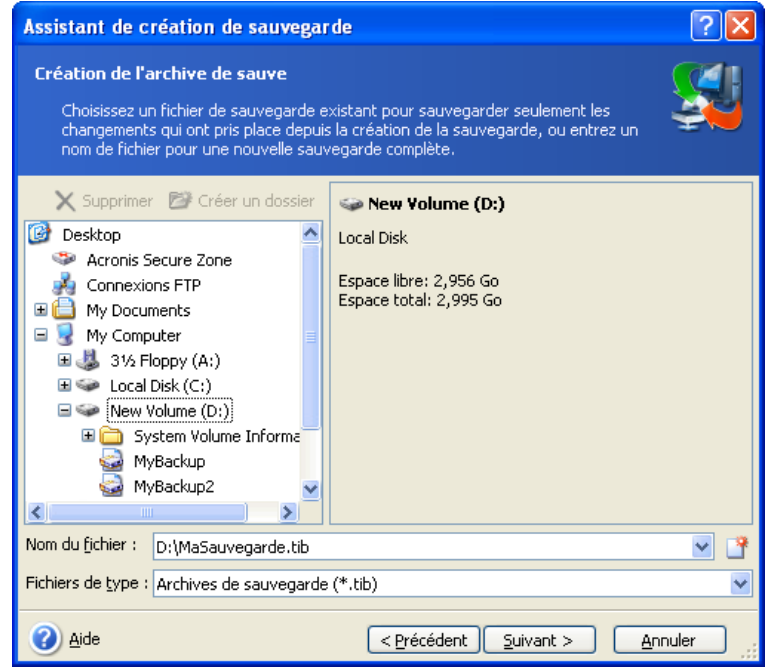

Plus les archives seront sauvegardées loin des dossiers d'origine, plus elles seront en sécurité en cas d'endommagement des données. Par exemple, enregistrer l'archive sur un autre disque protègera vos données si le disque primaire est endommagé, mais ne sera d'aucune utilité si l'ordinateur est détruit dans un incendie ou une inondation. Les données sauvegardées sur un disque réseau, un serveur FTP ou sur un support amovible seront conservées même si tous vos disques durs locaux sont en panne. Vous pouvez également utiliser Acronis Secure Zone (voir les détails dans [3.3 Acronis](#page-27-0) [Secure Zone](#page-27-0)<sup>®</sup>) ou Acronis Backup Server (voir les détails dans  $3.5$  Acronis Backup [Server](#page-29-0)) pour stocker des sauvegardes. Dans ces cas, vous n'avez pas besoin de fournir le nom du fichier.

Lors de la sauvegarde sur Acronis Secure Zone, vous avez l'option de sauvegarder en double destination. S'il est activé, le programme placera automatiquement une copie de vos archives de sauvegarde sur un lecteur local ou un réseau partagé et sur Acronis Secure Zone également. Plus de détails dans [6.3.12 Sauvegarde à double destination](#page-86-0).

Les volumes dynamiques sont complètement supportés en tant qu'emplacement de destination de sauvegarde. Acronis True Image Enterprise Virtual Edition peut accéder aux archives de sauvegarde créées sur des volumes dynamiques en mode (secours) autonome, mais aussi sous le contrôle Windows.

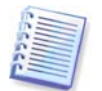

Afficher les notes et recommandations pour l'utilisation de serveurs FTP dans [1.4.2 Supports de stockage](#page-12-0) compatibles.

6. Si votre choix n'était pas Acronis Backup Server, choisissez si vous souhaitez créer une sauvegarde complète, incrémentielle ou différentielle. Si vous n'avez pas encore sauvegardé les fichiers/dossiers sélectionnés, ou si l'archive complète semble trop ancienne pour y annexer des modifications incrémentielles, choisissez la sauvegarde complète. Sinon il vous est recommandé de créer une sauvegarde incrémentielle ou différentielle (voir [3.2 Sauvegardes complètes, incrémentielles et différentielles](#page-26-1)).

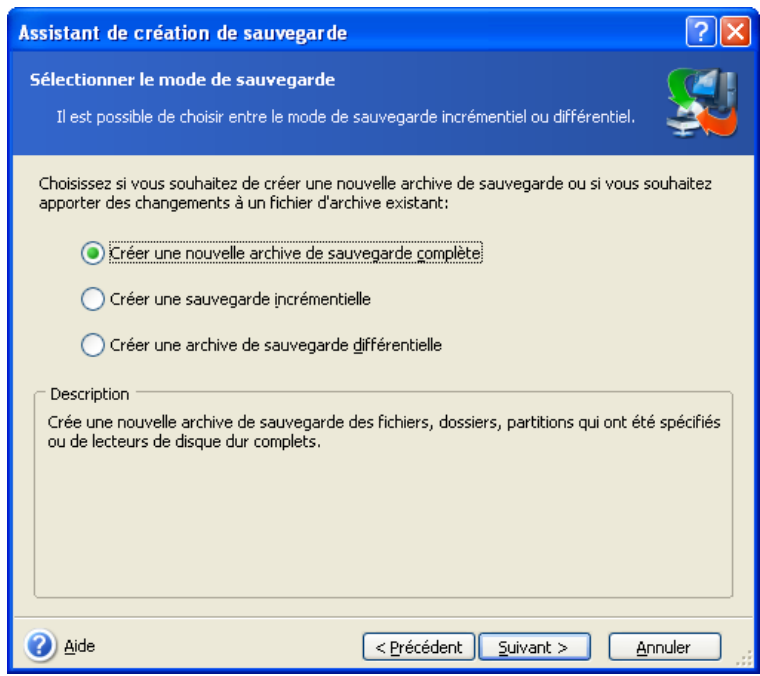

7. Sélectionnez les options de sauvegarde (qui sont, division de fichier de sauvegarde, niveau de compression, protection par mot de passe, commandes avant/après sauvegarde etc...). Vous pouvez sélectionner **Utiliser les options par défaut** ou **Définir les options manuellement**. Dans le dernier cas, les paramètres seront seulement appliqués à la tâche de sauvegarde en cours. Par ailleurs, vous pouvez modifier les options par défaut à partir de l'écran actuel. Ensuite vos paramètres seront enregistrés comme paramètres par défaut. Voir [6.3 Définir les options](#page-79-0) de sauvegarde pour plus d'informations.

8. Fournir un commentaire pour l'archive. Cela peut vous aider à ne pas restaurer les mauvais fichiers. Toutefois, vous pouvez choisir de ne pas laisser de notes. La taille et la date de création de l'archive de sauvegarde sont automatiquement annexées à la description; vous n'avez donc pas besoin de saisir ces informations.

9. A l'étape finale, le résumé de la tâche de sauvegarde sera affiché. Jusqu'à ce stade, vous pouvez cliquer sur **Précédent** pour effectuer des modifications dans la tâche créée. Cliquer sur **Procéder** lancera la tâche.

10. (Pour la version locale d'Acronis True Image Enterprise Virtual Edition uniquement) L'avancement de la tâche sera affiché dans une fenêtre spéciale. Vous pouvez stopper la procédure en cliquant sur **Annuler**.

Vous pouvez aussi fermer la fenêtre d'avancement en cliquant sur **Cacher**. La création de sauvegarde continuera, mais vous pourrez commencer une autre opération ou fermer la principale fenêtre du programme. Dans le dernier cas, le programme continuera de travailler en tâche de fond et se fermera automatiquement lorsque l'archive de sauvegarde sera prête. Si vous préparez d'autres opérations de sauvegarde, elles seront listées à la suite de l'opération en cours.

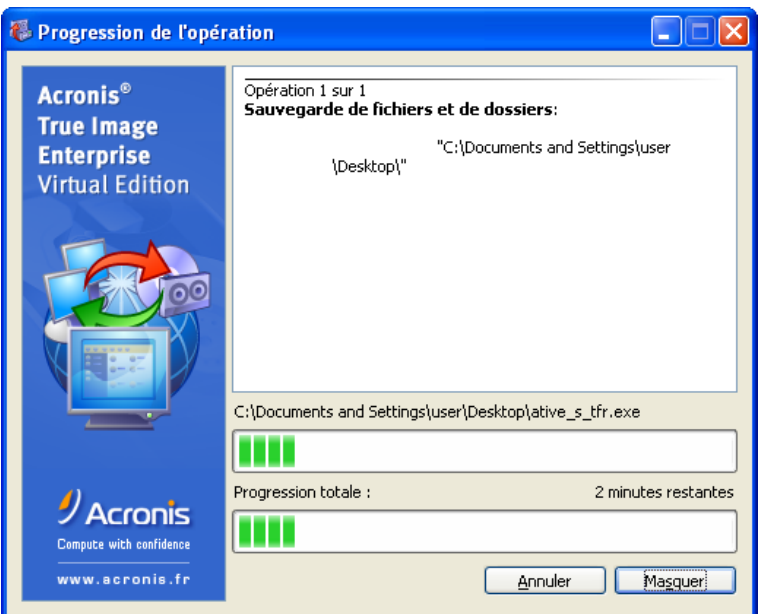

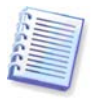

Vous pouvez ajuster la priorité du processus de sauvegarde. Pour ce faire, cliquez sur l'icône d'avancement dans la zone de notification et choisissez une priorité Basse, Normale, ou Haute à partir du menu qui apparaît. Pour plus d'informations sur la manière de définir la priorité par défaut, voir [6.3.6 Rapidité de la sauvegarde](#page-82-0).

11. Vous souhaiterez peut-être consulter le journal lorsque la tâche sera terminée. Pour afficher le journal, cliquez sur le bouton **Afficher les Journaux d'Opération** sur la barre de tâches.

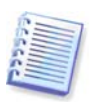

Si vous gravez une archive sur plusieurs supports amovibles, assurez-vous de les numéroter correctement, car vous aurez à les insérer dans l'ordre pendant la restauration.

# **6.2 Sauvegarde de disques et partitions (sauvegarde d'image)**

1. Démarrez l'**Assistant de Création de Sauvegarde** en cliquant sur l'icône d'opération de sauvegarde dans la fenêtre principale du programme.

2. Sélectionnez **Mon Ordinateur**.

3. Sélectionnez les disques, partitions ou volumes dynamiques à sauvegarder. Vous pouvez sélectionner un ensemble aléatoire de disques, partitions ou volumes dynamiques.

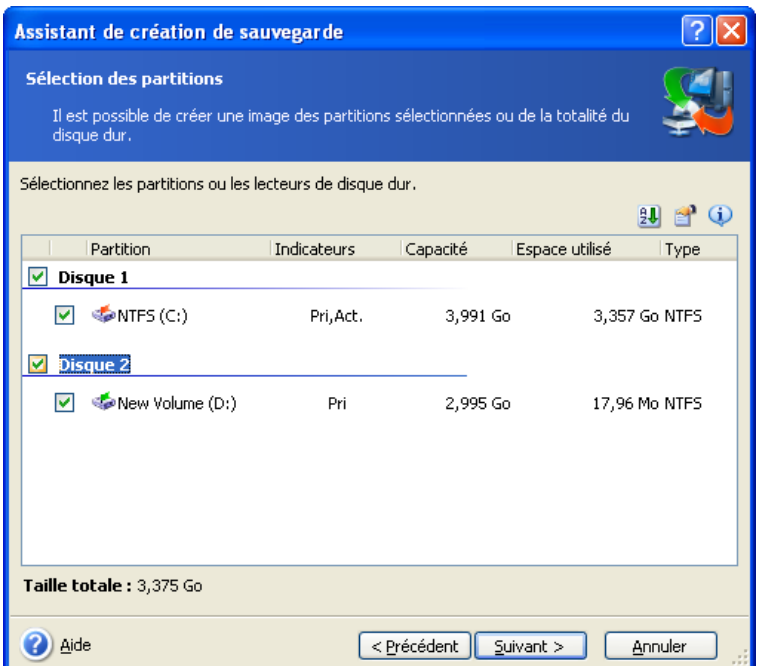

4. Sélectionnez le nom et l'emplacement de l'archive.

Si vous êtes sur le point de créer une sauvegarde complète, entrez le nom du fichier sur la ligne **Nom de Fichier**, ou utilisez le générateur de nom de fichier (un bouton à droite de la ligne). Si vous sélectionnez une archive complète existante, elle sera écrasée.

Inclure [date] dans le nom de fichier de la sauvegarde ajoutera au nom l'heure et la date de la création de la sauvegarde formaté de la façon suivante <JJ-Mois-AAAA HH:MM:SS>. Exemple: C:\MyBackup[date].tib.

Si vous êtes sur le point de créer une sauvegarde incrémentielle (voir 3.2 Sauvegardes [complètes, incrémentielles et différentielles](#page-26-1)), sélectionnez la dernière sauvegarde complète ou incrémentielle que vous avez.

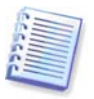

En fait, si tous les fichiers de sauvegarde incrémentielle sont stockés au même endroit que la sauvegarde complète de base, peu importe celui que vous sélectionnez, le programme les reconnaîtra comme une seule et même archive. Si vous avez stocké les fichiers sur plusieurs disques amovibles, vous devez fournir le dernier fichier de sauvegarde; sinon des problèmes pourraient apparaître lors de la restauration.

Si vous êtes sur le point de créer une sauvegarde différentielle, sélectionnez la sauvegarde complète de base, ou l'une des sauvegardes différentielles qui existent déjà. Quoi qu'il en soit, le programme créera une nouvelle sauvegarde différentielle.

Plus les archives seront sauvegardées loin de la partition d'origine, plus elles seront en sécurité en cas d'endommagement des données. Par exemple, si vous sauvegardez vos archives sur un autre disque dur, vos données seront protégées en cas de panne de votre disque principal. Les données sauvegardées sur un disque réseau, un serveur FTP ou sur un support amovible seront conservées même si tous vos disques durs locaux sont en panne. Vous pouvez également utiliser Acronis Secure Zone (voir les détails dans [3.3 Acronis](#page-27-0) Secure Zone<sup>®</sup>) ou Acronis Backup Server (voir les détails dans [3.5 Acronis](#page-29-0) [Backup Server](#page-29-0)) pour stocker des sauvegardes. Dans ces cas, vous n'avez pas besoin de fournir le nom du fichier.

Lors de la sauvegarde sur Acronis Secure Zone, vous avez l'option de sauvegarder en double destination. S'il est activé, le programme placera automatiquement une copie de vos archives de sauvegarde sur un lecteur local ou sur un réseau partagé. Plus de détails dans [6.3.12 Sauvegarde à double destination.](#page-86-0)

Les volumes dynamiques sont complètement supportés en tant qu'emplacement de destination de sauvegarde. Acronis True Image Enterprise Virtual Edition peut accéder aux archives de sauvegarde créées sur des volumes dynamiques en mode (secours) autonome, mais aussi sous le contrôle Windows.

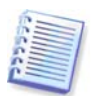

Afficher les notes et recommandations pour l'utilisation de serveurs FTP dans

[1.4.2 Supports de stockage](#page-12-0) compatibles.

5. Si votre choix n'était pas Acronis Backup Server, sélectionnez si vous souhaitez créer une sauvegarde complète ou incrémentielle. Si vous n'avez pas encore sauvegardé les disques/partitions sélectionnés, ou si l'archive complète semble trop ancienne pour y annexer des modifications incrémentielles, choisissez la sauvegarde complète. Sinon il vous est recommandé de créer une sauvegarde incrémentielle ou différentielle (voir [3.2 Sauvegardes complètes, incrémentielles et différentielles](#page-26-1)).

6. Sélectionnez les options de sauvegarde (qui sont, division de fichier de sauvegarde, niveau de compression, protection par mot de passe, commandes avant/après sauvegarde etc...). Vous pouvez **Utiliser les options par défaut** ou **Définir les options manuellement**. Dans le dernier cas, les paramètres seront seulement appliqués à la tâche de sauvegarde en cours. Par ailleurs, vous pouvez modifier les options par défaut à partir de l'écran actuel. Ensuite vos paramètres seront enregistrés comme paramètres par défaut. Voir [6.3 Définir les options](#page-79-0) de sauvegarde pour plus d'informations.

7. Fournir un commentaire pour l'archive. Cela peut vous aider à ne pas restaurer les mauvais disques ou partitions. Toutefois, vous pouvez également choisir de ne pas laisser de notes. La taille et la date de création de l'archive de sauvegarde sont automatiquement annexées à la description; vous n'avez donc pas besoin de saisir ces informations.

8. A l'étape finale, le résumé de la tâche de sauvegarde sera affiché. Jusqu'à ce stade, vous pouvez cliquer sur **Précédent** pour effectuer des modifications dans la tâche créée. Cliquer sur **Procéder** lancera la tâche.

9. (Pour la version locale d'Acronis True Image Enterprise Virtual Edition uniquement) L'avancement de la tâche sera affiché dans une fenêtre spéciale. Vous pouvez stopper la procédure en cliquant sur **Annuler**.

Vous pouvez aussi fermer la fenêtre d'avancement en cliquant sur **Cacher**. La création de sauvegarde continuera, mais vous pourrez commencer une autre opération ou fermer la principale fenêtre du programme. Dans le dernier cas, le programme continuera de travailler en tâche de fond et se fermera automatiquement lorsque l'archive de sauvegarde sera prête. Si vous préparez d'autres opérations de sauvegarde, elles seront listées à la suite de l'opération en cours.

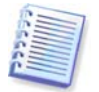

Vous pouvez ajuster la priorité du processus de sauvegarde. Pour ce faire, cliquez sur l'icône d'avancement dans la zone de notification et choisissez une priorité Basse, Normale, ou Haute à partir du menu qui apparaît. Pour plus d'informations sur la manière de définir la priorité par défaut, voir [6.3.6 Rapidité de la sauvegarde](#page-82-0).

10. Vous souhaiterez peut-être consulter le journal lorsque la tâche sera terminée. Pour afficher le journal, cliquez sur le bouton **Afficher les Journaux d'Opération** sur la barre de tâches.

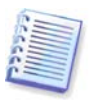

Si vous gravez une archive sur plusieurs supports amovibles, assurez-vous de les numéroter correctement, car vous aurez à les insérer dans l'ordre pendant la restauration.

# <span id="page-79-0"></span>**6.3 Définir les options de sauvegarde**

Pour voir ou modifier les options de sauvegarde par défaut dans la version locale d'Acronis True Image Enterprise Virtual Edition, sélectionnez **Outils -> Options -> Options de sauvegarde par défaut** dans le menu principal du programme.

Pour le faire à distance, connectez la Console d'Administration d'Acronis True Image à l'ordinateur distant, cliquez sur **Options d'Ordinateur Distant** et sélectionnez **Options de sauvegarde par défaut.**

Vous pouvez éditer les options de sauvegarde par défaut (ou configurer les options temporaires) et créer une tâche de sauvegarde simultanément également.

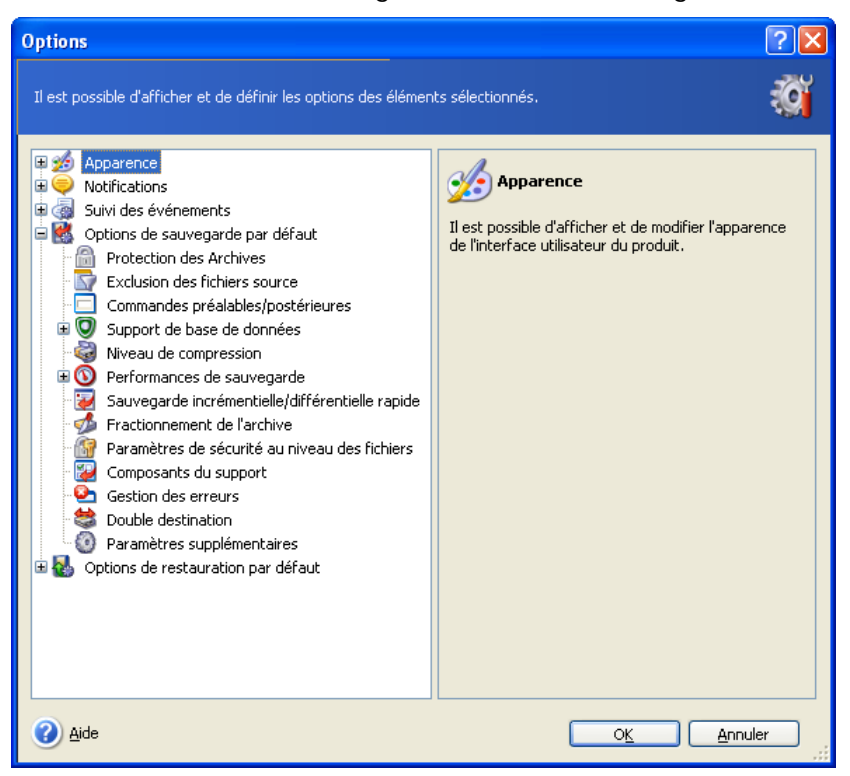

## **6.3.1 Protection d'archive**

#### **Mot de passe**

#### Il n'y a **pas de mot de passe** préétabli.

Une archive peut être protégée par un mot de passe. Pour protéger l'accès aux données de l'archive par des personnes autres que vous, entrez un mot de passe et sa confirmation dans les champs requis. Un mot de passe doit se composer d'au moins huit caractères et contenir des lettres (en majuscule et minuscule de préférence) et des chiffres pour que ce soit plus difficile à deviner.

Si vous essayez de restaurer les données d'une archive protégée par un mot de passe, ou si vous essayez d'ajouter une sauvegarde incrémentielle/différentielle à une de ces archives, Acronis True Image Enterprise Virtual Edition vous demandera le mot de passe dans une fenêtre spéciale, ne permettant ainsi l'accès qu'aux utilisateurs autorisés.

Aucun mot de passe ne peut être défini pour les archives créées dans Acronis Secure Zone. Pour protéger de telles archives, définissez un mot de passe pour la zone elle-même.

## **Chiffrement**

Le préréglage est **128 bits**.

Une fois que le mot de passe a été défini, vous pouvez choisir de chiffrer la sauvegarde avec l'algorithme de chiffrement AES, un standard de l'industrie, pour plus de sécurité. Le mot de passe est utilisé pour générer une clé dont la longueur peut varier. Vous avez 4 possibilités: pas de chiffrement, chiffrement 128, 192 et 256-bit. Plus la taille de la clé est grande, plus le temps de chiffrement sera long et plus vos données seront sécurisées.

## <span id="page-80-0"></span>**6.3.2 Exclusion de fichiers sources**

#### Par défaut, **tous les fichiers provenant des dossiers sélectionnés seront inclus dans l'archive**.

Vous pouvez définir des filtres pour des types de fichiers spécifiques que vous ne souhaitez pas sauvegarder. Par exemple, vous pouvez souhaiter que les fichiers et dossiers cachés ou système, ainsi que les fichiers avec les extensions.**~,.tmp et.bak**, ne soient pas stockés dans l'archive.

Vous pouvez également appliquer des filtres personnalisés, en utilisant les règles communes de masque de Windows. Par exemple, pour exclure tous les fichiers ayant une extension.exe, ajoutez **\*.exe**. **Mon???.exe** exclura tous les fichiers.exe dont le nom est composé de cinq symboles et commence par "mon".

Cette fonction est uniquement efficace pour les sauvegardes de fichiers/dossiers. Lors de la création d'une image disque/partition, vous ne pouvez filtrer aucun fichier.

## **6.3.3 Commandes avant/après**

Vous pouvez spécifier des commandes ou des lots de fichiers qui seront exécutés automatiquement avant et après la *procédure de sauvegarde*. Par exemple, vous pouvez souhaiter retirer des fichiers temporaires du disque avant de démarrer la sauvegarde ou configurer un produit antivirus de tierce partie à démarrer chaque fois que la sauvegarde est lancée. Cliquez sur **Modifier** pour ouvrir la fenêtre **Commande Modifier** où vous pouvez facilement entrer la commande, ses arguments et son répertoire de travail ou parcourir les dossiers pour trouver un lot de fichiers.

Le programme ne prend pas en charge les commandes interactives, c'est-à-dire les commandes qui nécessitent une intervention de l'utilisateur (par exemple, "pause".)

Le processus de sauvegarde ainsi que vos commandes seront exécutés simultanément si vous décochez la case **Ne pas réaliser d'opérations tant que les commandes sont en cours d'exécution**, qui est cochée par défaut.

## **6.3.4 Compatibilité de base de données**

Les serveurs de bases de données, tels que MS SQL Server et MS Exchange, peuvent être problématiques à sauvegarder, en partie à cause de fichiers et d'index ouverts et en partie également à cause des changements rapides des données. Par conséquent, il est généralement recommandé de suspendre la base de données juste avant la sauvegarde (capture de données). Vous pouvez suspendre la base de données et effacer toutes les caches pour vous assurer que toutes les transactions soient terminées au moment de la capture de données. S'il devient nécessaire de restaurer une base de données endommagée, elle sera restaurée en totalité et sera accessible après la récupération.

## **1. Volume Shadow Copy Service**

**Microsoft Volume Shadow Copy Service (VSS)** fournit l'infrastructure permettant de sauvegarder des système en exécution en gardant la coordination entre les applications utilisateur qui mettent à jour les données sur le disque et les applications de sauvegarde. VSS est disponible sur les systèmes d'exploitation Microsoft Windows XP et Microsoft Windows Server 2003.

Si votre base de données est compatible avec Microsoft Volume Shadow Copy Service (VSS), cocher alors la case **Activer le support VSS** dans la fenêtre **Support de base de données** assurera l'exécution de toutes les transactions avant que le processus de sauvegarde ne commence. Les exemples de bases de données compatibles avec VSS sont Exchange, Oracle, SQL Server.

#### **2. Commandes avant/après la capture de données**

Cependant, VSS n'est pas disponible pour les systèmes d'exploitation plus vieux que Windows 2003 Server, et toutes les bases de données ne sont pas compatibles avec VSS. Dans ces cas, la réalisation des transactions peut être assurée en exécutant un lot de fichiers ou des scripts mettant en pause les services Windows appropriés et qui seront relancés après la capture de données.

Un exemple de lot de fichiers capable de suspendre les services Windows pour MS Exchange:

net stop msexchangesa /y /y

net stop "Microsoft Exchange Routing Engine"

Un exemple de lot de fichiers, capable de faire repartir les services Windows pour MS Exchange:

net start "Microsoft Exchange System Attendant"

net start "Microsoft Exchange Event"

net start "Microsoft Exchange IMAP4"

net start "Microsoft Exchange MTA Stacks"

net start "Microsoft Exchange POP3"

net start "Microsoft Exchange Routing Engine"

Créez des fichiers de traitement par lots dans n'importe quel éditeur de texte (par exemple, nommez-les *pause\_services.bat* et *resume\_services.bat*). Utilisez les boutons **Modifier** sur la droite des champs **Avant la commande de capture de données** et **Après la commande de capture de données**, pour ouvrir la fenêtre **Modifier la Commande** où vous pouvez parcourir les dossiers pour trouver le lot de fichiers ou les scripts respectifs. Une commande unique peut être spécifiée dans la même fenêtre que ses arguments et son répertoire de travail.

Il est important de noter que ces commandes, par opposition aux **Commandes avant/ après** ci-dessus, seront exécutées avant et après le processus de capture des données, qui prend quelques secondes, alors que la procédure de sauvegarde toute entière peut être plus longue, en fonction de la quantité de données dont il faut faire l'image. Par conséquent, le temps durant lequel la base de données sera ralentie sera minimal.

Les **commandes avant/après la capture** peuvent aussi être utilisée à d'autres effets, spécialement si le support VSS est activé. Vous pourriez souhaiter suspendre une application autre que la base de donnés par exemple. L'exécution des commandes et les actions VSS seront séquencées de la manière suivante:

commandes "avant" -> Suspendre VSS -> capture de données -> Reprendre VSS -> commandes "après".

Le processus de sauvegarde ainsi que vos commandes seront exécutés simultanément si vous décochez la case **Ne pas réaliser d'opérations tant que les commandes sont en cours d'exécution**, qui est cochée par défaut.

#### **3. Image multi-volume**

Le préréglage est **Désactivé**.

Activez la fonction **Image statique multi-volume** si vous souhaitez sauvegarder des données situées sur plusieurs volumes et si vous devez en préserver la cohérence (telle une base de données répartie sur plusieurs volumes). Dans ce cas, on crée un seul instantané pour tous les volumes, qui sera utilisé pour créer une sauvegarde. Lorsque désactivé, les instantanés pour les volumes seront pris un par un.

## **6.3.5 Niveau de compression**

Le préréglage est **Normal**.

Les données seront copiées sans aucune compression, ce qui peut augmenter la taille du fichier de sauvegarde de façon conséquente, si vous sélectionnez **Aucun** comme niveau de compression. Cependant, si vous sélectionnez une compression **Maximale**, la sauvegarde mettra plus de temps à être créée.

Le niveau de compression optimal dépend du type de fichiers stocké dans l' archive. Par exemple, même le niveau de compression maximal ne réduira pas sensiblement la taille de l'archive si l'archive contient essentiellement des fichiers compressés tels que des.jpg,.pdf ou.mp3. Toutefois, les formats tels que.doc ou.xls seront davantage compressés que d'autres types de fichiers.

En général, il vous est recommandé d'utiliser le niveau de compression **Normal** par défaut. Vous pouvez souhaiter sélectionner une compression **Maximale** pour les supports amovibles pour réduire le nombre de disques vierges requis.

## <span id="page-82-0"></span>**6.3.6 Rapidité de la sauvegarde**

Les trois options ci-dessous peuvent avoir un effet plus ou moins remarquable sur la vitesse du processus de sauvegarde. Ceci dépend de la configuration générale du système et des caractéristiques physiques des périphériques.

## **1. Priorité du processus de sauvegarde**

Le préréglage est **Basse**.

Le degré de priorité des procédures exécutées dans un système détermine le niveau d'utilisation du CPU et la quantité de ressources système qui leur sont allouées. Réduire le niveau de priorité d'une sauvegarde libèrera d'avantage de ressources pour d'autres tâches CPU. Augmenter le niveau de priorité de la sauvegarde peut accélérer le processus de sauvegarde en s'appropriant des ressources d'autres processus en cours d'exécution. Les effets dépendront de l'utilisation totale du CPU ainsi que d'autres facteurs.

## **2. Vitesse d'écriture de l'unité de disque dur**

Le préréglage est **Maximale**.

Il est possible qu'une sauvegarde vers un disque dur interne en tâche de fond (par exemple, vers la Secure Zone d'Acronis) ralentisse les performances des autres programmes à cause du nombre de données transférées vers le disque. Vous pouvez limiter l'utilisation du disque dur par Acronis True Image Enterprise Virtual Edition au niveau souhaité. Pour définir la vitesse d'écriture du lecteur de disque dur pour des données en cours de sauvegarde, faites glisser l'indicateur ou entrez la vitesse d'écriture en kilooctet par seconde.

## **3. Vitesse de connexion au réseau**

Le préréglage est **Maximale**.

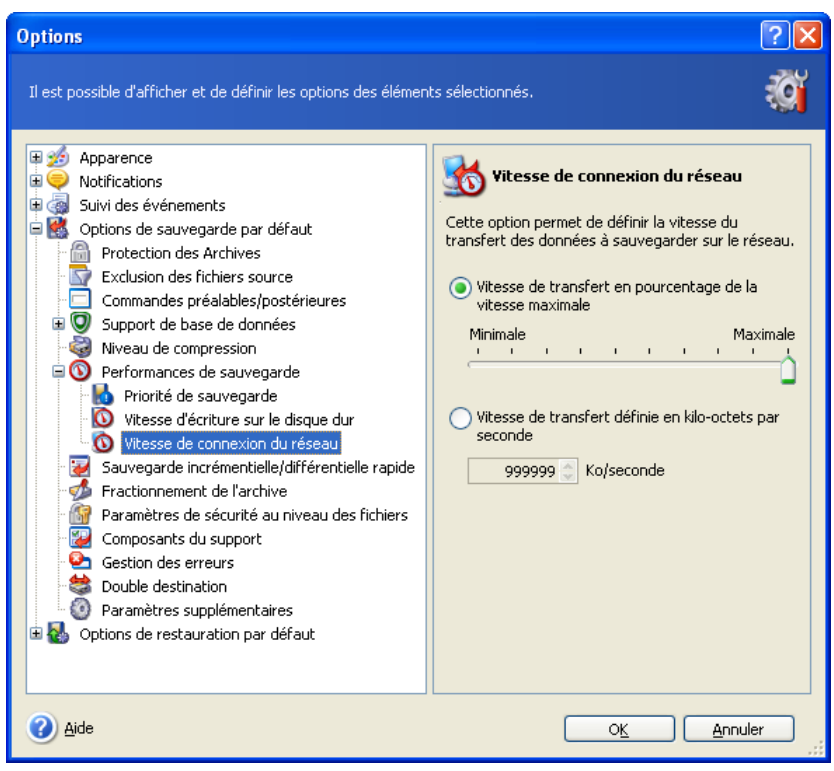

Si vous sauvegardez fréquemment des données vers des disques réseau, pensez à limiter l'usage du réseau par Acronis True Image Enterprise Virtual Edition. Pour définir la vitesse de transfert désirée des données, faites glisser l'indicateur ou entrez la limite de bande passante de transfert de données de sauvegarde en kilooctet par seconde. Ce paramètre est également appliqué pour une connexion FTP, si un serveur FTP est sélectionné en tant que périphérique de destination de sauvegarde.

# **6.3.7 Sauvegarde incrémentielle/différentielle rapide**

Le préréglage est **Utiliser une sauvegarde incrémentielle/différentielle rapide.**

Les sauvegardes incrémentielles/différentielles capturent seulement les modifications apportées depuis la dernière sauvegarde. Pour accélérer le processus de sauvegarde, Acronis True Image Enterprise Virtual Edition détermine si le fichier a changé en terme de taille de fichier ou de date/heure lors de la dernière sauvegarde. Si cette fonctionnalité est désactivée, le programme comparera le contenu entier des fichiers à celui stocké dans l'archive.

Cette option n'est valable que pour la sauvegarde (image) de disque/partition.

# **6.3.8 Division d'archive**

Les archives de taille conséquente peuvent être divisées en plusieurs fichiers qui représentent ensemble l'archive originale. Un fichier de sauvegarde peut être divisé pour être gravé sur support amovible ou pour une sauvegarde sur serveur FTP (la restauration de données faite directement à partir d'un serveur FTP nécessite que l'archive soit divisée en fichiers n'excédant pas 2GO).

Le préréglage est **Automatique**. Avec ce paramètre, Acronis True Image Enterprise Virtual Edition agira comme suit:

Lors d'une sauvegarde sur le disque dur: Le programme créera un seul fichier d'archive si le disque sélectionné a suffisamment d'espace et que son système de fichier accepte la taille estimée du fichier.

Le programme scindera automatiquement la sauvegarde en plusieurs fichiers si le disque de stockage a suffisamment d'espace, mais que son système de fichier n'accepte pas la taille estimée du fichier.

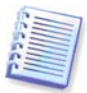

Les systèmes de fichier FAT16 et FAT32 ont une limite de taille de fichier de 4GO. Néanmoins, la capacité de disque dur existant peut atteindre 2To. Par conséquent, un fichier d'archive pourrait facilement dépasser cette limite si vous comptez sauvegarder le disque entier.

Si vous n'avez pas suffisamment d'espace sur votre disque dur pour stocker la sauvegarde, le programme vous alertera et attendra que vous décidiez comment régler le problème. Vous pouvez essayer de libérer de l'espace supplémentaire et de continuer ou cliquer **Précédent** et sélectionner un autre disque.

Lors d'une sauvegarde sur disquette, CD-R/RW ou  $DVD + R/RW$ : Acronis True Image Enterprise Virtual Edition vous demandera d'insérer un nouveau disque quand le précédent sera complet.

Alternativement, vous pouvez sélectionner **Taille fixe** et saisir la taille de fichier souhaitée ou la sélectionner à partir de la liste déroulante. La sauvegarde sera ensuite divisée en plusieurs fichiers de la taille spécifiée. Cela est pratique lors d'une sauvegarde sur un disque dur avec l' intention de graver l'archive sur un CD-R/RW ou DVD+R/RW ultérieurement.

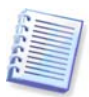

Créer une sauvegarde directement sur le CD-R/RW ou DVD+R/RW prendra généralement beaucoup plus de temps que de créer des images directement sur le disque dur.

## <span id="page-84-0"></span>**6.3.9 Paramètres de sécurité du niveau fichier**

#### **Préserver les paramètres de sécurité dans les archives**

Par défaut, les fichiers et les dossiers sont sauvegardés dans les archives avec leurs paramètres de sécurité Windows d'origine (c'est-à-dire les permissions de lecture, d'écriture, d'exécution etc... pour chaque utilisateur ou groupe d'utilisateurs, configuré dans le fichier **Propriétés -> Sécurité**). Si vous restaurez un fichier/dossier sécurisé sur un ordinateur sans compte utilisateur spécifié dans les permissions, il se peut que vous ne puissiez pas lire ou modifier ce fichier.

Vous pouvez désactiver la fonction de conservation des paramètres de sécurité des fichiers dans les archives pour éliminer complètement ce genre de problème. Ainsi les fichiers/dossiers restaurés hériteront toujours des permissions du dossier dans lequel ils sont restaurés (dossier ou disque parent, si restaurés à la racine).

Par ailleurs, vous pouvez désactiver les paramètres de sécurité des fichiers pendant la restauration, même s'ils sont disponibles dans les archives (voir 7.4.5 Paramètres de [sécurité de niveau](#page-104-0) fichier ci-dessous). Le résultat sera le même - les fichiers hériteront des permissions du dossier parent.

## **Dans les archives, stockez les fichiers chiffrés dans leur état déchiffré**

Le préréglage est **Désactivé**.

Ignorez simplement cette option si vous n'utilisez pas la fonction de chiffrement disponible dans les systèmes d'exploitation Windows Server 2003 et Windows XP. (Le cryptage de fichiers/dossiers est configuré dans **Propriétés -> Général -> Attributs Avancés -> Crypter le contenu pour sécuriser les données**).

Cochez cette option si il y a des fichiers cryptés dans l'archive et que vous souhaitez qu'ils soient accessibles à tous les utilisateurs après la restauration. Autrement, seul l'utilisateur qui a crypté les fichiers/dossiers pourront les lire. Il peut être utile de décrypter si vous prévoyez de restaurer les fichiers cryptés sur un autre ordinateur.

Ces options ne se rapportent qu'à la sauvegarde de fichier/dossiers.

## <span id="page-85-0"></span>**6.3.10 Composants du support**

Le préréglage est **Désactivé**.

Lorsque vous faites une sauvegarde vers un support amovible, vous pouvez rendre ce support bootable en écrivant des composants supplémentaires. Par conséquent, vous n'aurez pas besoin d'un disque de secours séparé.

Choisissez les composants de base, nécessaires pour le démarrage et la restauration de données, sur l'onglet **Général**.

**Acronis One-Click Restore** est une addition minimale à l'archive d'image, stockée sur un support amovible, permettant une restauration en un clic à partir de cette archive. Ceci signifie qu'en démarrant à partir du support, en cliquant sur "restaurer", toutes les données contenues dans l'image seront restaurées en silence.

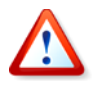

Etant donné que l'approche en un clic n'implique pas de sélections de l'utilisateur, comme la sélection de partitions à restaurer, Acronis One-Click Restore restaure toujours le disque entier. Par conséquent, si votre disque système se compose de plusieurs partitions et que vous avez l'intention d'utiliser Acronis One-Click Restore, toutes les partitions doivent être incluses dans l'image. Toute partition manquante à l'image sera perdue.

Si vous souhaitez avoir davantage de fonctionnalités pendant la restauration, écrivez une version autonome d'**Acronis True Image Enterprise Virtual Edition** pour le disque de secours. Vous serez ensuite en mesure de configurer la tâche de restauration en utilisant l'Assistant Restauration de Données, ou Acronis Active Restore, ou bien Acronis Universal Restore.

L'onglet **Avancés** vous laisse sélectionner les versions complètes, sans échec ou les deux en même temps, du chargeur Acronis True Image Enterprise Virtual Edition. La version sans échec n'a pas de pilotes USB, Carte PCMCIA ou SCSI, et n'est à utiliser que dans les cas où la version complète ne chargerait pas. Si vous souhaitez que l'ordinateur démarré à partir du support soit accessible pour un contrôle à distance avec la Console d'Administration d'Acronis True Image, ajoutez l'**Agent Acronis Bootable** au support. Si vous avez d'autres produits Acronis, comme Acronis Disk Director Suite, installés sur votre ordinateur, les versions bootables de ces composants de programme seront également proposées dans **Avancés**.

Si vous cochez la case **Ne pas placer de composants supplémentaires s'il n'y a pas d'espace libre**, le programme essaiera d'écrire les composants les plus basiques sur le support.

# **6.3.11 Erreur de traitement**

## **1. Ignorer les secteurs défectueux**

## Le préréglage est **Désactivé**.

Avec les paramètres par défaut, le programme affichera une fenêtre à chaque fois qu'il rencontrera un secteur défectueux et demandera à l'utilisateur s'il souhaite continuer ou arrêter la procédure de sauvegarde. Afin de pouvoir sauvegarder les informations valides d'un disque sérieusement endommagé, activez la fonction ignorer les mauvais secteurs. Le programme continuera de sauvegarder silencieusement les autres données et vous pourrez monter l'image et extraire les fichiers valides vers un autre disque.

#### **2. Ne pas afficher les messages et dialogues pendant le processus (mode "silencieux"**)

#### Le préréglage est **Désactivé**.

Les administrateurs d'entreprise ont besoin d'une option qui leur permette de continuer une sauvegarde quelle que soit l'erreur qui pourrait se produire sans que le système ne fasse surgir une fenêtre d'erreur. Les détails de l'opération, y compris les erreurs, s'il y en a, pourraient être retrouvées dans le journal des opérations.

Avec l'activation du mode silence, le programme n'affichera pas de fenêtres interactives. Au lieu de cela, il gèrera automatiquement les situations qui nécessitent l'intervention de l'utilisateur comme l'arrivée en fin d'espace libre de disque (sauf pour la gestion des secteurs défectueux, qui est définie comme une option séparée.) Il n'y aura pas d'invite, y compris celles pour des supports amovibles ou en cas d'écrasement de données sur une bande. Si une opération ne peut pas continuer sans l'intervention de l'utilisateur, elle échouera.

Par conséquent, activez cette fonction si vous ne voulez pas que des opérations de sauvegarde laissées sans surveillance continuent à afficher des fenêtres contextuelles et des messages d'erreur.

## <span id="page-86-0"></span>**6.3.12 Sauvegarde à double destination**

Le préréglage est **Désactivé**. Cette option n'est disponible que si la sauvegarde est destinée à Acronis Secure Zone.

Si elle est activée, le programme mettra automatiquement une copie de chaque sauvegarde créée dans Acronis Secure Zone sur un lecteur local, un réseau partagé ou un serveur FTP. La cohérence de la copie d'archive externe est automatiquement maintenue. Après l'enregistrement d'une sauvegarde sur Secure Zone d'Acronis, le programme compare le contenu de l'archive mise à jour au contenu de la copie, et si certaines sauvegardes sont manquantes sur la copie, elles seront copiées sur l'emplacement externe en même temps que la nouvelle sauvegarde.

En plus d'améliorer la sécurité de l'archive, apportée par les duplications, cette option permet aux utilisateurs qui voyagent de conserver une copie cohérente des données de leur ordinateur portable à la fois sur l'ordinateur portable et le serveur d'entreprise. Lorsque le réseau n'est pas disponible, le programme sauvegarde les données sur Acronis Secure Zone seulement. Lorsqu'il est connecté à nouveau, tous les changements apportés à l'archive seront transférés sur la copie pendant la première opération de sauvegarde.

Cette fonction permet une sauvegarde rapide sur le lecteur interne en tant que première étape intermédiaire avant d'enregistrer la sauvegarde préparée sur le réseau, sur les serveurs fixes. Ceci s'avère pratique dans les cas où le réseau est lent ou occupé, et que les procédures de sauvegarde sont longues. Une déconnexion pendant le transfert de la copie n'affectera pas la procédure de sauvegarde contrairement à une sauvegarde directe sur l'emplacement à distance.

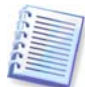

Si vous enregistrez une copie de sauvegarde sur la Acronis Secure Zone veuillez noter que: même lorsqu'un mot de passe est défini pour Acronis Secure Zone, l'archive de copie ne sera pas protégée avec le mot de passe.

# **6.3.13 Wake On LAN**

Cette option n'est disponible que pour les tâches créées au moyen d'Acronis Group Server.

Le préréglage est **Activer Wake On LAN**.

Avec ce paramètre, Acronis Group Server enverra un paquet magique à la carte d'interface réseau de l'ordinateur distant (NIC) avant de commencer la sauvegarde. (Un paquet magique est un paquet qui contient 16 copies contiguës de l'adresse Ethernet de la NIC destinataire.) Cela permettra d'allumer l'ordinateur pour exécuter la tâche de sauvegarde. Une fois la procédure de sauvegarde terminée, l'ordinateur peut se mettre en état de veille s'il se déconnecte.

Avant d'utiliser cette fonction, assurez-vous que Wake On LAN est activé sur les ordinateurs que vous avez l'intention de sauvegarder et sur Acronis Group Server également.

## **Pour activer la fonction Wake On LAN sur un ordinateur à sauvegarder:**

1. Entrer dans le BIOS de l'ordinateur et configurer Alimentation -> Wake On PCI PME -> Au démarrage.

2. Configurez les propriétés de la NIC (Carte d'Interface Réseau) sur l'ordinateur comme suit.

Panneau de configuration-> Système -> Matériel -> Gestionnaire de périphériques -> Cartes réseau -> sélectionnez la carte -> Propriétés -> Avancé:

Activer PME -> Activé

Paramètres Wake On Link -> Contrôlés par le SE

Paramètres Wake On -> Paquet Magique.

3. Recherchez l'adresse MAC de l'ordinateur (Connexion au réseau local -> Etat -> Compatible -> Détails -> Adresse physique.)

4. Répétez les étapes 1-3 pour tous les ordinateurs pour lesquels vous souhaitez activer la fonction Wake-on-LAN.

## **Pour activer la fonction Wake On LAN sur Acronis Group Server:**

1. Recherchez l'ordinateur à sauvegarder dans la liste des ordinateurs.

2. Sélectionnez l'ordinateur et saisissez son adresse MAC dans Acronis Group Server (barre latérale -> Informations de l'ordinateur -> adresse MAC: Configurez -> saisissez l'adresse MAC hexadécimale comme ceci XXXXXXXXXXXX ou XX-XX-XX-XX-XX -> cliquez sur OK). Le programme testera la validité de l'adresse MAC et affichera les résultats du test.

3. Répétez les étapes 1-2 pour tous les ordinateurs pour lesquels vous souhaitez activer la fonction Wake-on-LAN.

4. Planifiez une tâche de sauvegarde de groupe pour les ordinateurs ci-dessus. Lorsque vous configurerez les options de sauvegarde, assurez-vous que l'option **Wake On LAN** est bien activée. Tout ordinateur en veille au démarrage de la tâche s'allumera pour exécuter la tâche.

## **6.3.14 Paramètres additionnels**

## **1. Valider l'archive de sauvegarde en fin d'opération**

#### Le préréglage est **Désactivé**.

Le programme vérifiera l'intégrité des archives venant d'être créées ou modifiées, immédiatement après la sauvegarde lorsque le paramètre est activé.

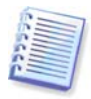

Pour vérifier l'intégrité des données des archives, vous devez avoir toutes les sauvegardes incrémentielles et différentielles appartenant à cette archive ainsi que la sauvegarde initiale complète. S'il manque l'une des sauvegardes successives, la validation n'est pas possible.

#### **2. Ecraser les données sur une bande sans la confirmation de l'utilisateur**

Le préréglage est **Désactivé**.

Une sauvegarde complète, lorsqu'elle a été créée sur un lecteur de bande, écrase toutes les données stockées sur la bande (voir 3.8.2 Comprendre la sauvegarde sur [périphériques de bandes attachés au Serveur de sauvegarde](#page-38-0) pour plus d'informations Dans cette situation, Acronis True Image Enterprise Virtual Edition vous préviendra que vous êtes sur le point de perdre des données sur la bande. Pour désactiver cet avertissement, cochez la case centrale.

#### **3. Demande de premier support pendant la création d'archive de sauvegarde sur support amovible**

#### Le préréglage est **Désactivé**.

Vous pouvez choisir si vous souhaitez afficher l'invite **Insérer le Premier Support** lors de la sauvegarde sur support amovible. Avec les paramètres par défaut, si l'utilisateur est absent, il se peut qu'il soit impossible de faire une sauvegarde sur le support amovible parce que le programme attendra que l'on clique sur **OK** dans la fenêtre de confirmation. Donc, vous devriez désactiver le message si vous prévoyez une sauvegarde vers un support amovible. Ensuite, si le support amovible est disponible (par exemple, le CD-R/RW a été inséré), la tâche peut s'effectuer sans surveillance.

#### **4. Réinitialiser le bit d'archivage**

Le préréglage est **Désactivé**. Cette option se rapporte à la sauvegarde de niveau fichier uniquement.

Dans les systèmes d'exploitation Windows, chaque fichier possède un attribut **Fichier prêt pour archivage**, disponible à la sélection de fichier -> **Propriétés -> Général -> Avancé -> Attributs d'archivage et d'indexation**. Cet attribut, connu également sous le nom de bit d'archive, est déterminé par le système d'exploitation à chaque modification du fichier et peut être remis à zéro par des applications de sauvegarde chaque fois qu'elles incluent le fichier dans une copie de sauvegarde. La valeur de bit d'archive est utilisé par différentes applications telles que les bases de données.

Si **Réinitialiser le bit d'archivage** est activé, Acronis True Image Enterprise Virtual Edition réinitialisera les bits d'archivage des fichiers en cours de sauvegarde. Acronis True Image Enterprise Virtual Edition n'utilise pas lui-même la valeur de bit d'archivage. Lors de l'exécution de la sauvegarde incrémentielle ou différentielle, il détermine si un fichier a été modifié en terme de taille et de date/heure auxquelles le fichier a été sauvé pour la dernière fois.

# **Chapitre 7. Restauration des données de sauvegarde**

# **7.1 Considérations avant restauration**

# **7.1.1 Restaurer sous Windows ou démarrer à partir d'un CD?**

Comme mentionné précédemment (voir 2.5.1 Exécution d'Acronis True Image Enterprise Virtual Edition [\(version locale\)](#page-24-0), Acronis True Image Enterprise Virtual Edition peut être lancé de différentes façons. Nous vous recommandons d'essayer d'abord de restaurer des données en exécutant Acronis True Image Enterprise Virtual Edition sous Windows car cette méthode propose plus de fonctionnalités. Démarrer à partir du support bootable ou utiliser Startup Recovery Manager (voir 3.4 Acronis [Startup Recovery Manager\)](#page-28-0) uniquement si Windows ne se charge pas.

Le CD de démarrage, à partir duquel vous avez chargé le programme, ne vous empêche pas d'utiliser d'autres CD avec des sauvegardes. Acronis True Image Enterprise Virtual Edition est chargé entièrement sur la RAM, vous pouvez donc retirer le CD bootable et insérer le disque d'archive.

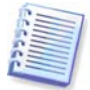

Attention! Les lettres du disque dans la version autonome d'Acronis True Image Enterprise Virtual Edition sont parfois différentes de la façon dont Windows identifie les disques. Par exemple, le lecteur D: identifié dans la version autonome d'Acronis True Image Enterprise Virtual Edition peut correspondre au disque avec la lettre E: dans Windows.

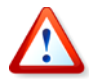

Si une image de sauvegarde est située sur un support bootable, vous pouvez peut-être choisir d'utiliser Acronis One-Click Restore. Cette opération restaure à chaque fois le disque physique en entier. Par conséquent, si votre disque est composé de plusieurs partitions, les partitions absentes de l'image seront perdues. Veuillez vous assurer que l'image contient bien toutes les partitions du disque ou que vous n'avez pas besoin des partitions pour lesquelles vous n'avez pas d'image avant d'utiliser Acronis One-Click Restore. Pour plus de renseignements au sujet d'Acronis One-Click Restore, veuillez consulter les Composants [6.3.10 Composants du support](#page-85-0).

## **7.1.2 Paramètres réseau en mode secours**

S'il est démarré à partir d'un support amovible, d'un serveur RIS ou par Startup Recovery Manager, il se peut que Acronis True Image Enterprise Virtual Edition ne détecte pas le réseau. Cela peut arriver s'il n'y a pas de serveur DHCP dans votre réseau ou si l'adresse de votre ordinateur n'a pas été identifiée automatiquement pour quelques raisons que ce soit.

Pour autoriser une connexion en réseau, spécifiez les paramètres réseau manuellement dans la fenêtre, disponible dans **Outils -> Options -> Adaptateurs réseau.**

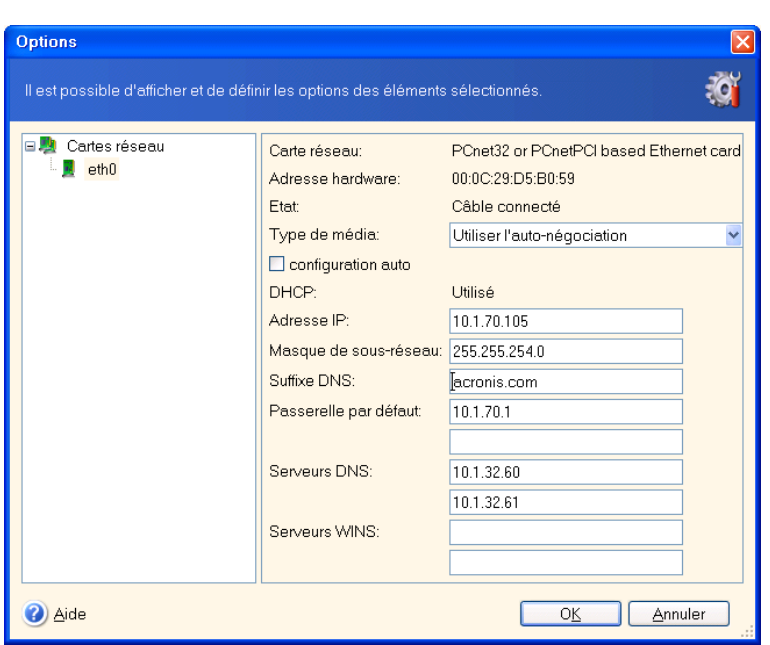

## **7.1.3 Restauration de volumes dynamiques**

Les volumes dynamiques sont des volumes localisés sur des disques dynamiques, c'est-à-dire des disques gérés par Windows Logical Disk Manager (LDM). Pour plus d'information sur les disques dynamiques, veuillez vous référez à la documentation Windows.

Acronis True Image Enterprise Virtual Edition peut sauvegarder et restaurer des volumes dynamiques.

Un volume dynamique en tant que tel peut être récupéré sur le même volume ou sur l'espace inutilisé d'un groupe dynamique. S'il est récupéré sur un autre volume, le contenu du volume cible sera écrasé par le contenu de l'image, mais le type ou les autres propriétés du volume cible ne seront pas changés.

Pour restaurer un volume dynamique exactement tel qu'il l'est, préparez un groupe dynamique cible sans volumes. Vous pouvez le faire avec l'outil de **Conversion en disque dynamique**. Si vous souhaitez restaurer un volume dynamique à la place de quelques volumes existant déjà sur les disques cibles, supprimez les volumes d'origine en utilisant des outils tiers comme l'outil Windows Disk Management.

Seul le contenu d'un volume dynamique peut être récupéré sur un volume basique ou dynamique sans changer le type du volume cible. La version locale d'AcronisTrue Image Enterprise Virtual Edition possède l'outil **Créer un volume dynamique** de façon à ce que vous puissiez préparer les volumes désirés sur les disques cibles.

Une reconversion de volume dynamique en volume de base peut être effectuée, si besoin est, à l'aide de l'opération **Ajouter un nouveau disque** (voir [Chapitre 15. Ajout d'un nouveau](#page-156-0)  [disque dur](#page-156-0)).

Grâce à ces outils, il est possible de récupérer les données d'un point vers un autre, qu'il s'agisse de disques de base ou de volumes dynamiques de tout type (simple, fractionné, agrégé, en miroir ou RAID 5). Les outils sont disponibles dans la version bootable du programme. Une fois l' Acronis environnement démarré, vous pouvez facilement préparer le groupe dynamique souhaité sur un ordinateur à chaud ou doté d'un système d'exploitation différent de Windows.

Pour apprendre à utiliser les outils ci-dessus, voir 7.5 Création de disques et volumes [dynamiques.](#page-107-0)

# **7.2 Restauration de fichiers et de dossiers à partir d'archives de fichiers**

Nous décrivons ici la façon de restaurer des fichiers/dossiers à partir d'une archive de sauvegarde de fichier. Vous pouvez également restaurer les fichiers/dossiers désirés à partir d'une image de disque/partition. Pour ce faire, monter l'image (voire 11.2.2 Monter [une image](#page-131-0)) ou démarrez la restauration d'image et sélectionnez **Restaurer les fichiers ou dossiers spécifiés** (voir [7.3 Restauration de disques/partitions ou fichiers à partir](#page-94-0)  [d'images](#page-94-0)).

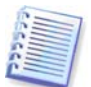

Pour restaurer les fichiers et les dossiers depuis une image XFS, JFS, ou ReiserFS, montez-la sous Linux et copiez les fichiers et les dossiers nécessaires.

1. Démarrez l'**Assistant de Restauration de donnés** en cliquant sur l'icône d'opération de restauration dans la fenêtre principale du programme.

2. Sélectionnez l'archive. Si l'archive est située dans Acronis Secure Zone, sélectionnez la afin de choisir l'archive à la prochaine étape.

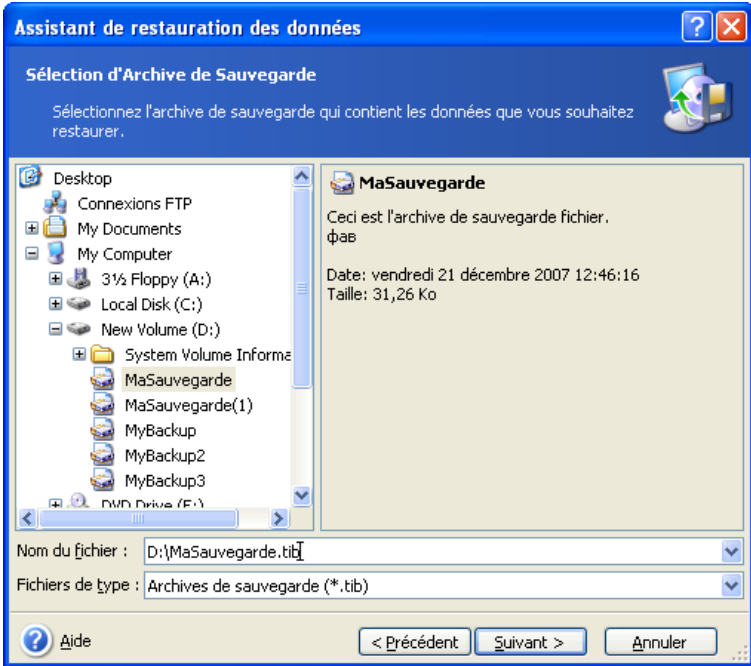

$$
\mathbf{r} = \mathbf{r} \mathbf{r}
$$

Si l'archive est située sur un support amovible, tel qu'un CD, insérer d'abord le dernier CD et ensuite insérer des disques dans l'ordre inverse à l'invite de l'Assistant de Restauration de Données.

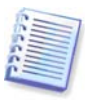

Afin de pouvoir récupérer des données à partir d'un serveur FTP directement, il faut que l'archive se compose de fichiers d'une taille inférieure à 2GO. Si vous pensez que certains fichiers seront plus lourds, commencez par copier l'archive toute entière (avec la sauvegarde initiale complète) sur un disque dur local ou un disque réseau partagé. Afficher les notes et recommandations pour le support de serveurs FTP dans

## [1.4.2 Supports de stockage](#page-12-0) compatibles.

Si vous avez ajouté un commentaire à l'archive, il s'affichera à droite de l'arborescence des pilotes. Si l'archive a été protégée par un mot de passe, Acronis True Image Enterprise Virtual Edition le demandera. Les commentaires ainsi que le bouton **Suivant** ne seront pas disponibles jusqu'à ce que vous entriez le bon mot de passe.

3. Si l'archive sélectionnée contient des sauvegardes incrémentielles, Acronis True Image Enterprise Virtual Edition vous suggèrera de sélectionner une des sauvegardes incrémentielles successives suivant sa date/heure de création. Ainsi, vous pouvez ramener les fichiers/dossiers à une heure et une date spécifiques.

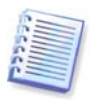

Pour restaurer des données à partir d'une sauvegarde incrémentielle, vous devez avoir toutes les sauvegardes incrémentielles précédentes et la sauvegarde initiale complète. S'il manque l'une des sauvegardes successives, la restauration n'est pas possible.

Pour restaurer des données à partir d'une sauvegarde différentielle, vous devez avoir la sauvegarde initiale complète également.

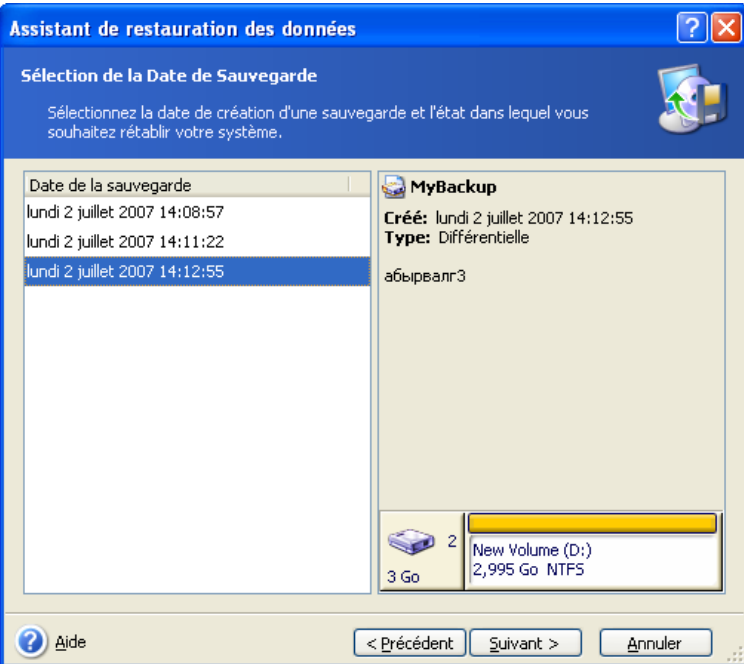

4. Sélectionnez un dossier sur votre ordinateur sur lequel vous souhaitez restaurer les dossiers/fichiers sélectionnés (un dossier cible). Vous pouvez restaurer les données sur leur emplacement original ou choisir un autre dossier, si nécessaire.

5. Sélectionnez les fichiers et dossiers à restaurer. Vous pouvez choisir de restaurer toutes les données ou parcourir le contenu de l'archive et sélectionner les dossiers ou fichiers désirés.

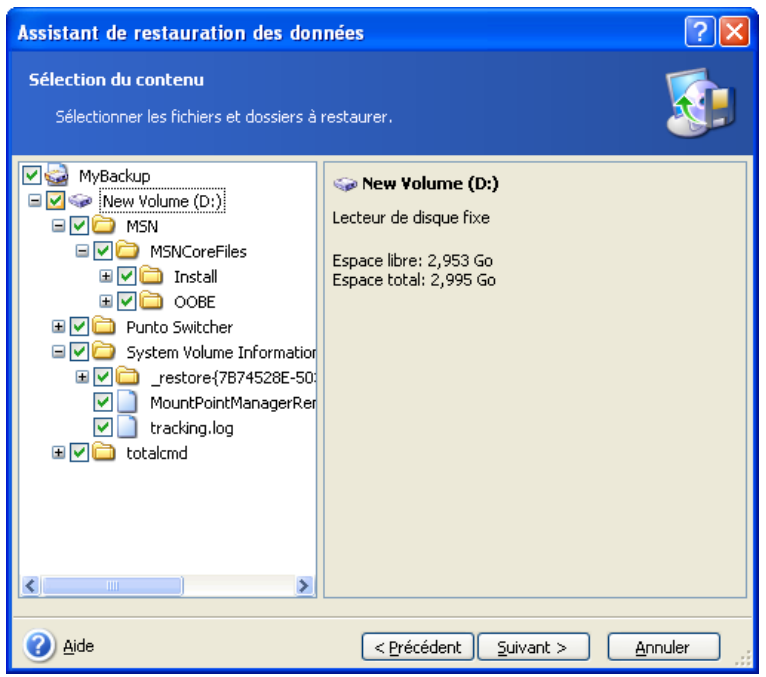

6. Sélectionnez les options pour le processus de restauration (qui sont, les commandes pré/post restauration, la priorité du processus de restauration, les paramètres de sécurité de niveau fichier etc...). Vous pouvez **Utiliser les options par défaut** ou **Définir les options manuellement**. Si vous configurez les options manuellement, les paramètres seront appliqués uniquement à la tâche de restauration actuelle. Par ailleurs, vous pouvez modifier les options par défaut à partir de l'écran actuel. Ensuite vos paramètres seront enregistrés comme paramètres par défaut. Voir [7.4 Définir les options de restauration](#page-103-0) pour plus d'informations.

7. Définir les filtres pour les types de fichiers spécifiques n'ayant pas à être restaurés. Par exemple, vous pouvez souhaiter que les fichiers et dossiers cachés ou système, ainsi que les fichiers avec les extensions.**~,.tmp et.bak**, ne soient pas restaurés à partir de l'archive.

Vous pouvez également appliquer des filtres personnalisés, en utilisant les règles communes de masque de Windows. Par exemple, pour exclure tous les fichiers ayant une extension.exe, ajoutez **\*.exe**. **Mon???.exe** exclura tous les fichiers.exe dont le nom est composé de cinq symboles et commence par "mon".

Tous ces réglages prendront effet pour la tâche courante. Pour savoir comment définir les filtres par défaut qui seront appelés à chaque restauration de données, veuillez consulter [7.4.1 Fichiers à exclure de la restauration](#page-103-1).

8. La sélection suivante vous permet de garder les modifications de données utiles faites depuis la création de la sauvegarde sélectionnée. Choisissez ce que vous souhaitez faire si le programme trouve dans un dossier cible un fichier avec le même nom que celui dans l'archive.

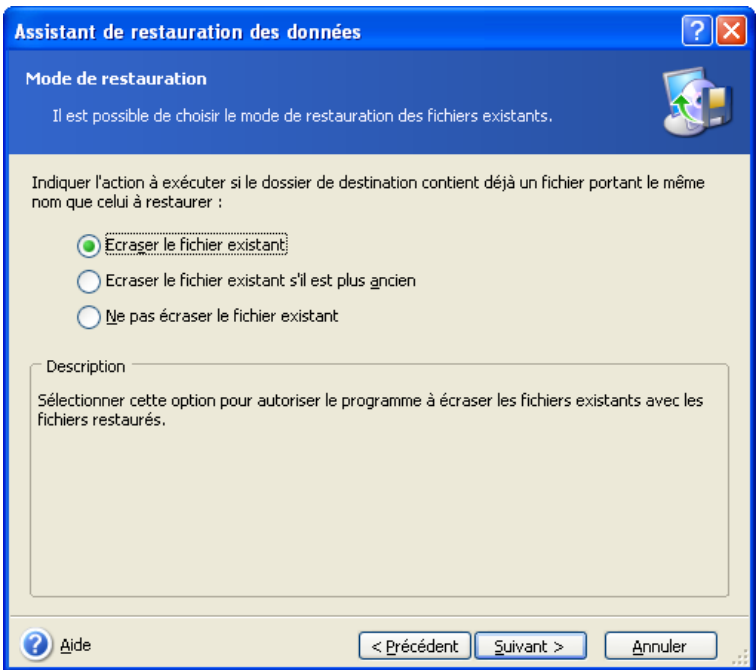

**Ecraser les fichiers existants** – ceci donnera au fichier archivé une priorité inconditionnelle sur le fichier sur le disque dur.

**Ecraser le fichier existant s'il est plus vieux** - ceci donnera la priorité à la modification de fichier la plus récente, que ce soit dans l'archive ou sur le disque.

**Ne pas écraser le fichier existant** - ceci donnera au fichier sur le disque dur une priorité inconditionnelle sur le fichier archivé.

9. A l'étape finale, le résumé de la restauration sera affiché. Jusqu'à ce stade, vous pouvez cliquer sur **Précédent** pour effectuer des modifications dans la tâche créée. Cliquer sur **Procéder** lancera la tâche.

10. (Pour la version locale ou bootable d'Acronis True Image Enterprise Virtual Edition) L'avancement de la tâche sera affiché dans une fenêtre spéciale. Vous pouvez stopper la procédure en cliquant sur **Annuler**. N'oubliez pas que la procédure annulée peut encore causer des changements dans le dossier de destination.

## <span id="page-94-0"></span>**7.3 Restauration de disques/partitions ou fichiers à partir d'images**

Pour restaurer une partition (disque) à partir d'une image, Acronis True Image Enterprise Virtual Edition doit obtenir un **accès exclusif** à la partition cible (disque). Cela signifie qu'aucune autre application ne peut y accéder à ce moment-là. Si vous recevez un message indiquant que la partition (disque) ne peut pas être bloqué(e), fermez les applications qui utilisent cette partition (disque) et redémarrez. Si vous ne pouvez pas déterminer quelles applications utilisent la partition (disque), fermez les toutes.

## **7.3.1 Démarrage de l'Assistant de Restauration de Données**

Démarrez l'**Assistant de Restauration de donnés** en cliquant sur l'icône d'opération de restauration dans la fenêtre principale du programme.

# **7.3.2 Sélection d'archive**

1. Sélectionnez l'archive. Si l'archive est située dans Acronis Secure Zone, veuillez la sélectionner afin de choisir l'archive à la prochaine étape.

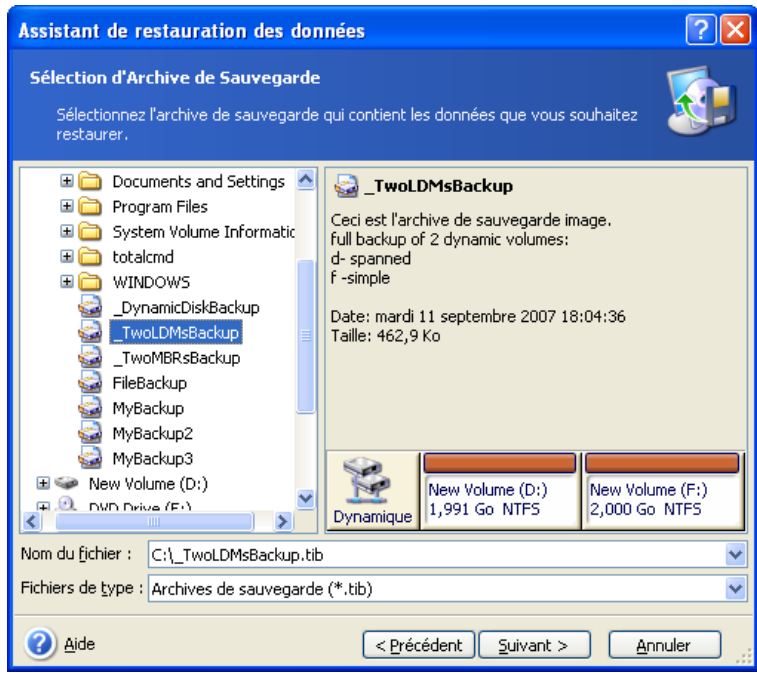

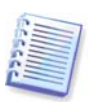

Si l'archive est située sur un support amovible, tel qu'un CD, insérer d'abord le dernier CD et ensuite insérer des disques dans l'ordre inverse à l'invite de l'Assistant de Restauration de Données.

La récupération de données directement à partir d'un serveur FTP, nécessite que l'archive soit composée de fichiers d'une taille inférieure à 2GO. Si vous pensez que certains fichiers seront plus lourds, commencez par copier l'archive toute entière (avec la sauvegarde initiale complète) sur un disque dur local ou un disque réseau partagé. Afficher les notes et recommandations pour le support de serveurs FTP dans

[1.4.2 Supports de stockage](#page-12-0) compatibles.

Si vous avez ajouté un commentaire à l'archive, il s'affichera à droite de l' arborescence des pilotes. Si l'archive a été protégée par un mot de passe, Acronis True Image Enterprise Virtual Edition le demandera. La disposition des partitions, les commentaires ainsi que le bouton **Suivant** ne seront pas disponibles jusqu'à ce que vous entriez le bon mot de passe.

2. Si l'archive sélectionnée contient des sauvegardes incrémentielles, Acronis True Image Enterprise Virtual Edition vous suggèrera de sélectionner une des sauvegardes incrémentielles successives suivant sa date/heure de création. Ainsi, vous pouvez ramener les données du disque à un moment précis.

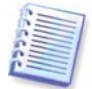

Pour restaurer des données à partir d'une sauvegarde incrémentielle, vous devez avoir toutes les sauvegardes incrémentielles précédentes et la sauvegarde initiale complète. S'il manque l'une des sauvegardes successives, la restauration n'est pas possible.

Pour restaurer des données à partir d'une sauvegarde différentielle, vous devez avoir la sauvegarde initiale complète également.

# **7.3.3 Sélection du type de restauration**

Sélectionnez ce que vous souhaitez restaurer:

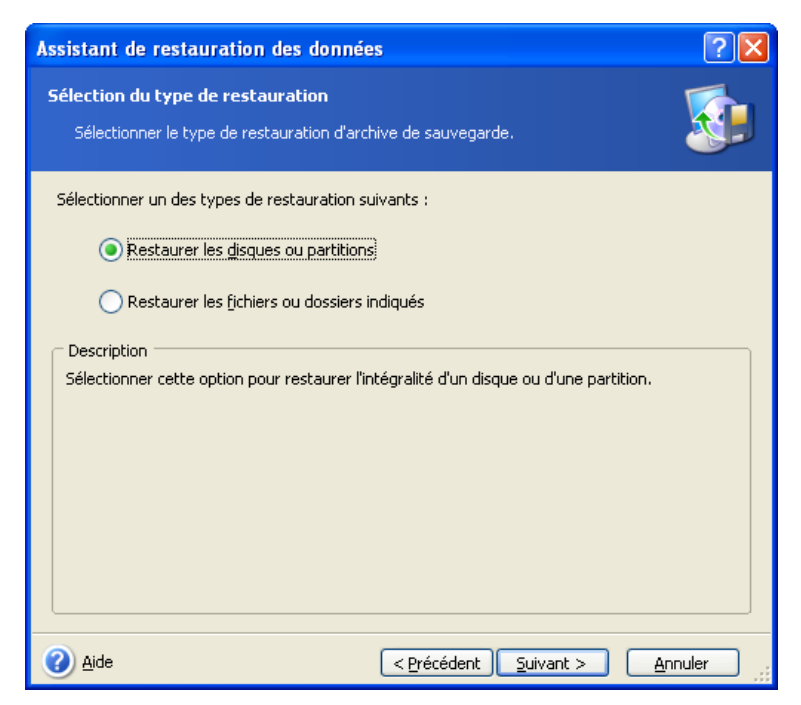

#### **Restaurer les fichiers ou dossiers spécifiés**

Avec cette sélection, vous aurez la possibilité de sélectionner l'endroit où vous souhaitez restaurer les dossiers/fichiers sélectionnés (emplacement original ou nouveau), et de choisir les fichiers/dossiers à restaurer et ainsi de suite. Ces étapes ressemblent à celles de la restauration d'archive de fichier. Cependant, faites attention à votre sélection: si vous souhaitez restaurer des fichiers au lieu de disques/partitions, décochez les dossiers qui ne sont pas nécessaires. Sinon vous allez restaurer de nombreux fichiers supplémentaires. Vous serez ensuite dirigé directement vers l'écran de Résumé de Restauration ([7.3.14 Résumé de restauration et exécution de restauration\)](#page-102-0)

#### **Restauration de disques ou partitions**

Ayant sélectionné une façon habituelle de récupérer les disques/partitions, vous aurez à régler tous les paramètres décrits ci-dessous.

#### **Utiliser Active Restore**

Lors de la restauration d'une image de disque/partition système (excepté pour les images Windows Vista) à partir d'Acronis Secure Zone, vous aurez un troisième choix: utiliser **Acronis Active Restore.** Une fois cette option sélectionnée, vous pourrez procéder directement sur la fenêtre de résumé (7.3.14 Résumé de restauration et exécution de [restauration](#page-102-0)). Quelques secondes après avoir cliqué sur **Procéder**, l'ordinateur redémarrera sous le système restauré. Se connecter et commencer à travailler; aucun autre redémarrage ou action n'est requis. Pour en savoir plus sur Acronis Active Restore, veuillez consulter 3.6 Acronis [Active Restore](#page-32-0).

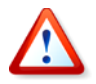

Lorsque vous exécutez Active Restore, Acronis True Image Enterprise Virtual Edition restaure toujours le disque système en entier. Par conséquent, si votre disque est composé de plusieurs partitions, les partitions absentes de l'image seront perdues. Veuillez vous assurer que l'image contient bien toutes les partitions du disque ou que vous n'avez pas besoin des partitions pour lesquelles vous n'avez pas d'image avant d'utiliser Acronis Active Restore.

Cependant, vous pouvez choisir une manière ordinaire de restaurer cette image. Ceci vous permettra de faire des modifications sur la partition restaurée qui n'auraient pas été possible en utilisant Acronis Active Restore.

Enfin, si vous ne désirez pas restaurer le système, mais que vous souhaitez seulement réparer les fichiers endommagés, sélectionnez **Restaurer les fichiers ou dossiers spécifiés**.

# **7.3.4 Sélection de disque/partition à restaurer**

La sauvegarde sélectionnée peut contenir des images de plusieurs partitions ou même de plusieurs disques. Sélectionnez le disque/partition à restaurer

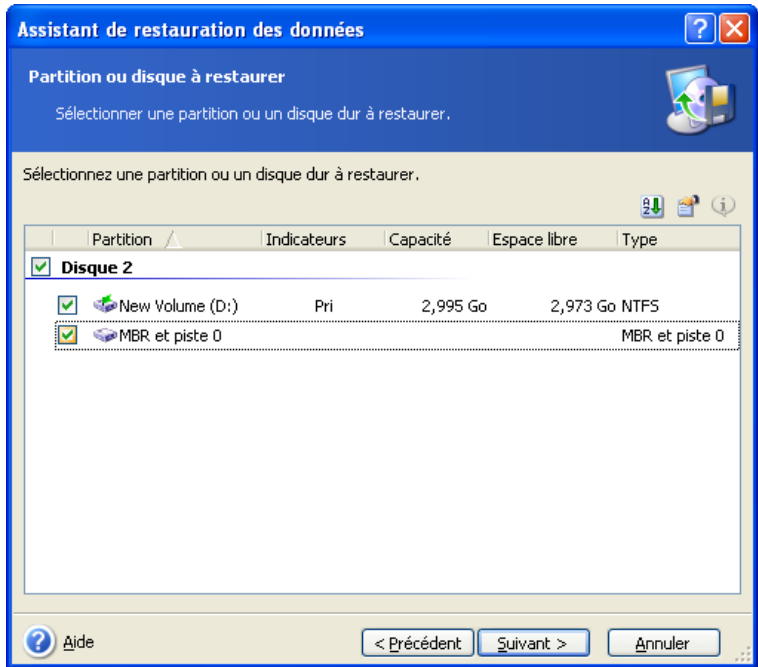

Les images disques et partitions contiennent une copie de la piste 0 ainsi que le MBR (Master Boot Record). Il apparaît dans cette fenêtre sur une ligne séparée. Vous pouvez choisir de restaurer ou non le MBR et la piste 0 en cochant la case respective. Restaurez le MBR s'il est nécessaire pour le démarrage de votre système.

# **7.3.5 Restaurer la signature de disque NT**

La signature de disque Windows NT est un enregistrement dans le MBR qui conserve les informations à propos de toutes les partitions de n'importe quel disque connecté à l'ordinateur sous ce système d'exploitation.

Lors de la restauration du MBR en même temps que la sauvegarde de disque, choisissez ce que le programme doit faire avec une signature de disque:

## **Créer une nouvelle**

Le programme génère une nouvelle signature de disque pour le lecteur récupéré.

Définissez cette option lorsque vous restaurez une sauvegarde d'image sur un autre disque dur (c'est-à-dire cloner le volume, ne pas récupérer celui qui est corrompu). Si cette option n'est pas définie, le disque cloné ne pourra pas démarrer indépendamment sans le lecteur source après que le processus de clonage soit complété. Cela se produit car lors du démarrage de Windows, le chargeur vérifie les signatures de disque pour tous les disques connectés. Si deux signatures identiques sont identifiées, le chargeur modifie la signature du disque cloné. Mais le chargeur ne peut pas modifier le registre du disque cloné. Les valeurs de registre *MountedDevices* du lecteur cloné enregistre la signature de disque du lecteur original. Par ce fait, le disque cloné ne sera pas disponible si le disque original est déconnecté.

#### **Récupérer à partir d'une sauvegarde**

Le programme remplace la signature de disque actuelle par celle de la sauvegarde.

Définissez cette option lorsque vous exécutez une restauration selon le plan de reprise d'activité. Récupérer une signature de disque vous permet de:

• accéder à tous les points de restauration sur le disque récupéré,

• accéder aux snapshots VSS par le biais de la fonctionnalité' Versions Précédentes' du disque récupéré,

• conserver les informations de la licence et autres informations pour les applications installées car certains programmes peuvent utiliser la signature de disque NT pour la licence et autres raisons,

• conserver la tâche planifiée existante sans avoir besoin de la recréer ou de la modifier, car toutes les tâches planifiées du programme utilisent la signature de disque NT pour l'identification de disque.

## **7.3.6 Sélection d'un disque/partition cible**

1. Spécifiez un disque ou une partition cible où vous souhaitez déployer l'image sélectionnée. Vous pouvez restaurer des données sur l'emplacement initial, sur un autre disque/une autre partition ou sur un espace non alloué. La partition cible devrait avoir au moins la même taille que les données d'image non compressées.

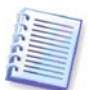

Toutes les données stockées sur la partition cible seront remplacées par les données de l'image; par conséquent soyez prudent et repérez les données non sauvegardées dont vous pourriez avoir besoin.

Lors de la restauration d'un disque système Windows et de la sélection d'un disque cible, le programme compare les périphériques cruciaux pour le démarrage du système, trouvés dans le registre d'images et le registre de l'ordinateur cible.

Si le chipset la carte mère ou le périphérique de stockage sont différents, il y a un risque que le système ne puisse pas démarrer. Ensuite on vous demandera si vous souhaitez acheter **Acronis Universal Restore**. Pour en savoir plus sur cette option, voir [3.7](#page-33-0)  Acronis [Universal Restore](#page-33-0). Pour acheter l'option, suivez le lien.

Si vous avez déjà Acronis Universal Restore, l'invitation ne s'affichera pas et vous aurez l'option d'activer Acronis Universal Restore ultérieurement dans l'Assistant de Restauration des Données.

2. Lors de la restauration d'un disque entier, le programme analysera la structure du disque cible pour voir si le disque est libre.

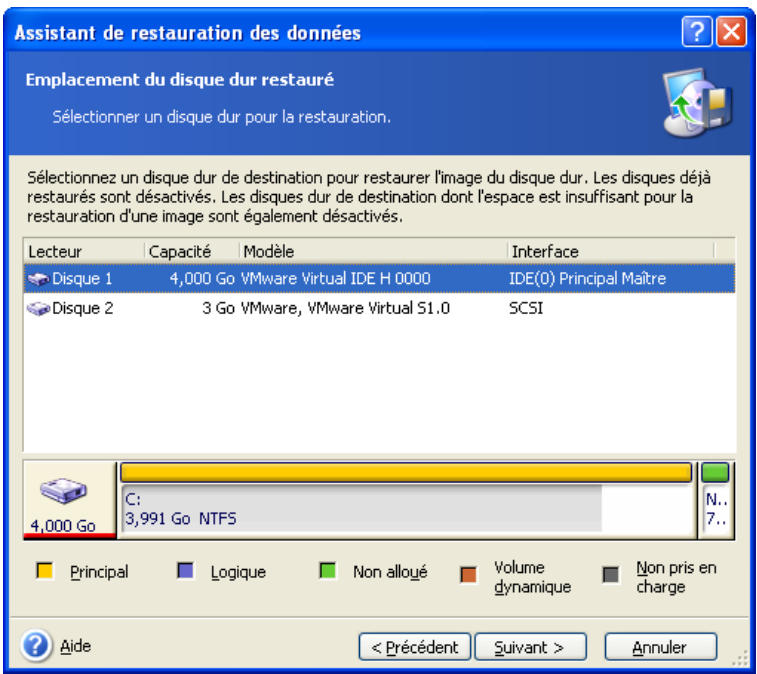

Si il y a des partitions sur le disque cible, il vous sera indiqué par la fenêtre **Lecteur de Disque Dur de Destination Non vide** que le disque de destination contient des partitions, avec peut être des données.

Vous aurez à choisir entre:

Oui, je veux supprimer toutes les partitions sur le disque dur de destination avant la restauration – toutes les partitions existantes seront supprimées et toutes leurs données seront perdues.

**Non, je ne veux pas supprimer des partitions** – aucune partition existante ne sera supprimée, ce qui met fin à l'opération de récupération. Vous pourrez annuler l'opération ou retourner sélectionner un autre disque.

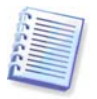

Remarquez qu'aucune modification réelle ou destruction de données ne sera exécutée à cet instant! Pour l'instant, le programme ne fera que retracer la procédure. Toutes les modifications seront appliquées seulement quand vous cliquerez sur **Procéder** dans le fenêtre finale de l'assistant.

Pour continuer, sélectionnez le premier choix et cliquez sur **Suivant**. Vous serez dirigé directement vers l'étape 7.3.11 Restauration de plusieurs disques ou partitions [enmême temps](#page-101-0).

## **7.3.7 Changer le type de la partition restaurée**

Quand vous restaurez une partition, vous pouvez modifier son type, bien que cela ne soit pas nécessaire dans la plupart des cas.

Pour illustrer la raison pour laquelle vous n'avez pas besoin de faire cela, imaginez qu'à la fois le système d'exploitation et les données étaient stockés sur la même partition primaire sur un disque endommagé.

Si vous restaurez une partition système sur un nouveau (ou le même) disque et que vous souhaitez charger un système d'exploitation à partir de celui-ci, vous aurez à sélectionner **Activer**.

Si vous restaurez une partition système sur un autre disque dur ayant ses propres partitions et son SE, vous n'aurez probablement besoin que des données. Dans ce cas, vous pouvez restaurer la partition en tant que **Logique** pour accéder uniquement aux données.

Par défaut, le type de partition d'origine est sélectionné.

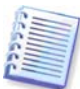

Sélectionner **Active** pour une partition sans installer un système d'exploitation pourrait empêcher votre système de démarrer.

## **7.3.8 Changer le système de fichier de partitions restaurées**

Vous pouvez changer le système de fichiers de la partition lors de sa restauration, bien que ce ne soit que rarement nécessaire. Acronis True Image Enterprise Virtual Edition peut faire les conversions de système de fichier suivantes: **FAT 16 -> FAT 32** et **Ext2 -> Ext3**. Pour des partitions avec d'autres systèmes de fichiers natifs, cette option n'est pas disponible.

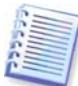

Imaginons que vous restaurez une partition d'un vieux disque FAT16 de faible capacité sur un disque plus récent. FAT16 ne serait pas efficace et serait peut-être même impossible à configurer sur le disque dur de grande capacité. C'est parce que FAT16 prend en charge des partitions allant jusqu' à 4GO, donc vous ne pourrez pas restaurer une partition FAT16 de 4GO sur une partition qui dépasse cette limite sans changer le système de fichiers. Il serait logique ici de changer le système de fichiers FAT16 en FAT32.

Cependant, gardez à l'esprit que tous les systèmes d'exploitation ne prennent pas en charge FAT32. MS-DOS, Windows 95 et Windows NT 3,x, 4,x ne prennent pas en charge FAT32 et ne pourront pas fonctionner si vous restaurez une partition et que vous en changez le système de fichiers. En général, ils ne peuvent être restaurés uniquement sur une partition FAT16.

## **7.3.9 Changer la taille et l'emplacement de la partition restaurée**

Vous pouvez redimensionner et resituer une partition en la faisant glisser ou en faisant glisser ses bords avec une souris ou en saisissant les valeurs correspondantes dans les champs appropriés.

A l'aide de cette fonction, vous pouvez redistribuer l'espace disque entre des partitions en cours de restauration. Dans ce cas, vous devrez restaurer la partition à réduire en premier.

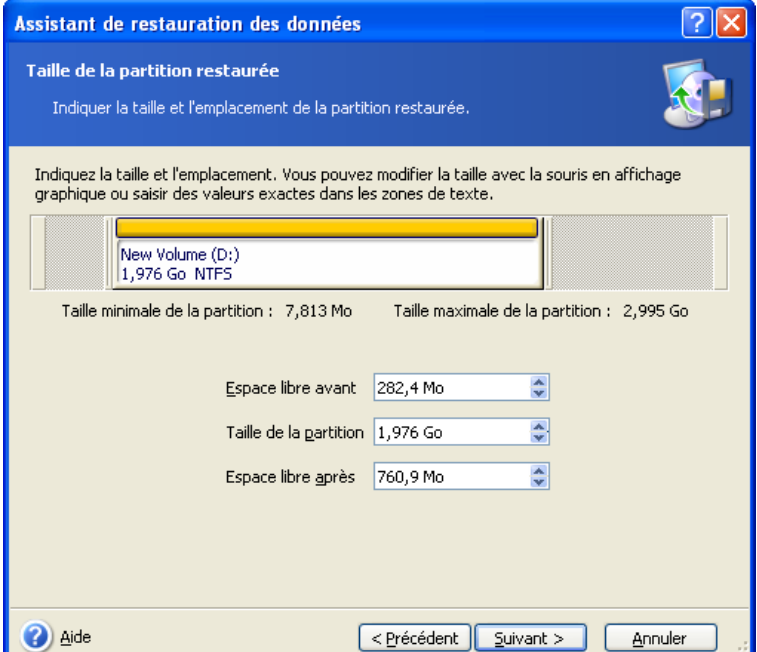

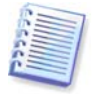

Ces modifications peuvent être utiles si vous devez copier votre disque dur vers un nouveau disque doté d'une capacité élevée en créant son image et en le restaurant sur un nouveau disque disposant de partitions plus grandes.

# **7.3.10 Assigner une lettre à une partition restaurée**

Acronis True Image Enterprise Virtual Edition assignera une lettre inutilisée à une partition restaurée. Vous pouvez sélectionner la lettre désirée à partir d'une liste déroulante. Si vous mettez le commutateur en position **Non**, aucune lettre ne sera assignée à la partition restaurée, la cachant ainsi de l'OS.

Vous ne devez pas assigner de lettres à des partitions auxquelles Windows ne peut accéder, telles que celles autres que FAT et NTFS.

## <span id="page-101-0"></span>**7.3.11 Restauration de plusieurs disques ou partitions enmême temps**

Vous pouvez restaurer plusieurs partitions ou disques en une seule session, un par un, en sélectionnant un disque et en configurant ses paramètres en premier, puis en répétant ces actions pour chaque partition ou chaque disque à restaurer.

Si vous souhaitez restaurer un autre disque (une autre partition), sélectionnez **Oui, je souhaite restaurer une autre partition ou un autre disque dur**. Puis vous retournerez à nouveau dans la fenêtre de sélection des partitions (7.3.4) et vous devrez répéter les étapes ci-dessus. Autrement, ne configurez pas ce commutateur.

## **7.3.12 Utiliser Acronis Universal Restore**

Acronis Universal Restore est un module complémentaire d'Acronis True Image Enterprise Virtual Edition. Il est acheté séparément et installé à partir d'un fichier d'installation dédié. Ce qui suit est vrai pour les installations d'Acronis True Image Enterprise Virtual Edition incluant Acronis Universal Restore.

1. Utiliser Acronis Universal Restore vous aidera à créer un clone de système bootable sur un matériel différent (pour plus d'informations, voir 3.7 Acronis [Universal Restore](#page-33-0)). Choisissez cette option lorsque vous restaurez un disque système sur un ordinateur qui a un processeur non similaire, une carte mère différente ou un autre périphérique de stockage en masse que le système imagé.

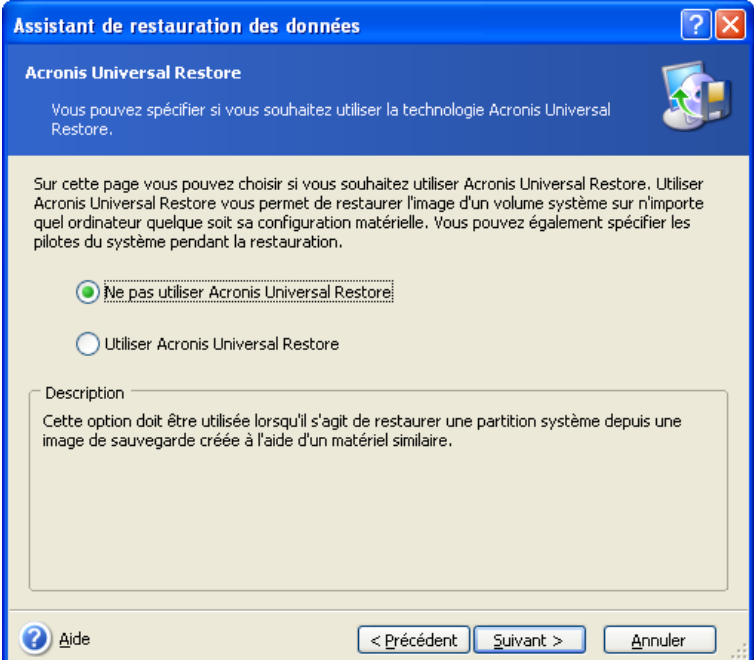

2. Si le matériel cible possède un contrôleur de stockage de masse spécifique (tel que SCSI, RAID, ou adaptateur Fibre Optique) pour le disque dur, vous pouvez installer le pilote approprié manuellement, contournant ainsi la procédure automatique de recherche-et-installation de pilote.

Utiliser uniquement cette option si la procédure de recherche-et-installation automatique n'a pas été effectuée avec succès.

Acronis Universal Restore utilise trois sources pour les pilotes:

- le pilote dépositaire - un ou des dossiers sur un lecteur réseau ou un CD, spécifiés dans les options de restauration. Si vous n'avez pas spécifié le pilote dépositaire auparavant, vous pouvez le faire à la prochaine étape.

- le pilote de périphérique de stockage en masse spécifié par l'utilisateur dans l'étape actuelle

- les dossiers Windows de stockage de pilotes par défaut (dans l'image en cours de restauration).

Le programme trouvera les pilotes les plus appropriés parmi tous ceux disponibles et les installera dans le système restauré. Cependant, le pilote défini par l'utilisateur aura la priorité. Ils seront installés, avec un avertissement approprié, même si le programme devait trouver un meilleur pilote.

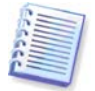

Lorsque vous restaurez le système sur une machine virtuelle qui utilise un contrôleur de disque dur SCSI, assurez-vous de spécifier des pilotes SCSI pour environnement virtuel dans la fenêtre **Spécifier les Pilotes de Stockage en Masse**. Utilisez les pilotes fournis avec le logiciel de votre machine virtuelle ou téléchargez les versions les plus récentes des pilotes à partir du site Internet du fabricant du logiciel.

## **7.3.13 Définir les options de restauration**

Sélectionnez les options pour le processus de restauration (qui sont, les commandes pré/post restauration, la priorité du processus de restauration, etc...). Vous pouvez **Utiliser les options par défaut** ou **Définir les options manuellement**. Si vous configurez les options manuellement, les paramètres seront appliqués uniquement à la tâche de restauration actuelle. Par ailleurs, vous pouvez modifier les options par défaut à partir de l'écran actuel. Ensuite vos paramètres seront enregistrés comme paramètres par défaut. Voir [7.4 Définir les options de restauration](#page-103-0) pour plus d'informations.

## <span id="page-102-0"></span>**7.3.14 Résumé de restauration et exécution de restauration**

1. A l'étape finale, le résumé de la restauration sera affiché. Jusqu'à ce stade, vous pouvez cliquer sur **Précédent** pour effectuer des modifications dans la tâche créée. Si vous cliquez sur **Annuler**, aucune modification ne sera faite sur le(s) disque(s). Un clic sur **Continuer** lancera l'exécution de la tâche.

2. (Pour la version locale ou autonome d'Acronis True Image Enterprise Virtual Edition) L'avancement de la tâche sera affiché dans une fenêtre spéciale.

Vous pouvez stopper la procédure en cliquant sur **Annuler**. Toutefois, il est important de noter que la partition cible sera supprimée et que son espace sera non alloué; vous obtiendrez le même résultat si la restauration ne réussit pas. Pour restaurer la partition "perdue", vous devrez la restaurer à nouveau à partir de l'image.

Si vous êtes sur le point de restaurer Microsoft Exchange Server sans système d'exploitation, sélectionnez le paramètre **Exécuter la restauration sans système d'exploitation Acronis Recovery for MS Exchange après la récupération de données** pour démarrer automatiquement la tâche de restauration sans système d'exploitation d'Acronis Recovery for MS Exchange une fois la restauration de l'image terminée.

Si Acronis Universal Restore ne détecte pas de Couche d'Abstraction Matérielle (HAL) ou de pilotes de périphériques de stockage de masse compatibles avec le nouveau matériel dans toutes les sources disponibles, on vous demandera de sélectionner un lecteur de réseau partagé ou d'insérer une disquette ou un CD avec les pilotes nécessaires. Au démarrage de Windows, la procédure standard d'installation d'un nouveau matériel sera initialisée. A ce stade, vous serez en mesure de spécifier les pilotes pour les périphériques si Windows ne les trouve pas automatiquement.

# <span id="page-103-0"></span>**7.4 Définir les options de restauration**

Pour voir ou modifier les options de restauration par défaut dans la version locale d'Acronis True Image Enterprise Virtual Edition, sélectionnez **Outils -> Options -> Options de Restauration par Défaut** dans le menu principal du programme.

Pour le faire à distance, connectez la Console d'Administration d'Acronis True Image à l'ordinateur distant, cliquez sur **Options d'Ordinateur Distant** et sélectionnez **Options de Restauration par Défaut**.

Vous pouvez éditer les options de restauration par défaut (ou configurer les options temporaires) et créer une tâche de restauration simultanément également.

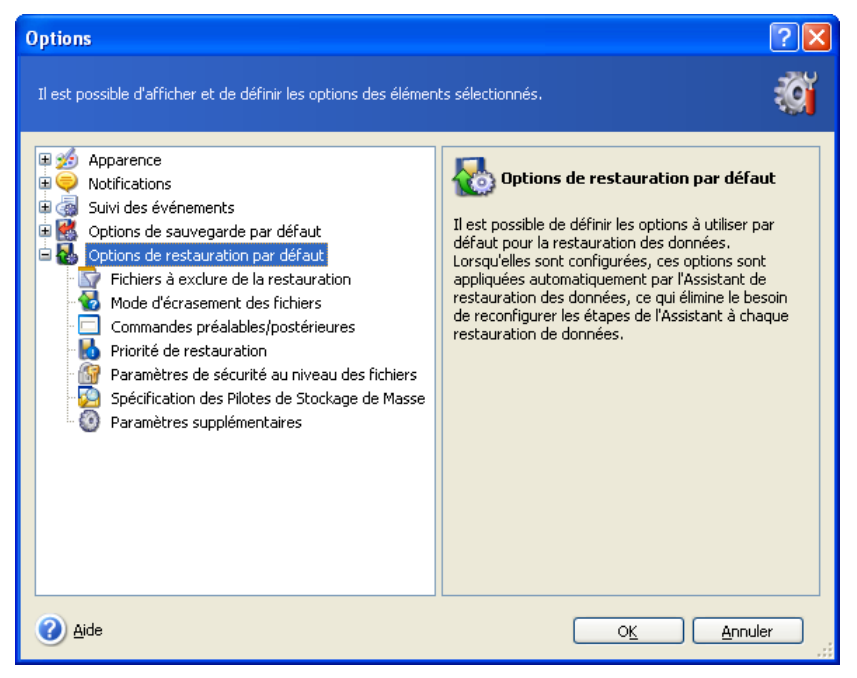

## <span id="page-103-1"></span>**7.4.1 Fichiers à exclure de la restauration**

Le préréglage est **Restaurer tous les fichiers**.

Vous pouvez configurer les filtres par défaut pour les types de fichiers spécifiques qui ne doivent pas être restaurés. Utiliser les règles courantes de masques de Windows. Par exemple, pour exclure tous les fichiers ayant une extension.exe, ajoutez **\*.exe**. **Mon???.exe** exclura tous les fichiers.exe dont le nom est composé de cinq symboles et commence par "mon".

Cette option est efficace uniquement lors de la restauration à partir d'archives de fichier/dossiers. Lors de la restauration de fichiers à partir d'une image disque/partition, vous ne pouvez filtrer aucun fichier.

# **7.4.2 Mode d'écrasement de fichiers**

Cette option vous permet de conserver les changements de données utiles réalisés depuis que la sauvegarde en cours de restauration ait été effectuée. Choisissez ce que vous souhaitez faire si le programme trouve dans un dossier cible un fichier avec le même nom que celui dans l'archive.

**Ecraser les fichiers existants** – ceci donnera au fichier archivé une priorité inconditionnelle sur le fichier sur le disque dur.

**Ecraser le fichier existant s'il est plus vieux** – ceci donnera la priorité à la modification de fichier la plus récente, que ce soit dans l'archive ou sur le disque.

**Ne pas écraser le fichier existant** – ceci donnera au fichier sur le disque dur une priorité inconditionnelle sur le fichier archivé.

Cette option est efficace uniquement lors de la restauration à partir d'archives de fichier/dossiers.

## **7.4.3 Commandes avant/après**

Vous pouvez spécifier des commandes ou des lots de fichiers qui seront exécutés automatiquement avant et après la procédure de restauration. Cliquez sur **Modifier** pour ouvrir la fenêtre **Commande Modifier** où vous pouvez facilement entrer la commande, ses arguments et son répertoire de travail ou parcourir les dossiers pour trouver un lot de fichiers.

Le programme ne prend pas en charge les commandes interactives, c'est-à-dire les commandes qui nécessitent une intervention de l'utilisateur (par exemple, "pause".)

Le processus de sauvegarde ainsi que vos commandes seront exécutés simultanément si vous décochez la case **Ne pas réaliser d'opérations tant que les commandes sont en cours d'exécution**, qui est cochée par défaut.

## **7.4.4 Priorité de restauration**

Le réglage par défaut est: **Bas**.

Le degré de priorité des procédures exécutées dans un système détermine le niveau d'utilisation du CPU et la quantité de ressources système qui leur sont allouées. Réduire le niveau de priorité d'une restauration libèrera d'avantage de ressources pour d'autres tâches CPU. Augmenter le niveau de priorité de la restauration peut accélérer le processus de restauration en s'appropriant les ressources à d'autres processus en cours d'exécution. Les effets dépendront de l'utilisation totale du CPU ainsi que d'autres facteurs.

## <span id="page-104-0"></span>**7.4.5 Paramètres de sécurité de niveau fichier**

Le préréglage est **Restaurer les fichiers avec leurs paramètres de sécurité**.

Si les paramètres de sécurité des fichiers sont préservés pendant la sauvegarde (voir [6.3.9 Paramètres de sécurité du niveau](#page-84-0) fichier), vous pouvez choisir de soit restaurer les paramètres de sécurité de fichiers, soit de laisser les fichiers hériter les paramètres de sécurité du dossier où ils seront restaurés.

Cette option est efficace uniquement lors de la restauration à partir d'archives de fichier/dossiers.

# **7.4.6 Spécifier les pilotes de stockage de masse**

Cette option n'apparaît que dans les options de l'ordinateur où Acronis Universal Restore est installé.

Acronis Universal Restore est une option pour Acronis True Image Enterprise Virtual Edition. Elle doit être achetée séparément et installée à partir d'un fichier d'installation séparé. Pour plus d'informations, veuillez consulter 3.7 Acronis [Universal Restore](#page-33-0).

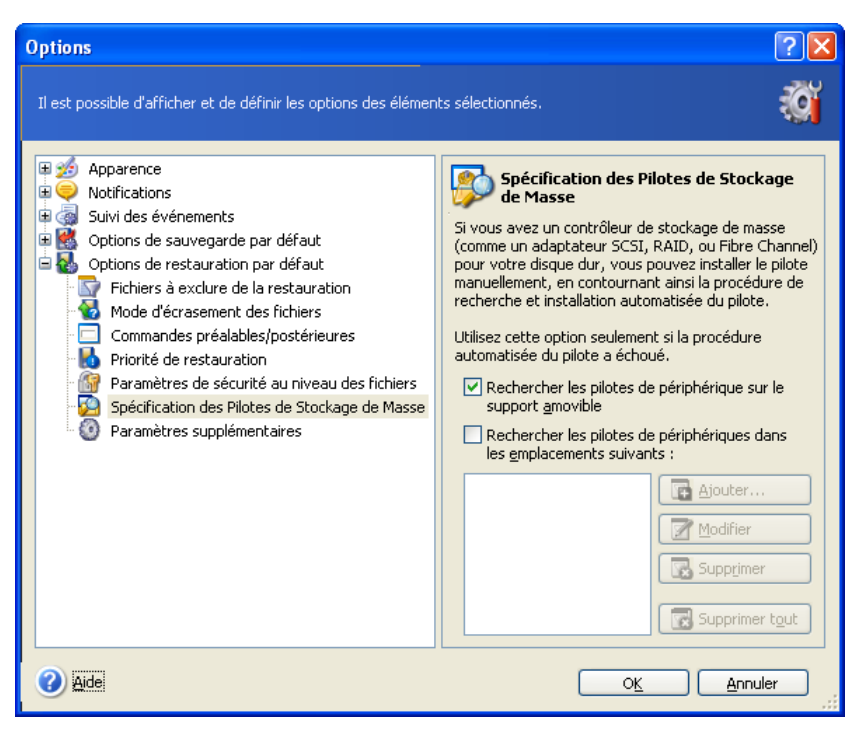

Vous pouvez spécifier ici le chemin d'accès pour le pilote dépositaire sur un lecteur réseau ou CD sur lequel Acronis Universal Restore recherchera le pilotes lors de la restauration d'un disque système sur du matériel non similaire. Si plusieurs chemin d'accès sont spécifiés, le programme scannera tous les emplacements et choisira le plus approprié pour le pilote.

# **7.4.7 Paramètres additionnels**

1. Vous pouvez choisir de restaurer la date et l'heure des fichiers à partir de l'archive ou d'assigner aux fichiers la date et l'heure actuelles.

2. Avant que des données ne soient restaurées à partir de l'archive, Acronis True Image Enterprise Virtual Edition peut vérifier leur intégrité. Si vous soupçonnez l'archive d'avoir été corrompue, sélectionnez **Valider l'archive de sauvegarde avant la restauration**.

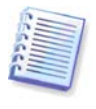

Pour vérifier l'intégrité des données des archives, vous devez avoir toutes les sauvegardes incrémentielles et différentielles appartenant à cette archive ainsi que la sauvegarde initiale complète. S'il manque l'une des sauvegardes successives, la validation n'est pas possible.

3. Après avoir restauré un disque/une partition à partir d'une image, Acronis True Image Enterprise Virtual Edition peut vérifier l'intégrité du système de fichier. Pour cela, sélectionnez **Vérifier le système de fichier après la restauration**.

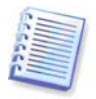

La vérification du système de fichiers est disponible uniquement pour les restaurations de disque/partitions sous Windows et pour des fichiers système FAT16/32 et NTFS.

## **4. Restaurer des fichiers et des dossiers sans leurs chemins complets.**

#### Le préréglage est **désactivé**.

Lorsque activé, les fichiers et les dossiers sont restaurés directement sur le dossier que vous avez spécifié comme dossier cible. Lorsque désactivé, le chemin complet vers les fichiers et dossiers qui existent dans la sauvegarde sont reproduits dans le dossier cible.

#### **5. Modifier le SID à la fin de la restauration**

Le préréglage est **désactivé**.

Acronis True Image Enterprise Virtual Edition peut générer un identificateur de sécurité unique (SID) pour le système restauré. Un nouveau SID n'est pas nécessaire lors de la restauration d'un système sur le même ordinateur sur lequel l'image a été prise ou lors de la création d'une copie complète qui remplacera le système initial. Générez un nouveau SID si le système initial et le système restauré travailleront simultanément dans le même groupe de travail ou domaine.

#### **6. Lancez Acronis Recovery pour la Restauration Sans Système d'Exploitation Microsoft Exchange après récupération de données**

Le préréglage est **désactivé**.

Si vous devez restaurer Microsoft Exchange Server à chaud, sélectionnez ce paramètre afin de démarrer la tâche de récupération d'Acronis Recovery for MS Exchange à chaud automatiquement après que la restauration de l'image soit complétée.

#### **7. Redémarrer la machine automatiquement**

Le préréglage est **désactivé**.

Parfois un ou plusieurs redémarrages peuvent être nécessaires lors du processus de restauration. Avec cette option activée, le programme ne vous demandera pas pour la permission de redémarrer maintenant ou plus tard, mais redémarre immédiatement la machine.

#### **8. Utiliser FTP en mode actif**

Le préréglage est **désactivé**.

Les versions précédentes du logiciel exigeaient l'utilisation du mode passif pour le serveur FTP cible et l'utilisation de TCP et des ports UDP 20 et 21 sur l'ordinateur source. La version actuelle n'a pas ces limites: vous pouvez utiliser le mode actif ou passif.

Sélectionnez cette option si le serveur FTP où la sauvegarde cible est stockée utilise le mode actif et spécifiez le numéro du port dans le champ **Numéro de port FTP**.

Il est recommandé de modifier les réglages du pare-feu de l'ordinateur source pour désactiver le service de **Routage et d'Accès à distance** de Windows.

## **7.4.8 Gestion des erreurs**

#### **1. Ne pas afficher les messages et dialogues pendant le processus (mode «silencieux»)**

#### Le préréglage est **désactivé**.

Avec l'activation du mode silencieux, le programme n'affichera pas de fenêtres interactives. Au lieu de cela, il traitera automatiquement les situations nécessitant l'intervention d'un utilisateur. Aucun message ne sera affiché, y compris les messages pour l'insertion de supports amovibles ou de la bande suivante. Si une opération ne peut pas continuer sans l'intervention de l'utilisateur, elle échouera. Les détails de l'opération, y compris les erreurs, s'il y en a, peuvent être trouvés dans le journal des opérations.

## **2. Si une erreur se produit, ré-essayer à nouveau après (minutes)**

Le préréglage est **activé**.

Lorsque l'emplacement de sauvegarde sur le réseau n'est pas disponible ou atteignable, le programme essaiera d'atteindre l'emplacement à l'intervalle de temps spécifié.

# <span id="page-107-0"></span>**7.5 Création de disques et volumes dynamiques**

Acronis True Image Enterprise Virtual Edition doit obtenir un **accès exclusif** aux disques afin de pouvoir réaliser des opérations sur les disques et les volumes. Cela signifie qu'aucune autre application ne peut y accéder à ce moment-là. Veuillez fermer toutes les autres applications utilisant les disques (comme Windows Disk Management) avant de lancer les assistants de conversion de disques et de création de volumes dynamiques.

## **7.5.1 Conversion d'un disque en disque dynamique**

Cette opération est disponible à la fois pour la version locale d'Acronis True Image Enterprise Virtual Edition et l'Agent d'Acronis True Image, incluant les versions bootables de ces composants. Une fois l'environnement Acronis démarré, vous pouvez facilement préparer le groupe dynamique souhaité sur un ordinateur à chaud ou doté d'un système d'exploitation différent de Windows.

## **Considérations avant conversion:**

L'opération supporte à la fois les disques basiques MBR et GPT. Un disque de base MBR doit avoir au moins 1MO d'espace libre à la fin du disque pour la base de données du disque dynamique.

Si un disque est converti pour des objectifs autres que celui de préparer un disque cible pour restauration (ce qui signifie que vous voulez garder ses données), assurez-vous de sauvegarder le contenu du disque avant de convertir. Comme avec toutes autres modifications majeures sur une partition de disque ou volume, la conversion est une opération à haut risque.

Lors de leur conversion, les disques basiques contenant plusieurs installations de systèmes d'exploitation, ne garderont qu'un seul système d'exploitation bootable (le système en cours lors de la conversion). Si un disque avec plusieurs installations de système d'exploitation doit être converti, le plus simple est de démarrer à partir d'un autre disque.

## **Pour convertir un disque de base en disque dynamique:**

1. Fermez toutes les applications utilisant le disque de base à convertir.

2. Si il y a des partitions sur le disque de base, choisissez si vous souhaitez les garder ou non.

Si oui, les partitions seront converties sur des volumes dynamiques simples. Cependant, seul l'espace non alloué existant sera disponible comme cible pour la restauration de volume dynamique.

Si vous souhaitez restaurer sur le disque entier, supprimez les partitions en utilisant l'opération Ajouter un Nouveau Disque (voir [Chapitre 15. Ajout d'un nouveau disque dur](#page-156-0)) ou des outils de tierce partie.

3. Effectuez l'une des actions suivantes:

Connectez la console sur l'ordinateur sur lequel l'Agent d'Acronis True Image est installé ou sa version bootable est démarrée. Sélectionnez **Tâches de Sauvegarde et Restauration** et cliquez sur **Convertir en Disque Dynamique**.
Sur un ordinateur où la version locale d'Acronis True Image Enterprise Virtual Edition est installée ou démarrée, sélectionnez **Outils -> Convertir en Disque Dynamique** dans le menu principal du programme.

4. Sélectionnez le disque de base ou un disque nouvellement connecté qui n'est pas encore initialisé.

5. Cliquez sur **Procéder** dans la fenêtre de résumé.

La conversion inverse de dynamique à de base peut être effectuée en utilisant l'opération Ajouter un Nouveau Disque. Ceci détruira les informations ainsi que la table de partitions GUID si il y en avait une sur le disque. Le résultat sera un disque de base MBR. Plus de détails dans [Chapitre 15. Ajout d'un nouveau disque dur](#page-156-0).

#### **7.5.2 Création de volumes dynamiques**

Cette opération n'est disponible que dans la version locale d'Acronis True Image Enterprise Virtual Edition, y compris la version bootable de ce composant. Une fois l'environnement Acronis démarré, vous pouvez facilement préparer le groupe dynamique souhaité sur un ordinateur à chaud ou doté d'un système d'exploitation différent de **Windows** 

L'opération supporte à la fois les disques dynamiques et les disques de base MBR ou GPT. Les disques de base seront convertis en dynamiques.

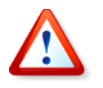

Toutes les données contenues sur le disque de base et le partitionnement du disque de base seront perdus. Sur les disques dynamiques, seuls les espaces non alloués seront utilisés pour le nouveau volume.

Un disque de base MBR doit avoir au moins 1MO d'espace libre à la fin du disque pour la base de données du disque dynamique.

Pour créer un volume dynamique:

1. Fermez toutes les applications utilisant le disque sur lequel le volume sera créé.

2. Démarrez l'Assistant de Création de Volume Dynamique en sélectionnant **Outils -> Créer un Volume Dynamique** dans le menu principal du programme.

3. Choisissez si vous souhaitez que le volume dynamique soit créé sur des disques de base, dynamiques ou nouvellement connectés. Les disques dynamiques sont sélectionnés par défaut. Vous pouvez désélectionner ceux que vous souhaitez, si besoin est, ultérieurement dans l'assistant.

Si vous sélectionnez des disques autres que dynamiques, ceux-ci seront convertis en disques dynamiques et inclus dans le groupe dynamique. Cependant, ceci sera fait au démarrage de l'opération. Pendant que vous utilisez l'assistant, aucun changement ne sera effectué sur les disques.

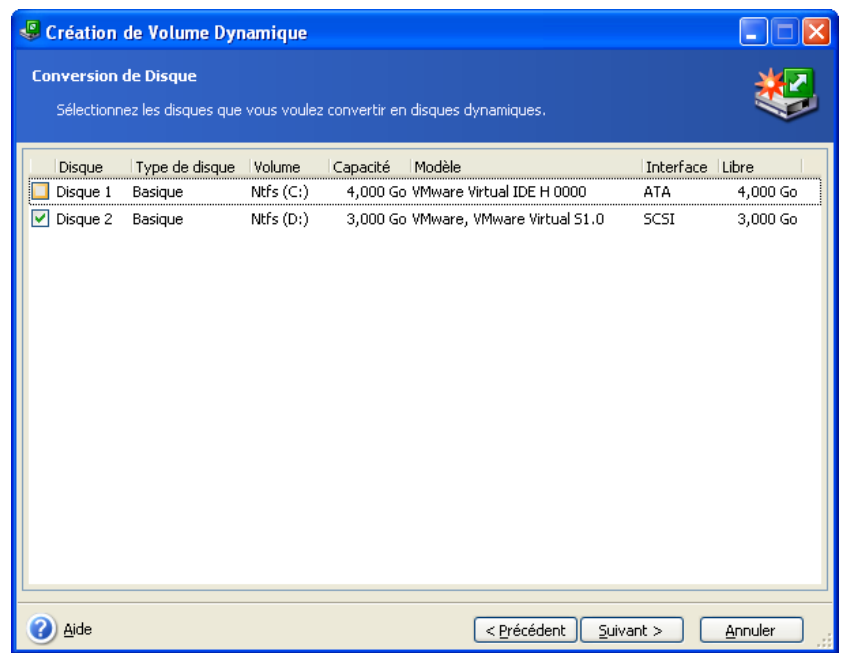

4. Sélectionnez le type de volume dynamique qui sera créé: simple/fractionné (JBOD), agrégé (RAID0), en miroir (RAID1) ou RAID 5.

5. Spécifiez l'espace que le disque dynamique occupera sur chacun des disques sélectionnés. La valeur que vous entrez sera ajustée au type de volume sélectionné.

Pour un volume fractionné, l'espace sera sélectionné indépendamment pour chaque disque. Si un seul disque est sélectionné, un volume simple sera créé.

Les volumes agrégés, en miroir et RAID-5 impliqueront une distribution égale des données à travers les disques. Par conséquent, le volume devra occuper le même espace sur chaque disque. Si vous définissez des valeurs différentes, la dernière sera celle appliquée sur tous les disques. Si la valeur définie est plus grande que l'espace non alloué sur un disque, l'espace minimal disponible sera appliqué sur tous les disques. La taille de volume en résultant sera affichée sous le champ de sélection de disque.

A ce stade, vous pouvez désélectionner les disques que vous ne voulez pas inclure dans le volume.

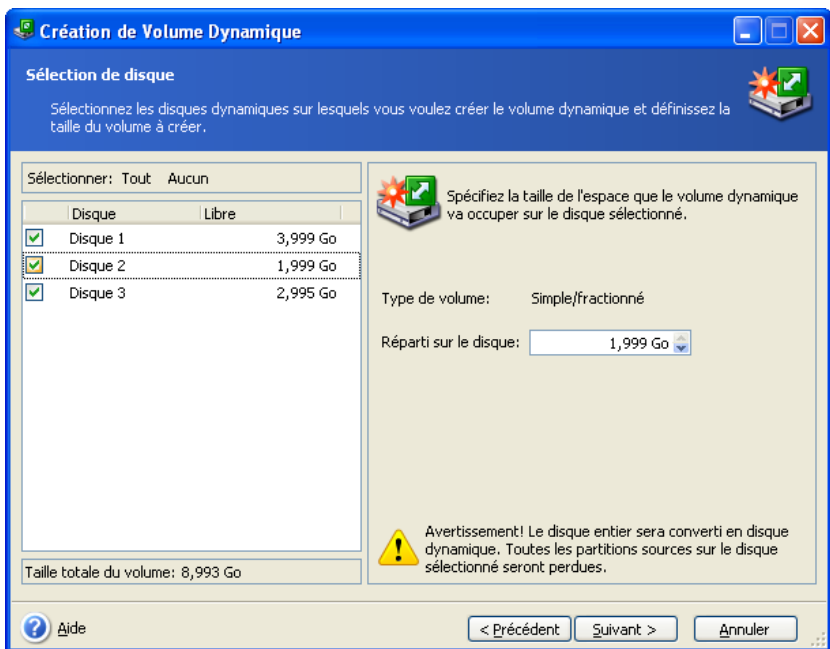

6. Cliquez sur **Procéder** dans la fenêtre de résumé.

# **Chapitre 8. Planification de tâches**

Acronis True Image Enterprise Virtual Edition vous permet de planifier une sauvegarde périodique et des tâches de validation d'archive. L'utiliser vous apportera une tranquillité d'esprit, car vous savez que vos données sont en sécurité.

Vous pouvez créer plus d'une tâche planifiée indépendamment. Par exemple, vous pouvez sauvegarder votre projet actuel quotidiennement et sauvegarder le disque application une fois par semaine.

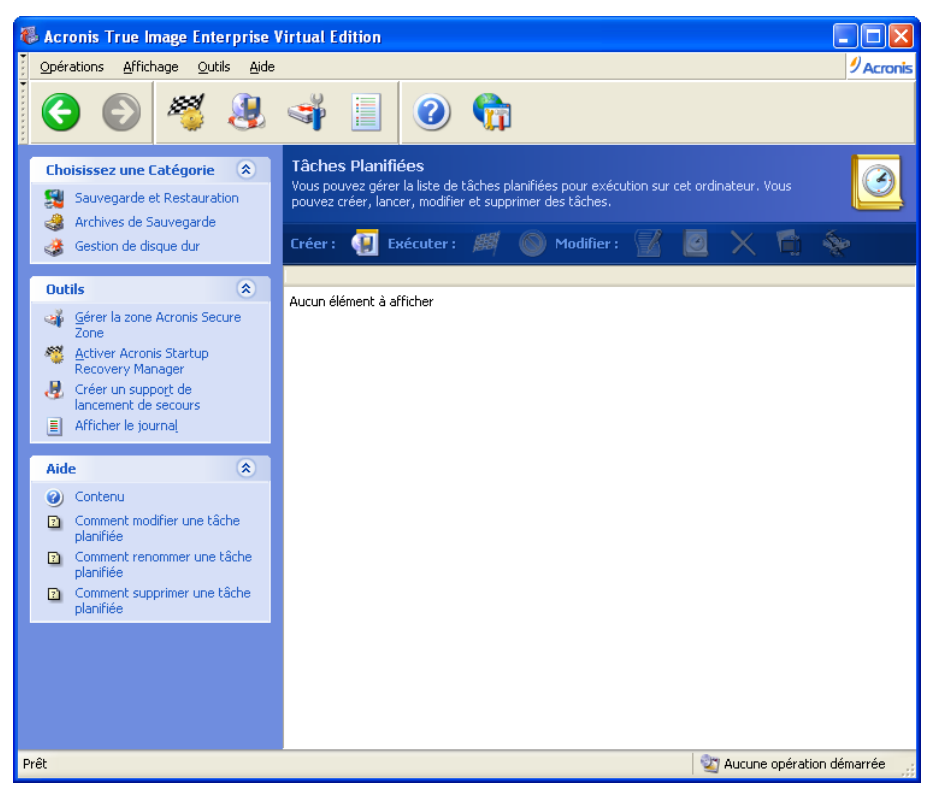

Toutes les tâches planifiées apparaissent dans la fenêtre **Tâches Planifiées**, où vous pouvez les lancer, les arrêter, les modifier, les supprimer et les renommer. Pour naviguer jusqu'à la fenêtre **Tâches planifiées**, cliquez sur **Tâches** dans le groupe **Gérer les Tâches** ou sélectionnez la catégorie **Planification de Tâches** sur la barre latérale.

### <span id="page-111-0"></span>**8.1 Création de tâches planifiées**

1. Pour démarrer l'**Assistant Planifier une Tâche**, cliquez sur **Créer** dans la barre d'outils de la fenêtre **Tâches Planifiées** ou sélectionnez **Opérations -> Planifier une Tâche** à partir du menu principal.

2. Choisir l'opération **Sauvegarder** ou **Valider**. Si vous choisissez la dernière, choisissez l'archive dans la fenêtre suivante et vous serez dirigé directement vers l'étape 4.

3. Si votre choix est sauvegardé, configurez une tâche de sauvegarde comme d'habitude (voir [Chapitre 6. Création d'archives de sauvegarde](#page-72-0)). Si vous choisissez de créer l'archive de sauvegarde sur un lecteur en réseau, saisissez un nom d'utilisateur et un mot de passe pour avoir accès au réseau.

4. Configurez la périodicité d'exécution de la tâche.

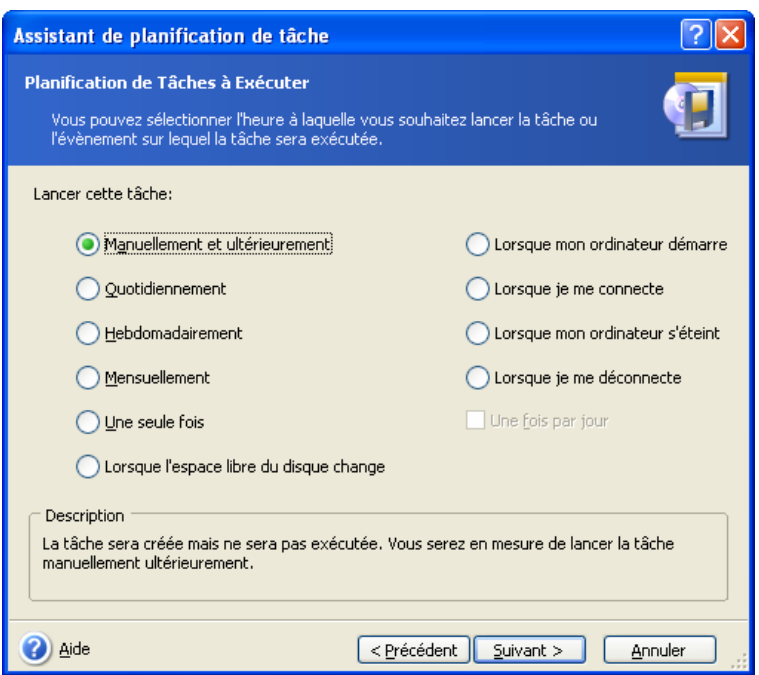

**Manuellement ultérieurement** – la tâche sera enregistrée, mais ne sera pas lancée automatiquement. Vous pourrez la lancer plus tard en cliquant sur **Exécuter** dans la fenêtre **Tâches Planifiées** 

**Quotidiennement** – la tâche sera exécutée une fois par jour ou une fois sur plusieurs jours

**Hebdomadairement** – la tâche sera exécutée une fois par semaine ou une fois en plusieurs semaines, le jour sélectionné

**Mensuellement** – la tâche sera exécutée une fois par mois le jour sélectionné

**Une seule fois** – la tâche sera exécutée une fois au jour et à l' heure spécifiés

**Changement dans l'espace libre du disque** – la tâche sera exécutée lorsque l'espace libre du disque sera modifiée d'une valeur spécifiée

**Lorsque mon ordinateur démarre** – la tâche sera exécutée à chaque démarrage du SE

**Lorsque je me connecte** – la tâche sera exécutée à chaque fois que l'utilisateur actuel se connecte au SE

**A l'extinction de mon ordinateur** – la tâche sera exécutée avant l'extinction ou le redémarrage de chaque serveur

**Lorsque je me déconnecte** – la tâche sera exécutée à chaque fois que l'utilisateur actuel se déconnecte du SE

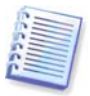

Quelques une de ces options peuvent être désactivées en fonction du système d'exploitation.

5. Spécifiez l'heure de commencement de la tâche et d'autres paramètres de planification, en fonction de la fréquence sélectionnée (voir 8.1.1 - 8.1.5).

6. Ensuite, vous devrez spécifier le nom de l'utilisateur à qui appartient la tâche exécutée; sans quoi aucune exécution planifiée ne sera disponible.

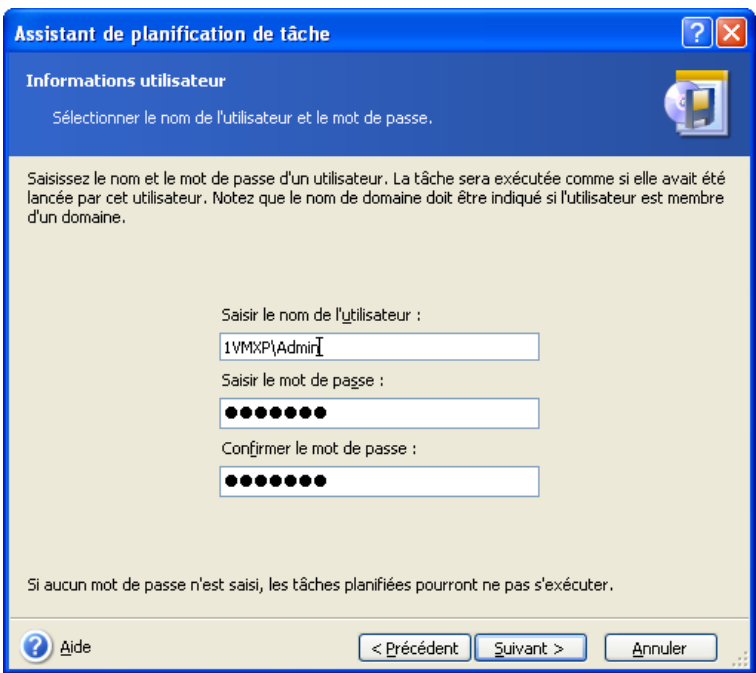

Dans le champ supérieur, saisir un nom d'utilisateur. Saisir un mot de passe deux fois dans les deux champs ci-dessous.

7. Lors de l'étape finale, la configuration de la tâche est affichée. Jusqu'à ce stade, vous pouvez cliquer sur **Précédent** pour effectuer des modifications dans la tâche créée. Si vous cliquez sur **Annuler**, tous les paramètres seront perdus. Cliquez sur **Terminer** pour enregistrer la tâche.

8. Le planning de la tâche et son nom par défaut apparaissent dans la fenêtre **Tâches Planifiées**. Vous pouvez renommer la tâche, si besoin est.

#### **8.1.1 Définir une exécution quotidienne**

Si vous sélectionnez l'exécution quotidienne, configurez l'**Heure de début** et les jours pendant lesquels vous souhaitez exécuter cette tâche:

Tous les jours

Les jours de la semaine

**Tous les х jours** – une fois en plusieurs jours (spécifiez l'intervalle).

**Répéter la tâche toutes les** – Définissez cette option si la tâche doit être exécutée plusieurs fois par jour.

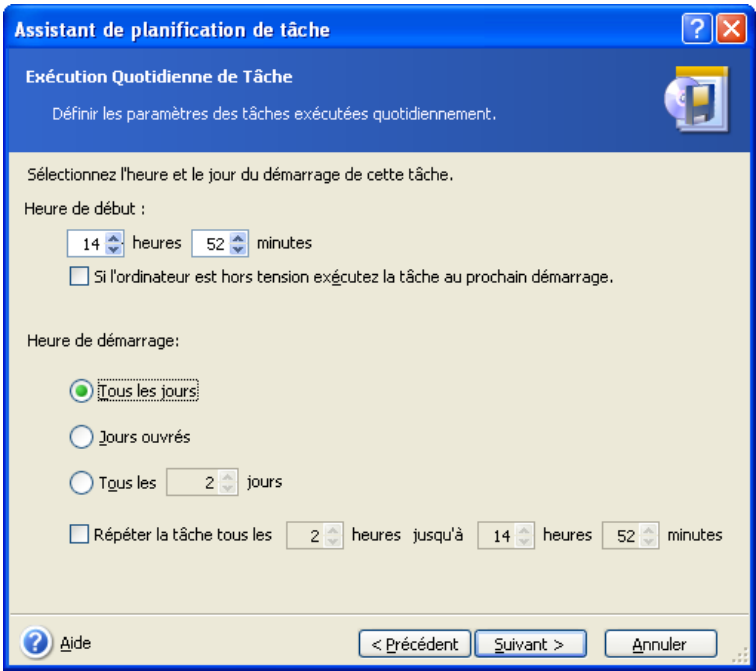

Si l'ordinateur est éteint à l'heure planifiée, la tâche ne sera pas exécutée, mais vous pouvez forcer la tâche manquée pour qu'elle se lance lors du prochain démarrage de l'ordinateur en cochant la case sous les champs **Heure de début**.

#### **8.1.2 Définir une exécution hebdomadaire**

Si vous sélectionnez l'exécution hebdomadaire, déterminez l'**Heure de début**, spécifiez la périodicité d'exécution de la tâche dans la case **Toutes les x semaines** (toutes les semaines, toutes les deux semaines, etc...) et cochez les jours auxquels exécuter la tâche.

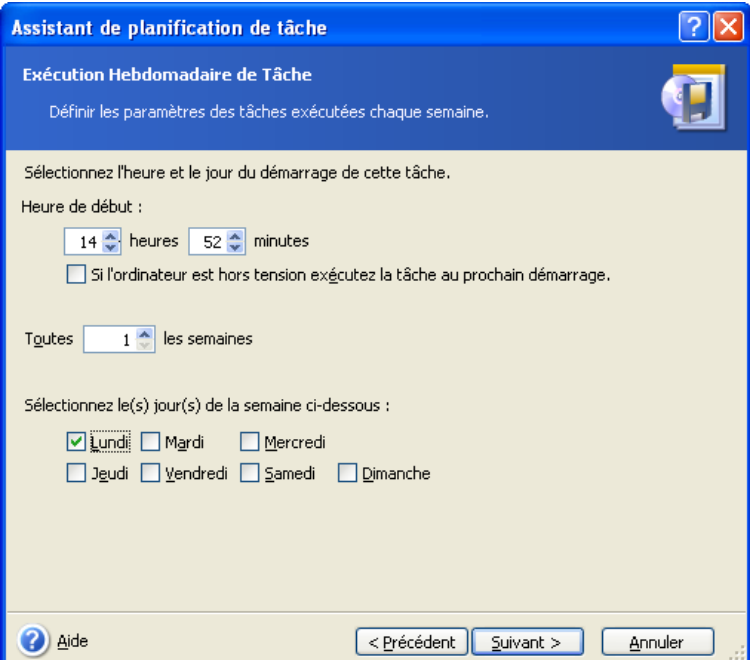

Si l'ordinateur est éteint à l'heure planifiée, la tâche ne sera pas exécutée, mais vous pouvez forcer la tâche manquée pour qu'elle se lance lors du prochain démarrage de l'ordinateur en cochant la case sous les champs **Heure de début**.

#### **8.1.3 Définir une exécution mensuelle**

Si vous sélectionnez l'exécution mensuelle, configurez l'**Heure de début** et les jours pendant lesquels vous souhaitez exécuter cette tâche:

**Jour** – à la date spécifiée

**Le <spécifiez un jour>** – le jour spécifié (par exemple, le second mardi ou quatrième vendredi); sélectionnez le à partir des listes déroulantes.

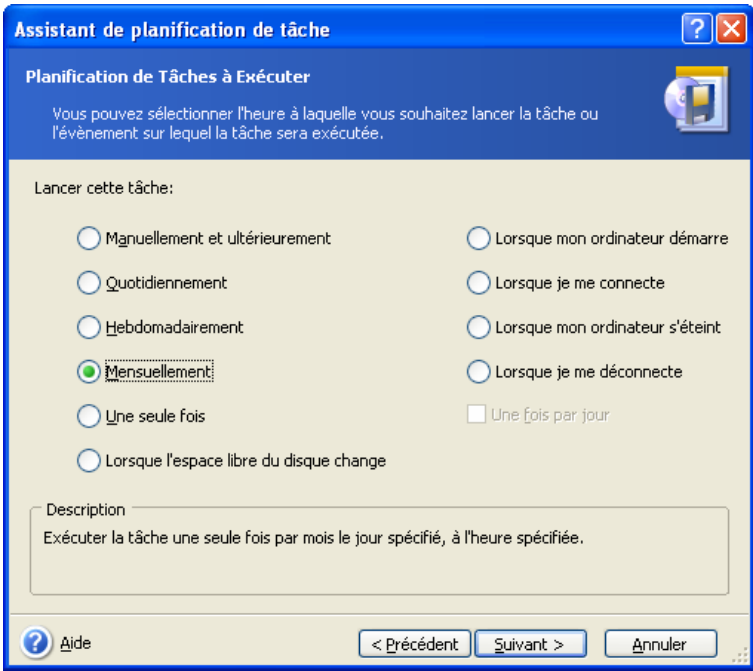

Si l'ordinateur est éteint à l'heure planifiée, la tâche ne sera pas exécutée, mais vous pouvez forcer la tâche manquée pour qu'elle se lance lors du prochain démarrage de l'ordinateur en cochant la case sous les champs **Heure de début**.

#### **8.1.4 Définir une exécution unique**

Si vous sélectionnez l'exécution unique, déterminez l'**Heure de début** et la date à laquelle exécuter la tâche:

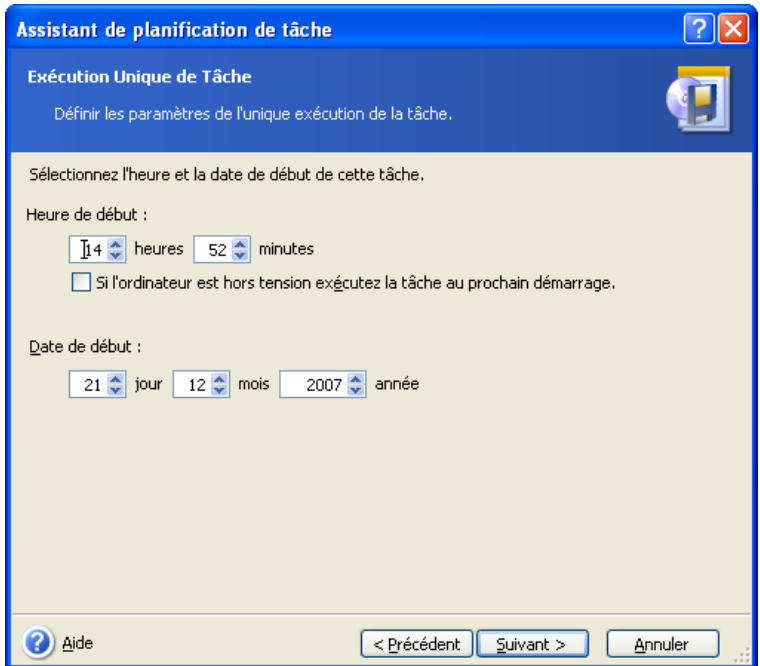

Si l'ordinateur est éteint à l'heure planifiée, la tâche ne sera pas exécutée, mais vous pouvez forcer la tâche manquée pour qu'elle se lance lors du prochain démarrage de l'ordinateur en cochant la case sous les champs **Heure de début**.

### **8.1.5 Définir une exécution motivée par un évènement**

La tâche sera exécutée à l'augmentation ou la diminution de l'espace libre sur un disque. La tâche démarrera lorsque l'espace libre sur l'un des disques sélectionnés pour la sauvegarde change d'une valeur spécifique. Le préréglage est 20MO.

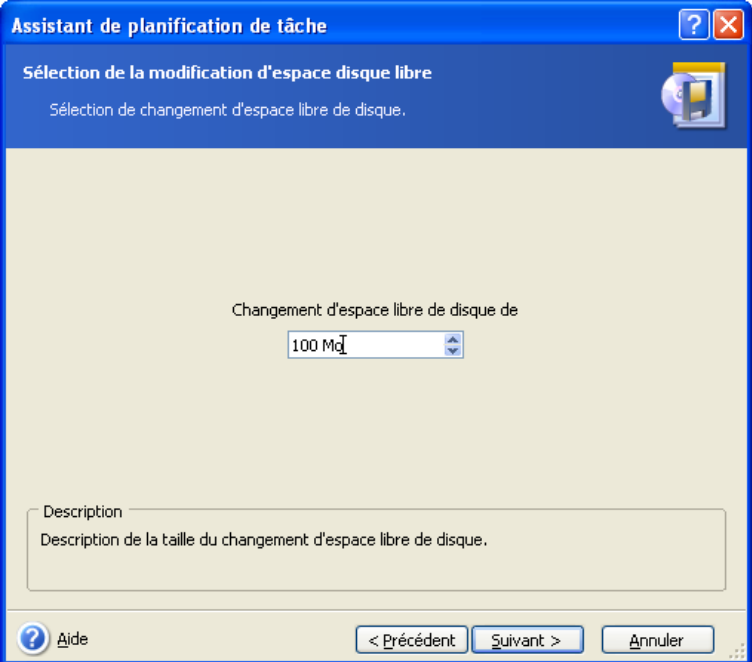

## **8.2 Gérer les tâches planifiées**

L'Etat, le Planning, l'Heure de la Dernière Exécution et les Derniers Résultats de tâche sont affichés dans la fenêtre **Tâches Planifiées**. Pour voir les autres détails de la tâche, faites un clic-droit sur son nom.

Il y a deux façons de changer les paramètres de la tâche. La modification vous permet de changer tous les paramètres de la tâche quels qu'ils soient. Ceci est réalisé de la même manière que la création, toutefois, les options sélectionnées précédentes seront déjà configurées, de sorte que vous n'ayez qu'à saisir les modifications. Pour éditer une tâche, sélectionnez-la et cliquez sur **Modifier** dans la barre d'outils.

Si vous souhaitez uniquement modifier le déclencheur de début de la tâche (heure ou évènement), cliquez sur **Planifier** dans la barre d'outils. Ensuite, vous n'aurez à exécuter que des étapes de planification, en laissant les autres paramètres intacts.

Pour supprimer une tâche avec confirmation, sélectionnez-la et cliquez sur **Supprimer** dans la barre d'outils.

Pour renommer une tâche, sélectionnez-la, cliquez sur **Renommer** dans la barre d'outils, saisissez le nom de la nouvelle tâche et appuyez sur Entrée.

Dans la version locale d'Acronis True Image Enterprise Virtual Edition se trouve une option qui permet de dupliquer une tâche de façon à ce que vous n'ayez besoin de la programmer qu'une seule fois. Sélectionnez la tâche et cliquez sur **Cloner** dans la barre d'outils. Passez par le même assistant que si vous souhaitiez modifier une tâche et faire des changements si nécessaire. Contrairement à la modification, le résultat sera enregistré comme une tâche séparée. vous aurez la possibilité de renommer le clone pour pouvoir mieux l'identifier.

## **Chapitre 9. Gérer Acronis Secure Zone**

Acronis Secure Zone est une partition cachée pour stocker des archives sur le système de l'ordinateur lui-même. Elle est nécessaire à l'utilisation d'Acronis Startup Recovery Manager. Pour plus d'informations sur ces fonctions, voir [3.3 Acronis](#page-27-0) Secure Zone  $\mathscr{C}$  et [3.4 Acronis](#page-28-0) [Startup Recovery Manager](#page-28-0).

Quand vous cliquez sur **Gestionnaire Acronis Secure Zone** dans le menu, le programme recherche une zone sur tous les disques locaux. S'il trouve une zone, l'assistant vous proposera de la gérer (consolider ou supprimer les sauvegardes, redimensionner ou changer le mot de passe) ou de la supprimer. S'il n'y a pas de zone, on vous invitera à la créer.

Si Acronis Secure Zone est protégée par un mot de passe, le mot de passe approprié dot être saisi avant que toute autre opération n'ait lieu.

#### **9.1 Création d'Acronis Secure Zone**

Acronis Secure Zone peut être situé sur n'importe quel disque interne. On peut la créer en utilisant un espace non alloué, si disponible, ou au détriment de l'espace libre sur la partition. Le changement de taille d'une partition peut nécessiter un redémarrage.

Un ordinateur ne peut avoir qu'une seule Acronis Secure Zone. Pour créer une zone sur un autre disque, vous devez d'abord supprimer celle qui existe déjà.

1. Avant de créer une zone, vous souhaiterez peut-être en estimer sa taille. Pour cela, démarrez la sauvegarde et sélectionnez toutes les données que vous allez copier dedans. Lors de l'étape **Configurer les Options de Sauvegarde**, choisissez Déterminer les options manuellement**,** puis configurez le niveau de compression. Vous verrez la taille estimée de la sauvegarde complète (pour une sauvegarde de disque/partition) ou le ratio approximatif de compression (pour une sauvegarde de niveau fichier) avec lesquels vous pourrez calculer une estimation de la taille de la sauvegarde complète. Multipliez cela par environ1,5 afin de pouvoir créer des sauvegardes incrémentielles ou différentielles.

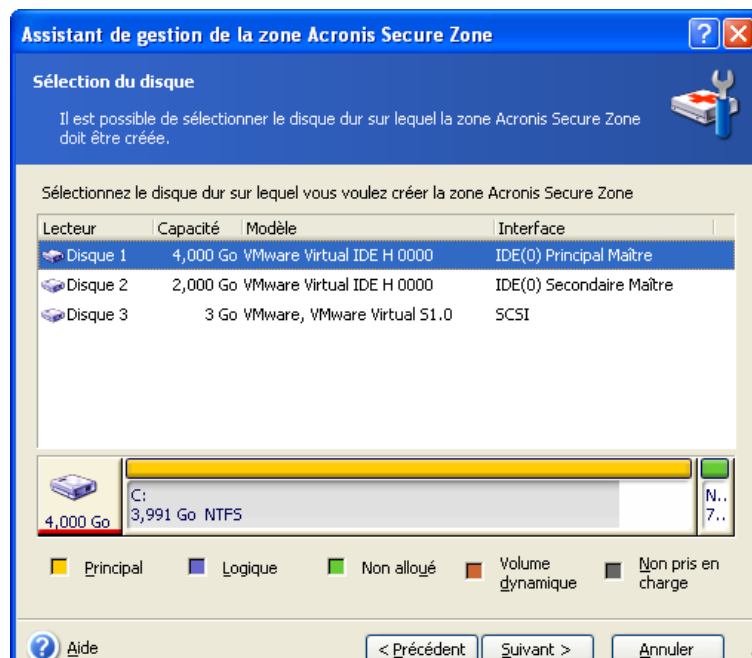

2. Si plusieurs disques sont installés, sélectionnez-en un sur lequel créer Acronis Secure Zone.

3. Sélectionnez les partitions à partir desquelles de l'espace sera utilisé pour créer la zone.

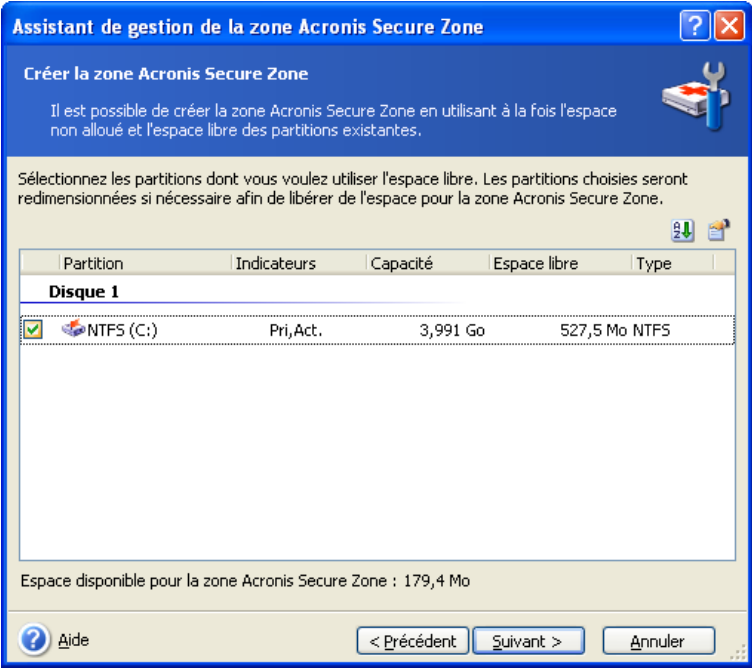

4. Dans la fenêtre suivante, saisissez la taille d'Acronis Secure Zone ou faite glisser le curseur pour sélectionner n'importe quelle taille entre les tailles minimales et maximales.

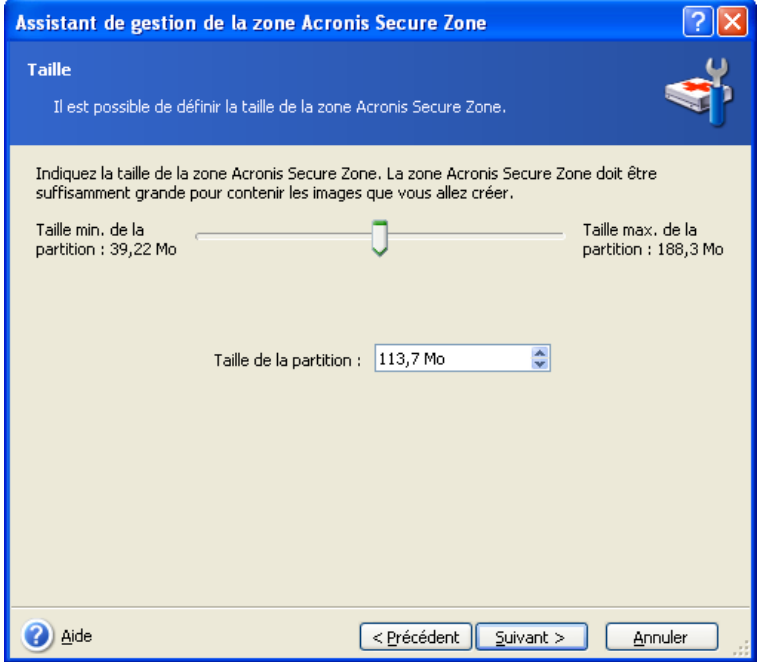

La taille minimale fait environ 35Mo, en fonction de la géométrie du disque dur. La taille maximale est égale à l'espace non alloué du disque plus la totalité de l'espace libre sur toutes les partitions sélectionnées dans l'étape précédente.

Pour créer la zone, le programme utilisera en premier l'espace non alloué. Si l'espace non alloué n'est pas suffisant, les partitions sélectionnées seront réduites. Le changement de taille d'une partition peut nécessiter un redémarrage.

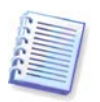

Veuillez garder à l'esprit que la réduction d'une partition système à la taille minimale peut empêcher votre système d'exploitation de démarrer.

5. Vous pouvez déterminer un mot de passe pour restreindre l'accès à la zone. Le programme demandera le mot de passe pour toute opération qui s'y rapporte telle que la sauvegarde et la restauration de données, le montage d'images ou la validation d'archives dans la zone, l'utilisation d'Acronis Startup Recovery Manager avec la touche F11, le changement de taille et la suppression de la zone.

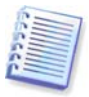

Acronis True Image Enterprise Virtual Edition la réparation ou la mise à jour de n'affecta pas le mot de passe. Toutefois, si le programme est supprimé puis réinstallé encore une fois en gardant Acronis Secure Zone sur le disque, le mot de passe de la zone sera remis à zéro.

6. Après cela, on vous demandera d'activer Acronis Startup Recovery Manager, ce qui vous permettra de démarrer Acronis True Image Enterprise Virtual Edition à l'heure du démarrage en appuyant sur la touche F11. Vous avez également la possibilité d'activer cette option plus tard à partir de la fenêtre principale du programme.

7. Puis vous verrez une liste des opérations à exécuter sur les partitions (disques).

Après avoir cliqué sur **Procéder**, Acronis True Image Enterprise Virtual Edition commencera à créer la zone. L'avancement de la tâche sera représenté dans une fenêtre particulière. Si nécessaire, vous pouvez arrêter la création de la zone en cliquant sur **Annuler**.

De toutes façons, la procédure sera annulée juste après la fin de l'opération en cours.

La création d'Acronis Secure Zone prendra peut-être quelques minutes ou plus. Veuillez patienter jusqu'à ce que la procédure entière soit terminée.

### **9.2 Redimensionner Acronis Secure Zone**

1. Lorsque l'assistant vous le demande, sélectionnez **Gestionnaire Acronis Secure Zone**.

2. Choisissez d'augmenter ou de diminuer la zone. Vous devrez peut-être l'augmenter pour avoir davantage de place pour les archives. La situation inverse pourrait se présenter si l'une des partitions manquait d'espace libre.

3. Sélectionnez les partitions dont vous utiliserez l'espace libre pour augmenter Acronis Secure Zone ou qui recevront de l'espace libre une fois que la zone aura été réduite.

4. Saisissez une nouvelle taille pour la zone ou faites glisser le curseur afin de sélectionner la taille.

Pour augmenter Acronis Secure Zone, le programme utilisera d'abord l'espace non alloué. Si l'espace non alloué n'est pas suffisant, les partitions sélectionnées seront réduites. Le changement de taille des partitions nécessitera peut-être un redémarrage.

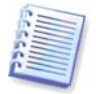

Veuillez garder à l'esprit que la réduction d'une partition système à la taille minimale peut empêcher votre système d'exploitation de démarrer.

Lorsque vous réduisez la zone, tout espace non alloué, s'il y en a sur le disque dur, sera alloué aux partitions sélectionnées en même temps que l'espace libéré à partir de la zone. Ainsi, il ne restera pas d'espace non alloué sur le disque.

5. Ensuite vous verrez une liste d'opérations à exécuter sur les partitions (disques), décrites brièvement.

Après avoir cliqué sur **Procéder**, Acronis True Image Enterprise Virtual Edition commencera à redimensionner la zone. L'avancement de la tâche sera représenté dans une fenêtre particulière. Si nécessaire, vous pouvez stopper la procédure en cliquant sur **Annuler**.

De toutes façons, la procédure sera annulée juste après la fin de l'opération en cours.

Le changement de taille de la zone peut prendre plusieurs minutes ou plus encore. Veuillez patienter jusqu'à ce que la procédure entière soit terminée.

### **9.3 Changer le mot de passe pour Acronis Secure Zone**

1. Lorsque l'assistant vous le demande, sélectionnez **Gestionnaire Acronis Secure Zone**.

#### 2. Sélectionnez **Changer le mot de passe.**

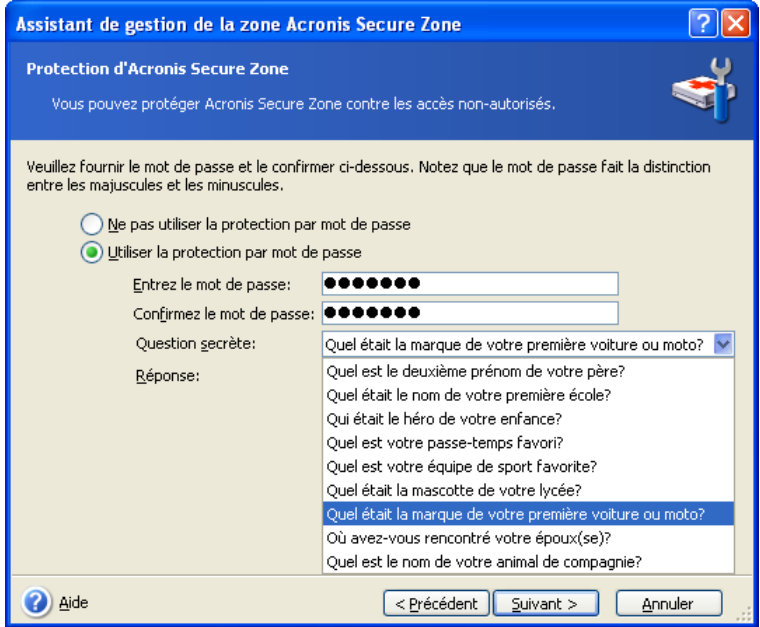

3. Saisissez le nouveau mot de passe et confirmez-le ou sélectionnez **Ne pas protéger à l'aide d'un mot de passe**. Vous pouvez aussi sélectionner une question secrète qui vous sera posée si vous oubliez le mot de passe.

4. Pour réaliser l'opération de changement du mot de passe, cliquez sur **Procéder** dans la fenêtre finale de l'assistant.

### <span id="page-121-0"></span>**9.4 Gestion des sauvegardes dans Acronis Secure Zone**

L'objectif de la gestion d'Acronis Secure Zone est de libérer manuellement de l'espace dans Acronis Secure Zone en supprimant ou en consolidant des sauvegardes.

1. Invoquez l'assistant **Gérer Acronis Secure Zone** (Outils -> Gérer Acronis Secure Zone) et cliquez sur **Suivant**.

2. A l'étape de la sélection de l'action, choisissez. **Gérer les archives dans Acronis Secure Zone**.

3. A l'étape de la sélection de la date de la sauvegarde, sélectionnez une action: **consolider** ou **supprimer**.

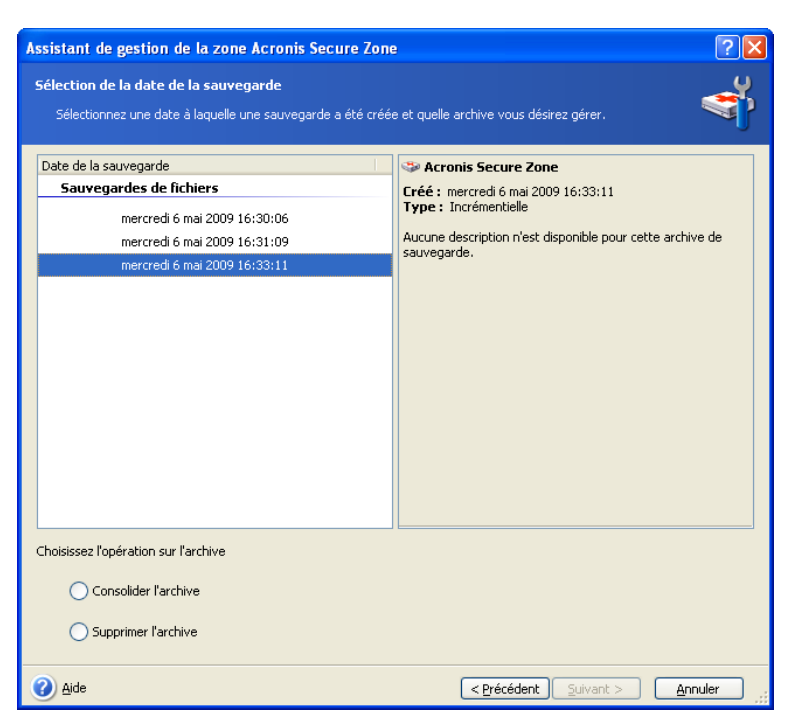

4. [Consolider]: Sélectionnez la sauvegarde. Les sauvegardes créées antérieurement seront consolidées dans la sauvegarde sélectionnée. Les sauvegardes créées plus tard demeureront intactes.

[Supprimer]: Sélectionnez la sauvegarde que vous voulez supprimer. Attention: toutes les sauvegardes incrémentielles et différentielles dépendantes seront aussi supprimées.

5. Après avoir cliqué sur **Exécuter**, Acronis True Image Enterprise Virtual Edition débutera la consolidation/suppression de la sauvegarde.

#### **9.5 Suppression d'Acronis Secure Zone**

La suppression d'Acronis Secure Zone désactivera automatiquement Acronis Startup Recovery Manager s'il est activé et détruira toutes les sauvegardes stockées dans la zone.

Il existe une option qui vous permet de conserver Acronis Secure Zone et son contenu (ce qui permettra la récupération de données au démarrage à partir d'un média bootable) ou supprimer Acronis Secure Zone si vous supprimez Acronis True Image Agent ou la version locale d'Acronis True Image Enterprise Virtual Edition du système. Pour supprimer la zone sans désinstaller le programme, procédez comme suit.

1. Lorsque l'assistant vous le demande, sélectionnez **Supprimer Acronis Secure Zone**.

2. Sélectionnez les partitions sur lesquelles vous souhaitez ajouter l'espace libéré par la zone. Si vous sélectionnez plusieurs partitions, l'espace sera redistribué proportionnellement à chaque partition.

3. Ensuite, vous verrez une liste d'opérations à exécuter sur les partitions (disques), décrites brièvement.

Après avoir cliqué sur **Procéder**, Acronis True Image Enterprise Virtual Edition commencera à supprimer la zone. L'avancement de la tâche sera réfléchi dans la fenêtre ouverte.

Si nécessaire, vous pouvez stopper la procédure en cliquant sur **Annuler**. De toutes façons, la procédure sera annulée juste après la fin de l'opération en cours.

La suppression de la zone prendra peut-être quelques minutes ou plus. Veuillez patienter jusqu'à ce que la procédure entière soit terminée.

# **Chapitre 10. Créer un support bootable**

#### **10.1 Création du support de secours Acronis**

Vous pouvez exécuter Acronis True Image Enterprise Virtual Edition sur une restauration à chaud ou sur un ordinateur planté qui ne peut pas démarrer. Vous pouvez également sauvegarder des disques sur un ordinateur non Windows, en copiant toutes ses données secteur par secteur sur l'archive de sauvegarde. Pour ce faire, vous aurez besoin du support bootable avec la version autonome d'Acronis True Image Enterprise Virtual Edition.

Parce qu'Acronis True Image Enterprise Virtual Edition n'est disponible que sous forme de téléchargement, vous devez créer un support bootable à l'aide de Bootable Media Builder. Pour cela, vous aurez besoin d'un CD-R/RW ou DVD+R/RW vierge, de plusieurs disquettes formatées (l'assistant vous indiquera le nombre exact), ou tout autre support à partir duquel votre serveur peut démarrer, tel qu'un lecteur zip.

Acronis True Image Enterprise Virtual Edition a également la possibilité de créer une image ISO d'un disque bootable sur le disque dur. S'il y a un serveur Microsoft RIS dans votre réseau local, un administrateur IT peut sauver les données bootables sur ce serveur également. Par la suite, n'importe quel ordinateur connecté au réseau pourra démarrer Acronis True Image Enterprise Virtual Edition à partir du pack RIS.

Si vous avez d'autres produits Acronis, comme Acronis Disk Director Server, installés sur votre ordinateur, vous pouvez inclure les versions autonomes de ces programmes sur le même disque bootable également.

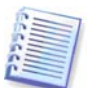

Cette fonction est disponible à la fois sur la version locale d'Acronis True Image Enterprise Virtual Edition et la Console d'Administration d'Acronis True Image. Cependant, la Console d'Administration d'Acronis True Image ne contient pas Rescue Media Builder dans sa propre installation. Par conséquent, pour pouvoir créer un pack support bootable/RIS à partir de la Console d'Administration d'Acronis True Image, vous devez posséder la version locale d'Acronis True Image Enterprise Virtual Edition ou un autre produit Acronis y compris Rescue Media Builder installé sur le même ordinateur.

Si vous avez choisi de ne pas installer Bootable Media Builder lors de l'installation d'Acronis True Image Enterprise Virtual Edition, vous ne pourrez pas utiliser cette fonction.

1. Cliquez sur **Créer un Support de Secours Bootable** sur la barre d'outils ou sur la barre latérale, ou sélectionnez **Créer un Support de Secours Bootable** à partir du menu **Outils**. Vous pouvez aussi exécuter Création de Support de Secours Bootable sans charger Acronis True Image Enterprise Virtual Edition en sélectionnant **Tous les programmes -> Acronis -> True Image -> Création de Support de Secours Bootable** à partir du menu **Démarrer**.

2. Sélectionnez quels composants des programmes Acronis vous souhaitez placer sur le support bootable.

Acronis True Image Enterprise Virtual Edition propose les composants suivants:

Acronis True Image Enterprise Virtual Edition version complète

Comprend le compatible d'interfaces USB, PC Card et SCSI ainsi que les périphériques de stockage connectés par leur biais; elle est donc hautement conseillée.

Acronis True Image Enterprise Virtual Edition version sans échec

Ne comprend pas les pilotes USB, PC Card, ou SCSI. Recommandée pour une utilisation en cas de problèmes avec le fonctionnement de la version complète

Acronis Version complète de l'Agent Bootable

La version bootable de l'Agent d'Acronis True Image. Ce composant est conçu pour fournir des restaurations non-assistées provenant d'emplacements à distance.

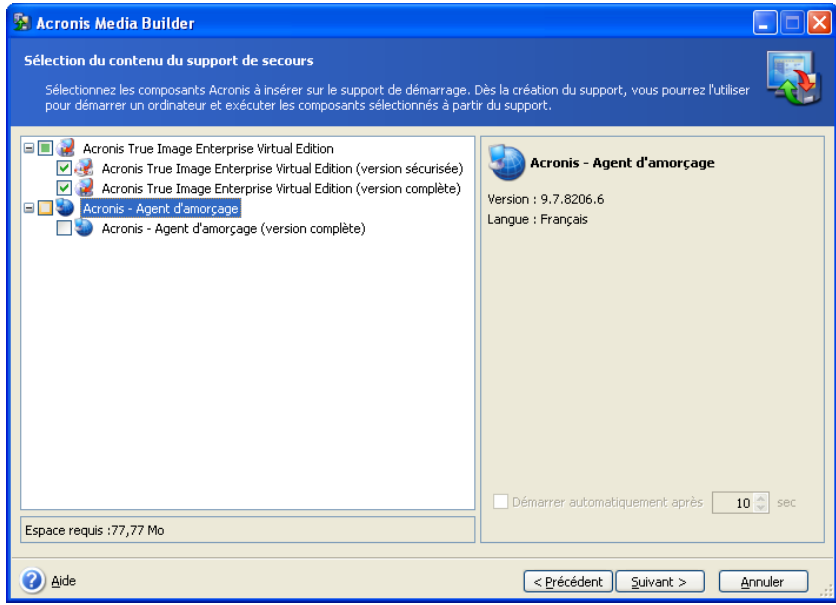

Pour en savoir plus à propos des composants des autres produits Acronis, veuillez consulter leurs guides d'utilisateurs respectifs.

Le paramètre **Démarrer automatiquement après** spécifie l'intervalle d'arrêt pour le menu de démarrage. Si ce paramètre n'est pas spécifié, au démarrage d'un ordinateur le programme affichera le menu de démarrage et patientera jusqu'à ce qu'une personne choisisse de démarrer le SE ou les composants Acronis. Si, par exemple, vous sélectionnez 10 sec pour l'Agent Acronis Bootable, l'agent sera lancé 10 secondes après l'affichage du menu. Ceci active les opérations totalement distantes si vous ne démarrez pas à partir d'un serveur RIS.

3. Sélectionnez le type de support bootable (CD-R/RW, DVD+R/RW ou disquettes 3.5") à créer. Si votre BIOS dispose de cette fonctionnalité, vous pouvez créer d'autres supports bootables tels que des lecteurs flash USB amovibles. Vous pouvez également choisir de créer une image ISO du disque bootable ou enregistrer les données bootables sur le serveur RIS.

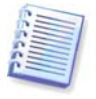

En utilisant des disquettes de 3.5", vous pourrez écrire sur une disquette (ou sur un ensemble de disquettes) un seul composant à la fois — par exemple, Acronis True Image Enterprise Virtual Edition). Pour écrire un autre composant, redémarrez une fois Bootable Media Builder.

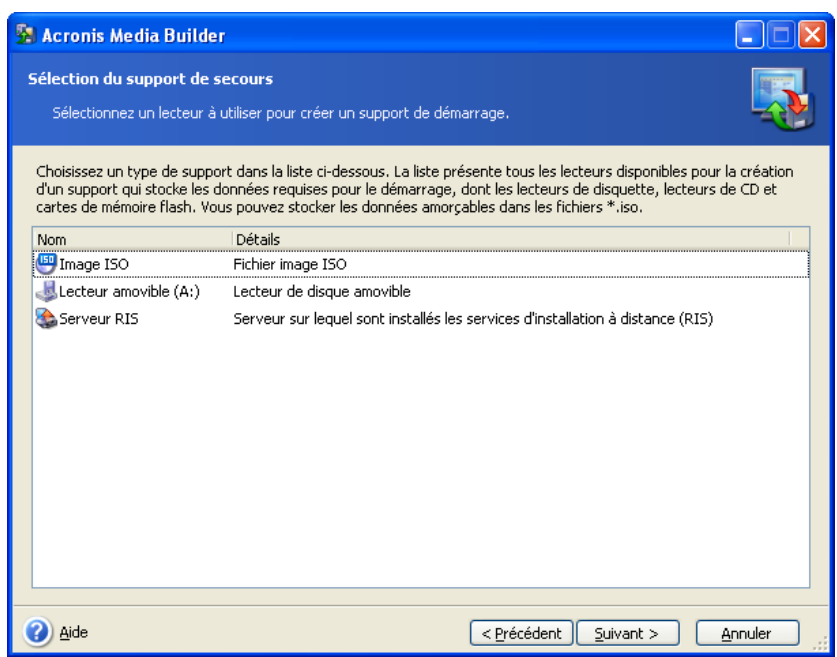

4. Si vous créez un CD, un DVD, des disquettes ou tout média amovible, insérez le disque vierge pour que le programme puisse déterminer sa capacité. Si vous avez choisi de créer une image ISO de disque bootable, spécifiez le nom de fichier ISO et le dossier dans lequel vous souhaitez le placer. Si vous avez choisi d'enregistrer des données bootables sur un serveur RIS, spécifiez le serveur et fournissez le nom d'utilisateur et le mot de passe pour y accéder.

5. Ensuite, le programme calculera combien de disques vierges sont nécessaires (au cas où vous n'auriez pas choisi ISO ou RIS) et vous donnera le temps de les préparer. Quand vous aurez terminé, cliquez sur **Procéder**.

Après que vous ayez créé un disque bootable, marquez-le et conservez-le dans un endroit sûr.

## **10.2 Création d'un ISO Win PE avec Acronis True Image Enterprise Virtual Edition**

Windows Preinstallation Environment (Win PE) est un système Windows minimal basé sur les noyaux de Windows XP Professional et Windows Server 2003. Win PE est couramment utilisé par les OEM et les entreprises pour le déploiement, le test, le diagnostic et pour des raisons de réparation du système. Utiliser Acronis True Image Enterprise Virtual Edition dans Windows Preinstallation Environment permet une combinaison des équipements Acronis True Image Enterprise Virtual Edition et Win PE et fournit plus de fonctionnalités que l'utilisation d'un support bootable Acronis seul. Le module complémentaire "Acronis Universal Restore'd'Acronis True Image Enterprise Virtual Edition, si installé, sera également inclus dans l'image ISO.

Pour ajouter le plug-in d'Acronis True Image Enterprise Virtual Edition à votre distribution Win PE:

1. Assurez-vous que le **plug-in Acronis Bart PE** est installé sur l'ordinateur (le chemin d'accès par défaut est \Program Files\Acronis\TrueImageEchoEnterpriseServer\BartPE). Sinon, lancez les fichiers d'installation d'Acronis True Image Enterprise Virtual Edition, choisissez **Modifier** et installer le plug-in Acronis Bart PE.

Acronis Win PE ISO Builder localise le plug-in Acronis Bart PE en utilisant la clé de registre **HKEY\_LOCAL\_MACHINE\SOFTWARE\Acronis\TrueImageEchoEnterpriseServer**

**\Settings\BartPE,** créée au moment de l'installation. Si vous avez déplacé le plug-in Bart PE sur un autre dossier après l'installation, changez la clé pour l'accorder. Si la clé ci-dessus est absente, le constructeur ne fonctionne pas.

2. Insérez votre CD de distribution Win PE dans le lecteur de support de l'ordinateur. Si vous avez une copie de la distribution sur votre disque dur, copiez son chemin d'accès. Les fichiers de distribution doivent être extraits et alloués dans un dossier différent.

3. Sélectionnez Tous les Programmes -> Acronis -> Acronis True Image Enterprise Virtual Edition -> Acronis Win PE ISO Builder.

4. Spécifiez un dossier source pour la construction de Win PE ISO, c'est-à-dire le lecteur de support ayant la distribution Win PE ou un dossier ayant la copie de la distribution.

5. Localisez un dossier sur lequel vous souhaitez créer Win PE ISO et fournissez le nom du fichier ISO.

6. Spécifiez le chemin des pilotes des contrôleurs de stockage et des NIC que vous devez ajouter au support Windows PE. Cliquez sur **Ajouter** et spécifiez le chemin du fichier \*.inf nécessaire pour le contrôleur ou l'adaptateur SCSI, RAID ou SATA correspondant. Vous devrez répéter cette procédure pour chaque pilote que vous devez inclure dans le support de démarrage Win PE.

7. Vérifiez vos paramètres sur l'écran de résumé et cliquez sur **Procéder**.

8. Utiliser un outil de tierce partie qui gravera les images ISO sur CD ou DVD.

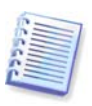

Les supports basés sur Win PE 2.0 qui comprennent Acronis True Image Enterprise Virtual Edition ont besoin d'au moins 768MO de RAM pour fonctionner.

# **Chapitre 11. Opérations avec les archives**

#### **11.1 Validation des archives de sauvegarde**

Vous pouvez vérifier l'intégrité d'une archive afin d'être sûr que l'archive ne soit pas endommagée. Voici comment exécuter une tâche unique de validation. Pour savoir comment planifier une tâche de validation d'archive régulièrement, voir 8.1 Création de [tâches planifiées.](#page-111-0)

1. Pour démarrer l'**Assistant de Validation d'Archive de Sauvegarde**, sélectionnez **Valider l'Archive de Sauvegarde** dans la fenêtre principale ou dans le groupe **Outils,** ou cliquez sur **Valider l'Archive de Sauvegarde** sur la barre des tâches.

2. Sélectionnez l'archive à valider. Si l'archive est située dans Acronis Secure Zone, veuillez la sélectionner afin de choisir l'archive à la prochaine étape.

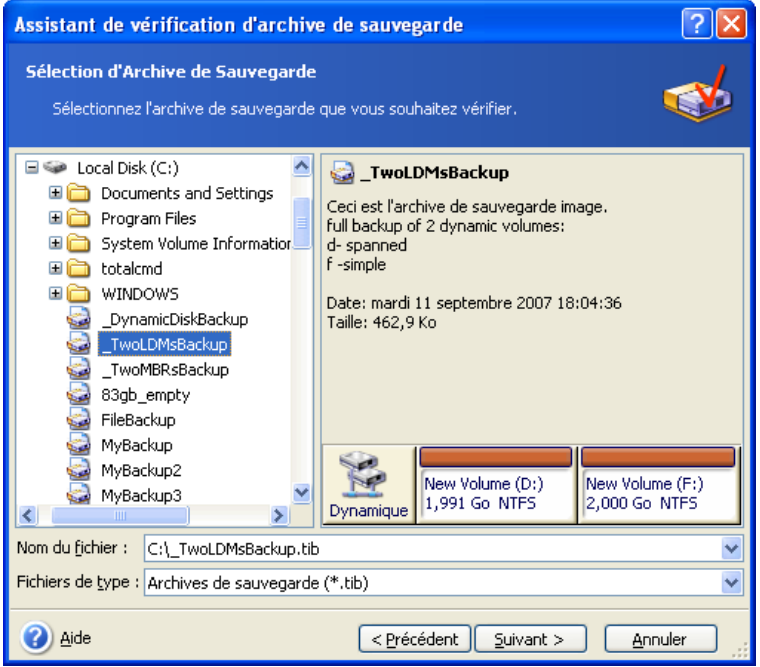

3. Cliquez sur **Procéder** pour lancer la procédure de validation. Une fois la validation terminée, vous verrez la fenêtre de résultats. Vous pouvez annuler la vérification en cliquant sur **Annuler**.

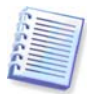

Vous devez avoir toutes les sauvegardes incrémentielles et différentielles se rapportant à cette archive ainsi que la sauvegarde complète initiale pour pouvoir vérifier l'intégrité des données de l'archive. S'il manque une sauvegarde successive quelle qu'elle soit, la validation n'est pas possible.

### **11.2 Exploration d'archives et montage d'images**

Acronis True Image Enterprise Virtual Edition offre deux genres de gestion de contenu d'archive: le montage des images, et l'exploration à la fois des images et des archives de niveau fichier.

Cette option est uniquement disponible dans la version locale d'Acronis True Image Enterprise Virtual Edition. Le montage d'images en utilisant la Console d'Administration d'Acronis True Image n'est pas pris en charge.

Vous ne pourrez pas explorer ou monter des archives situées sur un Acronis Backup Server ou sur un serveur FTP.

Les deux opérations sont effectuées via la catégorie **Archives de Sauvegarde**.

**Explorer les images et les fichiers d'archives** vous permet de visualiser leurs contenus et de copier les fichiers sélectionnés sur le disque dur.

**Le montage d'images en tant que lecteurs virtuels** vous permet d'accéder aux images comme s'il s'agissait de lecteurs physiques. Cela signifie que:

un nouveau disque avec sa propre lettre apparaîtra dans la liste des lecteurs

en utilisant Windows Explorer et d'autres gestionnaires de fichiers, vous pouvez afficher le contenu de l'image comme si elle était localisée sur un disque physique ou une partition

vous pourrez utiliser le disque virtuel de la même façon que le disque reel: ouvrir, enregistrer, copier, déplacer, créer, supprimer des fichiers ou des dossier. Si besoin, l'image peut être montée en mode lecture seule

Veuillez vous rappeler que, même si à la fois les archives de fichier et les images de disque/partition ont une extension ".tib'par défaut, seules les **images** peuvent être montées. Si vous souhaitez voir le contenu de l'archive du fichier, utilisez l'opération d'Exploration. Ce qui suit est un bref résumé des opérations Explorer et Monter:

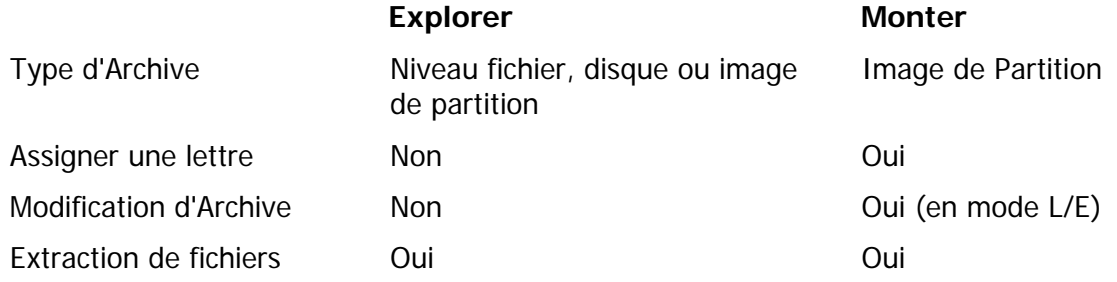

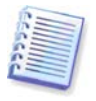

Acronis True Image Enterprise Virtual Editionpeut monter ou explorer une archive d'image seulement si tout son volume réside dans le même répertoire. Si votre archive couvre plusieurs disques CD-R/RW et que vous souhaitiez monter l'image, copiez tous les volumes sur un lecteur de disque dur ou un lecteur réseau.

#### **11.2.1 Explorer une archive**

1. Cliquez sur **Explorer et Valider les Archives de Sauvegarde** dans le groupe **Outils** ou sélectionnez la catégorie **Archives de Sauvegarde** sur la barre latérale pour naviguer jusqu'à la fenêtre de Gestion des Archives de Sauvegarde. Sélectionnez ensuite **Explorer l'Archive de Sauvegarde.** Vous pouvez également sélectionner **Outils -> Explorer l'Archive de Sauvegarde** dans le menu principal du programme.

2. Sélectionnez une archive à partir de l'arborescence du lecteur et cliquez sur **Ouvrir**. Si l'archive est située dans Acronis Secure Zone, veuillez la sélectionner afin de choisir l'archive à la prochaine étape. L'opération d'exploration ne prend pas en charge Acronis Backup Server, les serveurs de sauvegardes ne sont donc pas affichés dans l'arborescence.

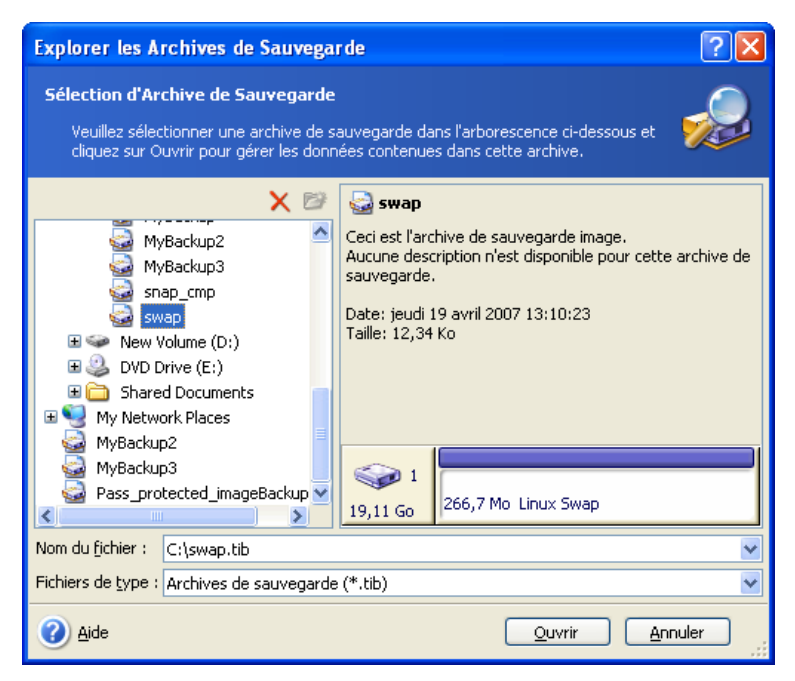

Si vous avez ajouté un commentaire à l'archive, il s'affichera à droite de l'arborescence des pilotes. Si l'archive a été protégée par un mot de passe, Acronis True Image Enterprise Virtual Edition le demandera. Vous ne pourrez pas poursuivre les étapes suivantes tant que vous n'aurez pas saisi le mot de passe correct.

3. Le programme ouvre une fenêtre Windows Explorer qui affiche le contenu de l'archive. Si vous sélectionnez une archive contenant des sauvegardes incrémentielles ou différentielles, Acronis True Image Enterprise Virtual Edition vous suggèrera de sélectionner une des sauvegardes successives selon sa date/son heure de création. Ceci vous permet d'explorer l'état des données à un moment précis dans le temps.

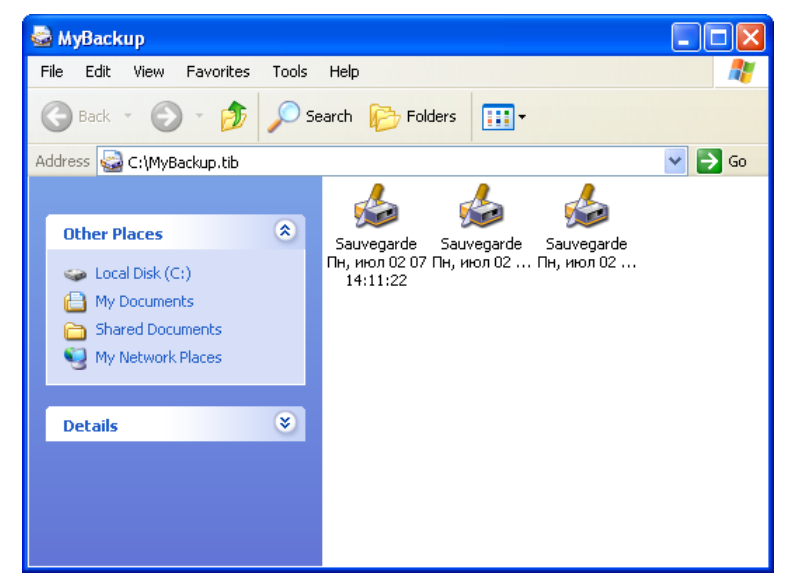

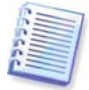

Pour explorer une sauvegarde incrémentielle, vous devez avoir toutes les sauvegardes incrémentielles précédentes et la sauvegarde initiale complète. S'il manque une sauvegarde successive quelle qu'elle soit, l'exploration n'est pas possible.

Pour explorer à partir d'une sauvegarde différentielle, vous devez avoir la sauvegarde initiale complète également.

Double-cliquez sur l'icône de sauvegarde pour afficher les donnés enregistrées dans la sauvegarde. Vous pouvez copier et coller ou faire un glisser-déposer de n'importe quel fichier ou dossier de la sauvegarde qui est explorée sur n'importe quel dossier de disque dur.

#### **11.2.2 Monter une image**

1. Démarrez l'**Assistant Monter une Image** en sélectionnant **Opérations -> Monter l'Image** dans le menu principal du programme.

2. Sélectionnez l'archive à partir de l'arborescence des disques. Si l'archive est située dans Acronis Secure Zone, veuillez la sélectionner afin de choisir l'archive. L'opération de montage ne prend pas en charge Acronis Backup Server, les serveurs de sauvegardes ne sont donc pas affichés dans l'arborescence.

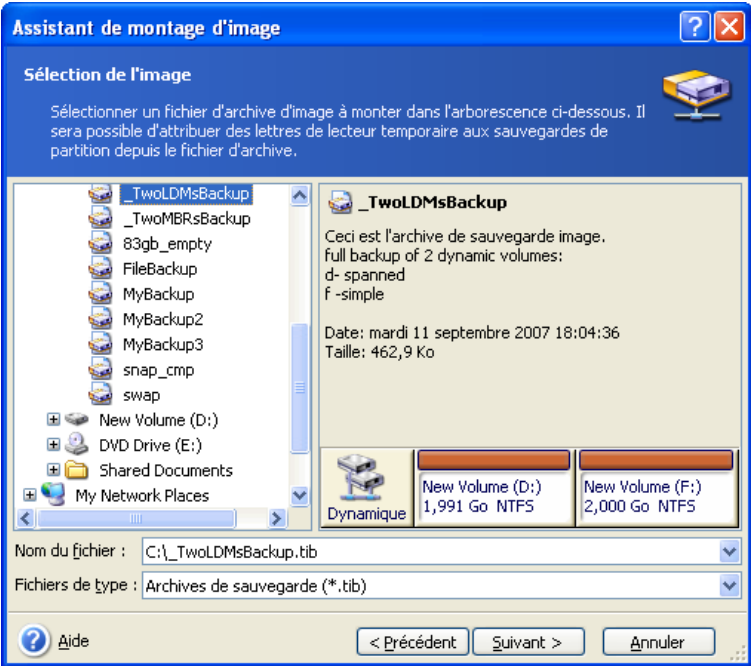

Si vous avez ajouté un commentaire à l'archive, il s'affichera à droite de l'arborescence des pilotes. Si l'archive a été protégée par un mot de passe, Acronis True Image Enterprise Virtual Edition le demandera. Ni l' architecture des partitions, ni le bouton **Suivant** ne seront activés tant que vous n'aurez pas saisi le bon mot de passe.

3. Si vous sélectionnez une archive contenant des images incrémentielles ou différentielles, Acronis True Image Enterprise Virtual Edition vous suggèrera de sélectionner une des images incrémentielles selon sa date/son heure de création. Ceci vous permet d'explorer l'état de la partition à un moment donné dans le temps.

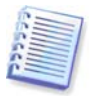

Pour montrer une image incrémentielle, vous devez avoir toutes les images incrémentielles préalables et l'image initiale complète. S'il manque l'une des images successives, le montage n'est pas possible.

Pour explorer à partir d'une sauvegarde différentielle, vous devez avoir la sauvegarde initiale complète également.

4. Sélectionnez une partition à monter. (Notez que vous ne pouvez pas monter le disque en entier.)

Vous pouvez également sélectionner une lettre à assigner au disque virtuel à partir de la liste déroulante **Lettre de Lecteur**. Si vous ne souhaitez pas assigner une lettre au lecteur virtuel, sélectionnez **Ne pas assigner**.

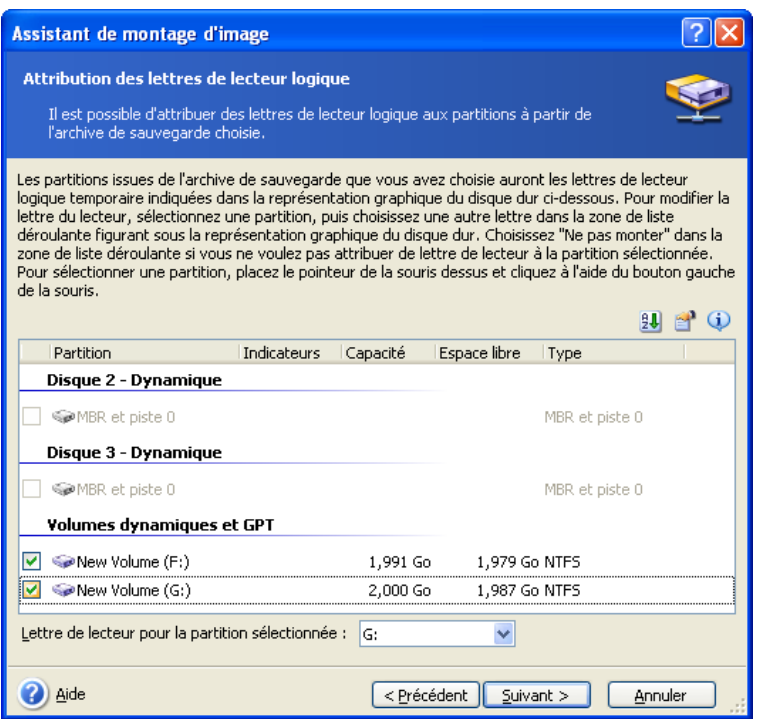

5. Sélectionnez si vous souhaitez monter l'image en mode **Lecture seulement** ou **Lecture/Ecriture**.

6. Si vous sélectionnez le mode **Lecture/Ecriture**, le programme assumera que l'image connectée sera modifiée, et il créera un fichier d'archive incrémentielle pour capturer les changements. Il est fortement recommandé que vous fassiez une liste des changements à venir dans le commentaire de ce fichier.

7. Le programme affiche un résumé de tâche contenant uniquement une opération. Cliquez sur **Procéder** pour connecter la partition sélectionnée en tant que disque virtuel.

8. Une fois l'image connectée, le programme exécutera Windows Explorer et affichera son contenu. Vous pouvez dorénavant exploiter les fichiers et dossiers comme s'ils étaient localisés sur un disque physique.

Vous pouvez connecter plusieurs images de partition. Si vous souhaitez connecter une autre partition d'image, répétez la procédure.

#### **11.2.3 Démonter une image**

Nous vous recommandons de démonter le disque dur après une fois que toutes les opérations nécessaires sont terminées, car le fait de garder actifs des disques virtuels prend des ressources systèmes importantes. Sinon, le disque virtuel disparaîtra après que votre serveur sera éteint.

Pour déconnecter le disque virtuel, cliquez sur **Démonter l'Image** et sélectionnez le disque à démonter. Vous pouvez aussi démonter le disque dans Windows Explorer en cliquant droit sur son icône et en sélectionnant **Ejecter**.

#### **11.3 Consolidation de sauvegardes**

La consolidation basée sur les noms de fichier permet de supprimer les sauvegardes dont vous n'avez plus besoin de l'archive tout en gardant la cohérence de l'archive. L'opération est à peu près similaire à la consolidation de sauvegardes sur Acronis Backup Server. Dans tous les cas, vous pouvez supprimer, si besoin est, la sauvegarde complète de base de l'archive. Le programme créera une autre sauvegarde complète de la sauvegarde restante la plus ancienne. La différence est la suivante:

1. Sur le serveur de sauvegarde, les sauvegardes sont supprimées de façon permanente. La consolidation basée sur le nom de fichier crée une copie cohérente de l'archive qui ne contient pas de sauvegardes supprimées, mais l'archive source reste la même à moins que vous ne la supprimiez. Ceci exige plus d'espace disque mais assure la sécurité de l'archive en cas d'échec de consolidation en raison d'une panne de courant ou d'un manque d'espace disque.

2. Sur le serveur de sauvegarde, vous pouvez seulement consolider deux sauvegardes en une seule. La consolidation basée sur le nom de fichier conserve toutes les sauvegardes que vous choisissez et supprime toute sauvegarde non sélectionnée.

La consolidation peut être effectuée en utilisant à la fois la Console d'Administration d'Acronis True Image connectée sur l'Agent d'Acronis True Image et la version locale d'Acronis True Image Enterprise Virtual Edition. La version bootable du programme supporte également la consolidation.

Pour consolider les sauvegardes au sein de l'archive:

1. Effectuez l'une des actions suivantes:

Connectez la console à l'ordinateur sur lequel l'Agent d'Acronis True Image est installé, sélectionnez **Tâches de Sauvegarde et de Restauration** et cliquez sur **Consolider l'Archive**.

Dans la version locale d'Acronis True Image Enterprise Virtual Edition, démarrez l'**Assistant de Consolidation de Sauvegarde** en sélectionnant **Outils -> Consolider l'archive** dans le menu principal du programme

2. Sélectionnez l'archive à partir de l'arborescence des disques. La consolidation basée sur les noms de fichiers ne prend pas en charge Acronis Backup Server et Acronis Secure Zone, par conséquent ils ne sont pas affichés dans l'arborescence. Pour une consolidation de sauvegardes dans Acronis Secure Zone, voir [9.4 Gestion des sauvegardes dans](#page-121-0) Acronis [Secure](#page-121-0) Zone.

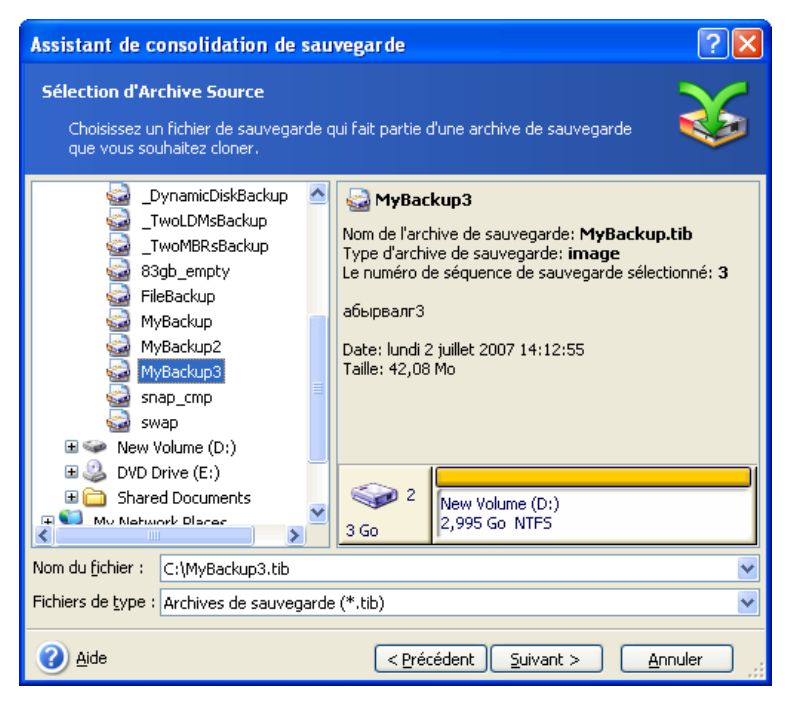

**Une archive MyBackup se composant d'une sauvegarde complète (MyBackup) et de quatre sauvegardes incrémentielles (MyBackup2-5) est sélectionnée**

3. Le programme affiche une liste de sauvegardes qui font partie de l'archive sélectionnée avec la date et l'heure de création des sauvegardes. La liste est similaire à celle que l'on trouve dans l'assistant de restauration. La sauvegarde du haut est la sauvegarde complète; le reste, ce sont des sauvegardes incrémentielles. Sélectionnez les sauvegardes que vous souhaitez conserver.

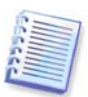

Modifier des images montées en mode L/E, revient à créer des sauvegardes incrémentielles, qui sont des en quelques sortes des dérivés de la chaîne incrémentielle. Par conséquent, elles ne peuvent pas être consolidées et seront toujours exclues de la copie d'archive.

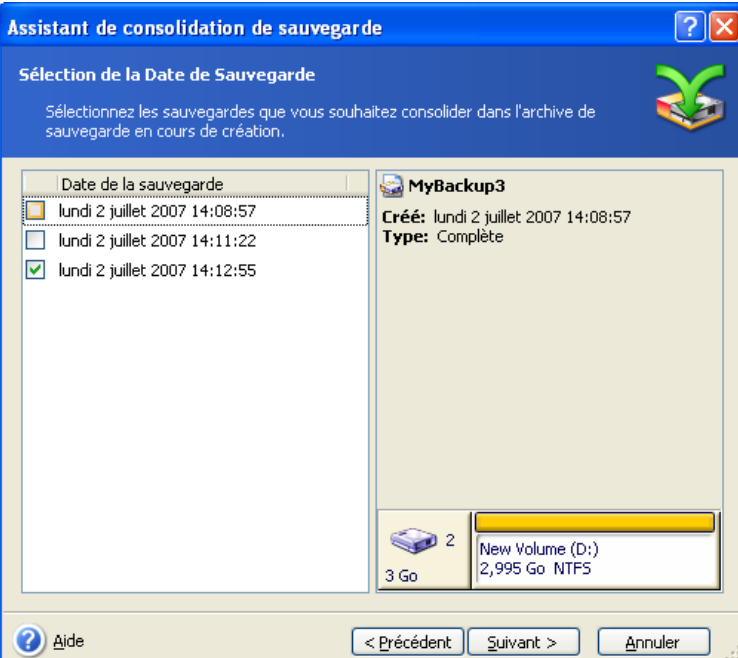

**L'archive clonée sera composé de MyBackup3 et MyBackup5, toutefois, leurs numéros seront zéro (pas de numéro) et 2. MyBackup3 sera transformé en sauvegarde complète**

4. Choisissez l'emplacement et le nom de la copie d'archive. Par défaut, le programme suggère le même emplacement et le même nom d'archive source avec (1) ajouté.

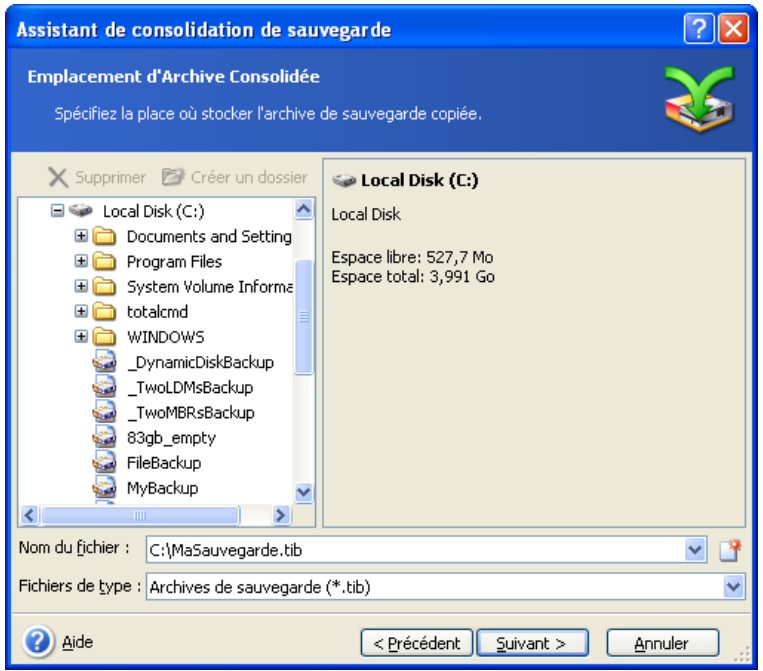

**Une nouvelle archive sera créée dans le même dossier et sera nommée MyBackup(1)**

5. Le programme affiche la fenêtre de résumé de tâche. Cliquez sur **Procéder** pour commencer la consolidation.

Dans notre exemple, quand la consolidation est terminée, le dossier Backups contiendra les deux archives MyBackup et MyBackup(1). La première est l'archive source, la seconde est la copie composée de MyBackup(1) et MyBackup(1)2.

MyBackup(1) est une sauvegarde complète qui contient les données en date du mardi 17 juillet 2007, 17:35:09. MyBackup(1)2 est une sauvegarde incrémentielle contenant les données en date du mardi 17 juillet 2007, 18:54:40. Vous pouvez vous assurer de cela en redémarrant l'assistant de consolidation, en sélectionnant l'archive MyBackup(1) et en continuant jusqu'à la fenêtre suivante.

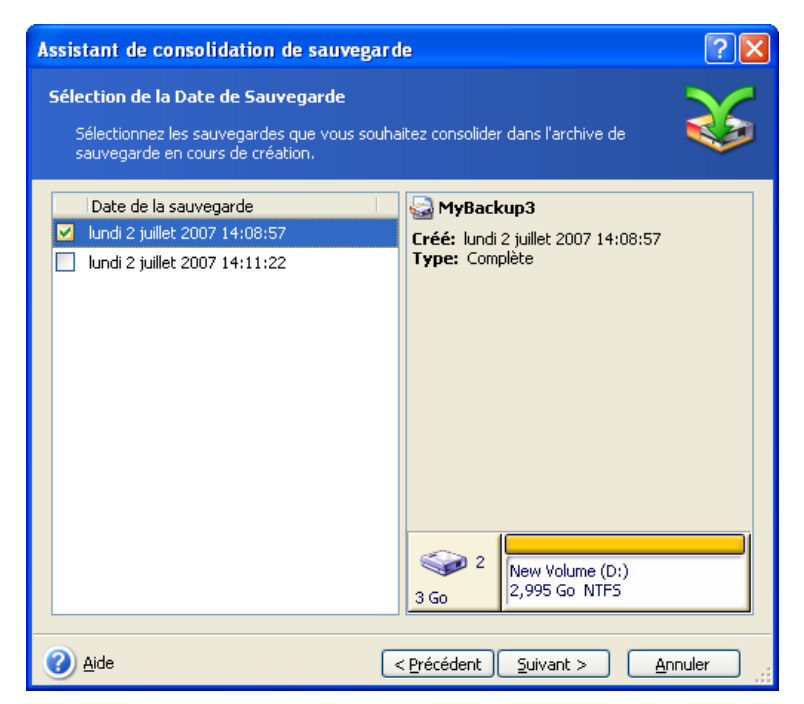

**Le contenu d'archive qui en résulte**

# **Chapitre 12. Notifications et suivi des évènements**

Parfois une procédure de sauvegarde ou de restauration peut durer jusqu'à 30 minutes ou plus. Acronis True Image Enterprise Virtual Edition peut vous notifier lorsque la procédure est terminée en utilisant le service WinPopup ou par courriel. Le programme peut aussi dupliqué les messages émis au cours de l'opération ou vous envoyer le journal des opérations complet une fois que l'opération est terminée.

Toutes les notifications sont **désactivées** par défaut.

## **12.1 Notification par courriel**

Pour configurer la notification par courriel, sélectionnez **Outils -> Options -> Notifications -> E-mail**:

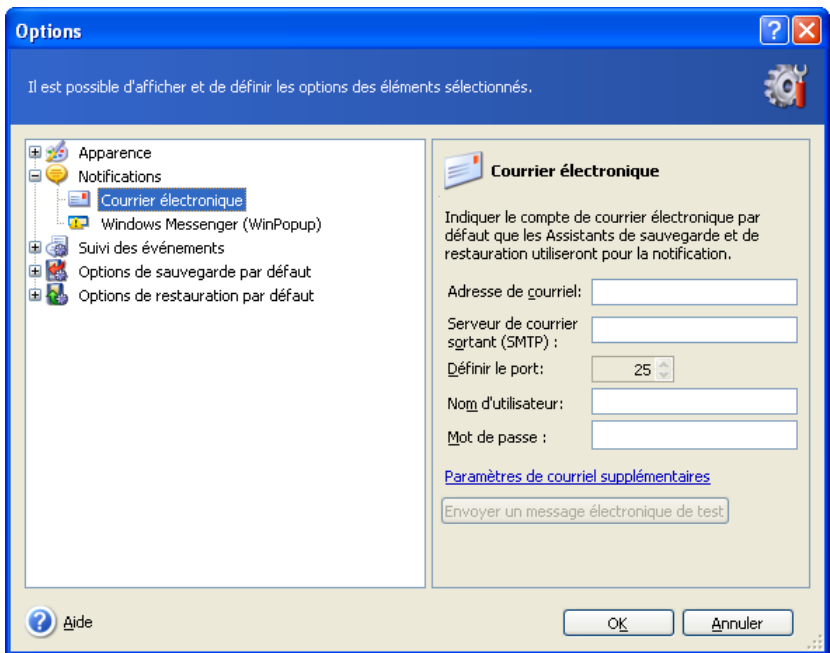

Entrez l'adresse de courriel vers laquelle les notifications seront envoyées. Vous pouvez saisir plusieurs adresses séparées par des points-virgules.

Entrez le nom du serveur SMTP sortant. Il vous faudra peut-être fournir également un nom d'utilisateur et un mot de passe si le serveur SMTP demande une authentification.

Certains fournisseurs d'accès Internet demandent une authentification sur le serveur de courriel entrant avant de pouvoir être autorisé à envoyer quoi que ce soit. Si tel est votre cas, cliquez sur **Avancé** et cochez **Se connecter au serveur de courriel entrant** et donnez le nom du serveur.

Si vous remplissez les champs **De** et **Sujet**, cela aidera le programme client de messagerie électronique à filtrer les notifications vers le dossier approprié. Si le champ de n'est pas renseigné, les messages seront construits comme s'ils venaient de l'adresse de destination.

Plus bas dans cette fenêtre vous pouvez choisir si vous souhaitez recevoir des notifications:

- lorsque l'opération est terminée avec succès (cochez **Ajouter le journal complet à la notification** pour ajouter au message le journal complet de l'opération)

- lorsque l'opération a échoué (cochez **Ajouter le journal complet à la notification** pour ajouter au message le journal complet de l'opération)

- pendant le déroulement de l'opération quand l'utilisateur doit intervenir.

## **12.2 Notification WinPopup**

Pour configurer la notification WinPopup:

1. Activer le service Messenger à la fois sur l'ordinateur exécutant la tâche et sur l'ordinateur qui recevra les messages.

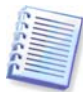

Le service Messenger est désactivé par défaut dans la famille Windows Server 2003. Changer le service **Mode de démarrage** sur **Automatique** et démarrez le service.

2. Sélectionnez **Outils -> Options -> Notifications -> Windows Messenger (WinPopup):**

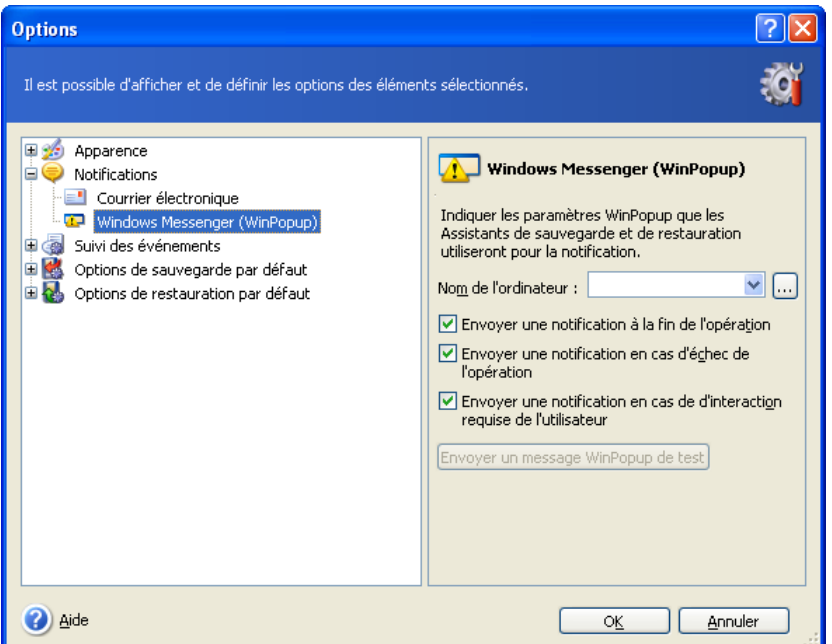

Entrez le nom de l'ordinateur vers lequel les notifications seront envoyées.

Plus bas dans cette fenêtre vous pouvez choisir si vous souhaitez recevoir des notifications:

- lorsque l'opération est terminée avec succès
- lorsque l'opération a échoué
- pendant le déroulement de l'opération quand l'utilisateur doit intervenir.

## **12.3 Affichage des journaux**

Acronis True Image Enterprise Virtual Edition autorise les utilisateurs à visualiser leurs journaux de travail. Ces journaux peuvent fournir des informations concernant les résultats des tâches planifiées, y compris les raisons de l'échec, s'il y en a.

Pour afficher la fenêtre du journal, sélectionnez **Afficher le journal** dans la barre d'outils ou à partir du menu **Outils**.

La fenêtre de navigation du journal contient deux volets: le panneau de gauche présente la liste de journal tandis que celui de droite présente le contenu du journal sélectionné.

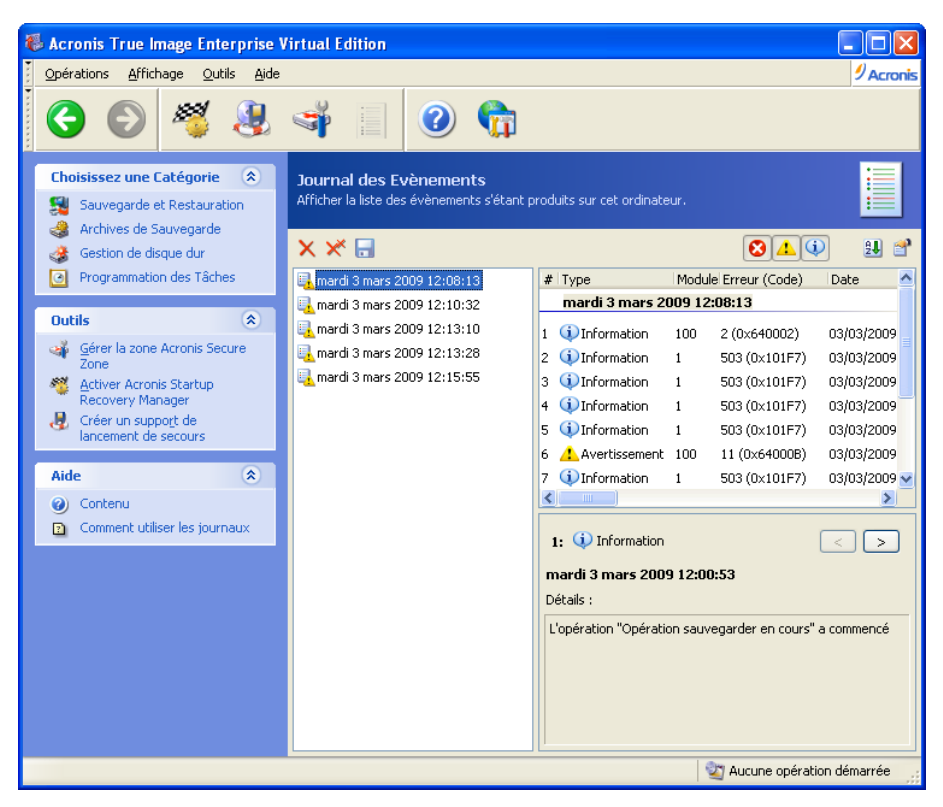

Le volet de gauche peut contenir jusqu'à 50 journaux. S'il y en a davantage, vous pouvez naviguer dans la liste en utilisant les boutons **Plus** et **Moins** avec les flèches de droite et de gauche.

Pour supprimer un journal, sélectionnez-le et cliquez sur **Supprimer**.

Si l'une des étapes s'est terminée par une erreur, le journal correspondant sera identifié par un cercle rouge avec un "X" blanc à l'intérieur.

La fenêtre de droite présente la liste des étapes contenues dans le journal sélectionné. Les trois boutons à droite contrôlent les filtres de messages: le "X" blanc dans le cercle rouge filtre les messages d'erreur, le point d'exclamation dans un triangle jaune filtre les avertissements, et le "i" dans le cercle bleu filtre les messages d'information.

Pour choisir les colonnes (étape des paramétrages) à afficher, cliquez droit sur la ligne d'en-tête ou cliquez gauche sur le bouton **Choisir les Détails**. Puis cochez les paramètres souhaités.

Pour trier des messages selon un paramètre particulier, cliquez sur son en-tête (cliquez à nouveau pour inverser l'ordre) ou sur le bouton **Arranger les Icônes par** (le deuxième en partant de la droite) et sélectionnez le paramètre souhaitée.

Vous pouvez également modifier la largeur de la colonne en faisant glisser les bords avec la souris.

### **12.4 Suivi d'évènement**

#### **12.4.1 Journal des évènements Windows**

Vous pouvez choisir si vous souhaitez stocker les messages de journal des évènements envoyés par Acronis True Image Enterprise Virtual Edition sur le Journal des évènements Windows (pour afficher ce journal, lancez **eventvwr.exe** ou sélectionnez **Panneau de configuration -> Outils d'administration -> Observateur d'événements -> Application**).

Paramètre par défaut – **Ne pas enregistrer les messages.**

Pour changer ce paramètre, sélectionnez **Outils -> Options -> Journal des évènements**.

Un choix supplémentaire est disponible - enregistrement de **Tous les évènements, Alertes et Erreurs**, ou **Seulement les Erreurs**.

#### **12.4.2 Notifications SNMP**

Acronis True Image Enterprise Virtual Edition peut fournir les objets Simple Network Management Protocol (SNMP) pour les applications de gestion SNMP:

1.3.6.1.4.1.24769.100.200.1.0 - la chaîne identifiant un type d'évènements qui se sont produits (Information, Alerte, Erreur)

1.3.6.1.4.1.24769.100.200.2.0 - la chaîne contient le texte descriptif de l'évènement qui s'est produit (il semble identique aux messages publiés par Acronis True Image Enterprise Virtual Edition dans son journal)

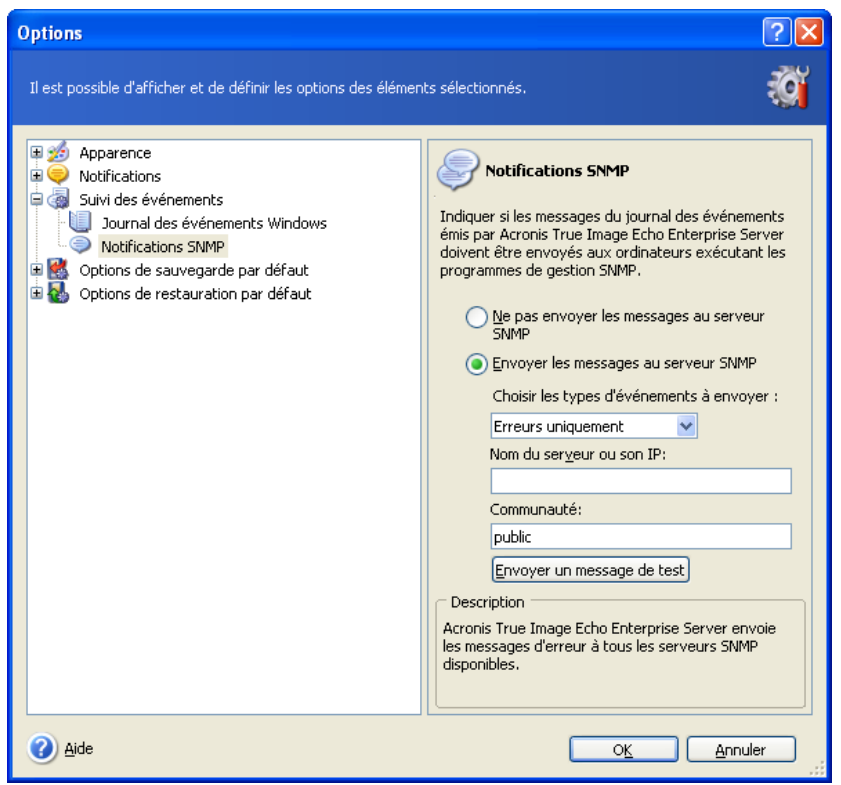

L'envoi de messages SNMP est désactivé par défaut. Pour configurer l'envoi de messages, sélectionnez **Envoi de messages sur le serveur SNMP** et spécifiez:

le types d'évènements à rapporter: Tous les évènements, Alertes et Erreurs, ou Erreurs seulement

nom ou adresse IP de l'hôte d'exécution de l'application de gestion SNMP, sur lequel les notifications seront envoyées

le nom de la communauté SNMP à laquelle appartiennent l'hôte qui lance l'application de gestion SNMP et les ordinateurs qui exécutent la tâche.

## **12.5 Gérer la Restauration du Système**

L'outil Microsoft Windows System Restore, disponible sur les systèmes d'exploitation Windows XP et Windows Vista, est utilisé pour annuler les changements nuisibles au système sans perdre les données utilisateur changées ou créées récemment. Pour exécuter l'outil Restauration du Système ou en savoir plus à ce sujet, sélectionnez **Démarrer -> Tous les programmes -> Accessoires -> Outils système -> Restauration du système**.

Si vous exécutez régulièrement, cette option dans votre système d'Acronis True Image Enterprise Virtual Edition exploitation est redondante. Vous pouvez la désactiver, libérant ainsi jusqu'à 12% de l'espace sur votre disque dur, directement à partir d'Acronis True Image Enterprise Virtual Edition.

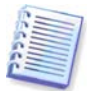

Cette option est uniquement disponible dans la version locale d'Acronis True Image Enterprise Virtual Edition. Il n'est pas possible de gérer la Restauration du Système en utilisant la Console d'Administration d'Acronis True Image.

1. Pour démarrer l'**Assistant de Gestion de Restauration du Système**, cliquez sur l'icône **Gérer la Restauration du Système** dans la fenêtre principale du programme.

#### 2. Cliquez sur **Suivant**.

3. Vous pouvez maintenant allumer/éteindre la Restauration du Système sur toutes les partitions de votre disque dur à la fois ou le faire individuellement pour chaque partition.

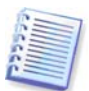

Veuillez noter que vous ne pouvez pas éteindre la Restauration du Système sur le disque système (partition), et la garder sur d'autres disques (partitions).

#### 4. Cliquez sur **Suivant**.

5. Le programme fait la liste des changements configurés. Vous pouvez cliquez sur **Précédent** pour choisir des paramètres différents. Si vous cliquez sur **Annuler**, tous les nouveaux paramètres seront perdus. Cliquez sur **Procéder** pour appliquer les changements.

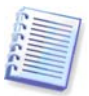

Si vous éteignez la Restauration du Système sur un disque ou une partition, tous les points de restauration créés précédemment pour ce disque (partition) seront supprimés. Veuillez vous assurer que vous n'avez pas besoin de ces points de restauration avant de continuer.

## **Chapitre 13. Travailler avec un environnement virtuel**

Les technologies de machines virtuelles représentent un outil puissant qui aide à accélérer le développement, le test, le déploiement et le compatible des applications PC.

Comme avec des machines physiques, les données de machines virtuelles (MV) doivent être sauvegardées périodiquement pour éviter leur perte en cas de panne matérielle ou d'erreurs humaines. Etant donné que de plus en plus d'organisations choisissent d'exécuter leurs processus commerciaux dans un environnement virtuel, elles ont besoin d'une solution pour effectuer la sauvegarde et la restauration des données sur des machines virtuelles. Ce chapitre évoque la façon dont Acronis True Image Enterprise Virtual Edition peut être utilisé dans des environnements virtuels et hétérogènes.

#### **13.1 Sauvegarde de données sur machines virtuelles**

Une **machine virtuelle** est un ordinateur émulé étant exécuté au sein d'un système d'exploitation hôte. Le logiciel qui émule l'ordinateur est appelé **logiciel de virtualisation**. Trois des types de logiciels de virtualisation les plus populaires sont VMware Server et VMware Workstation, Microsoft Virtual Server et Microsoft Virtual PC, Parallels Workstation.

En général, une machine virtuelle peut être considérée:

1. Comme un ordinateur physique (quand il est en ligne). La plupart des fonctions et paramètres d'Acronis True Image Enterprise Virtual Edition sont applicables sur une MV. La procédure de sauvegarde est presque la même (voir les détails dans Chapitre 6. [Création d'archives de sauvegarde](#page-72-0)).

2. Comme un ensemble de fichiers changeant par rapport à l'état de la MV. Les fichiers représentent la configuration, le stockage, la mémoire et les autres paramètres de la MV. Les fichiers peuvent être sauvegardés à la fois avec une sauvegarde imagée ou une sauvegarde de niveau fichier.

Cependant, sauvegarder les fichiers de la MV en cours peut nous empêcher de restaurer le système virtuel dans un état cohérent spécifique dans le temps. Le problème est à peu près le même que pour sauvegarder une base de données. (L'exemple classique est la base de données Active Directory, qui peut rarement être récupéré dans un état utilisable.) Par conséquent, il est conseillé de procéder à une intégration avec les outils dédiés disponibles chez les vendeurs de VM.

Acronis True Image Enterprise Virtual Edition prend en charge la sauvegarde Consolidée de VMware disponible dans VMware Infrastructure 3. Cette application crée des images statiques de machines virtuelles et les téléchargent sur le serveur proxy. Ceci permet la sauvegarde de MV sans LAN, à partir du serveur plutôt que directement du serveur ESX.

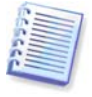

Microsoft Virtual Server 2005 R2 SP1 contient le writer (VS Writer) de Virtual Server Volume Shadow Copy Service (VSS), qui crée l'image statique de la MV sur la requête du logiciel de sauvegarde. Nous envisageons la prise en charge du graveur VS dans les prochaines versions d'Acronis True Image Enterprise.

Si vous prévoyez de sauvegarder les fichiers de la machine virtuelle, mieux vaut arrêter ou suspendre la machine virtuelle. Etant donné que le fichier du disque virtuel change de session en session et que par conséquent il sera toujours inclus dans la sauvegarde, les sauvegardes incrémentielles ou différentielles n'ont pas trop d'intérêt dans ce cas.

La taille d'une sauvegarde incrémentielle sera presque égale à la taille d'une sauvegarde complète.

#### **13.2 Restauration de données sur machines virtuelles**

Un disque virtuel peut être restauré à partir de son image (fichier.tib), créée précédemment avec Acronis True Image Enterprise Virtual Edition de la même façon qu'il est possible de récupérer un disque physique.

Si la machine virtuelle ne peut pas être lancée, démarrez-la dans l'environnement de secours Acronis en utilisant un support bootable physique ou un serveur RIS, ou en ajoutant le support bootable ISO sur la machine virtuelle. Une autre option consiste à créer une nouvelle machine virtuelle avec la même configuration et la même taille de disque que sur la machine dont on a fait l'image et de récupérer les données sur ce disque.

La procédure est la même qu'avec des machines physiques. Plus de détails dans [Chapitre 7. Restauration des données de sauvegarde.](#page-89-0)

Alternativement, vous pouvez restaurer une MV en convertissant le fichier image (.tib) sur un fichier du disque virtuel au format approprié et en l'ajoutant à la MV. C'est la manière la plus simple de restaurer des données sur une machine virtuelle.

### **13.3 Utilisation de la fonction de conversion de disque**

Un disque dur virtuel est un fichier de stockage pour une machine virtuelle. Les différents logiciels de virtualisation utilisent différents formats de disques virtuels et par conséquent différentes extensions de fichier.

Acronis True Image Enterprise Virtual Edition possède la faculté de convertir une image disque créée avec le programme (\*.tib), en un fichier de disque virtuel du type que vous sélectionnez (**.vmdk,.vhd,.hdd**). Vous pourrez alors ajouter le disque sur une machine virtuelle d'un type compatible (**VMware, machine virtuelle MS, machine virtuelle Parallels**, respectivement). L'usage approfondi des disques est le suivant.

#### **13.3.1 Restaurer des données sur une MV**

Dans le cas où les données seraient corrompues ou effacées par mégarde pendant l'exécution de la MV se déroule normalement, effectuez l'une des actions suivantes:

ajoutez le disque converti, qu'il soit système ou non, sur la MV, copiez les données nécessaires sur le disque original, et retirez ensuite le disque converti, ou

ajoutez le disque converti, qu'il soit système ou non, sur la MV et utilisez les données contenues sur le disque.

#### **13.3.2 Restaurer à la fois les données et la MV**

Dans le cas où la MV ne peut pas démarrer, effectuer l'une des actions suivantes:

ajoutez le disque système converti sur la MV et retirez le disque corrompu, ou

créez une nouvelle MV avec le disque système converti, ou

ajoutez le disque sur le clone de la machine créé précédemment (ceci permet de remplacer la machine sur le serveur en quelques secondes car vous n'avez pas besoin de configurer une nouvelle MV).
# **13.3.3 Migration de physique à virtuelle**

Les images de disques physiques peuvent être converties en disques virtuels ainsi qu'en images de disques virtuels.

Une image système Windows sera ajoutée avec les pilotes système appropriés pendant la conversion, rendant ainsi possible le démarrage de Windows sur la MV. (En fait, la technologie Acronis Universal Restore est appliquée en tâche de fond car le programme sait quels pilotes sont nécessaires pour les machines virtuelles compatibles.)

L'opération de conversion permet une migration **physique à virtuelle** en cinq étapes:

1. Créez les images de tous (ou certains) les disques de machine physique, incluant le disque système.

2. Convertissez les images en disques virtuels.

3. Créez une nouvelle MV avec le disque système converti.

4. Ajoutez les autres disques convertis sur la MV.

5. Démarrez la MV et complétez la configuration des pilotes de matériel, si Windows vous y invite.

Ceci permet:

le remplacement rapide de la machine physique avec la copie virtuelle créée précédemment

le déplacement de plusieurs charges de travail à partir de serveurs physiques hérités sur des machines virtuelles pour réduire les coûts d'entretien du matériel et de consommation électrique.

Une autre manière d'effectuer une migration **physique à virtuelle** peut être la restauration d'un disque physique à partir d'une image sur une machine virtuelle. La procédure est la même qu'avec la restauration des machines physiques.

Pour assurer un démarrage du système sur la machine virtuelle, utilisez Acronis Universal Restore. Si le lecteur cible virtuel est un disque dur SCSI, fournissez les pilotes appropriés. Par exemple, les pilotes Buslogic ou LSI logic sont requis dans l'environnement VMware. Utilisez les pilotes fournis avec le logiciel de virtualisation ou téléchargez les versions les plus récentes des pilotes à partir du site Internet du fabricant du logiciel. Pour plus d'informations à propos de la procédure de récupération, veuillez consulter le [Chapitre 7. Restauration des données de sauvegarde.](#page-89-0)

La migration inverse - de **virtuelle à physique** - peut être obtenue en utilisant les processus ordinaires d'imagerie et de restauration du disque:

1. Créez les images de tous (ou certains) les disques de machine virtuel, incluant le disque système.

2. Restaurez les images sur les disques physiques. Lors de la restauration d'un disque système, utilisez Acronis Universal Restore. Terminez la configuration des pilotes du matériel si Windows vous y invite.

La combinaison des deux fonctions de migration vous apporte la souplesse autorisant un grand nombre de scenarii, par exemple:

remplacez votre serveur physique sur le réseau par sa copie virtuelle, pendant la restauration ou la mise à niveau du serveur

testez le nouveau logiciel ou les autres modifications que vous souhaitez faire sur le serveur sur sa copie virtuelle et appliquez les changements sur le serveur physique.

# **13.3.4 Conversion de charges de travail**

Vous pouvez convertir les charges de travail d'une technologie virtuelle en une autre au travers de l'imagerie de lecteurs virtuels. Par exemple, admettons que votre entreprise utilise Microsoft Virtual Servers, mais vous avez besoin d'utiliser des appareils virtuels basés sur VMware. Ceci est très simple grâce à la fonction de conversion. Une nouvelle fois, une image système Windows sera ajoutée avec les pilotes système appropriés pendant la conversion, rendant ainsi possible le démarrage de Windows sur un autre type de MV.

1. Créez les images de tous (ou certains) les disques de machine virtuel, incluant le disque système.

2. Convertir les images en disques virtuels au format désiré.

3. Créez une nouvelle MV du type désiré avec le disque système converti.

4. Ajoutez les autres disques convertis sur la MV.

5. Démarrez la MV et complétez la configuration des pilotes de matériel, si Windows vous y invite.

# **13.4 Conversion d'images disque en disques virtuels**

Pour convertir une image disque en fichier de disque virtuel:

1. Effectuez l'une des actions suivantes:

Connectez la console à l'ordinateur sur lequel l'Agent d'Acronis True Image est installé. Sélectionnez **Tâches de Sauvegarde et Restauration** et cliquez sur **Convertir en Disque Dynamique**.

Sur un ordinateur où la version locale d'Acronis True Image Enterprise Virtual Edition est installée, sélectionnez **Outils -> Convertir en Disque Virtuel** dans le menu principal du programme.

2. Sélectionnez l'image disque à convertir. Si l'image est localisée sur un Acronis Backup Server ou dans Acronis Secure Zone, sélectionnez l'emplacement de sauvegarde Personnel ou Acronis Secure Zone, pour sélectionner l'image durant l'étape suivante.

3. Si il y a plusieurs disques dans l'image, sélectionnez en un à convertir.

4. Choisissez le type de disque à créer.

5. Spécifiez le chemin d'accès au fichier à créer. Le fichier peut être dirigé sur tout stockage compatible avec Acronis True Image Enterprise Virtual Edition, excepté pour un Acronis Backup Server ou pour Acronis Secure Zone.

Etant donné que l'espace disque est pré-alloué, le disque physique sur lequel le disque virtuel sera exécuté est considéré comme ayant de l'espace suffisant pour que le disque virtuel puisse s'accroître.

6. Cliquez sur **Procéder** dans la fenêtre de résumé.

# **Chapitre 14. Transférer le système vers un nouveau disque**

# **14.1 Informations générales**

Tôt ou tard, les utilisateurs d'ordinateurs trouvent que leur disque dur est tout simplement trop petit. Si vous n'avez plus d'espace pour davantage de données, vous pouvez ajouter un autre disque spécifiquement pour le stockage de données.

Par exemple, vous pourriez trouver que votre disque dur n'a pas assez d'espace pour le système d'exploitation et les applications installées, ce qui vous empêche de mettre à jour votre logiciel. Dans ce cas, vous devez transférer le système sur un disque dur doté d'une plus grande capacité.

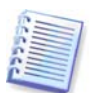

Cette option est uniquement disponible dans la version locale d'Acronis True Image Enterprise Virtual Edition. Le transfert de systèmes en utilisant la Console d'Administration d'Acronis True Image n'est pas pris en charge.

Pour transférer le système, vous devez d'abord installer le disque sur le serveur. Si un serveur n'a pas de baie pour un autre disque dur, vous pouvez l'installer temporairement à la place de votre CD-ROM. Si cela n'est pas possible, vous pouvez cloner un disque dur en créant son image et en la restaurant sur un nouveau disque dur aux partitions plus grandes.

Deux modes de transfert sont disponibles: automatique et manuel.

Dans le mode automatique, vous devrez uniquement exécuter quelques actions simples pour transférer toutes les données, y compris les partitions, dossiers et fichiers, vers un disque plus récent, en le rendant bootable si le disque d'origine était bootable.

Il n'y aura qu'une différence entre ces disques; les partitions sur le disque plus récent seront plus grandes. Tout le reste, y compris les systèmes d'exploitation installés, les données, les étiquettes de disques, les réglages, logiciels et tout ce qu'il y a d'autre sur le disque, restera identique.

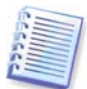

C'est le seul résultat disponible en mode automatique. Le programme ne peut que dupliquer l'architecture d'origine du disque vers le nouveau disque. Pour obtenir un résultat différent, vous devrez répondre à des questions supplémentaires concernant les paramètres de clonage.

Le mode manuel fournira plus de souplesse dans le transfert des données.

1. Vous pourrez choisir la méthode de partition et de transfert des données:

en l'état

l'espace du nouveau disque est réparti proportionnellement entre les partitions de l'ancien disque

l'espace du nouveau disque est réparti manuellement

2. Vous pourrez aussi sélectionner des opérations à réaliser sur le vieux disque:

laisser les partitions (et les données) sur le vieux disque

supprimer toute information sur le vieux disque

créer de nouvelles partitions sur le vieux disque (et supprimer toutes les informations plus anciennes)

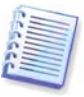

Sur les écrans du programme, les partitions endommagées sont repérées d'un cercle rouge avec un "X" blanc à l'intérieur dans le coin supérieur gauche. Avant de commencer le clonage, vous devriez vérifiez qu'il n'y a pas d'erreurs sur ces disques en utilisant les outils adéquats du système d'exploitation.

# **14.2 Sécurité**

Veuillez noter ce qui suit: si l'alimentation se coupe ou si vous appuyez accidentellement sur **RÉINITIALISER** pendant le transfert, la procédure sera incomplète et vous devrez repartitionner et reformater, ou cloner à nouveau le disque dur.

Aucune donnée ne sera perdue parce que le disque d'origine est seulement lu (aucune partition n'est modifiée ou redimensionnée) tant que le transfert de données n'est pas terminé.

Nous ne vous recommandons pas de supprimer des données de l'ancien disque tant que vous n'êtes pas sûr(e) qu'elles sont transférées comme il faut sur le nouveau disque, que le serveur redémarre à partir du nouveau disque et que toutes les applications fonctionnent.

# **14.3 Exécution de transferts**

# **14.3.1 Sélection du mode Clonage**

Vous verrez la fenêtre du **mode Clonage** juste après la fenêtre de bienvenue.

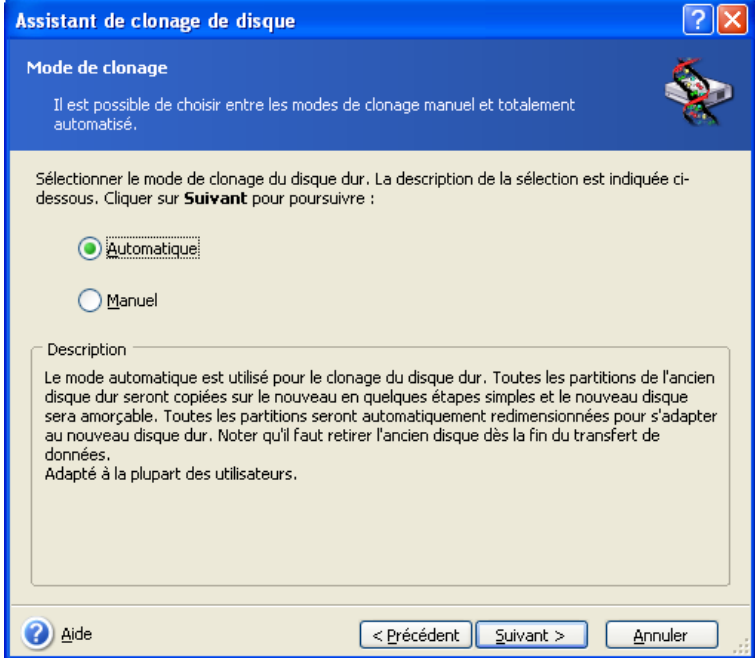

Nous vous recommandons d'utiliser le mode automatique dans la plupart des cas. Le mode manuel peut être utile si vous avez besoin de modifier l'architecture de la partition de disque.

Si le programme trouve deux disques, un partitionné et l'autre non partitionné, il reconnaîtra automatiquement le disque source comme le disque partitionné et le disque de destination comme le disque non partitionné, les deux étapes suivantes seront donc omises.

# **14.3.2 Sélection du disque source**

Si le programme trouve plusieurs disques partitionnés, il vous demandera quel est le disque source (c'est-à-dire le disque de données le plus ancien).

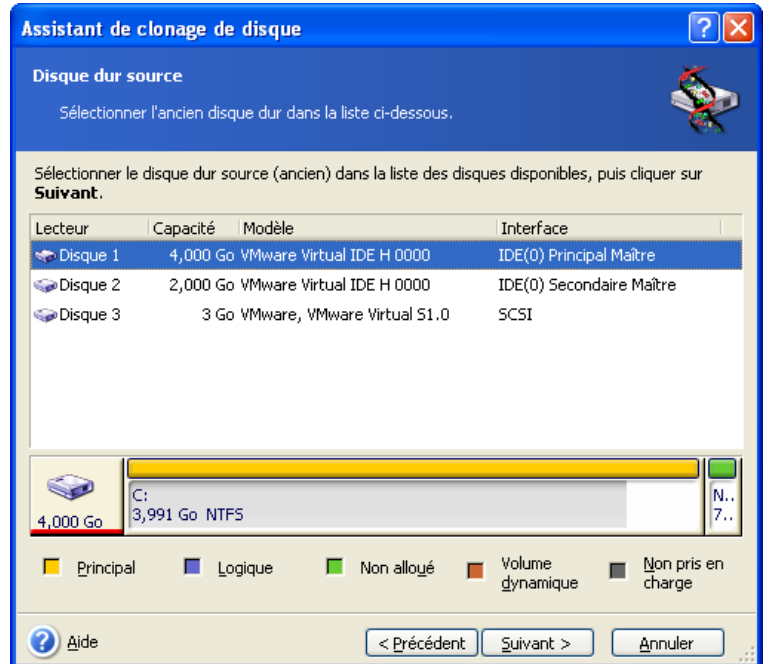

Vous pouvez déterminer la source et la destination à l'aide des informations fournies dans cette fenêtre (informations sur le numéro de disque, la capacité, l'étiquette, la partition et sur le système de fichier).

## **14.3.3 Sélection du disque de destination**

Après avoir sélectionné le disque source, sélectionnez une destination vers laquelle les informations du disque seront copiées.

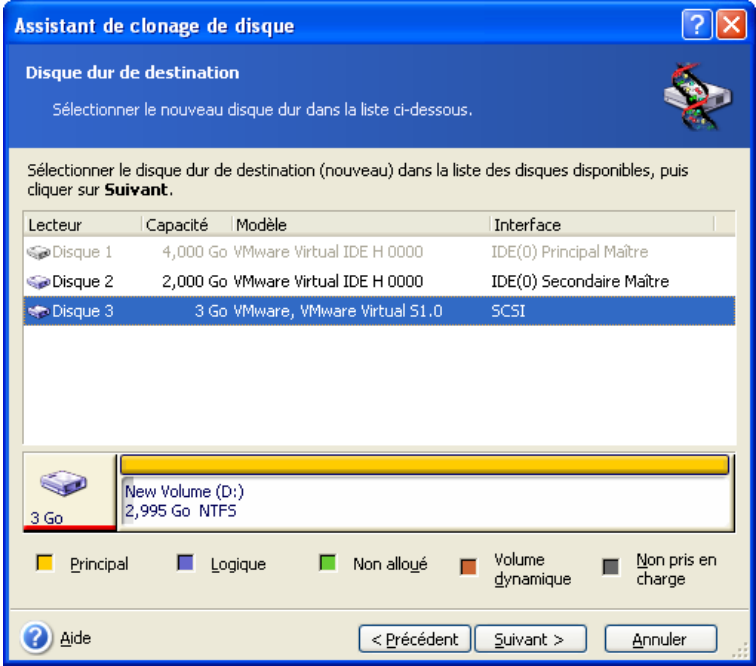

Le disque source préalablement sélectionné devient grisé et devient impossible à sélectionner.

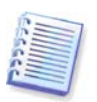

Si l'un ou l'autre disque est non partitionné, le programme le reconnaîtra automatiquement comme le disque de destination et sautera cette étape.

# **14.3.4 Disque de destination partitionné**

A cette étape, le programme vérifie si le disque de destination est bien libre. Si ce n'est pas le cas, la fenêtre **Disque Dur de Destination Non Libre** apparaîtra et vous annoncera que le disque de destination contient des partitions, peut-être avec des données.

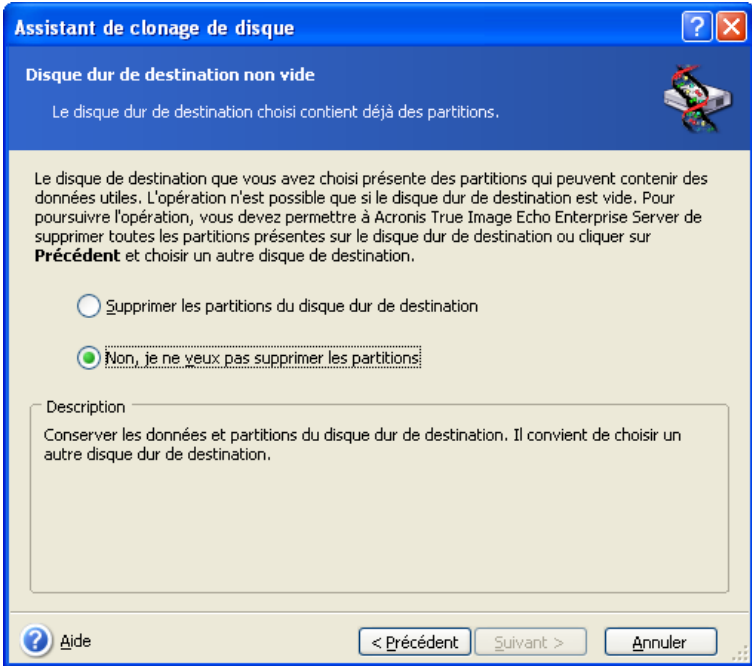

Vous aurez à choisir entre:

**Supprimer des partitions sur le disque dur de destination** - toutes les partitions existantes seront supprimées pendant le clonage et toutes leurs données seront perdues.

**Non, je ne veux pas supprimer des partitions** - aucune partition existante ne sera supprimée, ce qui met fin à l'opération de clonage. Vous ne pourrez qu'annuler cette opération et retourner sélectionner un autre disque.

Pour continuer, sélectionnez le premier choix et cliquez sur **Suivant**.

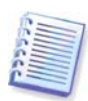

Remarquez qu'aucune modification réelle ou destruction de données ne sera exécutée à cet instant! Pour l'instant, le programme ne fera qu'élaborer le clonage. Tous les changements ne seront implémentés que lorsque vous cliquerez sur **Procéder.**

#### **14.3.5 Architecture des partitions de l'ancien disque et du nouveau**

Si vous sélectionnez le mode automatique avant, le programme ne vous demandera rien d'autre plus tard. Vous verrez la fenêtre illustrant graphiquement des informations (comme des rectangles) à propos du disque source (partitions et espace non alloué) et l'architecture du disque de destination.

D'autres informations sont fournies en même temps que le numéro de disque: des informations sur la capacité du disque, l'étiquette, la partition et le système de fichier. Les types de partitions — primaire, logique — et espace non alloué sont repérés par des couleurs différentes.

Ensuite, vous verrez le résumé de la tâche de clonage.

#### **14.3.6 Données de l'ancien disque**

Si vous sélectionnez le mode manuel, le programme vous demandera ce qu'il doit faire avec l'ancien disque:

**Créer une nouvelle architecture de partition** – Toutes les partitions existantes et leurs données seront supprimées (mais elles seront également clonées sur le nouveau disque, de sorte que vous ne les perdiez pas)

**Conserver les données** – laisse les partitions et les données de l'ancien disque intactes.

**Détruire les données** – détruire toutes les données qui se trouvent sur l'ancien disque.

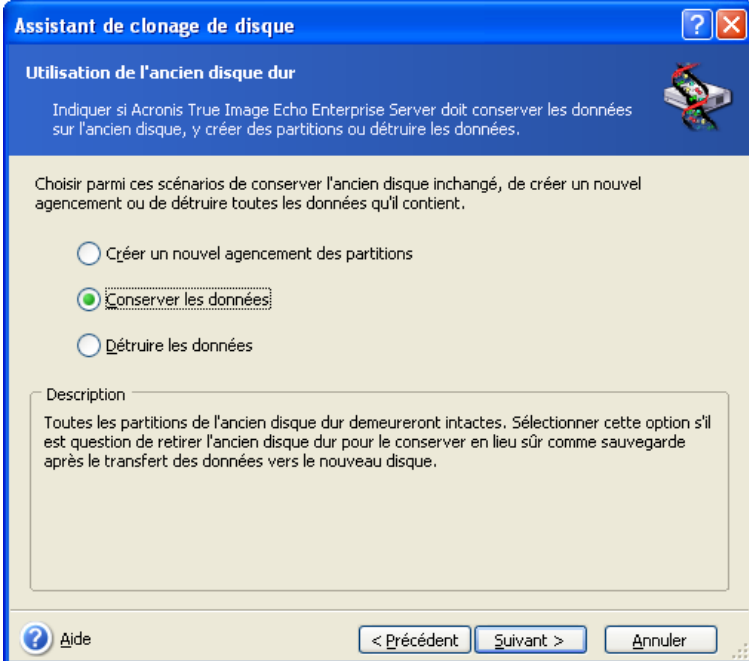

Si vous comptez vendre ou donner votre vieux disque, nous vous recommandons de vous assurer que vous avez bien détruit les données du disque.

Si vous comptez le conserver pour le stockage de données, vous pouvez créer une nouvelle architecture de partition sur celui-ci. Dans ce cas, le disque sera prêt juste après que le clonage soit terminé.

Afin de vous protéger de conséquences inattendues, il vaudrait mieux laisser intactes les données du vieux disque, car vous pourrez les effacer ultérieurement.

#### **14.3.7 Détruire les données de l'ancien disque**

Si vous avez choisi de supprimer les données du vieux disque dans l'étape précédente, vous devrez maintenant sélectionner la méthode de destruction:

**Rapide** – destruction rapide en une seule passe

**Normale** – destruction en multi-passes

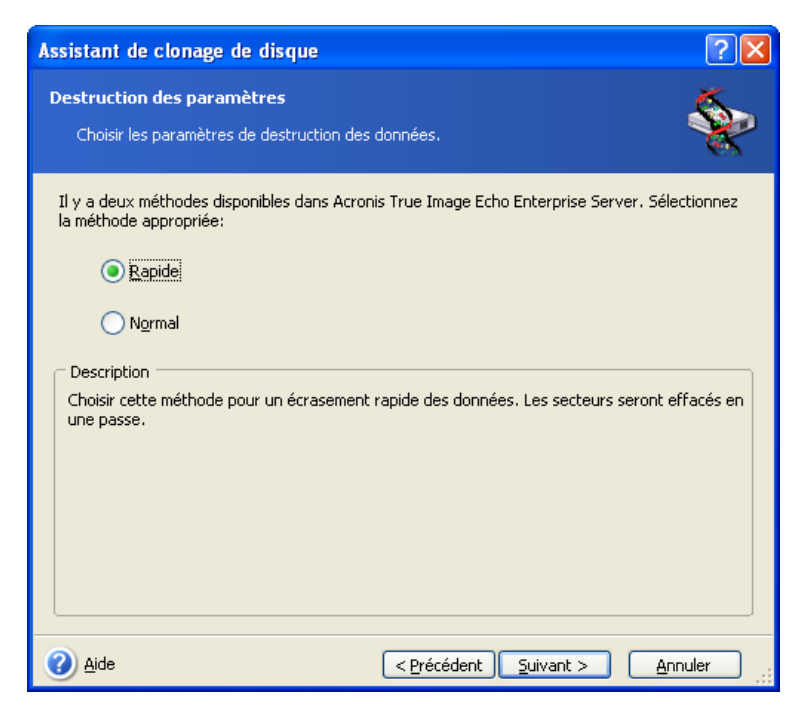

La seconde méthode prend plus de temps, mais rend désormais impossible la restauration de données même avec des équipements spéciaux.

La première méthode est moins sécurisée, mais est encore adaptée pour la plupart des cas.

## **14.3.8 Sélection de la méthode de transfert des partitions choisies**

Acronis True Image Enterprise Virtual Edition vous proposera les méthodes de transfert de données suivantes:

#### En l'état

Proportionnelle - l'espace libre du nouveau disque sera réparti proportionnellement entre les partitions clonées

**Manuelle** – vous spécifierez la nouvelle taille et les autres paramètres vous-même

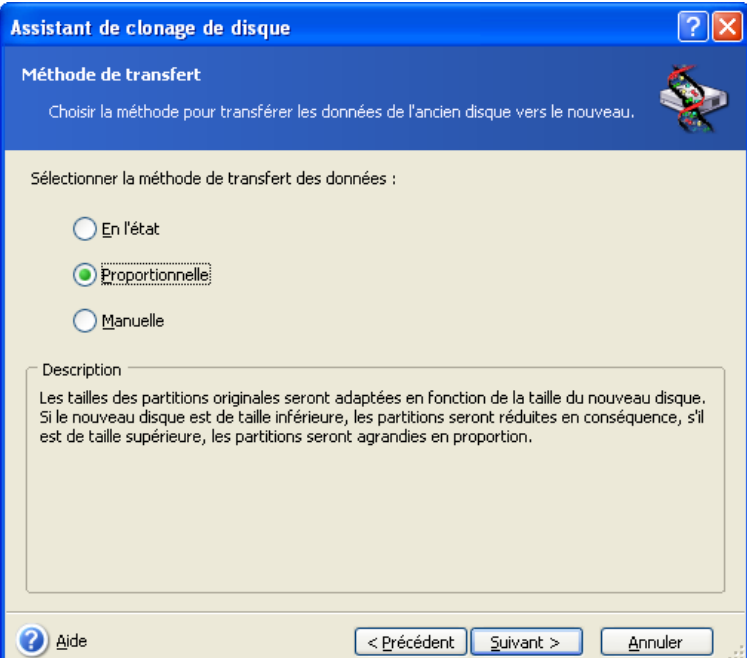

Si vous choisissez de transférer l'information "en l'état,'pour chaque ancienne partition, une nouvelle partition sera créée de taille et de type identiques, avec le même système de fichier et la même étiquette. L'espace inutilisé deviendra non alloué. De plus, vous pourrez utiliser l'espace non-alloué pour créer de nouvelles partitions ou pour agrandir les partitions existantes avec des outils spéciaux, tels que Acronis Disk Director Suite.

D'une façon générale, les transferts "en l'état" ne sont pas recommandés, car ils laissent beaucoup d'espace non-alloué sur le nouveau disque. En utilisant la méthode "en l'état", Acronis True Image Enterprise Virtual Edition transfère également des systèmes de fichiers non supportés et endommagés.

Si vous transférez les données proportionnellement, chaque partition sera agrandie, proportionnellement aux capacités du vieux disque et du nouveau.

Les partitions FAT16 sont moins agrandies que les autres, puisqu'elles possèdent une limite de 4GO.

Selon la combinaison choisie, vous continuerez soit vers la fenêtre de partitionnement du vieux disque, soit vers la fenêtre d'architecture des partitions du disque (voir ci-dessous).

#### **14.3.9 Partitionnement de l'ancien disque**

Si vous avez sélectionné **Créer une nouvelle architecture de partition** dans la procédure précédente, il est maintenant temps de repartitionner votre vieux disque.

Au cours de cette étape, vous verrez l'architecture de partition du disque telle qu'elle est actuellement. Au début, le disque n'a que de l'espace non alloué. Cela changera lorsque vous créerez de nouvelles partitions.

Une fois que vous aurez terminé les étapes requises, vous ajouterez une nouvelle partition. Pour en créer une autre, répétez simplement ces étapes.

Si vous vous trompez, cliquez **Précédent** pour recommencer.

Quand vous aurez créé les partitions nécessaires, décochez la case **Créer une nouvelle partition dans l'espace non alloué** et cliquez sur **Suivant**.

#### **14.3.10 Architecture des partitions de l'ancien disque et du nouveau**

Dans la prochaine fenêtre, vous verrez des rectangles qui indiquent le disque source, y compris ses partitions et son espace non alloué, ainsi que la nouvelle architecture du disque.

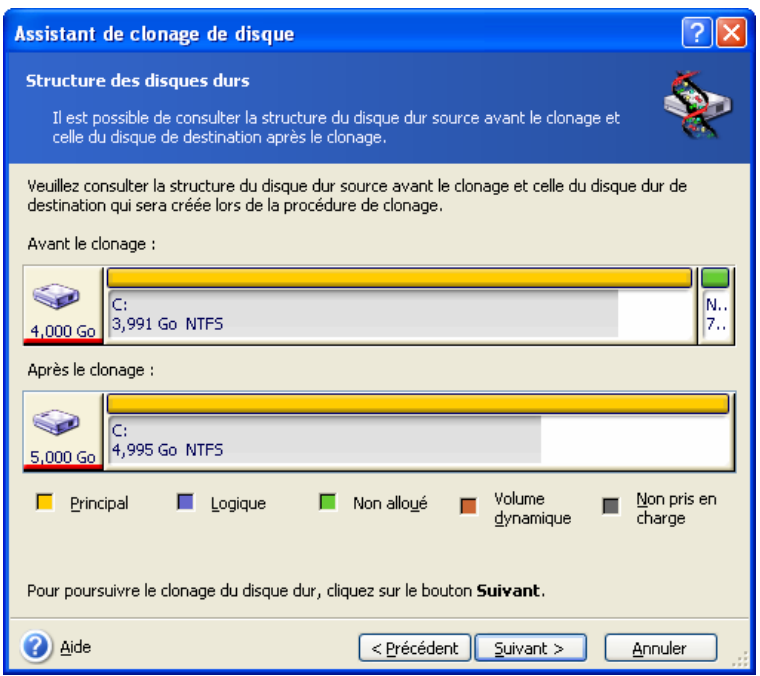

Avec le numéro de disque dur, vous pourrez également visualiser des informations sur la capacité, l'étiquette ainsi que des informations sur la partition et le système de fichier. Les différents types de partitions, y compris primaire, logique et d'espace non alloué sont repérés par des couleurs différentes.

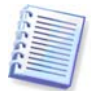

Si vous avez auparavant sélectionné la création de partitions manuellement, l'architecture de partition sera présentée différemment. Cette méthode de partitionnement est décrite ci-dessous.

# **14.3.11 Résumé du clonage**

Dans la prochaine fenêtre, vous verrez une liste d'opérations à réaliser sur les disques, décrites brièvement.

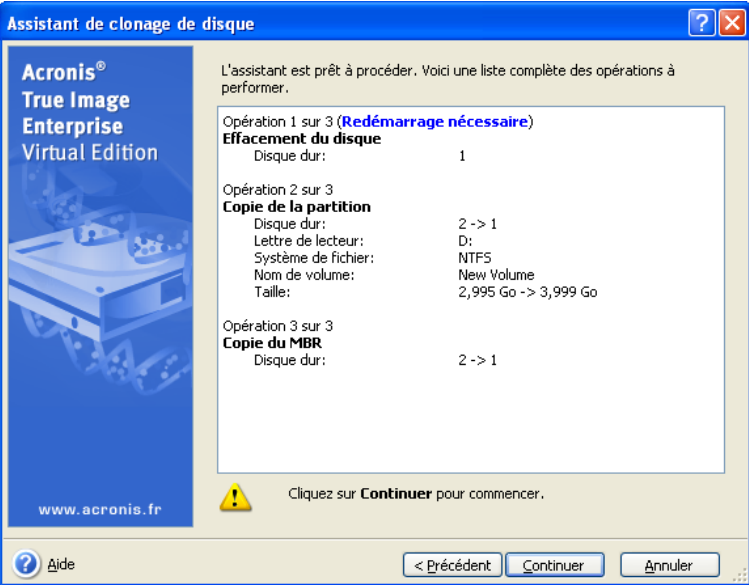

Le clonage d'un disque, contenant le système d'exploitation actuellement actif nécessitera un redémarrage. Dans ce cas, après avoir cliqué sur **Procéder** vous serez invité(e) à confirmer le redémarrage. L'annulation du redémarrage annulera la procédure entière.

Le clonage d'un disque sans système ou d'un disque contenant un système, mais qui n'est pas actuellement actif, aura lieu redémarrage. Après avoir cliqué sur **Procéder**, Acronis True Image Enterprise Virtual Edition commencera à cloner l'ancien disque sur le nouveau en indiquant l'avancement dans une fenêtre spéciale. Vous pouvez stopper cette procédure en cliquant sur **Annuler**. Dans ce cas, vous devrez repartitionner et formater le nouveau disque ou répéter la procédure de clonage. Une fois l'opération terminée, vous verrez la fenêtre de résultats.

# **14.4 Clonage avec partitionnement manuel**

### **14.4.1 Architectures des partitions de l'ancien disque et du nouveau**

La méthode de transfert manuel vous permet de redimensionner des partitions sur le nouveau disque. Par défaut, le programme les redimensionne de manière proportionnelle.

Dans la prochaine fenêtre, vous verrez des rectangles qui indiquent le disque source, y compris ses partitions et son espace non alloué, ainsi que la nouvelle architecture du disque.

Avec le numéro de disque dur, vous pourrez visualiser des informations sur la capacité, l'étiquette ainsi que des informations sur la partition et le système de fichier. Les différents types de partitions, y compris primaire, logique et d'espace non alloué sont repérés par des couleurs différentes.

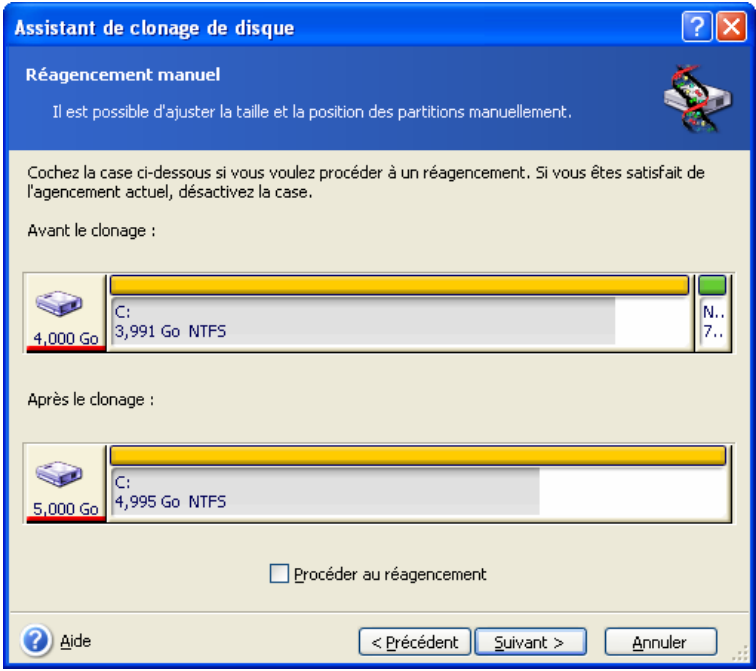

Pour redimensionner l'une ou l'autre partition, cochez la case **Effectuer le réarrangement**. Si vous êtes satisfait(e) de l'architecture de partition affichée, décochez cette case (si elle est cochée). En cliquant sur **Suivant**, vous continuerez vers la fenêtre de résumé de la tâche de clonage.

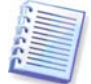

Attention! En cliquant sur **Retour** dans cette fenêtre, vous réinitialiserez toutes les modifications sur la taille et l'emplacement que vous avez sélectionnées, et vous devrez alors les spécifier à nouveau.

Tout d'abord, sélectionnez une partition à redimensionner. Elle sera soulignée en rouge.

Redimensionnez-la et déplacez-la dans l'étape suivante.

Vous pouvez faire cela en saisissant les valeurs dans les champs **Espace non alloué avant, Taille de la partition,** ou **Espace non alloué après**, en faisant glisser les bords de la partition ou en faisant glisser la partition elle-même.

Si le curseur se transforme en deux lignes verticales avec des flèches gauche et droite, il est pointé sur le bord de la partition et vous pouvez le faire glisser pour agrandir ou réduire la taille de la partition. Si le curseur se transforme en quatre flèches, il est pointé sur la partition, vous pouvez ainsi la déplacer vers la gauche ou la droite (s'il y a de l'espace non alloué près d'elle).

Une fois que vous avez fourni la nouvelle taille et le nouvel emplacement, cliquez sur **Suivant**. Vous serez ramené(e) deux étapes en arrière dans l'architecture de partition. Vous aurez peut-être besoin de faire de nouveaux changements de taille et déplacements avant d'obtenir l'architecture dont vous avez besoin.

# **Chapitre 15. Ajout d'un nouveau disque dur**

Si vous n'avez pas assez de place pour vos données, vous pouvez soit remplacer votre vieux disque par un disque de plus grande capacité (les transferts de données vers de nouveaux disques sont décrits dans le chapitre précédent), ou ajouter un nouveau disque pour stocker des données, en laissant le système sur l'ancien disque. Si le serveur a de la place pour un nouveau disque, il serait plus simple d'ajouter un disque de données plutôt que de cloner un disque système.

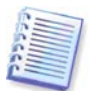

Cette option est uniquement disponible dans la version locale d'Acronis True Image Enterprise Virtual Edition. L'ajout de disques en utilisant la Console d'Administration d'Acronis True Image n'est pas pris en charge.

Pour ajouter un nouveau disque, vous devez d'abord l'installer sur votre serveur.

# **15.1 Sélection d'un disque dur**

Sélectionnez le disque que vous avez ajouté au serveur.

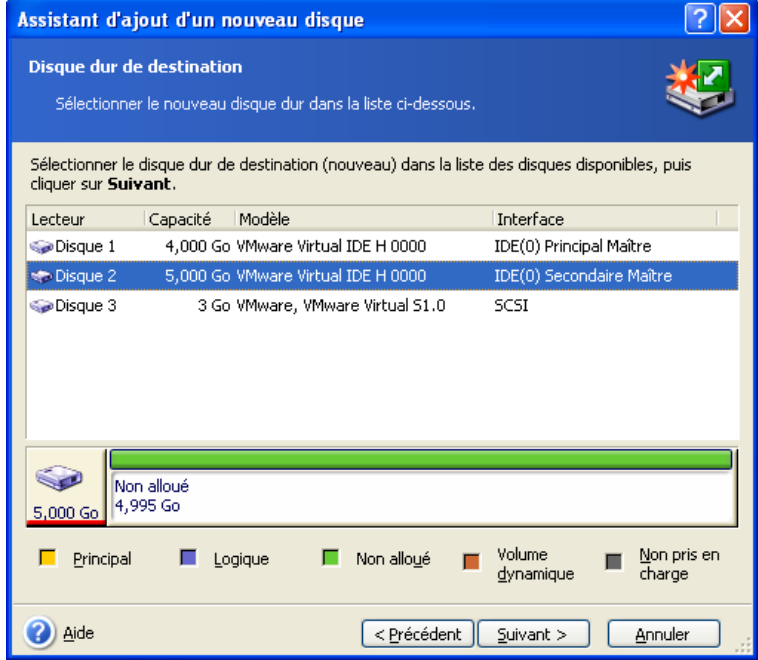

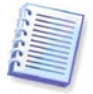

Il est possible de ne pas tenir compte de cette fenêtre si le programme détecte lui-même le nouveau disque. Dans ce cas, vous passerez automatiquement à la création de la nouvelle partition.

S'il y a des partitions sur le nouveau disque, elles doivent d'abord être supprimées.

Sélectionnez **Supprimer des partitions sur le disque dur de destination** et cliquez sur **Suivant** pour continuer.

## **15.2 Création de nouvelles partitions**

Vous verrez ensuite l'architecture de partition telle qu'elle est actuellement. Initialement, tout l'espace disque sera non alloué. Cela changera une fois que vous aurez ajouté de nouvelles partitions.

Pour créer une partition, sélectionnez **Créer une nouvelle partition dans l'espace non alloué** et cliquez sur **Suivant** pour exécuter les étapes requises par l'assistant de création de partition.

On vous demandera de définir la nouvelle taille et le nouvel emplacement de la partition. Vous pouvez faire cela en saisissant les valeurs dans les champs **Espace non alloué avant, Taille de la partition,** ou **Espace non alloué après**, en faisant glisser les bords de la partition ou en faisant glisser la partition elle-même.

Si le curseur se transforme en deux lignes verticales avec des flèches gauche et droite, il est pointé sur le bord de la partition et vous pouvez le faire glisser pour agrandir ou réduire la taille de la partition. Si le curseur se transforme en quatre flèches, il est pointé sur la partition, vous pouvez ainsi la déplacer vers la gauche ou la droite (s'il y a de l'espace non alloué près d'elle). Une fois que vous avez fourni l'emplacement et la taille de la nouvelle partition, vous pouvez ajouter une étiquette à la nouvelle partition.

Si vous vous trompez en partitionnant, cliquez sur **Précédent** pour recommencer le processus.

Enfin, vous serez ramené(e) sur l'écran d'architecture de partition. Vérifiez l'architecture de partitions résultante et commencez à créer une autre partition ou avancez en décochant **Créer une nouvelle partition dans l'espace non alloué** et cliquez sur **Suivant**.

# **15.3 Résumé d'ajout de disque**

Le résumé de la tâche d'ajout de disque contient une liste d'opérations à réaliser sur les disques.

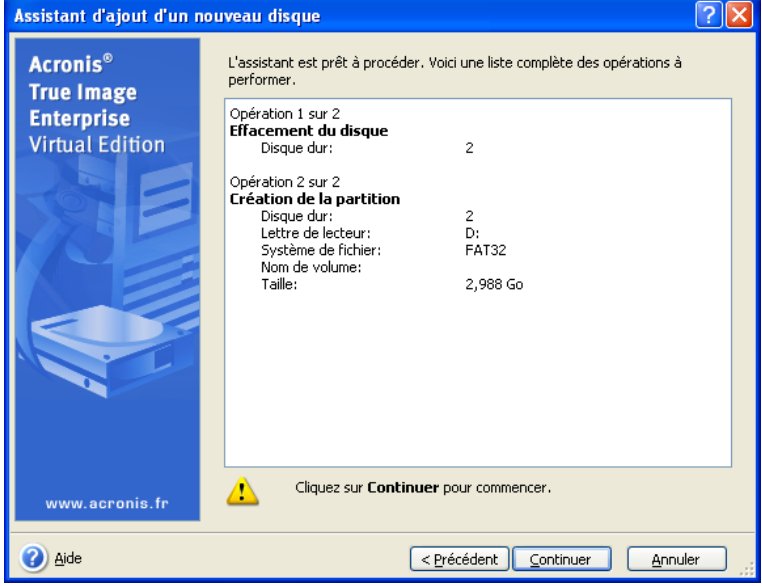

Après avoir cliqué sur **Procéder**, Acronis True Image Enterprise Virtual Edition commencera à créer et à formater les nouvelles partitions, affichant l'avancement de la tâche dans une fenêtre spéciale. Vous pouvez stopper cette procédure en cliquant sur **Annuler**.

Dans ce cas, vous devrez repartitionner et formater le nouveau disque ou répéter la procédure d'ajout de disque.

# **Chapitre 16. Mode ligne de commande et script**

Acronis True Image Enterprise Virtual Edition (version locale) supporte le mode ligne de commande et active l'automatisation de la sauvegarde en exécutant les scripts XML.

La fonctionnalité du mode ligne de commande est un peu limitée par rapport au mode GUI. Vous ne serez pas en mesure d'effectuer les opérations qui nécessitent un redémarrage du système, tel que la restauration d'une partition système ou le clonage d'un disque système. Ces opérations ne peuvent être effectuées qu'au travers du GUI.

Le script n'est destiné qu'à la sauvegarde.

## **16.1 Travailler en mode ligne de commande**

Un administrateur peut avoir besoin d'une interface de console dans certaines situations. Acronis True Image Enterprise Virtual Edition prend en charge ce mode avec l'utilitaire **TrueImageCmd.exe** ainsi que les outils **ICompGS.exe, Ebasrvdb.exe, Tdbrepair.exe** et **Adv\_report.exe**.

**TrueImageCmd.exe** se situe dans le dossier où Acronis True Image Enterprise Virtual Edition a été installé, par défaut il s'agit de

C:\Program Files\Acronis\TrueImageEnterpriseVirtualEdition.

**ICompGS.exe** se situe dans le dossier où le Serveur de groupe est installé, par défaut il s'agit de

C:\Program Files\Acronis\GroupServer

**Ebasrvdb.exe et Tdbrepair.exe** sont situés dans le dossier où le serveur de sauvegarde est installé, par défaut il s'agit de

C:\Program Files\Acronis\BackupServer

**Adv\_report.exe** est situé sous

C:\Program Files\Common files\Acronis\AdvReport

#### **16.1.1 Commandes prises en charge par TrueImageCmd.exe**

**TrueImageCmd** possède le format suivant:

trueimagecmd /command /option1 /option2…

Les commandes peuvent être accompagnées d'options. Certaines options sont communes à la plupart des commandes trueimagecmd, alors que d'autres sont spécifiques à des commandes individuelles. Vous trouverez ci-dessous une liste des commandes prises en charge et des options compatibles.

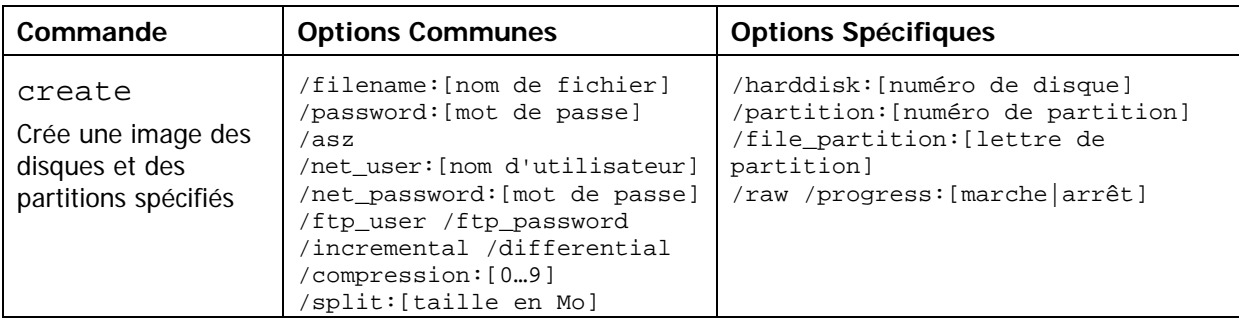

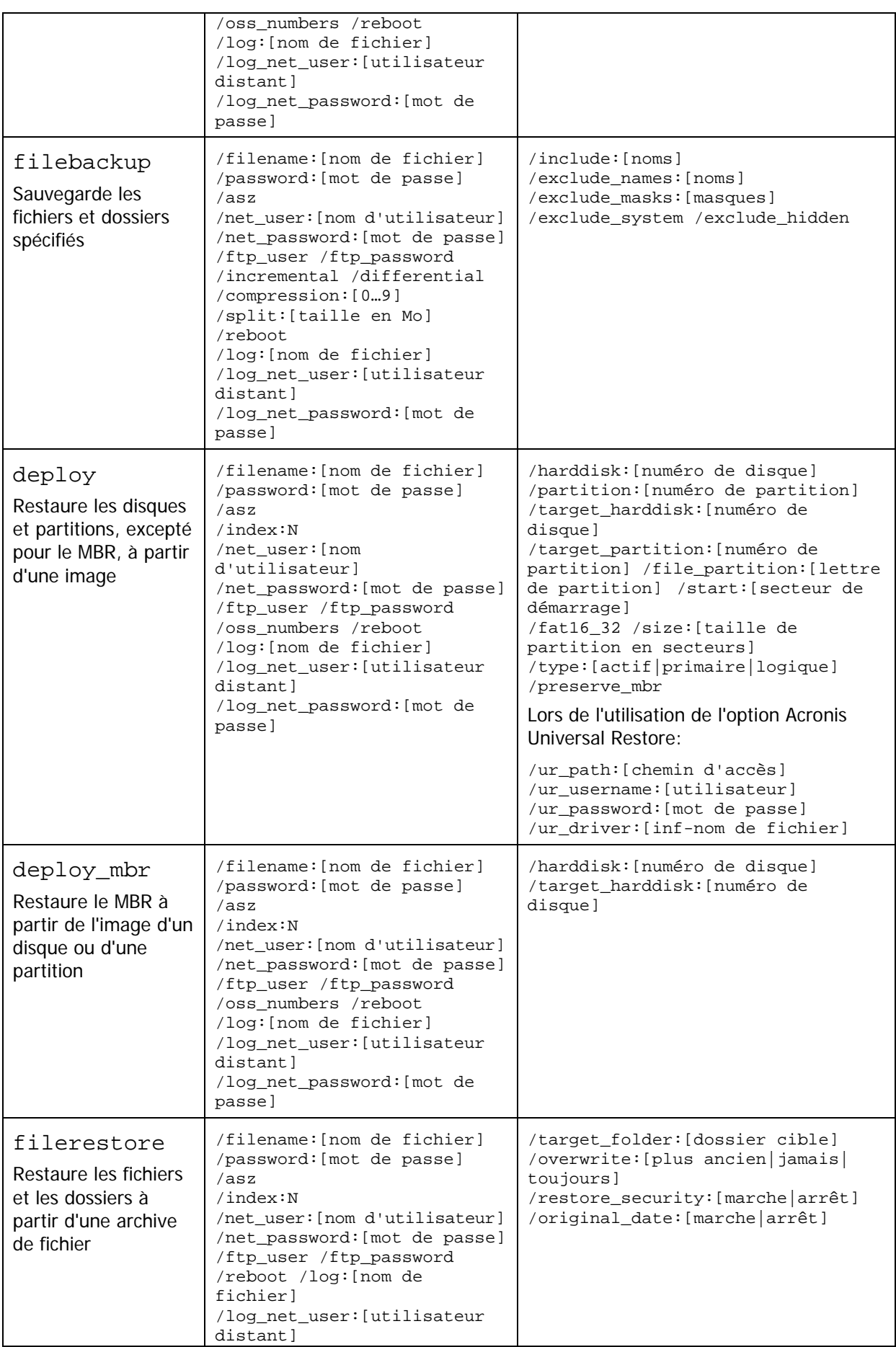

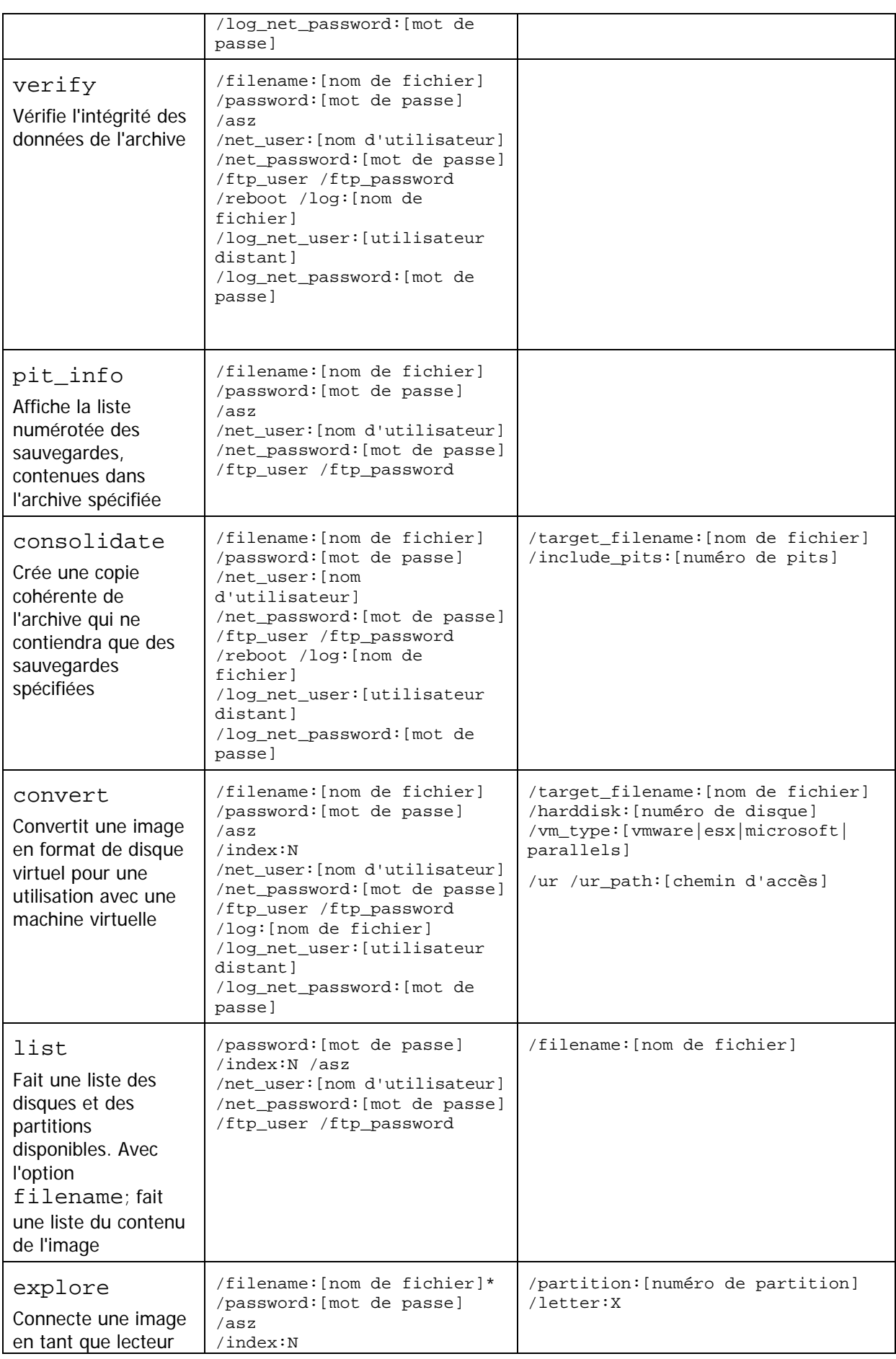

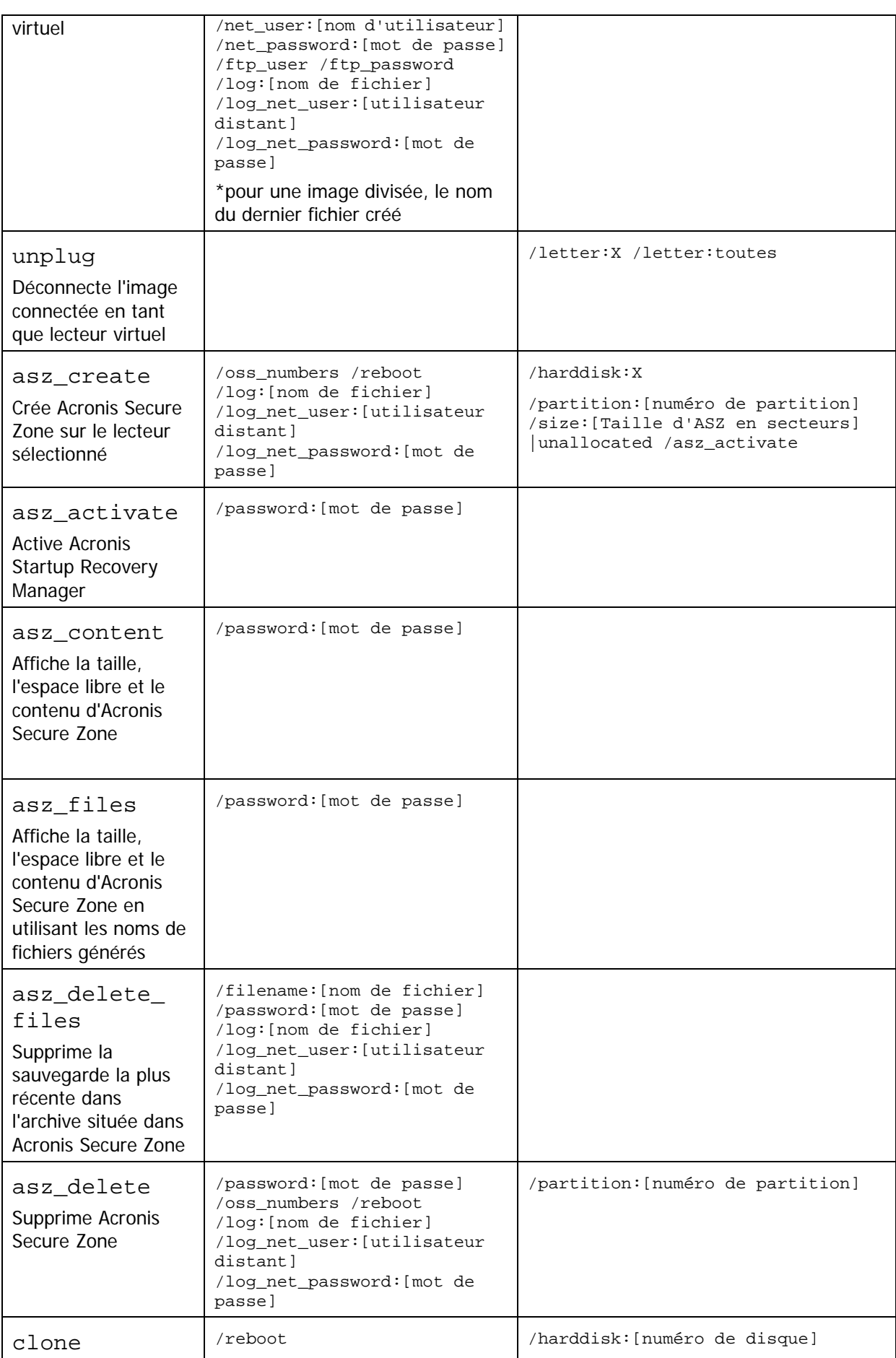

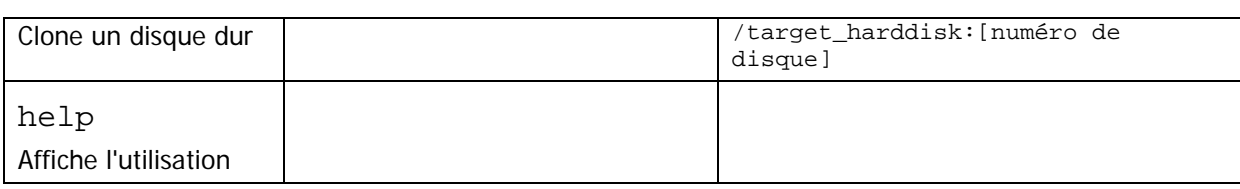

# **16.1.2 Options communes (options communes à la plupart des commandes trueimagecmd)**

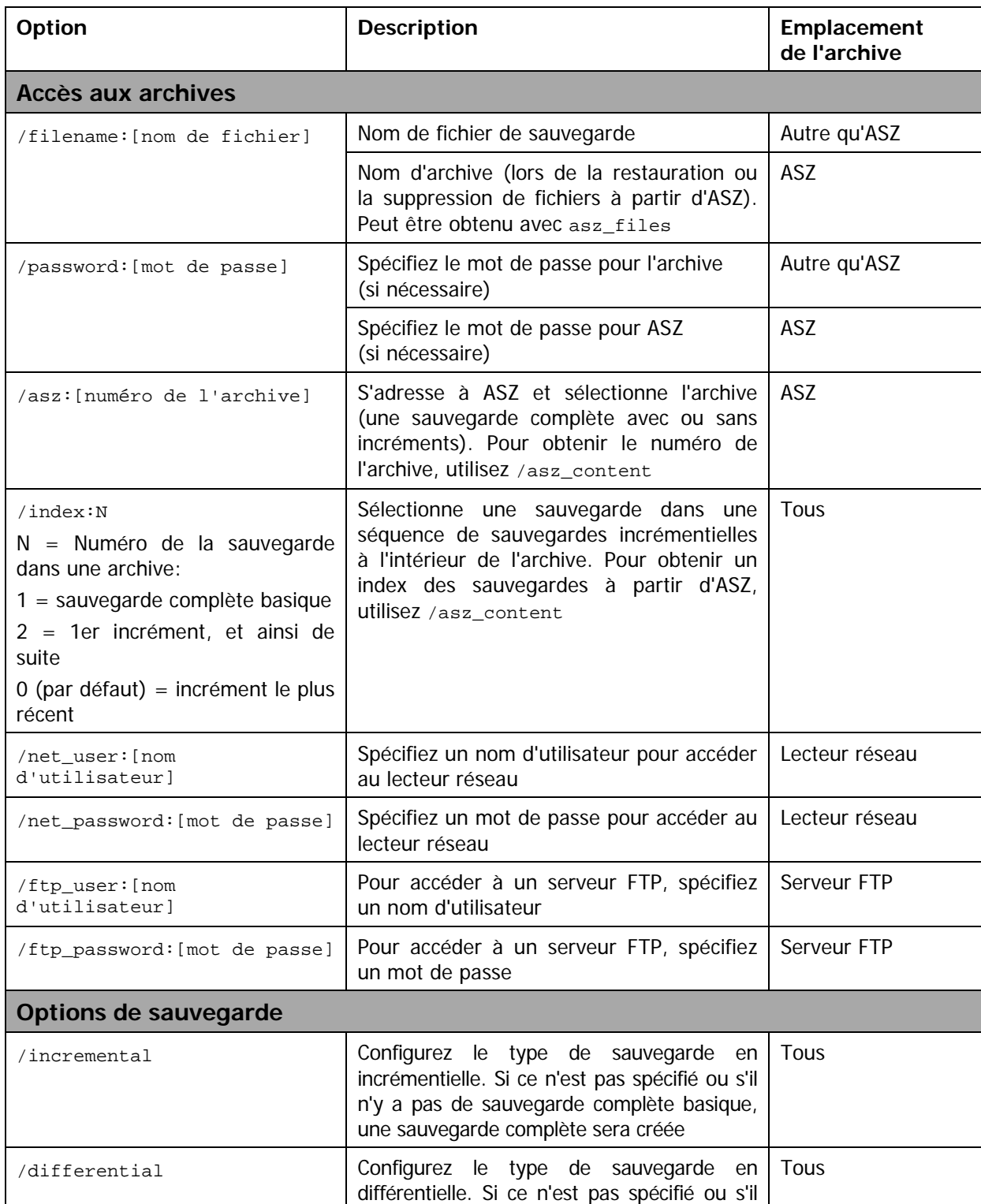

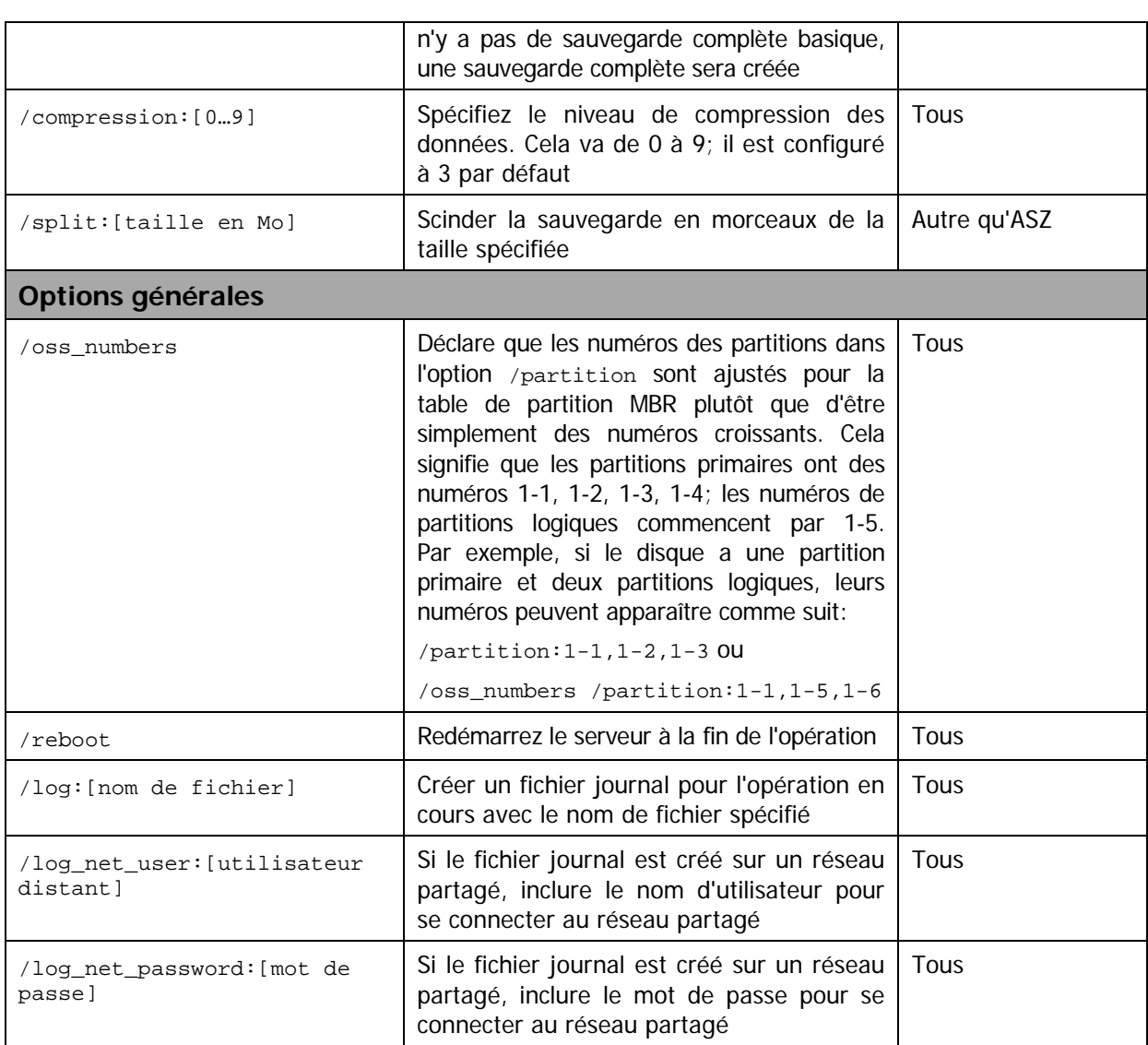

## **16.1.3 Options spécifiques (options spécifiques pour commandes individuelles trueimagecmd)**

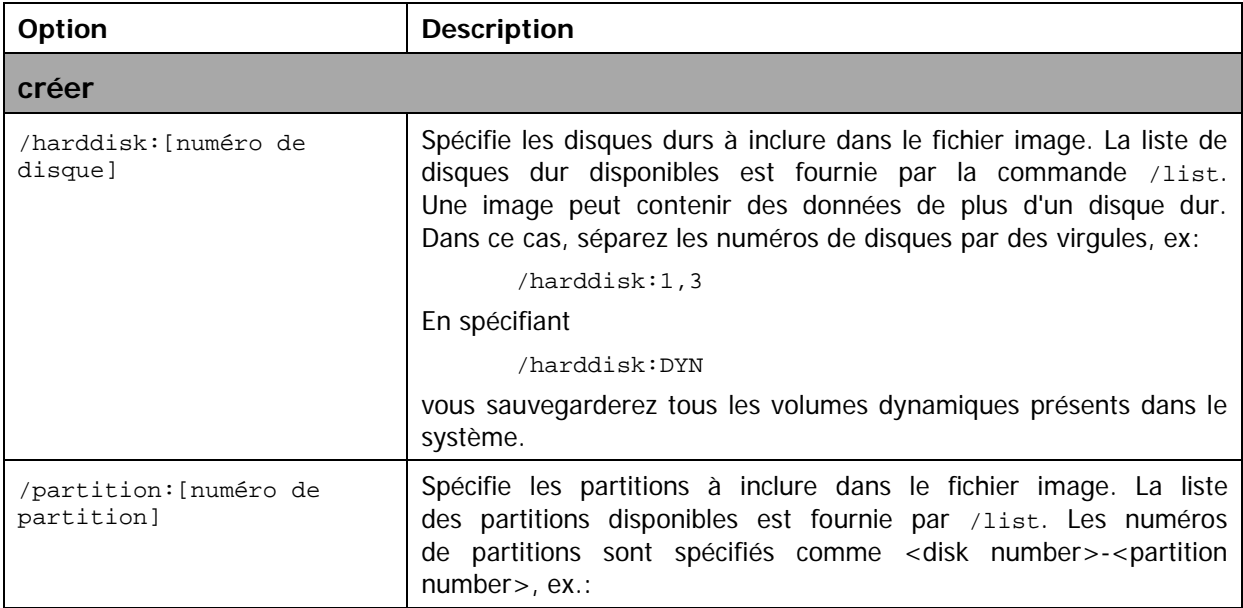

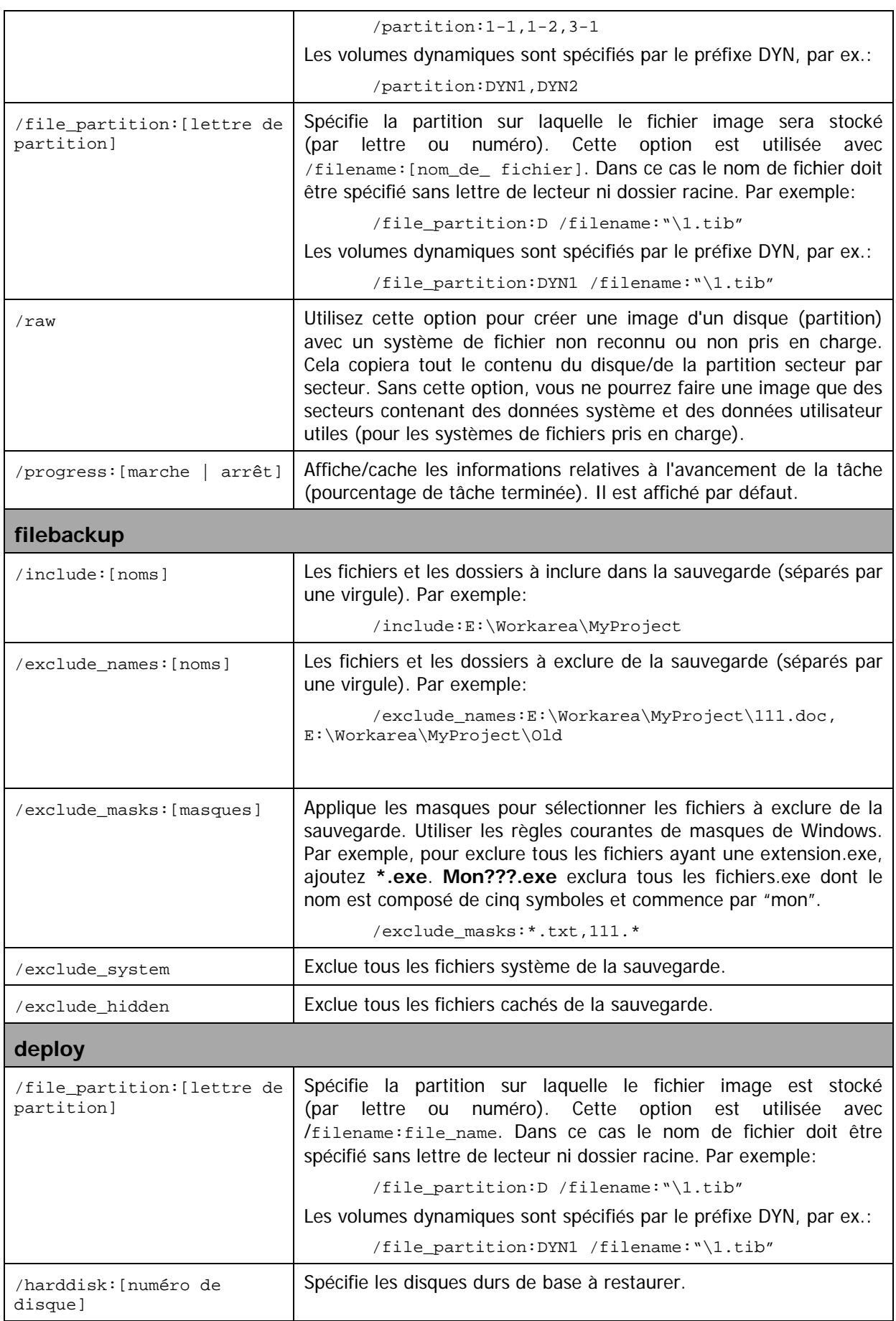

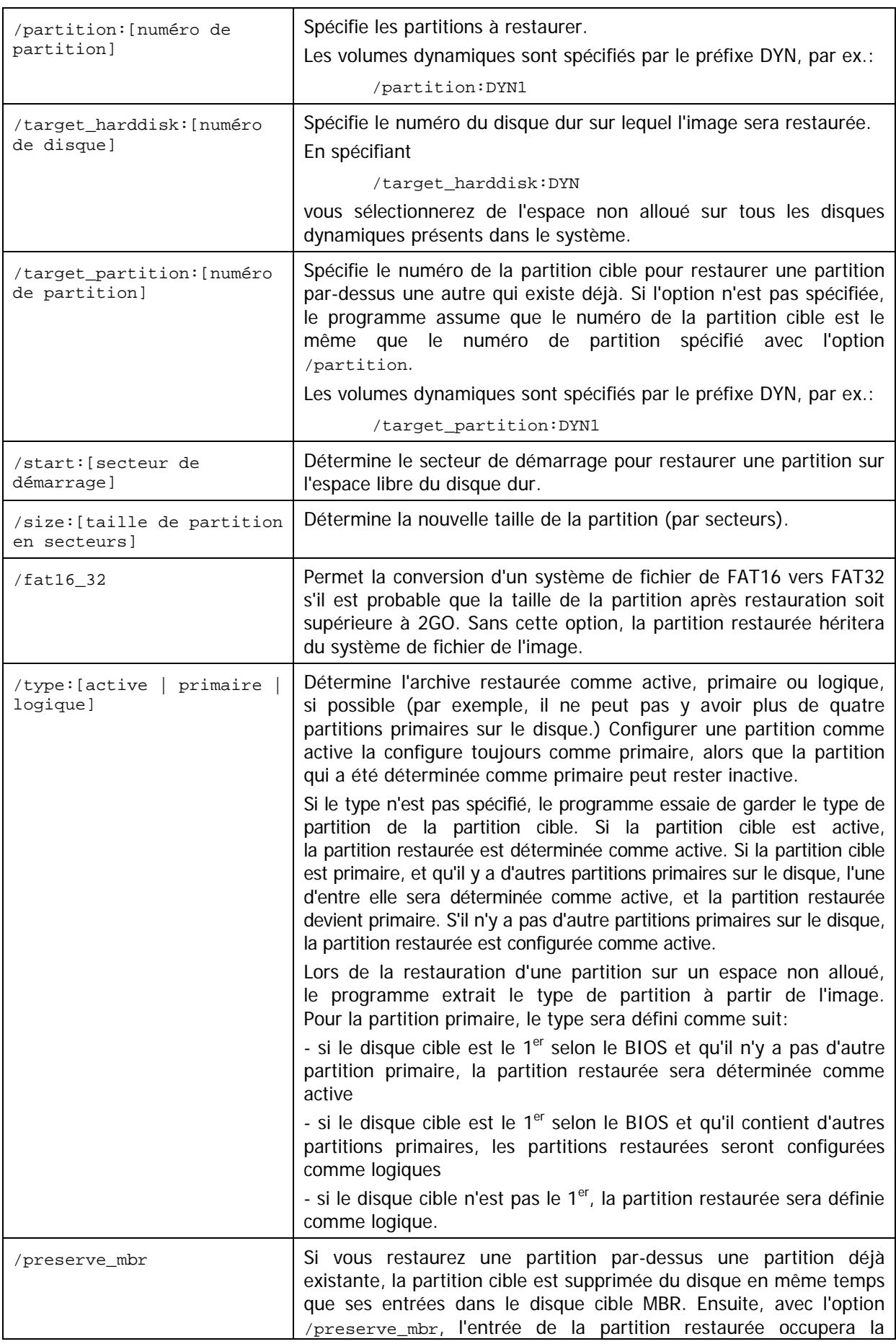

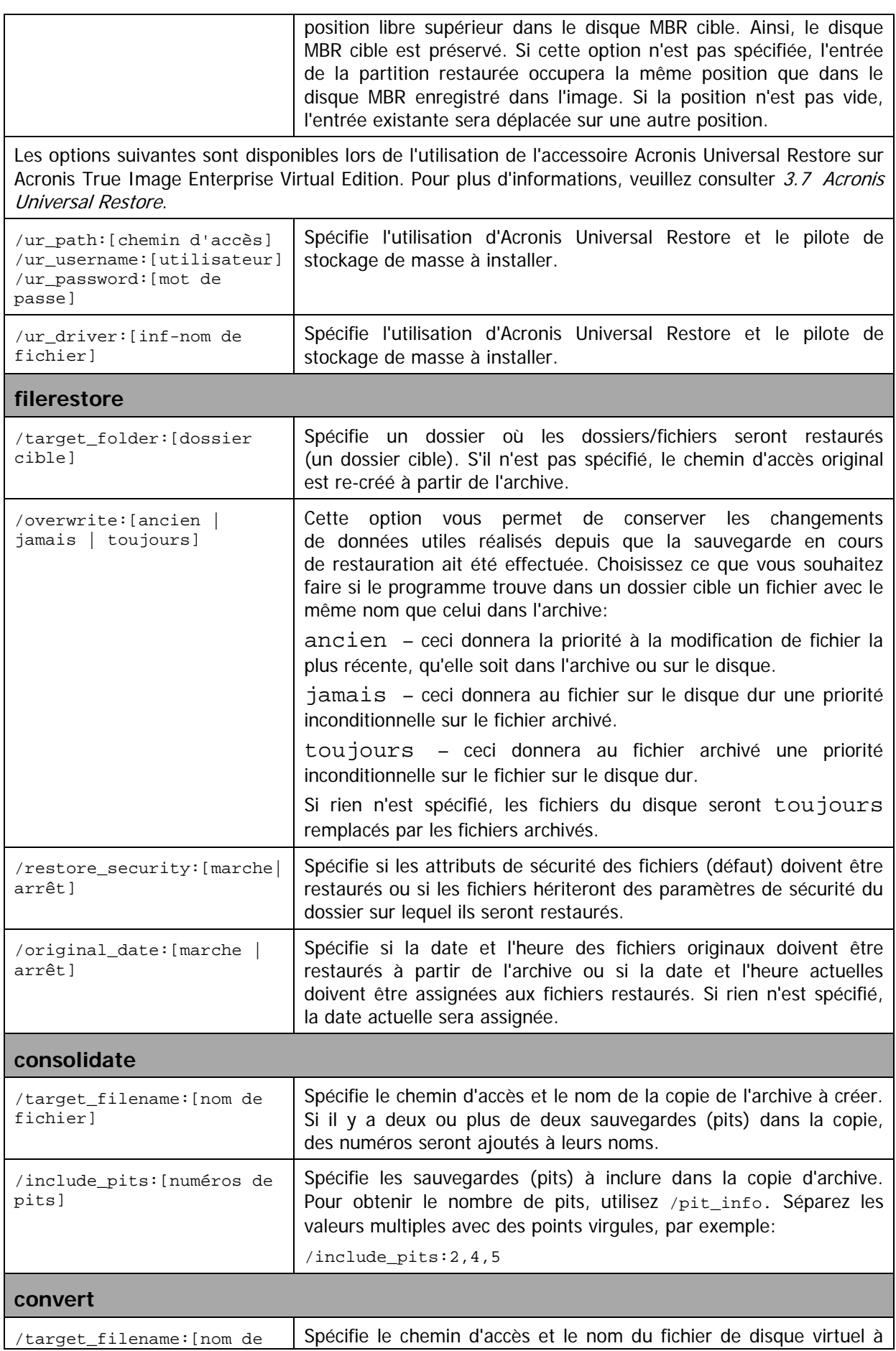

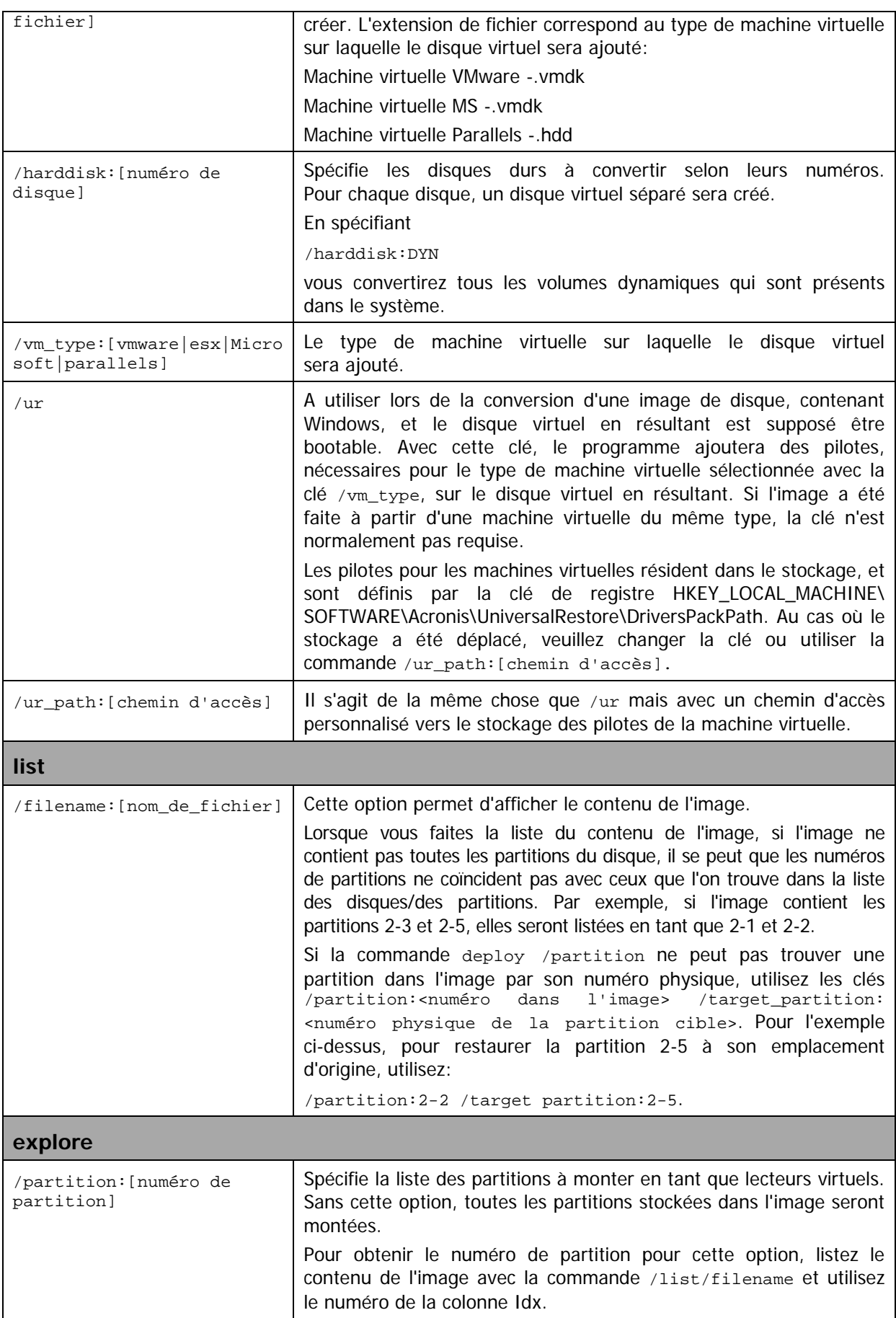

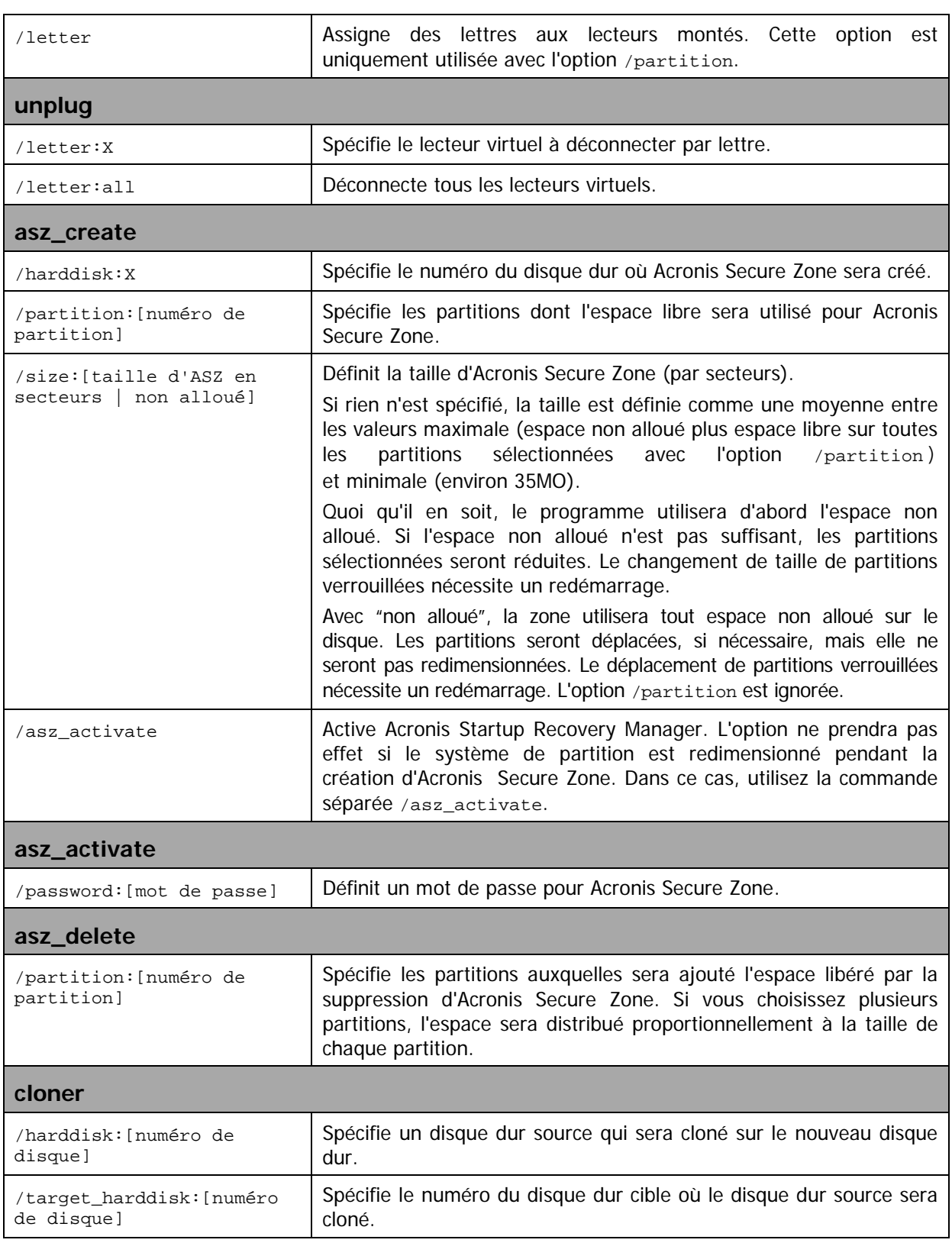

# **16.1.4 Exemple d'utilisation de trueimagecmd.exe**

#### **1. Image de disques et partitions**

```
trueimagecmd /create /filename:"C:\Test\1.tib" /partition:
2-1, 1-3
```
Ceci créera une image nommée 1.tib des partitions 2-1 et 1-3. L'image sera enregistrée dans le dossier C:\Test\.

trueimagecmd /create /asz /partition:2-1,1-3

Ceci créera une image des partitions 2-1 et 1-3 dans Acronis Secure Zone.

trueimagecmd /create /filename:"C:\Test\1.tib" /partition:  $2 - 1$ ,  $1 - 3$ 

Ceci créera une image nommée 1.tib des partitions 2-1 et 1-3. L'image sera enregistrée dans le dossier \Test sur la partition 3-1.

```
trueimagecmd /create /filename:"C:\Test\1.tib" 
/password:qwerty /harddisk:2 /reboot /raw /incremental 
/compression:5 /split:640 /progress:off
```
Ceci annexera une image incrémentielle à l'image nommée 1.tib sur le disque 2. L'image sera enregistrée dans C:\Test\ folder, protégée par le mot de passe "qwerty", divisée en plusieurs parts de 640MO, et contenant toutes les données groupées. Le niveau de compression de l'image est 5. Le serveur sera redémarré une fois l'opération complétée.

```
trueimagecmd /create /partition:2-1 
/filename:\\server1\folder\arc.tib /net_user:user1 
/net_password:pw1 /log:\\server2\dir\log1.log 
/log_net_user:user2 /log_net_password:pw2
```
Ceci créera une image de la partition 2-1 nommée arc.tib dans le dossier partagé \\server1\folder. Le fichier journal de l'opération journal1.log sera enregistré sur un autre partage de \\server2\dir\. Les références pour les deux partages sont fournies.

```
trueimagecmd /create /partition:2-1 
/filename:ftp://server/folder/archive.tib /ftp_user:usr1 
/ftp_password:pswd1
```
Ceci créera une image de la partition 2-1 dans le fichier archive.tib localisé sur le serveur FTP.

#### **2. Restauration de disques et partitions**

```
trueimagecmd /deploy /filename:"C:\Test\1.tib" /partition:2-1
```
Ceci restaurera la partition 2-1 de l'image 1.tib.

trueimagecmd /deploy /filename:"C:\Test\1.tib" /password:qwerty /harddisk:2

Ceci restaurera le disque dur 2 de l'image 1.tib, protégé par le mot de passe 'qwerty'.

trueimagecmd /deploy /filename:"C:\Test\1.tib" /partition:2-1 /target\_partition:1-1

Ceci restaurera la partition 2-1, stockée dans l'image 1.tib, sur la partition 1-1.

trueimagecmd /deploy /filename:"C:\Test\1.tib" /partition:2-1 /target\_harddisk:3 /start:63 /size:64000 /type:logical

Ceci restaurera la partition 2-1, stockée dans l'image 1.tib, sur le disque dur 3. Une nouvelle partition logique, contenant entre 63 et 64000 secteurs, sera créée sur le disque 3.

trueimagecmd /deploy /filename:z:\Server30Cdrive.tib /partition:1-1 /target\_partition:2-1 /type:active /password:123qwe

Ceci restaurera la partition 1-1, stockée sur l'image Server30Cdrive.tib et protégée par le mot de passe '123qwe', sur la partition 2-1. La partition restaurée sera de type actif.

```
trueimagecmd /deploy_mbr /harddisk:1 /asz:2 /index:3 
/password:pswd
```
Ceci restaurera le MBR de l'image du disque dur 1 sur le même disque dur 1. L'image est contenue dans la 3<sup>ème</sup> sauvegarde créée dans l'archive numéro 2, localisée dans Acronis Secure Zone et protégée par le mot de passe 'pswd'.

```
trueimagecmd /deploy_mbr /harddisk:1 /target_harddisk:2 
/filename:ftp://server/folder/arc.tib /ftp_user:fuser 
/ftp_password:fpswd
```
Ceci restaurera le MBR de l'image du disque dur 1 sur le disque dur 2. L'image est contenue dans le fichier arc.tib localisé sur le serveur FTP.

#### **3. Sauvegarde de fichiers**

```
trueimagecmd /filebackup /filename:E:\Backups\Myproject.tib 
/include:D:\Workarea\MyProject /exclude_names: 
D:\Workarea\MyProject\Old /exclude_hidden
```
Ceci sauvegardera les fichiers du dossier MyProject se trouvant dans D:\Workarea, excepté pour les fichiers de l'Ancien sous-dossier et les fichiers cachés, dans le fichier Myproject.tib et enregistrera ce fichier dans le dossier E:\Backups.

#### **4. Restauration de fichiers**

trueimagecmd /filerestore /filename:E:\Backups\Myproject.tib /original\_date

Ceci restaurera tous les fichiers de E:\Backups\Myproject.tib dans le fichier original et assignera la date et l'heure originales aux fichiers. Etant donnée que l'option /overwrite n'est pas précisée, les dernières modifications faites sur les fichiers seront remplacées par les fichiers originaux.

#### **5. Consolidation de sauvegardes**

trueimagecmd /pit\_info /filename:\\smbsrv\Archives\Kons.tib

Ceci affichera la liste de sauvegardes numérotée, contenue dans l'archive Kons.tib résidant sur le partage de réseau \\smbsrv\Archives\.

```
C:\Program Files\Acronis\TrueImageEchoEnterpriseServer>trueimagecmd /pit_info /f<br>ilename:\\srv\elenal\kons.tib<br>Pit number: 1<br>type: image; kind: base; date: 6/27/2007 11:39:10 AM<br>Pit number: 2<br>type: hing: kind: incremental:
 <sup>9</sup>it number: 2<br>- type: image; kind: incremental; date: 6/27/2007 11:43:13 AM<br><sup>9</sup>it number: 3
   type: image; kind: incremental; date: 6/27/2007 11:44:04 AM
  'it number:
   t number: 4<br>type: image; kind: incremental; date: 6/27/2007 11:48:22 AM<br>t number: 5
      number:
   type: image; kind: incremental; date: 6/27/2007 11:50:32 AM
Operation has succeeded.
```

```
trueimagecmd /consolidate 
/filename:\\smbsrv\Archives\Kons.tib 
/target_filename:D:\Kons_new.tib /include pits:2,4,5
```
Ceci créera une archive composée de trois fichiers sur le disque D: Kons\_new.tib, (pit 2 de l'archive \\smbsrv\Archives\Kons.tib, ancien \\smbsrv\Archives\Kons2.tib) Kons\_new2.tib (pit 4, ancien \\smbsrv\Archives\Kons4.tib) et Kons\_new3.tib (pit 5, ancien \\smbsrv\Archives\Kons5.tib).

#### **6. Convertir une image en disque virtuel**

```
trueimagecmd /convert /filename:C:\MyBackup.tib 
/target_filename:C:\MyHDD.vmdk /vm_type:vmware /harddisk:1,3
```
Ceci convertira les images des disques 1 et 3, contenues dans les fichier C:\MyBackup.tib, sur les disques virtuels C:\MyHDD.vmdk et C:\MyHDD2.vmdk pour une utilisation avec des machines virtuelles de type VMware.

#### **7. Lister**

trueimagecmd /list

Cette option listera les partitions disponibles.

trueimagecmd /list /asz

Cette option listera le contenu de la dernière image localisée sur Acronis Secure Zone.

#### **8. Acronis Secure Zone: gestion des sauvegardes par numéros d'archive**

trueimagecmd /asz\_content

Ceci listera la taille, l'espace libre et le contenu d'Acronis Secure Zone.

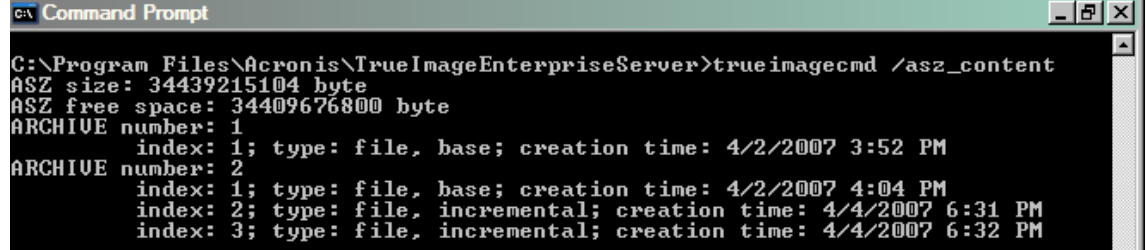

Dans notre exemple, Acronis Secure Zone contient deux archives. L'archive la plus vieille #1 est composée d'une sauvegarde complète (base) de niveau fichier créée le 02/04/07 à 3:52. La deuxième archive contient une sauvegarde de base de niveau fichier avec deux incréments. Vous pouvez restaurer les données de n'importe quelle sauvegarde de la facon suivante:

```
trueimagecmd /filerestore /asz:2 /index:2 /target_folder:e:
```
Ceci restaurera les fichiers et dossiers de la sauvegarde créée le 04/04/07 à 18:31 avec leurs chemins d'accès original sur la racine de la partition E.

trueimage /list /filename:asz://2 /index:3 /password:aszpw

qui est égal à:

trueimagecmd /list /asz:2 /index:3 /password:aszpw

Ceci listera le contenu de la 3<sup>ème</sup> sauvegarde créée dans l'archive numéro 2, localisée dans Acronis Secure Zone et protégée par le mot de passe "aszpw".

#### **9. Acronis Secure Zone: gestion des sauvegardes par noms de fichiers**

trueimagecmd /asz\_files /password:aszpw

Ceci listera la taille, l'espace libre et le contenu d'Acronis Secure Zone en utilisant les noms de fichiers générés.

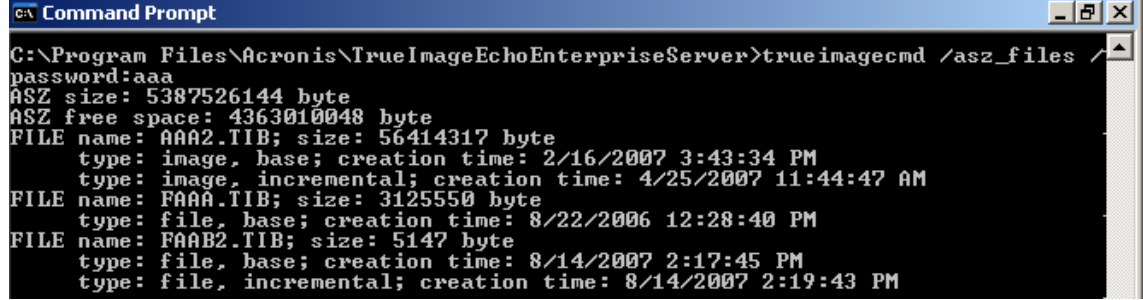

Dans notre exemple, Acronis Secure Zone contient trois archives.

L'archive AAA2 (2 correspond au nombre de sauvegardes dans l'archive) qui est composée de:

- une sauvegarde d'image complète (base) créée le 16/02/07 à 3:43

- une sauvegarde incrémentielle créée le 25/04/07 à 11:44.

L'archive FAAA (F signifie qu'il s'agit d'une archive de niveau fichier) qui contient une sauvegarde de niveau fichier de base.

L'archive FAAB2 (B signifie qu'il s'agit de la seconde archive de niveau fichier dans la zone) qui est composée de:

- une sauvegarde complète (base) de niveau fichier créé le 14/08/07 à 2:17

- une sauvegarde incrémentielle créée le 14/08/07 à 2:19.

trueimagecmd /filerestore /filename:asz//FAAA /target\_folder:e: /password:aszpw

Ceci restaurera les fichiers et dossiers ainsi que leurs chemins d'accès à la sauvegarde de base FAAA exclusive à la racine de la partition E.

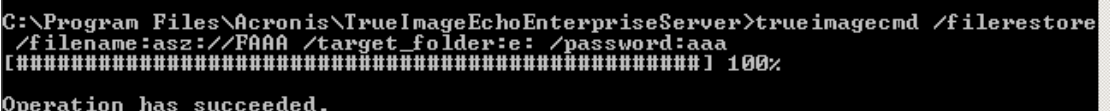

#### **10. Acronis Secure Zone: suppression de sauvegardes**

trueimagecmd /asz\_delete\_files /password:aszpw /filename:FAAB.tib

Ceci supprimera la sauvegarde la plus récente dans l'archive FAAB.

Dans notre exemple (7), la sauvegarde incrémentielle créée le 14/08/07 à 2:19 sera supprimée.

La prochaine exécution de la même commande supprimera la sauvegarde de base FAAB. En continuant avec les noms FAAA et AAA, vous pouvez vider Acronis Secure Zone excepté la dernière sauvegarde restante qui ne peut pas être supprimée.

#### **11. Cloner**

trueimagecmd /clone /harddisk:2 /target\_harddisk:3

Ceci clonera le disque dur 2 sur le disque dur 3.

#### **12. Explorer une image**

```
trueimagecmd /explore 
/filename:\\myserver\backup\mybackup.tib /net_user:john 
/net_password:qwerty
```
Ceci connectera toutes les images, stockées dans le fichier mybackup.tib sur le lecteur réseau, en tant que lecteurs virtuels.

### **16.1.5 Outil ICompGS.exe: ajouter des machines au serveur de groupe à partir d'un fichier \*.txt**

Syntaxe:

ICompGS.exe /nom de fichier <chemin vers le fichier>

Les noms des machines dans le fichier peuvent être séparés par des virgules, des pointsvirgules ou des retours chariot comme suit:

Nom\_de\_machine1, Nom\_de\_machine2, …, Nom\_de\_machineN

ou: Name\_of\_machine1; Name\_of\_machine2; ...; Name\_of\_machineN

ou: Name of machine1

Name\_of\_machine2

…

Name\_of\_machineN

La commande ICompGS.exe doit être exécutée sur la même machine que celle où le serveur de groupe est situé, mais le fichier intitulé \*.txt peut être placé à n'importe quel endroit à condition que ICompGS.exe puisse y accéder.

### **16.1.6 Outil Ebasrvdb.exe: générer un fichier XML avec les détails de mappage de sauvegarde**

Syntaxe:

EBaSrvDB.exe /nom de fichier:<chemin vers le fichier XML>

L'objectif de cet outil est de fournir un moyen de comprendre le mappage entre une sauvegarde spécifique effectuée sur un ordinateur à un moment spécifique et le nom du fichier stocké sur le serveur de sauvegarde. Même si ces informations peuvent être utiles en cas de reprise d'activité après sinistre, elles ne doivent pas être utilisées pour manipuler directement le fichier stocké sur le serveur de sauvegarde. Cela entraînerait des incohérences dans la gestion du serveur de sauvegarde et rendrait les archives inutilisables à travers le serveur de sauvegarde voire même directement.

L'outil EBaSrvDB.exe doit être exécuté sur la même machine que celle où le serveur de sauvegarde se trouve. Le fichier XML généré peut être situé à n'importe quel endroit à condition que l'outil EBaSrvDB.exe puisse y accéder.

Si un fichier avec le même nom existe déjà à l'emplacement cible, il sera écrasé sans avertissement préalable.

## **16.1.7 Outil Tdbrepair.exe: ré-analyser les bandes magnétiques et ajouter les informations à la base de données de bande magnétique Acronis**

Syntaxe:

tdbrepair.exe /

L'objectif de l'outil Tdbrepair.exe est de ré-analyser les bandes magnétiques et ajouter les informations à la base de données de bande magnétique Acronis. Cela est nécessaire lorsque Acronis True Image Echo ne peut pas reconnaître toutes les sauvegardes de plugin de bande magnétique Acronis sur les bandes magnétiques, même si l'archive est montée dans le pool de support d'importation RSM. La raison pour cela est que vous tentez de restaurer/valider une archive fractionnée sur deux bandes magnétiques ou plus créées par des versions antérieures d'Acronis True Image Echo (versions jusqu'à 8163) par le biais d'une version plus récente du serveur de sauvegarde Acronis. Cela peut aussi se produire si la base de données de bandes magnétiques Acronis est corrompue ou manquante (après avoir réinstallé Windows par exemple).

L'outil établit une connexion avec RSM et monte la bande magnétique. Ensuite il réanalyse les bandes magnétiques une par une et dérive les métadonnées de toutes les bandes magnétiques. Les métadonnées incluent l'identifiant du périphérique, le type d'archive, l'heure de création, les composants du programme qui ont exécutés la sauvegarde (l'agent Acronis True Image, la version locale ou le serveur de sauvegarde), le nom de l'ordinateur, etc. Après cela, l'outil ajoute les informations reçues à la base de données Acronis et définit la correspondance entre les identifiants de bandes magnétiques, le GUID RSM et l'identifiant de base de données de bandes magnétiques Acronis.

Pour plus d'informations à propos de la gestion de bandes magnétiques, voir [3.8](#page-36-0)  [Sauvegarder sur des bibliothèques et des lecteurs de bandes magnétiques](#page-36-0)

[Une bibliothèque de bandes est un périphérique de stockage de grande capacité qui se](#page-36-0)  [compose d'un ou de plusieurs lecteurs de bande et d'un chargeur qui sélectionne et](#page-36-0)  [charge automatiquement plusieurs cartouches de bandes. Les bibliothèques de bandes](#page-36-0)  [ayant un seul lecteur et chargeur sont connues sous le nom de chargeurs automatiques.](#page-36-0)

Acronis True Image Enterprise Virtual Edition [prend en charge les bibliothèques de](#page-36-0)  [bandes magnétiques, chargeurs automatiques et lecteurs de bandes magnétiques SCSI en](#page-36-0)  [tant que périphériques de stockage.](#page-36-0)

[Les bibliothèques de bandes magnétiques, les chargeurs automatiques et les lecteurs de](#page-36-0)  [bande sont accessibles via Acronis](#page-36-0) Backup Server. Acronis True Image Enterprise Virtual Edition [peut accéder aux lecteurs de bande uniquement. Le diagramme suivant illustre les](#page-36-0)  [moyens d'accès aux périphériques de bandes pour les réseaux avec \(I\) et sans \(II\)](#page-36-0)  [serveur de sauvegarde. .](#page-36-0)

#### **16.1.8 Adv\_report.exe: un outil pour générer un rapport**

Syntaxe:

adv report.exe c:\<nomdefichier>.zip

L'outil rassemble les informations du système et les emballe dans une archive zip. Les informations collectées aideront le support technique d'Acronis à fournir une réponse rapide et efficace.

Spécifiez le nom de fichier et le chemin où l'outil enregistrera le rapport généré. Si le nom et le chemin ne sont pas spécifiés, l'outil AdvReport enregistrera le rapport dans C:\Program Files\Common Files\Acronis\AdvReport\adv\_report.zip

Par défaut, l'outil est situé sous

C:\Program Files\Common Files\Acronis\AdvReport.

### **Adv\_report.exe [arguments]**

**-help** – affiche les informations d'aide à propos des commandes de **Adv\_report.exe**.

### **16.1.9 Usage du mode ligne de commande sous DOS**

Pour une utilisation dans des environnements compatibles MS-DOS, Acronis True Image Enterprise Virtual Edition inclut l'utilitaire **TrueImageCmdDos.exe** qui se situe dans le dossier où Acronis True Image Enterprise Virtual Edition a été installé, par défaut il s'agit de

C:\Program Files\Acronis\TrueImageEnterpriseVirtual Edition.

# **16.2 Script**

## **16.2.1 Paramètres de script d'exécution**

Les scripts sont exécutés par l'utilitaire **TrueImageTerminal.exe** situé dans le dossier d'installation d'Acronis True Image Enterprise Virtual Edition (c'est-à-dire C:\Program Files\ Acronis\TrueImageEchoEnterpriseServer). Cet utilitaire est également utilisé pour surveiller l'avancement de la sauvegarde.

Paramètres d'exécution de TrueImageTerminal:

#### **TrueImageTerminal.exe [arguments]**

Les arguments incluent ce qui suit:

**/help** – paramètres d'informations d'aide à propos de TrueImageTerminal.exe.

**/progress** – avancement des opérations de sauvegarde exécutées à partir du GUI (interface graphique utilisateur) d'Acronis True Image Enterprise Virtual Edition, ou à partir du script.

**/execute: [nom du fichier de script]** – exécute un script. Si il y a plusieurs scripts à exécuter, ils le seront tour à tour. Un exemple d'exécution du script MyBackup.tis:

TrueImageTerminal.exe /execute:C:\MyBackup.tis

**/nowait** – un argument d'exécution optionnel du script. Permet de terminer TrueImageTerminal avant que la sauvegarde ne soit finie. Exemple:

TrueImageTerminal /execute:C:\MyBackup.tis /nowait

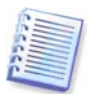

En appuyant sur **Ctrl+C** vous pouvez forcer l'arrêt de l'affichage de la progression de sauvegarde et passer cette dernière en tâche de fond.

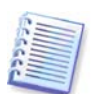

Vous pouvez terminer l'opération de sauvegarde exécutée par TrueImageTerminal en pressant **Ctrl+B**.

# **16.2.2 Structure de script**

Les scripts sont écrits en langage XML et les tags suivants peuvent être utilisés:

**Source.** Spécifie les partitions ou disques à imager. Les lettres assignées aux partitions doivent être utilisées sans le caractère ":" (deux points). Les numéros de disques correspondent à leurs numéros système. Pour créer les images de plusieurs partitions ou disques, utilisez le tag SOURCE pour chacun d'entre eux, ex.:

```
<source letter ="C'/>
<source letter ="D'/>
<source disk ="1'/>
<source disk ="2'/>
```
**Cible.** Spécifie le nom et l'emplacement d'un fichier image, ex.:

<target file="E:\Mybackup2.tib" username="nom d'utilisateur'password="mot de passe'/>

nom d'utilisateur et mot de passe sont des paramètres optionnels. Ils sont utilisés pour l'accès aux ressources réseau.

En tant que cible pour les fichiers images vous pouvez indiquer un CD-R/RW ou un lecteur de bande magnétique.

**Options.** Ce tag peut être utilisé avec d'autres paramètres supplémentaires:

Compression: spécifie le niveau de compression de la sauvegarde. Elle peut être Aucune, Basse, Normale, Haute.

Incrémentielle: spécifie si vous avez besoin de créer un fichier d'image incrémentielle. Si ce paramètre est égal à "faux'(ou "0"), un fichier d'image complète sera créé. S'il existe déjà un fichier avec le nom spécifié, il sera remplacé sans avertissement. Si ce paramètre est égal à "vrai'(ou "1") et qu'il y a déjà un fichier avec le nom spécifié, une image incrémentielle sera créée. Sinon, le programme créera un fichier d'image complète. La valeur par défaut pour ce paramètre est "vrai".

Description: ajoute une description à un fichier d'image. Le commentaire doit être une seule chaîne (même si sa longueur n'est pas limitée.)

Diviser: divise un large fichier d'image en de nombreux fichiers plus petits d'une taille spécifiée, qui peut être fixée en octets, kilooctets, Megaoctets, etc.

Mot de passé: ajoute une protection par mot de passe à un fichier image.

#### **16.2.3 Exemples d'utilisation de script**

L'exemple suivant illustre l'usage d'un script pour sauvegarder deux partitions (lecteurs logiques), C et F. myBackup2.tib est désigné en temps que fichier d'image incrémentielle. Un niveau de compression Haut est sélectionné et l'image va être divisée en parties de 650MO pour l'enregistrement sur support CD-R/RW. Une protection par mot de passe sera également ajoutée. Le script entier devra être localisé entre les tags <br/>backup> et </backup>.

```
<? xml version="1,0" encoding="utf-8"?>
<backup>
<source letter ="c'/>
<source letter ="f'/>
<target file="e:\mybackup2.tib" />
<options compression="haut'incremental="vrai'description="ceci est 
ma sauvegarde" split="650 Mo" password="" />
```
</backup>

Le script de sauvegarde sur bande magnétique (bandeN désigne les numéros de bandes):

```
<? xml version="1,0" encoding="utf-8"?>
<backup>
<source letter ="c'/>
<source letter ="f'/>
<target cdrw="\taperecorder\\\.\tape0|||" />
<target cdrw="\taperecorder\\\.\tape1|||" />
<options compression="haut'incremental="vrai'description="ceci est 
ma sauvegarde" />
```
</backup>